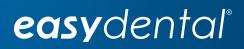

# Easy Dental 11.2

USER'S GUIDE & TRAINING GUIDE

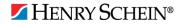

www.EasyDental.com | 1-800-824-6375

### **PUBLICATION DATE**

October 2013

### COPYRIGHT

© 1987 – 2013 Henry Schein, Inc. All rights reserved. No part of this publication may be reproduced, transmitted, transcribed, stored in a retrievable system, or translated into any language in any form by any means without the written permission of Henry Schein, Inc.

### LICENSES AND TRADEMARKS

© 1987 – 2013 Henry Schein, Inc. Easy Dental, Henry Schein, and the "S" logo are registered trademarks of Henry Schein, Inc. Microsoft is a registered trademark and Excel, Windows, and Word are registered trademarks of Microsoft Corporation; all ADA CDT codes are protected by U.S. and International copyright laws. All rights reserved by the American Dental Association.

### EASY DENTAL AND MICROSOFT WORD FOR WINDOWS

Easy Dental can share its database with Word for Windows, a word processing product created by Microsoft Corporation. To use Easy Dental with Word for Windows, you need to license and install Microsoft Word for Windows.

# **Table of Contents**

| Chapter 1: Learning About and Getting Help with Easy Dental<br>Documentation and Help<br>Ordering Printed Manuals<br>Easy Dental Website<br>Easy Dental Resource Center<br>Easy Dental Training<br>Easy Dental Training<br>The Easy Dental Tutor Database | 1<br>2<br>2<br>2<br>3<br>3 |
|----------------------------------------------------------------------------------------------------|----------------------------|
| Chapter 2: Introduction and Initial Setup                                                                                                    | 5                          |
| Easy Dental Overview                                                                                                    |                            |
| Transferring Patient Information                                                                                                    | 7                          |
| Manual Entry Option 1                                                                                                    | 7                          |
| Manual Entry Option 2                                                                                                    | 8                          |
| Starting Easy Dental                                                                                                    | 9                          |
| Setting Up Practice Resources                                                                                                    | 9                          |
| Setting Up the Schedule Module                                                                                                    | 14                         |
| Setting Up Practice Schedule Defaults                                                                                                    | 14                         |
| Setting Up Provider Defaults                                                                                                    | 15                         |
| Setting Up Operatory Defaults                                                                                                    | 16                         |
| Setting Up the Accounts Module                                                                                                    | 17                         |
| Adding Tax and Discount Types                                                                                                    | 17                         |
| Setting Up Easy Checkout Options                                                                                                    | 19                         |
| Setting Up the Reports Module                                                                                                    | 20                         |
| Setting Up Recall Appointment Types                                                                                                    | 20                         |
| Setting up Procedure Codes                                                                                                    |                            |
| Setting Up Dental Diagnostic Codes                                                                                                    | 25                         |
| Setting Up Diagnostic Cross Codes                                                                                                    | 26                         |
| Setting Up Explosion Codes                                                                                                    | 27                         |
| Customizing Practice Definitions                                                                                                    | 29                         |
| Setting Up Practice Defaults                                                                                                    | 33                         |
| Hiding Social Security Numbers                                                                                                    | 34                         |
| Setting Up Automatic Chart Numbering                                                                                                    | 35                         |
| Setting Up Printers                                                                                                    | 36                         |
| Setting Up Passwords                                                                                                    | 37                         |
| Verifying Information                                                                                                    | 41                         |
| Backing Up the Easy Dental Database                                                                                                    | 42                         |
|                                                                                                    | 40                         |
| Chapter 3: Patients                                                                                                    |                            |
| The Patients Window                                                                                                    | 44                         |

| Information Blocks                     | 44 |
|----------------------------------------|----|
| The Patients Toolbar                   | 44 |
| Family Member List                     | 45 |
| Adding New Family Accounts             |    |
| Adding Family Members                  |    |
| Adding New Patients with Appointments  |    |
| Managing Family Relationships          | 50 |
| Selecting Patients                     | 50 |
| Searching for Archived Patients        | 51 |
| Assigning Medical Alerts               |    |
| Opening the Patient Picture Window     | 53 |
| Viewing Patient Notes                  | 54 |
| Entering or Editing Patient Notes      | 55 |
| Printing the Patient Notes Report      | 55 |
| Assigning Employers to Patients        | 57 |
| Changing Patients' Employers           | 58 |
| Working with Insurance                 |    |
| Entering New Insurance Plans           | 60 |
| Assigning Insurance to Subscribers     | 63 |
| Assigning Insurance to Non-Subscribers | 65 |
| Changing Insurance Carrier Information |    |
| Clearing Insurance Coverage            |    |
| Assigning Recall                       | 68 |
| Assigning Referrals                    |    |
| Entering Referrals Made by Patients    | 70 |
| Referring Patients                     |    |
| Archiving Patients                     |    |
| Reactivating Patients                  | 74 |
| Chapter 4: Schedule                    |    |
| The Schedule Module Window             |    |
| The Schedule Toolbar                   |    |
| The View Toolbar                       |    |
| Date Bar                               |    |
| Provider Tracking Columns              |    |
| Day Search Buttons                     |    |
| Schedule of Appointments               |    |
| The Hover Window                       |    |
| The Schedule Clipboard                 |    |
| Setting Custom Views                   |    |
| Changing Views                         |    |
| Finding Available Appointment Times    |    |
| Scheduling Appointments                |    |
| Setting Appointments Complete          |    |
|                                        |    |

v

| Scheduling Events                                 |     |
|---------------------------------------------------|-----|
| The Schedule Lists                                |     |
| Opening the Appointments List                     | 91  |
| Opening the ASAP List                             |     |
| Opening the Unscheduled List                      |     |
| Managing Appointments                             | 93  |
| Finding Appointments                              | 93  |
| Moving Appointments                               | 94  |
| Breaking Appointments                             | 95  |
| Rescheduling Broken Appointments                  | 96  |
| Adding Appointments to the ASAP List              |     |
| Printing from the Schedule                        |     |
| Printing the Schedule View                        |     |
| Printing Patient Route Slips                      | 101 |
| Changing Practice Hours                           | 102 |
| Setting Practice Schedules                        |     |
| Setting Provider Vacation Days                    | 104 |
| Notes and Alerts                                  |     |
| Easy Day Planning                                 | 106 |
| Customizing Appointment Types                     | 106 |
| Customizing Procedure Codes                       | 108 |
| Setting up Time Blocks                            |     |
| Activating Easy Day Planning                      | 111 |
| Finding Available Time Blocks                     | 112 |
| Chapter 5: Chart                                  |     |
| The Chart Module Window                           |     |
| The Chart Toolbar                                 |     |
| Graphic Chart                                     | 118 |
| Procedure Buttons                                 |     |
| Procedure Category Buttons                        |     |
| Progress Notes                                    |     |
| Entering Treatment                                |     |
| Entering Treatment Using Procedure Buttons        |     |
| Adding Treatment Using Procedure Category Buttons |     |
| Editing Treatments                                |     |
| Editing and Deleting Treatments                   |     |
| Editing Treatment in History                      |     |
| Editing Surface Painting                          |     |
| Deleting Completed Procedures                     |     |
| Invalidating Procedures in History                |     |
| Viewing Primary or Permanent Teeth                |     |

| Notes                                   |       |
|-----------------------------------------|-------|
| Entering and Editing Procedure Notes    |       |
| Adding and Viewing Clinical Notes       |       |
| Printing the Dental Chart               |       |
| The Estimator                           |       |
| The Estimator Toolbar                   |       |
|                                         |       |
| Chapter 6: Perio Chart                  |       |
| The Perio Chart Window                  |       |
| The Perio Chart Toolbar                 |       |
| Data Chart                              |       |
| Tooth Indicator Controls                |       |
| Navigation Controls                     |       |
| Data Entry Controls                     |       |
| Setting up the Perio Chart              |       |
| Customizing Perio Examinations          |       |
| Configuring Auto Settings               |       |
| Setting the Calculation Options         |       |
| Setting the Flag Red Limit              |       |
| Indicating Script Settings              |       |
| Skipping Teeth with Selected Conditions |       |
| Creating Exams                          |       |
| Entering Perio Measurement Data         |       |
| Entering Perio Data Using the Keyboard  |       |
| Saving an Exam                          |       |
| Comparing Exams                         | 145   |
| Printing Perio Reports                  | 145   |
|                                         |       |
| Chapter 7: Treatment Plans              | 147   |
| The Treatment Plans Window              | 148   |
| The Treatment Plans Toolbar             | 149   |
| Entering a Treatment Plan               | 149   |
| Attaching Diagnostic Codes              | 151   |
| Managing Pre-Treatment Estimates        | 151   |
| Creating Pre-Treatment Estimates        | 152   |
| Entering Insurance Estimates            | 152   |
| Showing Transactions Links              | 154   |
| Setting Procedures Complete             |       |
| Charter 9: Assounts                     | 4 - 7 |
| Chapter 8: Accounts                     |       |
| The Accounts Module Window              |       |
| The Accounts Toolbar                    |       |
| Transaction Log                         |       |

|                                              | Contents |
|----------------------------------------------|----------|
| Account Detail Information                   | 160      |
| Posting Procedures                           | 161      |
| Entering Payments                            | 163      |
| Entering Adjustments                         | 166      |
| Entering Finance or Late Charges             | 167      |
| Entering Taxes and Discounts                 |          |
| Editing Transactions                         |          |
| Invalidating History Transactions            | 170      |
| Processing Insurance Claims                  | 171      |
| Creating Primary Claims                      | 171      |
| Changing Claim Information                   | 173      |
| Editing Claims                               |          |
| Entering Insurance Payments                  |          |
| Posting Partial Insurance Payments           |          |
| Creating Secondary Claims                    |          |
| Deleting Insurance Payments                  |          |
| Indicating Benefits Used and Deductibles Met |          |
| Printing Accounts Reports                    |          |
| Searching for Payments                       |          |
| Easy Checkout                                |          |
| Entering Batch Payments                      |          |
| Entering Batch Account Payments              |          |
| Entering Batch Insurance Payments            |          |
| Setting up Payment Plans                     |          |
| Creating Payment Plans                       |          |
| Creating Future Due Payment Plans            |          |
| Entering Account Notes                       |          |
| Performing Month End                         |          |
| Running Month End Update                     |          |
| Applying Finance Charges                     |          |
| Applying Late Charges Automatically          |          |
| Processing Future Due Payment Plans          | 209      |
| Chapter O. Departs                           | 014      |
| Chapter 9: Reports                           |          |
| Reports Module Window                        |          |
| The Batch Processor                          |          |
| The Reports Toolbar                          |          |
| Changing Fee Schedules                       |          |
| Maintaining Employers                        |          |
| Joining Employers                            |          |
| Purging Employers                            |          |
| Maintaining Insurance                        |          |
| Joining Insurance Carriers                   |          |
| Purging Insurance Carriers                   | 221      |

| Purging Used Dental Insurance Benefits |     |
|----------------------------------------|-----|
| The Batch Processor                    |     |
| Printing Reports                       |     |
| Previewing Reports                     |     |
| Deleting Reports                       |     |
| Refreshing the Batch Processor         |     |
| Generating Reports                     |     |
| Reference Reports                      |     |
| Management Reports                     |     |
| Account Reports                        |     |
| Patient List Reports                   |     |
| Generating Billing Statements          |     |
| Printing Blank ADA Forms               |     |
| Purging Exported Files                 |     |
| Generating the Audit Trail Report      |     |
| Letters                                |     |
| Merging Letters                        | 234 |
| Creating Batch Insurance Claims        |     |
|                                        |     |
| Chapter 10: Documents                  |     |
| Documents Module Window Areas          |     |
| Setting Up the Documents Module        |     |
| Setting Up Document Types              |     |
| Setting Up Preferences                 |     |
| Acquiring Documents                    |     |
| Importing Documents From a Scanner     |     |
| Capturing from a Digital Camera        |     |
| Importing from a File                  |     |
| Importing from Patient Picture         |     |
| Pasting from the Windows Clipboard     |     |
| Viewing Documents                      |     |
| Switching Views and Changing Filters   |     |
| Editing Document Information           | 247 |
| Printing and Exporting Documents       | 247 |
| Printing the Documents List            |     |
| Printing Documents                     | 247 |
| Exporting Documents                    |     |
| Chapter 11: Other Features             | 249 |
| eDex                                   |     |
| Adding Contacts                        |     |
| Adding Categories                      |     |

|                                          | Contents |
|------------------------------------------|----------|
| Opening Patient Alerts                   | 252      |
| Creating Patient Alerts                  | 252      |
| Viewing Patient Alerts                   | 254      |
| Suspending Patient Alerts                | 254      |
| Prescriptions                            | 255      |
| Treatment Manager                        |          |
| Starting the Treatment Manager           | 257      |
| Collections Manager                      |          |
| Starting the Collections Manager         |          |
| Setting up a Collections Manager View    |          |
| Lab Case Manager                         |          |
| Starting the Lab Case Manager            |          |
| The Lab Case Manager Window              |          |
| Setting up the Lab Case Manager          |          |
| Creating a Lab Case                      |          |
| Sending a Lab Case Electronically to DDX |          |
| Requesting Case Pickup                   | 270      |
| Receiving Lab Cases                      | 270      |
| Attaching Appointments to Lab Cases      | 271      |
| Contacts                                 |          |
| The Contacts Module Window               | 272      |
| Changing View Filters                    | 272      |
| Adding a Manual Entry                    |          |
| Time Clock                               |          |
| Setting up the Time Clock                | 275      |
| Clocking In/Out                          | 276      |
| Quick Letters                            | 278      |
| Quick Labels                             |          |
| Send Message                             |          |
| EasyWeb Toolbar                          |          |
| Easy Dental Add-ons                      | 281      |
| Index                                    |          |

| ex | <br> | <br> | <br>28 |
|----|------|------|--------|
|    |      |      |        |

**x** Contents

# Chapter 1: Learning About and Getting Help with Easy Dental

Thank you for purchasing Easy Dental. Easy Dental helps you manage a wide range of practice information, including patient data, clinical information, and financial records. This user's guide will help you learn how to use Easy Dental effectively to manage your practice and perform day-to-day tasks in your office.

As you are learning to use Easy Dental, you may have questions about the software. Henry Schein provides many resources that you can use to answer your questions and learn more about Easy Dental. These resources include:

- Documentation and Help
- Easy Dental Website
- Easy Dental Resource Center
- Easy Dental Training
- Easy Dental Customer Support
- Using the Easy Dental Tutor Database

These resources are introduced and described in the following sections.

## **Documentation and Help**

The following guides and resources are available to help you install, learn, and use Easy Dental in your office:

- *Easy Dental System Requirements* The system requirements document describes minimum and recommended hardware and software requirements for using Easy Dental. Recommendations and notes about using Easy Dental with some third-party software and hardware are also included. This document is updated periodically to reflect changes in the market with supported software and hardware. The current version is available in the Easy Dental Resource Center (see Easy Dental Resource Center below).
- *Easy Dental Release Guide* This guide explains what is included in the software release. The guide is for current Easy Dental users who are upgrading to a new version. It includes an overview of new features and enhancements, software changes and fixes, and important notes on installing and using the upgrade. The *Easy Dental Release Guide* is available in PDF format on the Windows desktop and is also available in the Easy Dental Resource Center (see "Easy Dental Resource Center" below).
- *Easy Dental Installation Guide* The *Easy Dental Installation Guide* includes the information you need to know when installing Easy Dental. It includes information on how to prepare for installation, step-by-

step instructions for installing the software, and information on registering and activating your Easy Dental software. The printed *Easy Dental Installation Guide* is available in the box with your Easy Dental software. It is also available in PDF format in the Easy Dental Resource Center (see "Easy Dental Resource Center" below).

- *Easy Dental User's Guide* The *Easy Dental User's Guide* provides the most important information you need to know as you set up and begin learning to use Easy Dental in your practice. It includes information on performing the essential tasks in all of the major Easy Dental modules (Patients, Accounts, Treatment Plans, Chart, Reports, and more). The *Easy Dental User's Guide* is available in PDF format on the Windows desktop and is also available in the Easy Dental Resource Center (see "Easy Dental Resource Center" below). For a printed copy, see "Ordering Printed Manuals" below. The *Easy Dental User's Guide* does not provide detailed documentation on all Easy Dental features. For the most detailed and comprehensive information on Easy Dental features, refer to the Easy Dental Help.
- **Easy Dental Help** The most comprehensive Easy Dental documentation is provided in the Easy Dental Help, which you can access by clicking the Help (?) icon on the toolbar in most Easy Dental modules. The Easy Dental Help includes detailed information on all Easy Dental modules and features. It provides answers to frequently asked questions and introduces the features that were added in recent Easy Dental software releases. It also provides a dictionary of common dental terms, helpful steps to follow for routine office procedures, and much more. The Help is fully indexed and includes advanced search capabilities using the **Search** tab. For more information, go to the Easy Dental Help and search for "Using Help."

## **Ordering Printed Manuals**

You can order a printed copy of the *Easy Dental User's Guide* using our print-on-demand service. To learn more, view pricing information, or order a printed manual, visit www.easydental.com or visit the Easy Dental Resource Center (see "Easy Dental Resource Center" below).

## **Easy Dental Website**

Henry Schein maintains an extensive website with information about Easy Dental. You can find the latest information about Easy Dental software, customer training and support, and other information at www.easydental.com.

## **Easy Dental Resource Center**

The Easy Dental Resource Center offers an online library of on-demand software tutorials, product manuals, and a technical support knowledgebase. The on-demand training page includes self-paced training on topics such as viewing and navigating the Easy Dental modules, charting and editing treatment, and generating key reports. The knowledgebase provides quick access to timely product information, troubleshooting tips, and answers to the most common Easy Dental questions. Knowledgebase articles are written by knowledgeable Support technicians. You can search the articles in the knowledgebase to find answers to your questions about Easy Dental. Access is free for dental practices on an Easy Dental Customer Service Plan. All you need is your Easy Dental Customer ID number and ZIP Code. To log in to the Easy Dental Resource Center, go to www. easydental.com/resourcecenter.

## **Easy Dental Training**

Henry Schein recommends that you take advantage of the many training options available, such as in-office training, training workshops, and on-demand training. In-office training is delivered personally to you and your staff by an Easy Dental Certified Trainer. Training workshops are designed for users who need a good overview of the most important modules and features in Easy Dental. On-demand training tutorials are available in the Easy Dental Resource Center 24 hours a day, 7 days a week. Visit www.easydental.com/ training to view current training options.

## **Easy Dental Customer Support**

If you cannot find the information you are looking for in the available resources discussed on the previous pages, you can contact Easy Dental Customer Support. Before you call, we recommend that you have the following information available to help the technician diagnose your problem:

- Easy Dental customer ID #
- Computer specifications, such as processor type and speed, amount of memory, and hard drive size. **Tip**: You may want to tape this information on each monitor for quick reference.
- Printer name
- The exact error message (if there is one)
- The Easy Dental version number.

#### To contact Easy Dental Customer Support

Call 1-800-824-6375

You can also use the Click to Chat option on www.easydental.com and start an online Chat session with a member of our Easy Dental Support Team.

If you have a question or comment that does not require immediate assistance, you may send an e-mail message to our Easy Dental Customer Support team at support@easydental.com.

For more information about Easy Dental Customer Support, hours, support plans, and pricing, visit the Easy Dental Customer Support web page (www.easydental.com/support). From this web page, you can use *Click to Chat* to begin an online chat session with a member of our Easy Dental Support Team.

**Note**: Support technicians have training and experience in supporting the Easy Dental software but are not authorized to answer questions or solve problems relating to your hardware, network, or operating system. Operating system questions can sometimes be answered by reading the Windows documentation. For help with computer or network maintenance, please contact Henry Schein TechCentral (800-288-7691) or other qualified integration specialists who offer help with installation and ongoing service and support.

## The Easy Dental Tutor Database

While you are learning to use Easy Dental, you may want to gain hands-on experience by adding and editing sample information in Easy Dental. Easy Dental provides a sample tutor database you can use for this purpose.

**Important:** As you are learning Easy Dental and experimenting with its features, never use your practice's actual patient database.

The tutor database contains sample data you can practice with such as patient information, chart information, appointment information, provider information, insurance information, and more. You can add your own data or edit the existing sample information as you experiment with the various Easy Dental features. You can switch to the tutor database at any time, make any changes you want, and then switch back to your practice's live patient database at the end of your practice session.

### To switch to the tutor database

- 1. From the Reports module toolbar, click Maintenance, and then from the menu, click Preferences.
- 2. From the **Preferences** dialog box, click the **Paths** tab.

| Preferences                                         | <b>x</b> |
|-----------------------------------------------------|----------|
| General Options Print Options Statement Forms Paths |          |
| Directory Paths                                     |          |
| Database Path:                                      |          |
| C:\EZDENTAL\DATA\                                   | Browse   |
| Letter Template Path:                               |          |
| C:\EZDENTAL\DOC\                                    | Browse   |
| EZPort Path:                                        |          |
| C:\EZDENTAL\DATA\                                   | Browse   |
|                                                     |          |
|                                                     |          |
|                                                     |          |
|                                                     |          |
| OK                                                  | Cancel   |

- **3.** Write down your database path; you'll need to know this when you switch back to your practice's actual patient database.
- 4. Change the Database Path to C:\PROGRAM FILES (X86)EZDENTAL\TUTOR\, and then click OK.

**Important**: When you finish exploring the Easy Dental features using the tutor database, make sure you switch back to your practice's actual patient database.

#### To switch back to your practice's database

- 1. From the Reports toolbar, click Maintenance, and then from the menu, click Preferences.
- 2. From the **Preferences** dialog box, click the **Paths** tab.
- **3.** Change the database path to your practice's actual database path, such as C:\EZDENTAL\DATA\, and then click **OK**.

**Note**: Switching to the tutor database is computer specific; it will not affect other computers running Easy Dental.

# Chapter 2: Introduction and Initial Setup

This chapter introduces the different Easy Dental modules and the different ways you can open them. It also provides the basic steps to set up and begin using Easy Dental in your office. To save time setting up Easy Dental, many features come with pre-set defaults. If the defaults are sufficient to meet the needs of your office, then no customization is necessary. The time needed to complete the setup steps covered in this chapter will vary from office to office depending on the amount of customization you need.

**Important**: If your office will be receiving an electronically converted database, do not complete the setup steps in this chapter until after you receive and install the converted database. Any changes you make to the practice information are overridden when you install the converted database, and any customizations and patient data will be lost.

This chapter covers the following:

- Easy Dental Overview
- Transferring Patient Information
- Starting Easy Dental
- Setting up Practice Resources
- Setting up the Schedule Module
- Setting up the Accounts Module
- Setting up the Reports Module
- Verifying Information
- Backing up the Easy Dental Database

## **Easy Dental Overview**

As a practice management software system, Easy Dental manages a variety of information, including patient demographics, clinical details, and production analysis. The Easy Dental software is divided into several modules, each of which helps you manage specific types of information.

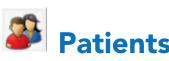

The Patients module stores and displays important patient information, such as the patient's name, address, phone number, medical alerts, birth date, insurance coverage, employer, and referral information. Patients are organized by family. The Patients module helps you to organize, store, and find patients and patient information.

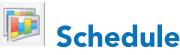

The Schedule module is an appointment book that allows you to maximize a provider's valuable time by rapidly filling the work schedule weeks in advance. Schedule makes full use of the Easy Dental database to search for new appointment dates and find the best fit for the patient and provider.

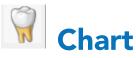

From the Chart module you can enter and document existing, recommended, and completed treatments or conditions. Easy Dental uses standard textbook charting symbols that are familiar and easy to recognize. Treatment is color-coded so that you can tell at a glance if a procedure is complete, existing, a condition, or treatment-planned. You can attach clinical notes as general notes or to a single procedure code.

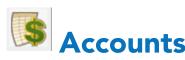

You can use the Accounts module to manage patient accounts. From the Accounts module, you can add and edit payments, adjustments, and procedures; process insurance claims; calculate finance charges; and create payment plans.

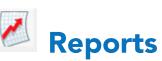

Reports provides several tools to enhance the management processes of your practice including a report Batch Processor with print preview, a report and letter generator, a button that creates all insurance claims for a specified date range automatically, an accounting utility that can export production and collection totals into accounting software programs, such as QuickBooks and Peachtree, and the utilities to set up and maintain Easy Dental.

In addition to the five main modules, Easy Dental also includes the following modules:

- **Perio Chart** From the Perio Chart, you can record mobility, furcation guides, plaque, calculus, bone loss, pocket depths, bleeding and suppuration points, gingival margins, CAL levels, and MGJ measurements. Note tools help you record diagnostic and summary information, including periodontal case typing using the appropriate ADA diagnostic codes and descriptions. You can also print custom reports, charts, and letters for insurance consultants or referring dental professionals.
- Treatment Plans From the Treatment Plan module, you can record work for patients that needs to be

completed. Once you enter a treatment plan, you can order the treatment and give a copy of the plan, including fees and insurance estimates, to the patient. From the Treatment Plans module you can also create and manage insurance pre-treatment estimates.

- **eDex** eDex is a contact manager from which you can manage and quickly search for Easy Dental contacts, such as patients, providers, staff, labs, insurance carriers, and contacts that are not stored in the Easy Dental database. You can search by first or last name, address, email address, or phone number. You can also add custom notes or append notes to a patient note.
- **Documents** Documents, such as patient letters, EOBs, and referral letters or images, such as patient pictures and X-rays, can be scanned, captured, or imported in the Documents module. You can then attach these documents to patients, employers, providers, insurance carriers, and referral sources. You can attach the forms to multiple sources for use as references as well as print or send them electronically.
- **Treatment Manager** The Treatment Manager generates a list of patients with treatment plans that meet certain criteria that you specify. Using this list to contact patients can help you realize the potential revenue that often sits untapped in patient treatment plans.
- **Collections Manager** Collections Manager helps you increase your practice's revenue by decreasing your account receivables. Based on criteria you specify, the Collections Manager displays a list of accounts that need to be contacted.
- Lab Case Manager Lab Case Manager is directly linked to the Schedule and Chart modules. You can create a lab case for a patient, ship the case to the lab, and track the case's progress.
- **Contacts** The Contacts module acts as a contact manager for your office. With this module, you can record and track all correspondence and contacts with your patients. The Contacts module has two main functions: to keep a record of past events and to log reminders of future events.

Note: For information about other components and features of Easy Dental, see Chapter 11: Other Features.

## **Transferring Patient Information**

Unless you are just starting your practice, you already have a lot of patient data. As you switch to Easy Dental, one of the most important setup tasks you will perform is transferring your existing data into Easy Dental. Data transfer can be accomplished with either of the following methods:

- Manual Data Entry
- Electronic Data Conversion

**Important:** If your office will receive an electronically converted database, you should not complete the setup steps discussed in this chapter until after you have received and installed the converted database. Any changes you make to the practice information will be overridden when you install the converted database, and any customizations will be lost.

If you will be transferring patient information using manual data entry, there are two recommended options for entering current balances and charts. Review these options and then use the Easy Dental modules to enter your patients' information.

**Note:** Patients with existing account balances, existing appointments, or existing/incomplete treatment plans should be entered into Easy Dental first. You should decide which option to use before you begin entering patient information.

### **Manual Entry Option 1**

Of the two options, option 1 is the easiest and most commonly used. There are a few disadvantages to using option 1 over option 2. One disadvantage is that, even though your account balances will be correct, the

descriptions of how these balances came about will be missing.

- Enter the account's aged balance when you enter a new family. The Accounts module automatically posts an "Initial Balance" transaction for that patient. The "Initial Balance" prints as a balance forward on statements.
- When you begin entering information in the Chart module, enter all previously completed procedures as "Existing."
- From the Chart or Treatment Plans module, enter all treatment-planned procedures as "Recommended." A record of the current status of each patient's treatment plan is stored.
- Since many insurance claims might have been sent prior to installation and not yet received, some time after the installation, there will be insurance payments for claims that are not listed in any patient's account. You cannot enter these insurance payments in the normal way. You must enter each insurance payment as a guarantor payment with a note of explanation. Since there can be some confusion with a family account when an insurance payment is listed in the Accounts module as a guarantor payment, the note explains this discrepancy.

**Note:** Also, you might want to add a new payment type entitled "Insurance Payment - No Claim" to further distinguish the payment.

## **Manual Entry Option 2**

Option 2 includes descriptions on outstanding balances and has more information available for you to use than with option 1. However, you may not have the time necessary to enter each existing and/or completed procedure for each patient.

- Do not enter the family's balance in the Patients module.
- When you begin entering information in the Chart module, enter all completed procedures as "Existing" if the charge has been paid off, or "Completed" if the charge is still outstanding. Enter all recommended procedures as "Treatment Plan."
- For each completed procedure, be sure that the date is the date of the charge to properly age the account balance.
- For each recommended procedure, be sure that the date reflects when the procedure was recommended so that the Chart accurately depicts the treatment status of each patient and treatment plans can be processed accordingly.
- The dates and charges of completed procedures are used to create each account's aged balance. The balance displayed in the Patients or Accounts module should equal the account's balance at the time of installation. If the displayed account balance is incorrect, you can edit individual procedure charges or enter an adjustment if a procedure has been partially paid.
- When you begin working in the Accounts module, create a claim for each insurance claim or pre-treatment estimate claim that has been sent, but not received, as of the time of installation. Enter the date each claim was originally sent so the claim is accurately listed as "Sent." The claim does not need to be printed.

By entering the claims that are outstanding as of the time of installation, the claims can be aged and tracked, insurance payments can be entered properly, pre-treatment estimates can be entered, and the payment table for estimates can be updated in a more timely fashion.

• You should enter important clinical notes in the Chart module.

Not all existing patient accounts and charts need to be entered using the same option. For example, you could use Option #1 for accounts that do not have outstanding insurance claims, and you could use Option #2 for accounts that do.

After you have completed the Practice Setup and configured Easy Dental to meet the specific needs of your practice, you are ready to start entering your patients' information.

### **Starting Easy Dental**

Before you can begin setting up Easy Dental, you must first start the Easy Dental program. There are two ways you can open Easy Dental:

- The Windows Start Menu Click the Windows Start button to expand the programs menu. Click All Programs > Easy Dental, and then click Easy Dental.
- Desktop Icon Double-click the Easy Dental icon on the Windows Desktop to access Easy Dental.

## **Setting Up Practice Resources**

You can set up the following resources in Easy Dental: practice resources, operatory, provider, and staff information.

**Note**: When you configure the practice resources from one computer, they are configured for all Easy Dental workstations.

#### To set up practice resources

- 1. From the Easy Dental toolbar, click Reports to open the Reports module.
- 2. From the Reports toolbar, click Practice Setup, and then from the menu, select Practice Resource Setup.

The **Practice Resources** dialog box appears.

| Practice Res                                                                                                    | ources                                                                                                    |                                                                                                   | ×                                      |
|----------------------------------------------------------------------------------------------------|----------------------------------------------------------------------------------------------------|---------------------------------------------------------------------------------------------------|----------------------------------------|
| Practice Information<br>Easy Dental Practice - Tutor Database<br>727 E Utah Valley Drive, #500<br>American Fork, UT 84003<br>(801)763-9300 ext:<br>Administrative Contact: DDS1 |                                                                                                    | 2 0P-2<br>3 0P-3<br>4 0P-4<br>5 0P-5<br>6 0P-6<br>7 0P-7<br>8 0P-8                                | New<br>Edit<br>Delete                  |
| Provider(s                                                                                                    | )                                                                                                    |                                                                                                   |                                        |
| ID                                                                                                    | Name                                                                                                    | Status                                                                                            | New                                    |
| DDS1<br>DDS2<br>DDS3<br>END0<br>HYG1<br>ORTH<br>PED0<br>PERI<br>SURG                                                                                                    | Smith, Dennis<br>Smith, Junior, Dennis<br>Cook, Maria<br>Evans, Erica<br>Hayes, Sally<br>Dilverson, Oscar<br>Childs, Brenda<br>Pearson, Paula<br>Sorensen, Steve | Primary<br>Primary<br>Primary<br>Primary<br>Secondary<br>Primary<br>Primary<br>Primary<br>Primary | Edit<br>Inactivate                     |
| Staff                                                                                                    | 1                                                                                                    | , , ,                                                                                             | ·                                      |
| ID<br>MGR1<br>OFC1                                                                                                    | Name<br>Taylor, Judy<br>Jones, Susan                                                                                                    | Status<br>Staff<br>Staff                                                                          | Edit<br>Inactivate<br>List<br>Inactive |
|                                                                                                    |                                                                                                    |                                                                                                   | Close                                  |

- **2.** Enter the following practice resources:
  - **Practice Information** The practice name and address is used on claims, reports, statements, and other correspondence.
  - **Operatory** Operatories are used primarily when scheduling appointments.

- **Provider** Every employee who provides billable treatment to patients is considered a provider in Easy Dental.
- **Staff** All other employees who use Easy Dental, including those who assist with certain procedures, can be entered into Easy Dental as staff members (if they have not already been entered as providers).

### To edit the practice information

1. In the Practice Resources dialog box, under Practice Information, click Edit.

The **Practice Information** dialog box appears.

| Practice Information                                 |
|------------------------------------------------------|
| Title:                                               |
| Easy Dental Practice - Tutor Database                |
| Address:                                             |
| Street<br>727 E Utah Valley Drive, #500              |
| 727 E Otan Valley Drive, #300                        |
|                                                      |
| City ST Zip                                          |
| American Fork UT 84003                               |
| Phone Ext Fax                                        |
| (801)763-9300                                        |
| Settings:                                            |
| Administrative Contact: DDS1 >>                      |
| Administrative Contact. 0001 //                      |
| HIPAA Officer:                                       |
| Bank Deposit Number                                  |
|                                                      |
| Fiscal year's beginning month (1-12):                |
| <ul> <li>Use Practice Info on Statements.</li> </ul> |
| C Use Provider Info on Statements.                   |
|                                                      |
| ePrescribe                                           |
| Expiration Date: Setup                               |
| Num. of Licenses: Administer                         |
| Not Active                                           |
| OK Cancel                                            |

- **2.** Set up the following options:
  - **Title** Type the name of the practice.
  - Address Type the address and phone number of the practice.

**Tip**: If you have two providers in your practice, the first line of the street address can be used for a second provider's name.

- Administrative Contact Click the search button to select the provider or staff member you want to designate as the administrative contact for the office.
- **HIPAA Officer** Click the search button to select the provider or staff member you want to designate as the HIPAA officer for the office.
- Bank Deposit Number Type the bank account number you want to have appear on deposit slips.
- **Fiscal year's beginning month (1-12)** Type the month that your office's fiscal year begins.
- Information on statements Select whether you want the name and address of the practice or the name and address of a patient's primary provider to appear on billing statements. If you separate collections by provider, select Use Provider Info on Statements.

3. Click OK to save the changes.

### To add or edit an operatory

 In the Practice Resources dialog box, under Operatories, click New. The Operatory Information dialog box appears.

| Operatory Informa 💌 |
|---------------------|
| ID:                 |
| Operatory Title:    |
|                     |
| OK Cancel           |

**2.** Type a unique **ID** for the operatory (for example, OP-1, HYG1, or SURG), keeping in mind that the Schedule module displays operatories alphabetically or numerically by ID.

**Important**: Once you click **OK**, you cannot change the ID.

- 3. Type an **Operatory Title** as you want it to appear on the Operatory Appointment List.
- 4. Click **OK** to save the changes.

### To add a provider

 In the Practice Resources dialog box, under Provider(s), click New. The Provider Information dialog box appears.

| Provider Information                                |                       |                                                             | ×                  |
|-----------------------------------------------------|-----------------------|-------------------------------------------------------------|--------------------|
| Last<br>Name:                                       | First                 | MI Suffix                                                   | Electronic Rx User |
| ID: Title:                                          | Non-                  | Person Fee<br>Schedule                                      | 1. Office >>       |
| Specialty: Dentist                                  | •                     | SS#                                                         |                    |
| Street<br>Address:                                  |                       | State ID#:                                                  | State:             |
| Chu                                                 | ST Zip                | State License E                                             | xpiration:         |
| City                                                | ST Zip                | TIN#                                                        |                    |
| Phone:                                              | Ext                   | Medicaid#                                                   | :                  |
| E-Mail:                                             |                       | DEA#                                                        | :                  |
|                                                     |                       | DEA License                                                 | Expiration         |
|                                                     |                       | DEA Schedule: 🗌                                             |                    |
| Assigned 2 OP-2                                     | Class<br>© Primary    | NPI                                                         | :                  |
| Assigned 2 OP-2<br>Operatories: 3 OP-3<br>4 OP-4 🔻  | C Secondary           | <ul> <li>Blue Cross ID#</li> <li>Blue Shield ID#</li> </ul> |                    |
|                                                     | Provider ID Setup     | Provider#                                                   |                    |
|                                                     |                       | Office#                                                     |                    |
|                                                     |                       | Other ID#                                                   | :                  |
| Insurance Claim Options –<br>Print Provider's Signa | ature El sino:        | UPIN#                                                       |                    |
| _                                                   | e'' O Provider's Name | Controlled<br>Substance#                                    | ;                  |
|                                                     |                       | OK                                                          | Cancel             |

**2.** Set up the following options:

- **Name** Type the provider's name.
- **ID** Type a unique, four-character, alphanumeric ID for the provider (for example, DDS1, DOC1, or HYG1). Provider IDs appear throughout Easy Dental and on reports.

Wherever there is an option to select a provider, Easy Dental displays the providers alphabetically by ID. Also, certain reports allow you to filter results by a range of providers; be sure to alphabetize your providers so that you can use ranges effectively for these reports.

**Important**: Once you click **OK**, you cannot change the ID or delete the provider; however, you can inactivate the provider.

- Title Type the provider's title (for example, D.D.S., D.M.D., or R.D.H.).
- **Specialty** Select the appropriate specialty for the provider.
- Address and Phone Type the business address and phone number of the provider. Easy Dental uses this address on all correspondence.
- E-mail Type the provider's e-mail address. This field is required for ePrescribe.
- Assigned Operatories Select the operatories that this provider most commonly uses.
- **Class** If the provider is a dentist, click **Primary**. Or, if the provider is a hygienist or dental assistant, click **Secondary**.
- **Provider ID Setup** Some insurance plans have specific ID numbers for providers which are needed for claims instead of, or in addition to, the State ID Number or Provider #. Click **Provider ID Setup** to set up multiple insurance IDs for the provider. For more information, refer to the Help topic about setting up provider IDs.
- **Print Provider's Signature Using** Select if you don't want the provider to have to personally sign each printed insurance claim. Then, select whether you want the phrase **"Signature on File"** or the **Provider's Name** to appear on those claims.
- **Fee Schedule** If the provider uses a fee schedule other than the one with your normal fees, click the search button to select the fee schedule this provider uses.
- **SS** # Type the provider's Social Security number.
- State ID # Type the provider's state ID number. This field is required for ePrescribe.
- **State** Type the two-digit postal code for the state the provider is licensed in. This field is required for ePrescribe.
- **State License Expiration** Type the expiration date of the provider's state license. This field is required for ePrescribe.
- **TIN** # Type the provider's Tax Identification Number.
- **Medicaid** # Type the provider's Medicaid number.
- **DEA** # Type the provider's Drug ID number. This field is required for ePrescribe.
- **DEA License Expiration** Type the expiration date of the provider's DEA license. This field is required for ePrescribe.
- **DEA Schedule** Select the appropriate schedule. This field is required for ePrescribe.
- **NPI** Type the provider's National Provider Identifier number issued by the Centers for Medicare and Medicaid Services (CMS). This field is required for ePrescribe.
- Specialized insurance claim IDs Type the appropriate claim IDs.
- **Provider** # Type the provider's provider number.
- **Office** # Type the provider's office number.
- **Medicare** # Type the provider's Medicare number.

13

- **Other ID** # Type the provider's other insurance ID.
- **UPIN** # Type the provider's unique physician identifier number.
- **Controlled Substance** # Type the provider's controlled substance number.
- 3. Click OK to save the changes.

**Note**: You cannot delete providers from Easy Dental. You can, however, inactivate a provider. When you inactivate a provider, you are prompted to choose a replacement provider. The replacement provider replaces the inactive provider as the affected patients' primary provider, continuing care provider, provider for future appointments, provider for treatment plans, and so forth. All completed procedures and payments remain with the provider you have inactivated.

### To add a staff member

1. In the Practice Resources dialog box, under Staff, click New.

The **Staff Information** dialog box appears.

| Staff Info              | rmation |        |       |     |          | <b>x</b>       |
|-------------------------|---------|--------|-------|-----|----------|----------------|
| Name:<br>ID:<br>Address | Street  | Title: | First |     | MI       | Suffix         |
| Phone:                  | City    | Ext:   | ST    | Zip |          |                |
| E-Mail:                 |         | _      |       | _   |          |                |
| SS#:                    | 1       |        |       | OK. | nic Rx I | User<br>Cancel |

- **2.** Set up the following options:
  - **Name** Type the name of the staff member's name.
  - ID –Type a unique, four-character, alphanumeric ID for the staff member.

**Important**: Once you click **OK**, you cannot change the ID or delete the staff member; however, you can inactivate the staff member.

- **Title** Type the staff member's title (for example, *receptionist* or *office manager*).
- Address and Phone Type the home or mailing address of the staff member.
- **E-mail** Type the staff member's e-mail address.
- Social Security Number Type the staff member's Social Security number.
- 3. Click **OK** to save the changes.

**Note:** To use the password and Time Clock features, staff must be entered. Staff members cannot be deleted from Easy Dental. You can, however, inactivate a staff member. When a staff member is inactivated, you are prompted to choose a replacement staff member. The replacement staff member is assigned all future and unscheduled appointments that were assigned to the staff member you inactivate.

## **Setting Up the Schedule Module**

This section covers the following setup topics for the Schedule module:

- Setting up Practice Defaults
- Setting up Provider Defaults
- Setting up Operatory Defaults

## **Setting Up Practice Schedule Defaults**

You can customize your practice hours, some appointment defaults, and the time block size used throughout Easy Dental.

**Note**: When you configure the practice defaults from one computer, they are configured for all Easy Dental workstations.

### To set up practice defaults

1. From the Schedule toolbar, click Setup, and then from the menu, select Practice Setup.

The **Practice Schedule Setup** dialog box appears.

| Practice Schedule Setup                                                                                                    |                                                                               |  |  |  |
|----------------------------------------------------------------------------------------------------|-------------------------------------------------------------------------------|--|--|--|
| Default Schedule         Sunday       >>         ✓ Monday       >>         ✓ Tuesday       >>         ✓ Wednesday       >> | Time Block Size<br>5 min<br>10 min<br>15 min<br>20 min<br>30 min              |  |  |  |
| <ul> <li>✓ Thursday</li> <li>→</li> <li>✓ Friday</li> <li>→&gt;</li> <li>✓ Saturday</li> </ul>                             | Appointment Amount<br>Always Calculate<br>Allow Amount to be<br>entered/fixed |  |  |  |
| Hover Detail          Image: Display Hover window         Delay hover window after                                         |                                                                               |  |  |  |
| OK Cancel                                                                                                    |                                                                               |  |  |  |

- 2. Set up the following options for the practice:
  - **Default Schedule** Select the days of the week the office is usually open. Clear the check boxes of the days the office is closed.

Next, for each selected day, click the corresponding search button to set the working hours.

**Tip**: If your entire practice takes a lunch at the same time, enter the hour you break for lunch as the first **End Time**. Then, enter the hour you return from lunch as your second **Start Time** and the hour you close as the second **End Time**. (For example: 8 A.M. – 12 P.M. and 1 P.M. – 5 P.M.).

• **Time Block Size** – Select the scheduling interval that fits the scheduling needs of your practice: 5-minute, 10-minute, 15-minute, or 30-minute.

#### Important:

- Changing the time block size after scheduling appointments may make the appointment times invalid until you edit or move each appointment manually.
- Procedures use the time block size (a time unit) to help determine how long procedures will take to complete. As a result, if you change the time block size, procedure lengths change also. For example, if a procedure uses six 10-minute time blocks (60 minutes), and you change the time block size to 15 minutes, the next time you schedule that procedure, it will still use six units but will set aside 90 minutes in the schedule by default.
- **Appointment Amount** Select one of the following options:
  - Always Calculate Select to have Easy Dental recalculate appointment amounts according to provider and fee changes. When this option is selected, the amount cannot be edited when you are making an appointment.
  - Allow Amount to be entered/fixed Select if you want to enter an appointment amount when scheduling the appointment. Easy Dental still calculates and enters the amount for the appointment according to the procedures and provider selected, but you are able to edit the amount.
- **Hover Detail** To disable the Hover window, clear the **Display Hover window** check box. To modify how quickly the Hover window appears when you place the mouse pointer over an appointment or event, select a time in the **Delay Hover window after** box.

Note: The time increments or decrements in .5 second intervals.

3. Click **OK** to save the changes.

### **Setting Up Provider Defaults**

In the Schedule module, you can customize work hours, appointment block colors, aliases, and other settings for each provider in your office.

**Note**: When you configure the provider defaults from one computer, they are configured for all Easy Dental workstations.

#### To set up the provider hours

1. From the Schedule toolbar, click Setup, and then from the menu, click **Provider Setup**.

The **Provider Setup** dialog box appears.

| Provider Setup 🛛 🔜 |          |  |  |
|--------------------|----------|--|--|
| DDS1               | Setup    |  |  |
| DDS3<br>ENDO       | Schedule |  |  |
| HYG1               |          |  |  |
| PEDO 🔻             | Close    |  |  |

- 2. Select the provider for whom you want to set up schedule defaults.
- 3. Click Setup.

The Provider Setup [Provider ID] dialog box appears.

| Provider Setup [DDS1] | <b>X</b>                      |
|-----------------------|-------------------------------|
| Default Schedule      | Set Time Blocks               |
| 🗌 Sunday 🛛 >>         | Meeting Add                   |
| Monday >>             | Off Edit                      |
| 🔽 Tuesday 🛛 >>        | Delete                        |
| ▼ Wednesday >>        | Provider Alias Provider Color |
| Thursday >>           | DDS2                          |
| 🔽 Friday >>           | ENDO                          |
| 🗌 Saturday 🛛 😕        | HYG1  OK Cancel               |

- **4.** Set up the following options:
  - **Default Schedule** Select the days of the week the provider usually works. Clear the check boxes of the days the provider does not usually work.

Next, for each selected day, click the corresponding search button to set the working hours. You can break each day into one to three time ranges (for example, 8 A.M. – 12 P.M. and 1 P.M. – 5 P.M.).

- **Provider Color** To change the color the Schedule module uses for appointments scheduled for this provider, click the color button and select the color you want.
- 5. Click **OK** to save the changes.

**Note**: For additional information on provider setup, see "Setting up providers" and related topics in the Easy Dental Help.

### **Setting Up Operatory Defaults**

In the Schedule module, you can customize the days and hours that each operatory is open.

#### To set up an operatory

1. From the Schedule toolbar, click Setup, and then select **Operatory Setup** from the menu.

The **Operatory Setup** dialog box appears.

| Operatory Setup 🛛 🔜 |          |          |
|---------------------|----------|----------|
| OP-1<br>OP-2        | <u> </u> | Setup    |
| 0P-3<br>0P-4        | =        | Schedule |
| 0P-5<br>0P-6        |          |          |
| 0P-7                | <u> </u> | Close    |

2. Select the operatory that you want to set up and click **Setup**.

The **Operatory Setup** [**OP** - #] dialog box appears.

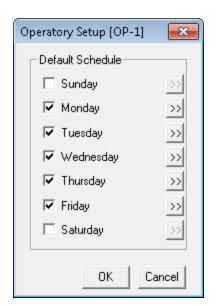

- 3. Select the days that you want the operatory to be open.
- **4.** To restrict the number of hours an operatory is open on a selected day, click the corresponding search button.

The Set Time Limits dialog box appears.

| Set Time Limits   | ×  |
|-------------------|----|
| StartTime EndTim  | ne |
| 8:00am >> 12:00pm | >> |
| 1:00pm >> 5:00pm  | >> |
| >>                | >> |
|                   | _  |
| OK Cance          | el |

Set the hours you want the operatory to be open and click OK.
 Easy Dental blocks out the time the operatory will be closed in the Schedule module.

## **Setting Up the Accounts Module**

This section covers the following setup topics for the Accounts module:

- Adding Tax and Discount Types
- Setting up Easy Checkout Options

### **Adding Tax and Discount Types**

You can set up multiple tax and discount types that you can apply to individual patients or family accounts.

**Note**: When you add tax and discount types from one computer, they are available to all Easy Dental workstations.

### To add a tax or discount type

1. From the Accounts toolbar, click Setup, and then from the menu, click Set Tax/Discount Options.

The **Tax/Discount Options** dialog box appears.

| Tax / Discount Options                                        |                                                                                          | × |
|---------------------------------------------------------------|------------------------------------------------------------------------------------------|---|
| Description                                                   | % ADA Code / Adj Type                                                                    |   |
| Professional Courtesy<br>Sales Tax<br>Senior Citizen Courtesy | 15.000% -Family/Friend Courtesy<br>5.000% +Initial Balance Forward<br>10.000% +Sales Tax |   |
| New                                                           | Edit Delete Close                                                                        |   |

2. Click New to set up a new Tax/Discount type.

The New Tax/Discount dialog box appears.

| New Tax / Discount                  |
|-------------------------------------|
| Description                         |
|                                     |
| Post Using:                         |
| Percentage: %                       |
| Round to the nearest dollar         |
| Procedure Code:                     |
| C Adjustment Type:                  |
| Fee Schedule                        |
| Use Procedure Amount                |
| C Use Fee Schedule Amount 1. Office |
|                                     |
| OK Cancel                           |

- **3.** Set up the following options:
  - **Description** Type a description for the tax or discount.
  - **Percentage** Type the percentage of the amount charged to which you want to apply the tax or discount. Select **Round to the nearest dollar** if you want the tax or discount amount to be rounded to the nearest whole dollar.

• **Procedure Code** or **Adjustment Type** – Assign a tax type to a specific procedure code or a debit adjustment type. Assign discount types to a credit adjustment type so that the account balance will be decreased by the appropriate amount.

Select **Procedure Code**, and then click the search button to select the procedure code for which you want to apply the tax.

OR

Select **Adjustment Type**, and then click the search button to select the adjustment you want to assign to the discount or tax.

Tips:

- You may need to create a procedure code specifically for discount and tax purposes. For information on how to add procedure codes, refer to "Setting up procedure codes" in the Easy Dental Help.
- Create a credit and a debit adjustment type in the practice definitions specifically for discount and tax purposes. For information on how to add practice definitions, refer to "Working with practice definitions" in the Easy Dental Help.
- **Fee Schedule** For a procedure posted to the Account, select whether you want to base the tax or discount on the procedure amount or on the amount in the fee schedule for that procedure.
- 4. Click **OK** to save the tax or discount type.

### **Setting Up Easy Checkout Options**

Clicking Easy Checkout from the Accounts toolbar allows you to perform several tasks at once. You can choose which functions you want to perform.

#### To set up the Easy Checkout options

1. From the Accounts toolbar, click Setup, and then from the menu, click Easy Checkout Options.

The Easy Checkout Options dialog box appears.

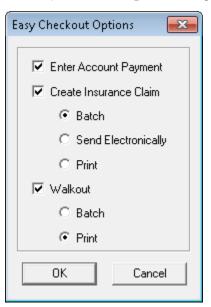

- 2. Set up the tasks you want performed when you click the Easy Checkout button:
  - Enter Account Payment Select to enter a payment on the patient's account.

- **Create Insurance Claim** Select to have Easy Dental generate an insurance claim for the current day's procedures. Then, select whether you want to send the claim to the Batch Processor, electronically (you must set up an eServices account to use this feature), or directly to your printer.
- **Walkout** Select to have Easy Dental generate a walkout statement or receipt. Then, select whether you want to send it to the Batch Processor or directly to your printer.
- 3. Click **OK** to save the changes.

## **Setting Up the Reports Module**

This section covers the following setup topics for the Reports module:

- Setting up recall appointment types
- Setting up procedure codes
- Setting up dental diagnostic codes
- Setting up diagnostic cross codes
- Setting up explosion codes
- Customizing practice definitions
- Hiding Social Security numbers
- Setting up auto chart numbering
- Setting up printers
- Setting up passwords

## **Setting Up Recall Appointment Types**

When procedures require a recall appointment, you can set up Easy Dental to automatically place the patient on a recall list. You can assign a particular recall type to each procedure.

Recall types can be user-defined. You can control the name of the type, with the exception of Prophy, the interval, and the provider to whom the type is assigned.

Easy Dental comes with five pre-defined types, you should review them to make sure they fit your practice's needs. You can only add five recall types to your database.

Note: When you set up recall types, they are available for all Easy Dental workstations.

### To set up a recall type

 In the Reports toolbar, click Practice Setup, and then from the menu, click Recall Setup. The Recall Setup dialog box appears.

| ecall Setup                           |                                                                                                    |                                  | ×      |
|---------------------------------------|----------------------------------------------------------------------------------------------------|----------------------------------|--------|
| Туре                                  | Description                                                                                           | Interval                         | Status |
| BITEWINGS                             | annual bitewings                                                                                      | 1Y +1                            |        |
| Other<br>PERIO<br>PROPHY<br>SCREENING | other dental recall<br>periodontal maintenance<br>periodic cleaning and exam<br>oral cancer screening | 1Y +1<br>4M +1<br>6M +1<br>6M +1 |        |
| New                                   | Edit De                                                                                               | lete                             | Close  |

- **2.** Do one of the following:
  - Click **New** to add a recall type (if you have fewer than five recall types defined).
  - Select an existing recall type, and then click **Edit** to edit that type.

The New Recall Type (or Edit Recall Type) dialog box appears.

| Edit Recall Type          |                                  | ×            |
|---------------------------|----------------------------------|--------------|
| Type:<br>BITEWINGS        | Description:<br>annual bitewings |              |
| Initial Status:<br>[None] | •                                |              |
| Interval:                 | ▼ ▼ +1 Day                       |              |
| Provider:                 |                                  |              |
| Prov1      Prov2          | Spec:                            |              |
| Display Color:            | Set Color                        | OK<br>Cancel |

- **3.** Set up the following options:
  - **Type** Type an abbreviated name for the recall type in all capital letters.
  - **Description** Type a more complete description of the recall type. The description is used when creating recall cards.
  - Initial Status Refers to the state of the recall when it appears in the Recall list. To change the status, select a different one from the list.
  - **Interval** Indicate how often the patient should be recalled for treatment or follow-up. To specify the interval, enter the appropriate number, and select the frequency, in days, weeks, months, or years.

Select +1 Day to allow for insured patients with strict interval requirements.

- **Provider** Assign a provider for the recall type:
  - **Prov1** Select to use the primary provider in a patient's Patients record.
  - **Prov2** Select to use the secondary provider in a patient's Patients record.

For instance, if all prophy appointments are handled by a hygienist in your practice, and a hygienist is always assigned as the Prov2 in the Patients module, select **Prov2** so that the hygienist is scheduled for prophy appointments automatically.

- **Spec.** Select for cases where a certain provider is always appointed for a specific continuing care type, and then select a provider ID from the list. All appointments scheduled using a procedure with this recall type attached is assigned automatically to the provider selected.
- **Display Color** Allows you to have each recall type display in different colors. To change the color, click **Set Color**.

**Note**: The Prophy type may be edited, but the Type name for the Prophy Recall Type may not be changed and the type cannot be deleted.

4. Click **OK** to save the changes.

### **Setting up Procedure Codes**

The procedures listed in the American Dental Association Code on Dental Procedures and Nomenclature are included with Easy Dental. They are referred to as "procedures" in this documentation.

You need to provide additional information for the procedures that you perform, such as fees and the approximate amount of time required to complete each procedure, for each procedure performed in your practice. Follow the steps for each procedure, by category, to add the required information. You only need to set up those categories and procedures that are applicable to your practice.

#### To set up procedure codes

1. From the Reports toolbar, click Practice Setup, and then click Procedure Code Setup.

The **Procedure List** dialog box appears.

| Procedure List                                                                                                    |                  |           |             | <b>—</b> × |
|----------------------------------------------------------------------------------------------------|------------------|-----------|-------------|------------|
| ADA-CDT Codes                                                                                                    | Dental Diagnosti | c Codes   |             |            |
| Procedure Code<br>Category<br>[None]<br>Diagnostic<br>Preventive<br>Restorative<br>Endodontics<br>Periodontics<br>Prosth, remov<br>Maxillo Prosth<br>Implant Serv<br>Prostho, fixed<br>Oral Surgery<br>Orthodontics | ADA              | User Code | Description |            |
|                                                                                                    |                  | New       | Edit        |            |
|                                                                                                    |                  |           |             | Close      |

- Under Procedure Code Category, select a category.
   All of the procedure codes associated with that category appear in the opposing list.
- 3. Select the first procedure in the list, and then click Edit.

The **Procedure Code Editor - Existing** dialog box appears.

| Procedure Code Editor - Existing                                                                                                    | 3                                                                                                    |                                                                                                    | <b>-X</b> -                                                                                                    |
|----------------------------------------------------------------------------------------------------|----------------------------------------------------------------------------------------------------|----------------------------------------------------------------------------------------------------|----------------------------------------------------------------------------------------------------|
| Description: Periodic Evaluation                                                                                                    |                                                                                                    | Fee Schedule                                                                                                    |                                                                                                    |
| Code Names<br>D0120 ADA Code<br>Ex Abbrev Desc<br>Code 3<br>Code 3<br>Code 4<br>Code 5<br>Procedure Category: Diagnostic<br>Appointment Type: General<br>Treatment Area: Mouth | Treatment Flags<br>☐ Difficult Proc.<br>☐ Condition<br>☐ Remove Tooth<br>♥ Show in Chart<br>Auto Recall<br>[NONE] >><br>Procedure Time<br>1 Unit(s) >><br>♥ | 1. Office<br>2. Aetna<br>3. BC / BS<br>4. Cigna<br>5. OrlSurg<br>6.<br>7.<br>8.<br>9.<br>10.<br>11.<br>12.<br>13.<br>14.<br>15.<br>16.<br>17.<br>18. | Edit Fee<br>46.00<br>37.00<br>34.00<br>32.00<br>55.00<br>0.00<br>0.00 |
| Paint Type: [None]                                                                                                    | •                                                                                                    | Do Not Bill to In                                                                                                    | o oo                                                                                                    |
| ,                                                                                                    |                                                                                                    |                                                                                                    | ompletion Dates                                                                                                    |
| Edit Note New Coo                                                                                                    | de 🛛 🐳 🔖                                                                                                    | Save                                                                                                    | Close                                                                                                    |

**Note:** You should already have a list of the fees that are currently used to bill your patients. This is also a good time to review your fees and make changes if you want. No fees are pre-assigned in Easy Dental.

Easy Dental allows a practice to have up to 999 fee schedules for each procedure. If more than one fee schedule is used in the practice:

- Enter each fee by selecting the appropriate fee schedule and then clicking **Edit Fee**. A small edit box appears next to the fee schedule.
- Change the amount.
- Press Enter or click the green check box to save the change. (Click the red X to cancel the change.)

#### Notes:

- When you select a fee from the list box, you must press the Enter key or click the green check box in order to exit the **Fee** field, or press the Tab key to edit the next fee.
- Each provider is assigned a fee schedule. Be sure the provider's Fee Schedule number is entered in the **Provider Information** dialog box. When a procedure is entered in the Accounts window, the charge is assigned according to the selected provider's fee schedule.
- You may also override the provider's fee schedule by assigning a patient or an insurance carrier a fee schedule.
- 4. Under Treatment Flags, click Difficult Proc.

When you select **Difficult Proc.**, the procedure is marked with an asterisk (\*) every time it is listed on the day sheet report. This notifies the provider of any patients who may need to be called at the end of the day to follow up on the patient's condition.

If you want a procedure to be marked on the day sheet, click **Difficult Proc**. None of the Easy Dental procedures are flagged Difficult Proc. by default.

- **5.** When you attach a recall type to a procedure, Easy Dental automatically updates the patient's recall date by the interval assigned when the procedure is completed. And if the patient does not have recall, Easy Dental adds it.
  - a. Click the search button under Auto Recall.

The Select Recall Type dialog box appears.

| s | elect Recall Type                               |                                                                                                  |                                  |        | × |
|---|-------------------------------------------------|--------------------------------------------------------------------------------------------------|----------------------------------|--------|---|
|   | Туре                                            | Description                                                                                      | Interval                         | Status |   |
|   | [NONE]<br>BITEWINGS<br>Other<br>PERIO<br>PBOPHY | annual bitewings<br>other dental recall<br>periodontal maintenance<br>periodic cleaning and exam | 1Y +1<br>1Y +1<br>4M +1<br>6M +1 |        | ^ |
|   | SCREENING                                       | oral cancer screening                                                                            | 6M +1                            |        | - |
|   | 1                                               | Se                                                                                               | lect                             | Cancel | - |

**b.** Select the appropriate type, and then click **Select**.

A procedure code may be assigned only one recall type. The recall type, however, may be set on unlimited procedure codes.

6. Click the search button under **Procedure Time**.

The Appointment Time Pattern dialog box appears.

| Appointment Time Patter | 'n | <b>—</b> X— |
|-------------------------|----|-------------|
| Time Pattern            |    | Þ           |
| Total Time: 5 Unit(s)   | OK | Cancel      |

**Note**: From this dialog box, you can enter the number of time units that are usually scheduled for that procedure. The number of minutes assigned to each time unit was defined in the Schedule module.

Important: All Easy Dental procedures default to one time unit.

- **a.** As you review each procedure, if the procedure time exceeds one unit, click the search button under **Procedure Time**.
  - Under **Time Pattern**, use the slider to increase or decrease the **Total Time** units. Click the right arrow to add or the left arrow to subtract a unit.
  - If you click a unit, a single slash, an X, or a blank box appears. Each face represents who is providing care to the patient during the procedure.

- A single slash represents the assistant's time.
- The X represents the provider's time.
- White/Clear represents chair time when neither the provider nor the assistant needs to be present.

These assignments appear while you are scheduling appointments and allow you to maximize productivity and use of all operatories.

- b. Click OK to save your assignment and definition of time required for the procedure.
- 7. Click **Do Not Bill to Insurance** if you do not want to include this procedure on insurance claims or on the Procedures Not Attached to Insurance report.
- 8. When you have entered the correct information for a procedure, click Save, and then Close.
  - A message appears asking if you want to save your changes. Click **Yes** to save your changes and move automatically to the next procedure.
  - When you have finished setting up procedures, click **Close** from the **Procedure Code Editor** dialog box. Then click **Close** from the **Procedure List** dialog box. You're now ready to move on to the next step in the setup process.

Note: The preceding steps must be completed for each procedure that you perform in your practice.

### **Setting Up Dental Diagnostic Codes**

You can attach diagnostic codes to completed or treatment planned procedures, as well as cross coded to ADA codes. The diagnostic codes print on the new 2000 ADA claim form (J590). To add and edit diagnostic codes, complete the following steps. For information on how to attach diagnostic codes to Completed or Treatment Planned work, see Chapter 7: Treatment Plans and Chapter 8: Accounts.

#### To add a diagnostic code

1. From the Reports toolbar, click Practice Setup and then from the menu, click Procedure Code Setup.

The **Procedure List** dialog box appears.

| Procedure List<br>ADA-CDT Codes Dental                                                                                                   | Diagnostic Codes   |             | × |
|----------------------------------------------------------------------------------------------------|--------------------|-------------|---|
| Diagnostic Code<br>Category<br>[None]<br>Diseases/Diagnoses<br>Topography<br>Morphology<br>Function<br>Social Context<br>Physical Agents | Diagnostic<br>Code | Description | - |
|                                                                                                    | New                | Edit        |   |

2. Click the Dental Diagnostic Codes tab.

A list of available diagnostic categories appears.

3. Click New.

### The **Dental Diagnostic Code Editor - New** dialog box appears.

| Dental Diagnostic Code Editor - New 🛛 💌   |
|-------------------------------------------|
| Description:                              |
| Diagnostic Code:                          |
| Treatment Flags                           |
| 🗖 Remove Tooth                            |
|                                           |
| Diagnostic Category: Diseases/Diagnoses 🗨 |
| Treatment Area: Other                     |
| Paint Type: [None]                        |
| Edit Note New Code Next Code              |
| Save Close                                |

- 4. Do the following:
  - **Description** Type a description of the diagnostic code.
  - **Diagnostic Code** Type the diagnostic code. This code prints on ADA claim forms, such as J590.
  - Diagnostic Category Select the appropriate category from the list.
  - Treatment Area Select the appropriate treatment area from the list.

Note: To enter procedure codes for additional surfaces, select Other, and enter the appropriate codes.

- **Paint Type** Select the appropriate paint type from the list.
- 5. Click **Save** to save your changes, and then click **New Code** to enter additional codes or **Close** to return to the **Dental Diagnostic Codes** list.

### **Setting Up Diagnostic Cross Codes**

Easy Dental allows you to cross code an ADA code with its associated diagnostic code(s).

#### To cross code an ADA code with its associated diagnostic codes

1. From the Reports toolbar, click Practice Setup, and then from the menu, click **Dental Diagnostic Cross Code Setup**.

The Dental Diagnostic Cross Code Setup dialog box appears.

| Dental Diagnostic Cross Code Setup                                                                                                    |                                                |
|----------------------------------------------------------------------------------------------------|------------------------------------------------|
| ADA-CDT to Diagnostic Code                                                                                                    |                                                |
| Select ADA-CDT Code [None]<br>Diagnostic<br>Preventive<br>Restorative<br>Endodontics<br>Periodontics<br>Prosth, remov<br>Maxillo Prosth<br>Implant Serv<br>Prostho, fixed<br>Oral Surgery<br>Orthodontics                                                                                                    |                                                |
| Available Diagnostic Codes           Diseases/Diagnoses         Enter code:           D3:02000         Hypertension           D4:51051         Dental Fluorosis           D4:51075         Abnormal Tooth eruption           D4:51170         Vertical Overbite           D4:51121         Malocclusion angle, class 1           D4:51220         Dentigerous cast           D5:10130         Cementum Caries           D5:10250         Secondary dental caries, NOS | Add -> Remove <-                               |
|                                                                                                    | ✓ Attach automatically when ADA code is posted |
|                                                                                                    | Close                                          |

2. From the Select ADA-CDT Code list, select the category of the ADA code you want to cross code.

Once you select a category, Easy Dental lists all ADA procedures codes for that category.

- 3. Select the code that you want to cross code.
- 4. Enter the diagnostic code in the Enter Code field, or select the diagnostic category that you want from the Available Diagnostic Codes list.

Easy Dental lists all diagnostic codes under that category.

- 5. Select the diagnostic code that you want to use.
- 6. Click Add to move the code to the list on the right.

Easy Dental lists all cross-referenced diagnostic codes for the selected ADA code in this box. Repeat steps 4 through 6 to include up to 8 diagnostic codes for the selected ADA code.

### **Setting Up Explosion Codes**

An explosion code is a group of procedure codes that are usually scheduled, completed, or recommended at the same time. An explosion code allows you to post many procedures simultaneously. For example, a root canal appointment may consist of several procedures, each with its own procedure time and fee. Instead of having to post or schedule each of these procedures individually, an explosion code allows you to group them together, thus saving considerable time in posting and scheduling.

#### To add an explosion code

1. From the Reports toolbar, click the **Practice Setup** button, and then from the menu, click **Explosion-Code Setup**.

The Explosion Code List dialog box appears.

Easy Dental 11.2 User's Guide

| Explosion Co                                                                                                 | ide List                                                                                                    | <b>×</b>                                                                                                    |
|----------------------------------------------------------------------------------------------------|----------------------------------------------------------------------------------------------------|----------------------------------------------------------------------------------------------------|
| Explosion<br>xx2sA<br>xx3sA<br>xx3sC<br>xxBRG<br>xxPeL<br>xxPeU<br>xxPeU<br>xxRCC<br>xxREA<br>xxREC<br>xxREA | Abb. Desc.<br>D0 Amalg.<br>D0 Comp.<br>M0D Amalg<br>M0D Comp.<br>Bridge<br>Perio-Low<br>Perio-Up<br>PerioExam<br>TxRC/Crwn<br>REAdult<br>REComp<br>REChild | Description<br>DO Amalgam<br>DO Composite, post-permanent<br>MOD Amalgam<br>MOD Composite, post-permanent<br>Bridge<br>Perio scale&root LL & LR<br>Perio scale&root UL & UR<br>Initial Perio Exam<br>Tx Root Canal and Crown<br>Recall - Prophy, Adult<br>Recall - Comprehensive<br>Recall - Prophy, Child |
| New                                                                                                    | Edit                                                                                                    | Delete                                                                                                    |

### 2. Click New.

The **Explosion Code Editor** dialog box appears.

| Explosion Code Ed  | ditor                |                   | ×        |
|--------------------|----------------------|-------------------|----------|
| Explosion Code:    |                      |                   |          |
| Description:       |                      |                   |          |
| Explosion x        | ×                    | Abbrev. Desc.:    |          |
| Appointmen         | it Type: General     |                   | •        |
| Procedure Time     | 0 >> Unit(s)         | Type:<br>Standard | C Bridge |
| Code               | Descrip              | otion             | _        |
|                    |                      |                   | Add      |
|                    |                      |                   | Edit     |
|                    |                      |                   | Delete   |
| *Procedure require | es treatment informa | ation when used   |          |
| 🔲 Disable Exp      | olosion Code         | ОК                | Cancel   |

- **3.** Enter a description of the explosion code (it can be up to 31 characters).
- 4. In the Explosion field, enter a three-digit alphanumeric code that represents the code.
- 5. Enter a nine-digit abbreviated description of the explosion code.
- 6. From the Appointment Type list, select one of the following:

29

- General
- High Production
- Medium Production
- Low Production
- 7. Under Type, click Bridge if the explosion code represents a bridge; otherwise, click Standard.
- 8. In the **Procedure Time** field, set the length of time required to complete this group of procedures.
- 9. Click Add.

The Add Procedure Code dialog box appears.

- a. Select ADA code or Dental Diagnostic Code.
- **b.** Enter the procedure or diagnostic code in the edit box provided; otherwise, click the search button, select a category, and then the procedure or diagnostic code you want to add from the **Procedure Codes** dialog box.
- c. Click OK.
- d. Repeat this step to add additional procedure/diagnostic codes.

**Note**: An explosion code may consist of one or more procedures that require a tooth number or range to be entered. These procedures will be flagged with an (\*) in the procedure code list. When the explosion code is used in the Accounts module, the procedure will also be flagged so that a tooth number range can be added. A procedure that requires a tooth number or range will not be posted with the explosion code from the Schedule when an appointment that schedules the explosion code is set complete.

- **10.** If you plan to use this explosion code, leave **Disable Explosion Code** cleared. Disabling the explosion code removes it from the active explosion code lists without deleting it.
- 11. Click **OK** to save your changes.

### **Customizing Practice Definitions**

Easy Dental provides several practice definitions and allows user-definable entries for each. These practice definitions, in addition to other features, customize Easy Dental for your specific practice. You can customize the following definitions:

| Adjustment Types*              | Medical Alerts       |
|--------------------------------|----------------------|
| Alternate Procedure Code Names | Payment Types*       |
| Appointment Reasons*           | Provider ID Codes    |
| Appointment Types              | Provider Specialties |
| Billing Types*                 | Recall Status*       |
| Claim Format                   | Referral Specialties |
| Fee Schedule Names             | *                    |

Only those definitions with an asterisk \* are necessary for this initial setup and are explained in the following sections. The other definitions have defaults.

Keep the following in mind as you set up the definitions in these sections:

• An entry for a definition is automatically assigned the first available ID number for that definition, each starting with ID number "1," then "2," and so on. For example, if ID 2 has been deleted, the next definition added of that type will have ID 2.

- Definitions are sorted according to ID number. (Medical alerts are listed in the Patients dialog box in alphabetical order.)
- The ID number is used when a definition is assigned. The description for a definition entry then becomes global with its ID number. For example, if several patients are given the medical alert of "Allergies," and then the definition entry for "Allergies" is changed to "Pregnant," all patients who previously had "Allergies" displayed as a medical alert will now have "Pregnant" displayed as a medical alert. For this and similar reasons, a definition entry should not be changed or deleted if the definition has been used previously anywhere in Easy Dental.

### **Editing Practice Definitions**

Easy Dental provides several practice definitions and allows user-definable entries for each. These practice definitions, in addition to other features, customize Easy Dental for your specific practice.

Important: Editing a practice definition affects every record in the database that the definition is attached to.

### To edit a definition

1. From the Reports toolbar, click Practice Setup, and then from the menu, click **Definitions**.

The **Practice Definitions** dialog box appears.

| Pra | actio | e Definitions     |    | <b>—</b> ×- |
|-----|-------|-------------------|----|-------------|
| D   | efini | tion Type         |    |             |
| A   | ٩рра  | intment Types     | -  |             |
|     |       | Definition Te     | ×t |             |
|     |       | General           |    | Add         |
|     | Id    | Description       |    | Change      |
|     | 1     | General           |    |             |
|     | 2     | High Production   |    | Delete      |
|     | 3     | Medium Production |    |             |
|     | 4     | Low Production    |    |             |
|     |       |                   |    |             |
|     |       |                   |    |             |
|     |       |                   |    |             |
|     |       |                   |    | Close       |
|     |       |                   |    |             |

- Under Definition Type, select the practice definition you want to change from the list. The selected definition appears in the Definition Text field.
- 3. In the text field, make any necessary changes.
- 4. To save your changes, click **Change**, and then click **Yes**.

### **Adjustment Types**

The Accounts module displays a list of adjustment types to select from whenever an adjustment is entered for a patient account. These types determine the description for each adjustment displayed in the Accounts module and printed on statements.

The first adjustment type should be the one most commonly used for patient accounts because it is the default when entering adjustments in the Accounts module.

Easy Dental provides the following 23 defaults:

|                                  |                             | 1                         |
|----------------------------------|-----------------------------|---------------------------|
| - Professional Courtesy          | - Full Payment Courtesy     | - Credit Adjustment       |
| + Debit Adjustment               | - Patient Refund            | - Write-Off               |
| - Senior Citizen Courtesy        | + NSF Check                 | + NSF Bank Fee            |
| + Insurance Over-pmt Refund      | - Family/Friend Courtesy    | - Staff Courtesy          |
| - In-office Write-off            | - Charitable Contribution   | + Collected - Bad Debt    |
| - Bankruptcy Write-off           | + Transfer Balance Debit    | - Transfer Balance Credit |
| + Misc. Debit                    | - Misc. Credit              | + Initial Balance Forward |
| - Initial Credit Balance Forward | + Insurance Balance Forward |                           |

If you are satisfied that these default definitions will work for your practice, then move on to the next section. Otherwise, follow the steps under "Editing Definitions" above.

**Note**: There is an additional field for adjustment types that is displayed before the definition text. The field has a "+" or "-" to indicate whether an adjustment is added to or subtracted from an account.

### **Appointment Reasons**

To simplify scheduling an appointment, Easy Dental allows you to create a list of the 20 most common initial appointment reasons for your office. Once the list has been customized, users can quickly select the procedure they want from a list rather than typing or writing a long appointment description.

Each of the 20 reasons must first be set up as a procedure or explosion code. None of the reasons should require additional treatment information, such as a tooth number or surface. The following 20 appointment reasons are installed as defaults with Easy Dental.

| D0120 00120 Ex Per | D1110 01110 Adult  |
|--------------------|--------------------|
| D0140 00140 Ex Lim | D1120 01120 Child  |
| D0150 00150 Ex Com | D1201 01201 Fld-Ch |
| D0160 00160 Ex Ext | D9110 09110 Emerg  |
| D0210 00210 FMX    | D9310 09310 Consul |
| D0220 00220 PA 1st | D0999 00999 Misc   |
| D0272 00272 2 BWX  | xxREA REAdult (Exp |
| D0274 00274 4 BWX  | xxREP REChild (Exp |
| D0330 00330 Pano   | xxREC REComp (Exp  |
| D0460 00460 PV Tst | xxPEX Perio X (Exp |

Before an appointment reason displays in the schedule, the definition must meet the following criteria:

- The reason must reference an existing procedure code or explosion code.
- The reason should not reference a procedure or explosion code that requires a tooth number, surface, quadrant, or sextant.

### **Billing Types**

Easy Dental has nine default billing types:

| Standard Billing - finance charges | Standard Billing - no finance charges |
|------------------------------------|---------------------------------------|
| Insurance Family - Dual Insurance  | Insurance Family - finance charges    |
| Payment Plan - finance charges     | Payment Plan - no finance charges     |
| Bad Debt - at risk                 | No Statement and No Finance Charges   |
| Bad Debt - to collections          |                                       |

Billing types identify and group the various family accounts for account processing, billing, and report printing. Billing types are a flag for the office staff indicating how a patient should be billed.

However, billing types do not dictate how the program treats an account. For example, if the practice does not apply finance charges to employees or relatives, each account in that category should be assigned a representative billing type (such as Standard Billing - No Finance Charges). This allows you to exclude this billing type when applying finance charges.

Billing types are assigned to a family account through the head-of-house in the **Accounts** dialog box. When a head-of-house is entered, the patient is automatically given the default billing type for his or her family account until another is selected.

Each billing type consists of a description (up to 50 characters) and an ID number. Specific billing types can be selected when applying finance charges, and billing type ranges can be used to send statements and to print various reports. The billing types should be entered logically to allow the selection of ranges to efficiently send billing statements and print analysis reports. Up to 99 billing types can be added as needed. To edit a billing type or to add a new one, follow the steps under "Editing Definitions" above.

### **Payment Types**

The Accounts module displays a list of payment types to select from whenever a payment is entered. These types determine the description for each payment displayed in the Accounts module and printed on statements and other reports.

The first payment type should be the most common type of payment received by your practice. When entering guarantor payments in the Accounts module, the first payment type is the default.

Insurance payments do not require a payment type and are entered differently than guarantor payments. See Setting up pre-defined payment plan types.

Easy Dental provides the following defaults.

| Check Payment - Thank You      | Cash Payment - Thank You        |
|--------------------------------|---------------------------------|
| VISA/MC Payment - Thank You    | Payment From Insurance          |
| Discover Payment - Thank You   | AMEX Payment - Thank You        |
| Outside Payment - Thank You    | Web Patient Payment - Thank You |
| Collection Payment - Thank You | Pre-EZD Ins Pmt - Thank You     |

If these are sufficient for your practice, continue to the next section. Otherwise, follow the steps under "Editing Definitions" above.

### **Recall Status**

Recall status is used in the **Recall** dialog box to indicate the last contact with a patient regarding his or her next recall visit. The status should be entered as an abbreviation in the first field and a description in the second field.

When Easy Dental is first installed, the following three recall types are available as default.

- **APPT** Appointment Scheduled
- NOTE See Note
- XXXXX Don't Contact

33

## **Setting Up Practice Defaults**

When you enter patient information or perform certain tasks, the process of having to choose a provider or operatory that is more commonly used than others can be redundant. To save time, Easy Dental defaults to a particular provider, operatory, billing type, or billing statement. You can choose which provider, operatory, billing type, or billing to at each workstation.

#### Notes:

- Practice defaults are workstation-specific, so you can set up different defaults at each computer.
- You can change the practice defaults at any time.

#### To set up practice defaults

1. From the Reports toolbar, click Practice Setup, and then from the menu, click Practice Defaults.

The **Practice Defaults** dialog box appears.

| Practice Defaults                                                                                                    |  |  |  |  |
|----------------------------------------------------------------------------------------------------|--|--|--|--|
| Default Provider     Default Operatory       DDS1- Smith, Dennis     OP-1- Red       DDS2- Smith Junior, Dennis     OP-2- Blue       DDS3- Cook, Maria     OP-3- Green                                                                                             |  |  |  |  |
| Default Billing Type Default Billing Statement                                                                                                    |  |  |  |  |
| 01 - Standard Billing - finance charges       Full Form/Download         02 - Standard Billing - no finance charges       Download/HSI Env.         03 - No Insurance       HSI F-L3 / 8.5x11         04 - Insurance Family - Dual Insurance       HSI F-3 / 9.5x7 |  |  |  |  |
| Default Insurance Claim Providers     Billing Provider                                                                                                    |  |  |  |  |
| C Provider of Procedures       Patient's Prov1                                                                                                    |  |  |  |  |
| C Specific Provider:                                                                                                    |  |  |  |  |
| Name to use for Provider:                                                                                                    |  |  |  |  |
| Rendering Provider     Provider of Procedures     Patient's Prov1     Specific Provider:                                                                                                    |  |  |  |  |
| Pay-To Provider                                                                                                    |  |  |  |  |
| C Provider of Procedures  • Patient's Prov1                                                                                                    |  |  |  |  |
| C Specific Provider:                                                                                                    |  |  |  |  |
| Name to use for Provider:                                                                                                    |  |  |  |  |
| Override Billing Provider Info for eClaims                                                                                                    |  |  |  |  |
| Claim Billing Prov C Claim Render Prov C Claim Pay-To Prov                                                                                                    |  |  |  |  |
| C Specific Provider: >>>                                                                                                    |  |  |  |  |
| Name to use for Provider:                                                                                                    |  |  |  |  |
| Address and Phone<br>Claim Billing Prov C Claim Render Prov C Claim Pay-To Prov                                                                                                    |  |  |  |  |
| C Specific Provider:                                                                                                    |  |  |  |  |
| Preferences OK Cancel                                                                                                    |  |  |  |  |

- 2. Set up the practice defaults you want to use:
  - **Default Provider** The selected provider will be the primary provider assigned to each new head-of-house by default.
  - **Default Operatory** The selected operatory will be the operatory for each new appointment by default.
  - **Default Billing Type** The selected billing type will be the billing type given to each new head-of-house by default.
  - **Default Billing Statement** The selected form will be the form that is used when you print billing statements.

**Tip**: To use a printer-generated billing statement form, select "Full Form/Download." If this form is selected, for printed statements, Easy Dental prints the lines of the form along with the information.

- Default Insurance Claim Providers Select the default insurance claim providers for the Billing Provider, Rendering Provider, and Pay-To Provider:
  - **Provider of Procedures** Select to use the treating provider. Only primary providers will be shown on the claim.
  - **Patient's Prov1** Select to use a patient's primary provider, as indicated in that patient's Patients record.
  - **Specific Provider** Select to always have a specific provider listed. Click the search button to select the appropriate provider.
  - **Name to use for Claim Provider** For the billing and/or pay-to provider, select to have a different name print on the claims, and then type the name in the field.
- **Override Billing Provider Info for eClaims** enables you to override which provider, address, and phone number appears on electronic insurance claims for the billing, rendering, and pay-to providers.
- 3. Click **OK** to save the changes.

## **Hiding Social Security Numbers**

In Easy Dental, you can protect your patients' privacy by hiding their Social Security numbers so they don't appear on printed documents such as payment plan coupons.

### To hide Social Security numbers

1. From the Reports toolbar, click Maintenance, and then from the menu, click Preferences.

The **Preferences** dialog box appears with the **General Options** tab selected by default.

| Preferences                                                          |
|----------------------------------------------------------------------|
| General Options   Print Options   Statement Forms   Paths            |
| Initial Window to Launch                                             |
| Default Assignment of Payments/Adjustments to:     O Current Patient |
| Additional Options                                                   |
| Automatically Check for Updates                                      |
| Suspend Patient Alerts                                               |
| ✓ Start Time Clock on System Startup                                 |
| Hide Social Security Number                                          |
| OK Cancel                                                            |

- 2. Under Additional Options, select Hide Social Security Number, and then select one of the following from the list:
  - **Hide Completely** Removes the number from view (the Social Security number field appears blank)
  - Mask Completely Replaces the digits of the Social Security number with the number symbol (#)
  - Mask All but Last 4 Number Replaces the first five digits with the number symbol (#) but displays the last four digits.
- 3. Click **OK** to save the changes.

Note: For information on additional preferences options, see "Setting preferences" in the Easy Dental Help.

### **Setting Up Automatic Chart Numbering**

Easy Dental automatically assigns chart numbers to your patients. The advantages of this feature are:

- You never have to worry about duplicate chart numbers
- Auto entry speeds up the data entry process

Easy Dental assigns numeric or alphanumeric chart numbers.

Note: When you set up automatic chart numbers, the settings affect all other Easy Dental workstations.

#### To set up automatic chart numbering

1. From the Reports toolbar, click Practice Setup, and then from the menu, click **Auto Chart Number Setup**.

The Automatic Chart Number Setup dialog box appears.

| Automatic Chart Numbering S 💌 |  |  |  |
|-------------------------------|--|--|--|
| Select Auto Chart Numbering   |  |  |  |
| C Numeric                     |  |  |  |
| Alpha / Numeric               |  |  |  |
| O None                        |  |  |  |
|                               |  |  |  |
| OK Cancel                     |  |  |  |

- 2. Select the chart numbering option you want to use:
  - Numeric Assigns six-digit chart numbers to all new patients.
  - Alpha/Numeric Assigns six-character chart numbers to all new patients by using the initial two characters of a patient's last name and then a unique four-digit ID (for example, John Smith may be assigned the chart number SM0001).
  - **None** No chart numbers will be assigned automatically to new patients; you will have to enter chart numbers manually for new patients and make sure that chart numbers aren't duplicated.
- 3. Click **OK** to save the change.

## **Setting Up Printers**

Easy Dental allows you to print from the Chart and Reports modules and to print labels.

### To set up a printer

- 1. Start Easy Dental and click Reports to open the Reports module.
- From the Reports toolbar, click Practice Setup, and then from the menu, select Setup Printer. The Printer Setup dialog box appears.

| Printer Setup                                                                                                    |
|----------------------------------------------------------------------------------------------------|
| Chart Printer                                                                                                    |
| Contract       Properties         2nd Floor Copier (redirected 2) on TS001       Properties         Adobe PDF (redirected 2) on TS006       Fax (redirected 2) on TS008         Fax (redirected 2) on TS008       Fax on SHRFAX:         Microsoft XPS Document Writer (redirected 2) on T(                       |
| Report Printer                                                                                                    |
| Contract       Properties         2nd Floor Copier (redirected 2) on TS001       Fill         Adobe PDF (redirected 2) on TS006       Fill         Fax (redirected 2) on TS008       Fill         Fax on SHRFAX:       Microsoft XPS Document Writer (redirected 2) on TS                                         |
| Label Printer                                                                                                    |
| KDefault Printer>       Properties         2nd Floor Copier (redirected 2) on TS001       Margins (in Inches)         Adobe PDF (redirected 2) on TS006       Margins (in Inches)         Fax (redirected 2) on TS008       Top:         Fax on SHRFAX:       Microsoft XPS Document Writer (redirected 2) on T\$ |
| OK Cancel                                                                                                    |

- 3. Select the appropriate printer for the Chart Printer, Report Printer, and Label Printer.
- 4. For each printer selected, click Properties to view or set properties for the printer.
- 5. Click **OK** to save any changes.

## **Setting Up Passwords**

Passwords serve many different functions in a dental office. First, passwords can be used to prevent an unauthorized person from performing certain sensitive tasks, such as changing information, deleting transactions, accessing financial information, and so on.

Second, the Easy Dental password feature gives the office the double security of flagging certain operations to verify that the logged on user is still the user who has access to the operation by requiring the password to be re-entered.

Third, passwords, in conjunction with the Audit Trail report, can be used to track who in your office made changes to information in Easy Dental.

Different offices have different security needs, so when Easy Dental is first installed passwords are not enabled. If security is not a concern for your office, you can skip this section.

Note: Back up your Easy Dental directory before setting up passwords.

### Logging in and Assigning User Rights

Once passwords are enabled, users must log into the system each time Easy Dental opens. Passwords are assigned to users using their provider or staff IDs. If you have not added all providers and staff members to the Practice Resource section of Easy Dental, do so before attempting to set up passwords.

Additionally, you can assign "rights" to users to the specific tasks they need to complete. Easy Dental then allows access to each password-protected operation according to the security rights assigned to the logged on user. If a user does not have rights to a certain function, he or she will not be allowed to access that particular screen or task.

### **Changing or Clearing Passwords**

**Note**: One of the main reasons for using passwords in your office is security. To ensure the integrity of your password system, Easy Dental cannot make any changes to passwords or clear passwords over the phone. Please ensure that you have recorded your passwords in a secure location.

If the password administrator's password is lost, you must send your database to Easy Dental Systems to have all passwords cleared, along with a signed request for these services. Easy Dental Systems will compare the signature with the signature on record prior to providing these services. Please contact Easy Dental Customer Support and arrange for this service prior to sending your database. Your practice will be charged a \$150 fee to cover the costs of clearing the passwords.

### **Enabling Passwords**

When you enable passwords, Easy Dental requires passwords for certain tasks you specify.

### To enable passwords and specify which tasks require passwords

1. From the Reports toolbar, click Practice Setup, from the menu, select Passwords, and then click **Setup Practice for Passwords.** 

The **Password - Setup Practice** dialog box appears.

| Password - Setup Practice 🛛 🗾                                                                                                    |   |  |  |  |  |  |
|----------------------------------------------------------------------------------------------------|---|--|--|--|--|--|
| Enable Passwords                                                                                                    |   |  |  |  |  |  |
| Security Options                                                                                                    |   |  |  |  |  |  |
| Password Administration<br>Account Adjustments, Add New<br>Account Adjustments, Delete<br>Account Adjustments, Edit<br>Account Notes, Modify<br>Account, Include History Transactions<br>Accounts Setup<br>Accounts, Open<br>Appointment Day Notes, Modify<br>Appointment Events, Delete<br>Appointment Events, Edit<br>Appointment Events, Schedule New<br>Appointments, Break<br>Appointments, Delete<br>Appointments, Edit<br>Appointments, Edit<br>Appointments, Edit<br>Appointments, Edit<br>Appointments, Edit | • |  |  |  |  |  |
| Appointments, Schedule New                                                                                                    | Ŧ |  |  |  |  |  |
| Require Secure User Passwords                                                                                                    |   |  |  |  |  |  |
| Verify User Before Access                                                                                                    |   |  |  |  |  |  |
| OK Cancel                                                                                                    |   |  |  |  |  |  |

39

#### 2. Click Enable Passwords.

A list of security options appears.

#### Notes:

- Once passwords have been enabled, Easy Dental protects all tasks listed under **Security Options**. To perform any of these tasks, users must be assigned rights to the security option. User rights are not assigned from this screen.
- When you select this option, a user's password must be at least seven characters long and contain at least one letter, one number, and one special character.
- Once users log into Easy Dental, they may perform all operations to which they have rights. However, certain security options may exist for which additional protection is needed. In this case, the security options can be flagged to "Verify User Before Access." When a security option is flagged, an additional password prompt appears asking users to re-enter their password.

#### 3. To flag these options, select the task and then click Verify User Before Access.

More than one security option can be selected at a time. The selected security options are moved to the bottom of the list, and an asterisk indicates its verification status.

**Note**: Consider how frequently the security option is used before assigning the "Verify User Before Access" flag. This option always prompts users to enter their passwords before continuing. Too many interruptions requiring a password entry may not be worth the added security.

#### 4. Click OK.

The first time you enable passwords, the **Password Administration - Setup Users** dialog box appears.

| Password Administration - Se                                                                             | tup Users                                                                                                    | <b>-X</b> |
|----------------------------------------------------------------------------------------------------|----------------------------------------------------------------------------------------------------|-----------|
| User ID: DDS1<br>DDS2<br>DDS3<br>END0<br>HYG1<br>MGR1<br>OFC1                                            | User Name: User ID: Setup Password                                                                                                    |           |
| Select Security Option Rights<br>Copy Rights<br>Expand List<br>Collapse List<br>Select All<br>Remove All | Administration     Administration     Schedule     Schedule     S |           |
|                                                                                                    | Cancel Close                                                                                                    |           |

Since there are no users with established passwords, Easy Dental requires you to set up at least one user with access to the **Password Administration** dialog box. Easy Dental will not allow the user to continue until at least one user is given password administration rights.

### **Assigning User Security Rights**

When you are assigning user rights, keep in mind which tasks each individual performs. Some rights are directly related to others. Assign rights only to those individuals who need to perform that operation.

For example, unless you have assigned a front desk person to analyze your production versus collection figures, do not give rights to the **Practice Analysis** dialog box to a front desk person.

Easy Dental Systems recommends giving the dentist or practice owners rights to all operations. Assign this user password administration rights.

### To assign user rights

1. From the Reports toolbar, click Practice Setup, and from the menu, click **Passwords**, and then **Setup Users for Passwords**.

The Password Administration - Setup Users dialog box appears.

**Note**: The first time you enable passwords, the **Password Administration - Setup Users** dialog box appears automatically when you click **OK** in the **Password - Setup Practice** dialog box.

- Select the User ID from the list of available providers and staff.
   Once you select the User ID, the user name and ID appear on the right of the dialog box.
- **3.** Enter a password for the user.

The password must be 12 characters or less and should be easy to remember. Passwords are not case sensitive.

4. Retype the password in the Confirm Password box, and then click OK.

Note: A password is not required, but is recommended.

- To expand the list and view all security options, click Expand List.
   You may also click the plus (+) sign next to the desired category to see the detailed rights.
- 6. Select the security options that you want the user to have rights to.
  - If the list is collapsed, clicking **Main** will select all of the detailed options that are not in view for that category.
  - To select all security options for the user, click **Select All**.
  - To deselect all security options for the user, click **Remove All**.

**Note:** Easy Dental requires you to set up at least one user with password administration rights. Easy Dental will not allow the user to exit this screen until at least one user is given password administration rights. Assign a password that you will not forget. Write down the password for the password administrator and put it in a secure location.

7. When the rights are set up for the selected user, select the next user. You will be prompted to save the changes.

**Note**: If different users have the same security options selected, you may save time by clicking **Copy Rights**. This allows you to select a user that has already had the security options selected and copy the selections to the current user.

8. Easy Dental prompts you to save the changes for the selected users before exiting the **Setup Users** dialog box.

Note: When changes are saved for a user, Easy Dental warns you if a password was not assigned.

# **Verifying Information**

You can print several reports to verify that all of the information that was entered during practice setup was entered correctly. The following reference reports will help you find errors in your data entry, such as misspellings or incorrect information:

- Procedure Code List report
- Dental Diagnostic Code List report
- Explosion-Code List report
- Fee Schedule report
- Provider IDs List report
- Practice Organization List report
- Custom Practice Information report

### To create one of these reference reports

- 1. From the Reports toolbar, click References Report, and then from the menu, select the report that you want to create, such as **Procedure Code List**.
- 2. If a dialog box appears where you can specify options for the report, select the options that you want and click **OK** or **Yes** to send the report to the Batch Processor.

For more information on how to run these reports, refer to the Reports chapter or the Reports section of the Easy Dental Help.

# **Backing Up the Easy Dental Database**

Backing up your Easy Dental data is an important part of protecting the information in your practice management system. The term "backing up" refers to the process of copying data to a media device specifically used for backup purposes, such as an external hard drive. Henry Schein strongly recommends that you implement a secure and routine backup system to reduce the risk of data loss.

To back up the Easy Dental database, you will need to use backup software that is not provided with Easy Dental. We recommend that you use Henry Schein's eBackUp solution, but other backup software is also available from other vendors.

While there are no set rules for the frequency of your backups, Easy Dental recommends that a backup be performed in daily, weekly, monthly, and quarterly intervals. It is generally recommended that you perform or schedule backups at the end of the day after all patient data has been recorded in Easy Dental for that day and employees have closed all Easy Dental modules.

For information on the reasons to backup, determining the correct location of your data, and guidelines for backing up, see "Backing up the Easy Dental database" in the Easy Dental Help and the *eBackUp for Easy Dental: Backup Recommendations* document available in the Easy Dental Resource Center at www.easydental.com/resourcecenter.

**Note**: Easy Dental Customer Support representatives are not trained on setting up third-party backup programs and are not able to assist you with these steps. Please contact your network support representative or the backup software's technical support for assistance.

# **Chapter 3: Patients**

Patients stores and displays important patient information, such as the patient's name, address, phone number, medical alerts, birth date, insurance coverage, employer, and referral information. Easy Dental organizes patients by family. Patients helps you organize, store, and find patients and patient information.

This chapter will show you how to add, edit, and archive patients and families in Patients. With Patients, you can maximize the organization of patients for your practice.

This chapter covers the following topics:

- The Patients Window
- Adding New Family Accounts
- Adding Family Members
- Managing Family Relationships
- Selecting Patients
- Assigning Medical Alerts
- Opening the Patient Picture Window
- Viewing Patient Notes
- Assigning Employers to Patients
- Working with Insurance
- Assigning Recall
- Assigning Referrals
- Archiving Patients

# **The Patients Window**

The Patients window consists of the following areas:

- Information blocks
- Toolbar
- Family Member List

## **Information Blocks**

The Patients module contains several information blocks that display patient information. Double-click any of these blocks to enter, edit, or delete patient information.

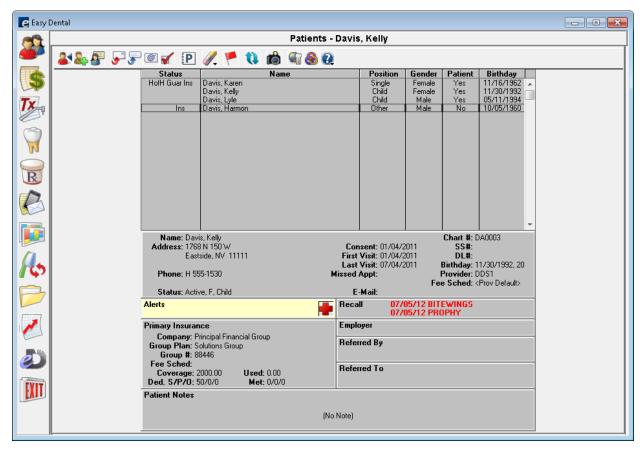

## The Patients Toolbar

The toolbar is located directly beneath the Patients module title bar and contains the following buttons.

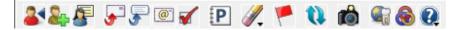

| Button   | Name                         | Function                                                                                                    |
|----------|------------------------------|----------------------------------------------------------------------------------------------------|
| 2        | Select Patient/New Family    | Lets you select a patient or create a new family account.                                                                                                    |
| 2-       | Add New Family Member        | Lets you add family members to a family.                                                                                                    |
| <b>F</b> | New Patient With Appointment | Lets you view information on a new patient who has an appointment.                                                                                                    |
| •        | Quick Letters                | Lets you combine data from your Easy Dental database with<br>the word processing abilities of Microsoft Word to help you<br>quickly create a letter for a single patient.          |
|          | Quick Labels                 | Allows you to quickly print a variety of labels for the selected patient.                                                                                                    |
| @        | Send Message                 | Lets you send an e-mail message. You must install a MAPI-<br>compliant electronic messaging system to use this feature.                                                            |
| <b>√</b> | Patient Survey               | Lets you create custom surveys for your patients.                                                                                                    |
| P        | Patient Notes Report         | Lets you create a report of all notes entered for a patient in Easy Dental.                                                                                                    |
| <i>.</i> | Edit                         | Lets you edit family relationships and delete patients and families.                                                                                                    |
| ٣        | Patient Alerts               | Lets you flag certain conditions that you can attach to your patients.                                                                                                    |
| ()       | Refresh                      | Lets you update the selected information block in the Patients module.                                                                                                    |
| Ŕ        | Patient Picture              | Lets you display a full-color portrait of your patients.                                                                                                    |
| <b>F</b> | Easy Web                     | Lets you open the WebSync Wizard from which you can<br>set up WebSync's options and features. WebSync lets you<br>synchronize Easy Dental information with eCentral.               |
| ۲        | easylink                     | Lets you link Easy Dental with digital X-ray and imaging systems.                                                                                                    |
| 2        | Help                         | Lets you open the Help menu from which you can open<br>Easy Dental Help. You can also check for, install, and learn<br>about available updates and connect to the Resource Center. |

## **Family Member List**

The Family Member List displays all members of the family, ordered by birth date, to allow you to easily refer to each family member's information. Double-click a family member in this list to display that family member's information in the Patients module.

| Status        | Name             | Position | Gender | Patient | Birthday     |
|---------------|------------------|----------|--------|---------|--------------|
| HofH Guar Ins | Abbott, Ken S    | Married  | Male   | Yes     | 03/02/1973 🔨 |
| Ins           | Abbott, Patricia | Married  | Female | Yes     | 09/28/1974 📷 |
|               | Abbott, Timothy  | Child    | Male   | Yes     | 12/15/1997 💻 |
|               |                  |          |        |         |              |
|               |                  |          |        |         |              |
|               |                  |          |        |         |              |

# **Adding New Family Accounts**

Easy Dental organizes patient files by family. To enter new patients, you must first enter the head-of-household (guarantor), even if that person is not a patient. After entering the head-of-household, you can add additional family members.

#### To add a new family account

1. From the Patients toolbar, click Select Patient/New Family.

The Select Patient dialog box appears.

| Select Patient                                                                                                    | × |
|----------------------------------------------------------------------------------------------------|---|
| A       B       C       D       E       F       G       H       I       J       K       L       M         N       O       P       Q       B       S       T       U       V       W       X       Y       Z         O       1       2       3       4       5       6       7       8       9       , Clear       C       Preferred N.         Include Archived Patients       Include Archived Patients       C       Chart #       C       SS# |   |
| Crosby, Brent L         Name       Birthday       Provider       Status         *Brown, Mary       05/15/1984       DDS2         *Crosby, Brent L       05/17/1969       DDS1         Crosby, Shirley H       09/06/1972       DDS1                                                                                                    | - |
| Davis, Harmon         10/05/1960         DDS1         (Non-Pat)           *Davis, Harmon         10/05/1960         DDS1         *           *Davis, Karen         11/16/1962         DDS1           Davis, Kelly         11/30/1992         DDS1                                                                                                    | • |
| Recent Patient Selections:                                                                                                    |   |
| *Crosby, Brent L 05/17/1969 DDS1                                                                                                    |   |
| New Family More Info OK Cancel                                                                                                    |   |

- 2. Under Enter Last Name, type the family's last name to verify that the family is not already in the database.
- 3. Click New Family.

The Head-of-House Information dialog box appears.

| Head-of-House Information                                                   |                                                                                                    |
|-----------------------------------------------------------------------------|----------------------------------------------------------------------------------------------------|
| Name<br>First MI Last                                                       | Personal Male Single V                                                                                                    |
| Address Street City ST Zip                                                  | Birthdate Age SS# Other ID Driver's License # Title Salutation Print Title on Stmts Preferred Name                                                                                                   |
| E-Mail<br>Phone<br>Home<br>Work<br>Ext. Best Time<br>FAX<br>Mobile<br>Other | Billing and Treatment     Consent     Status       Chart     Consent     Status <auto>     09/26/2012     Patient       Prov1     Prov2     Fee Schedule       &gt;&gt;     &gt;&gt;     &lt;</auto> |
| Privacy Requests                                                            | Scheduling<br>First Visit Last Visit Appt Missed<br>09/26/2012 0<br>0<br>0<br>0<br>0<br>0<br>0<br>0<br>0<br>0<br>0<br>0<br>0<br>0                                                                    |

- 4. Provide the following information in the fields provided:
  - **Name** Type the name of the patient in the respective fields.
  - Address Type the head of household's address in the respective fields.

**Note**: Easy Dental compiles a database of cities and their corresponding ZIP codes with each new patient entered. As a result, the first time you enter a ZIP code, Easy Dental prompts you to enter a corresponding city. The next time you enter that ZIP code for a patient, Easy Dental fills in the city and state appropriate to that ZIP code. As you enter more patients, you will be required to enter the city and state less often.

- **Phone** Type the head of household's phone numbers in the respective fields.
- **Privacy Requests** If necessary, select one of the following options:
  - **No phone calls** Easy Dental will not list or print the patient's phone number, but will display this information as <PRIVATE>.
  - **No correspondence** Easy Dental excludes the patient from receiving any letters or e-mail messages or correspondence through Easy Web.
  - **Disclosure restrictions** Easy Dental excludes the patient from Easy Web referral uploads.

**Note:** When you select any of these options and click **OK**, Easy Dental prompts you to create a patient alert. In the Patients module, "Privacy Requests" display in red as well as on the title bar of other modules to allow you to quickly identify patients who have privacy requests.

• **Personal** – Type or select the patient's personal information, such as gender, marital status, birth date, and so on.

Notes:

• When entering dates, phone numbers, and Social Security numbers, you do not need to enter hyphens, spaces, or slashes. Easy Dental adds these symbols automatically. Additionally, Easy

Dental capitalizes patient names, cities, and street names automatically after you enter them and press the Tab key. In the case of names that contain more than one capital letter, such as LaDawn, you must enter the proper capitalization manually.

- A patient's Social Security number is unique and cannot be used for another patient. If you receive an error indicating that a Social Security number is invalid, and you entered the number correctly, search for the patient who has that number by Social Security number and make any necessary changes or corrections. If you need to enter a patient twice for insurance or other reasons, leave the **SS#** field empty on the inactive account.
- Easy Dental uses the **Other ID** field in conjunction with specific insurance claim formats.
- **Billing and Treatment** Type or select the following:
  - **Chart** Type a six-digit alphanumeric chart number that correlates with the patient's chart in your manual charting system. The chart number must be unique to the patient. Click the search button to view a list of previously assigned chart numbers. You can set up Easy Dental to automatically assign chart numbers. Easy Dental uses the chart number as the account number on billing statements and walkout statements. See "Setting up auto chart numbering" in the Easy Dental Help.
  - **Consent** Defaults to the current date. Easy Dental assumes that patients complete and sign consent for services and release of information forms on their initial visit; however, if necessary, you can change the consent date.
  - **Status** Select the patient's activity status. If the individual is a patient, select **Patient**. If the individual is a former patient, select **Inactive**. If the individual is not a patient of the practice, but must be entered as a guarantor or as an insurance subscriber, select **Non-Patient**.
  - **Prov1** Select the patient's primary provider from the list. Payments and adjustments for the family default to the primary provider for the head-of-household.
  - **Prov2** Select the patient's secondary provider, such as a hygienist.
  - Fee Schedule Select a fee schedule for the patient from the Select Fee Schedule dialog box. If you attach a fee schedule to the patient Easy Dental uses this fee schedule for all transactions involving that patient. A fee schedule overrides any other fee schedules attached through the patient's insurance or the patient's provider.
- Scheduling Type the following:
  - **First Visit** The first visit date defaults to the current date. You can change this date if the default entry is incorrect.
  - **Last Visit** Easy Dental generates this date automatically when you enter a transaction in the Accounts module or the Chart and set the procedure to complete.
  - Last Missed Appt Easy Dental generates this date automatically when you set and then later break an appointment.
  - # Missed Easy Dental updates this number automatically whenever yo break an appointment.
- 5. Click OK.

Easy Dental saves the head-of-household information.

# **Adding Family Members**

After you have entered all the information related to the head-of-household, you can add family members. Easy Dental will not allow you to enter more than 18 family members per family.

#### To add a family member

- 1. From the Patients toolbar, click Select Patient/New Family and select the head of household you want to add a family member to from the **Select Patient** dialog box.
- 2. From the Patients toolbar, click Add New Family Member.

The **Patient Information** dialog box appears.

| Patient Information                                                                 |                                                                                                    |
|-------------------------------------------------------------------------------------|----------------------------------------------------------------------------------------------------|
| Name<br>First MI Last                                                               | Personal Male Single 💌                                                                                                    |
| Address                                                                             | Birthdate Age SS# Other ID                                                                                                    |
| 650 N 150 E >><br> P.O. Box 110                                                     | Driver's License #                                                                                                    |
| City         ST         Zip           Eastside         NV         111111         >> | Print Title on Stmts Preferred Name                                                                                                    |
| E-Mail<br>Phone<br>Home Work Ext. Best Time<br>555-5969<br>FAX Mobile Other         | Billing and Treatment         Chart       Consent       Status         Chart       Consent       Status         <       O9/26/2012       Patient          Prov1       Prov2       Fee Schedule       >>         DDS1       >>         >> |
| Privacy Requests<br>No phone calls<br>No correspondence                             | Scheduling<br>First Visit Last Visit Appt Missed<br>09/26/2012 0                                                                                                    |
|                                                                                     | OK Cancel                                                                                                    |

3. Type the new family member's information in the appropriate fields.

Note: The last name, address, home phone number, and provider default to the head of household's.

**4.** Click **OK**.

### **Adding New Patients with Appointments**

The New Patient with Appointment feature allows you to bring up the information on a new patient who has an appointment in the Schedule module to prevent the duplicate entry of any person's name and address in the Easy Dental database.

#### To add a new patient with an appointment

- **1.** Open the Schedule module.
- 2. Click the new patient's appointment (indicated with an NP before the name) in the Schedule module.
- 3. From the Easy Dental toolbar, click Patients.

The Patients module opens.

4. From the Patients toolbar, click New Patient With Appointment.

The For New Patient dialog box appears.

| For New Patient         | ? 💌      |  |  |  |  |  |  |
|-------------------------|----------|--|--|--|--|--|--|
| Create Ne               | w Family |  |  |  |  |  |  |
| C Add To Current Family |          |  |  |  |  |  |  |
| C Select Family         |          |  |  |  |  |  |  |
| OK                      | Cancel   |  |  |  |  |  |  |

- 5. Select one of the following options:
  - **Create New Family** To create a new account. Click **OK**. The **Head-of-House Information** dialog box appears with the name, address, and phone already entered. Complete the blank fields.
  - Add to Current Family To add the new patient to the current family selected in the Patient
    module. Click OK. The Patient Information dialog box appears, with the current family's address
    and phone number already entered. If the new patient's address and phone number are different from
    the current family's, Easy Dental adds the new address in the Select from Family Addresses dialog
    box. Complete the blank fields.
  - Select Family To add the patient to another family. Click OK. The Select Patient dialog box appears. Select the family that you want to add the new patient to and click OK.

# **Managing Family Relationships**

You can manage family relationships using the Patients module. For example, you can combine or separate families or delete patients and families. You can also change the head of household.

For information on completing these tasks, refer to the Easy Dental Help.

# **Selecting Patients**

To view a patient's information in the Patients module, you must first select the patient. You can also select patients in the Accounts, Treatment Plans, Chart, Contacts, and Documents modules.

By default, Easy Dental searches for patients by last name. However, you can search for patients using a first name, preferred name, home phone number, chart number, or Social Security number. Archived patients do not appear in the **Select Patient** dialog box.

**Note**: When you first install Easy Dental, no patients are in the database. You must enter patient information manually or through an electronic data conversion.

### To select a patient

1. From the Patients toolbar, click Select Patient/New Family.

The Select Patient dialog box appears.

| Sele                      | ct P                                                | atie                                       | ent                          |               |      |     |                     |       |                     |                                        |                                      |                                                   |                  |                                                                  |                                                                          | × |
|---------------------------|-----------------------------------------------------|--------------------------------------------|------------------------------|---------------|------|-----|---------------------|-------|---------------------|----------------------------------------|--------------------------------------|---------------------------------------------------|------------------|------------------------------------------------------------------|--------------------------------------------------------------------------|---|
| A<br>N<br>O<br>Ent        | B<br>0<br>1                                         | C<br>P<br>2<br>ast                         |                              |               |      |     | H<br>U<br>7<br>st M |       | J<br>W<br>9<br>ents | K<br>X                                 | L<br>Y<br>CI                         | M<br>Z<br>ear                                     |                  | 0000                                                             | Last Name<br>First Name<br>Preferred Nan<br>Home Phone<br>Chart #<br>SS# |   |
| Na<br>×B<br>Ci<br>D<br>×D | ame<br>rowr<br>rosb<br>rosb<br>avis<br>avis<br>avis | n, M<br><mark>y, B</mark><br>y, Si<br>, Ha | ary<br>rent<br>hirle<br>armo | L<br>y H<br>n |      |     |                     |       |                     | 05/<br>05/<br>09/<br>10/<br>10/<br>11/ | /17/<br>/06/<br>/05/<br>/05/<br>/16/ | /198/<br>/196<br>/197:<br>/196(<br>/196(<br>/196) | 4<br>2<br>0<br>2 | Provider<br>DDS2<br>DDS1<br>DDS1<br>DDS1<br>DDS1<br>DDS1<br>DDS1 | Status<br>(Non-Pat)                                                      |   |
| Re                        | avis<br>cent<br>rosb                                | Pal                                        | tient                        |               | ecti | ons |                     |       |                     |                                        |                                      | /199;<br>/196;                                    | _                | DDS1                                                             |                                                                          | - |
|                           |                                                     | Ne                                         | w F                          | amil          | y    |     | Mo                  | re Ir | ıfo                 |                                        |                                      | C                                                 | ЭК               |                                                                  | Cancel                                                                   |   |

In the Enter Last Name field, type the first few letters of a patient's last name.
 As you type, the patient names that most closely match the criteria you enter appear in the list of patients.

**3.** Select the name of the patient you are searching for from the list, and then click **OK**.

### **Searching for Archived Patients**

By default, patients who have been archived do not appear in the Select Patient dialog box.

#### To search for an archived patient

 From the Patients toolbar, click Select Patient/New Family. The Select Patient dialog box appears.

| Sele                                | ct P                                                        | atie                                                      | nt                                                   |              |      |      |                     |       |                     |                                        |                                      |                                             |                  |                                                                          |                                                                         | × |
|-------------------------------------|-------------------------------------------------------------|-----------------------------------------------------------|------------------------------------------------------|--------------|------|------|---------------------|-------|---------------------|----------------------------------------|--------------------------------------|---------------------------------------------|------------------|--------------------------------------------------------------------------|-------------------------------------------------------------------------|---|
|                                     | B<br>0<br>1                                                 | _                                                         | Nam                                                  | ne (L        |      |      | H<br>U<br>7<br>ed f |       | J<br>W<br>9<br>ents |                                        | L<br>Y<br>Cl                         | M<br>Z<br>ear                               |                  | 0000                                                                     | Last Name<br>First Name<br>Preferred Na<br>Home Phone<br>Chart #<br>SS# |   |
| Na<br>*B<br>Ci<br>D<br>*D<br>D<br>D | ame<br>rowr<br>rosb<br>rosb<br>avis<br>avis<br>avis<br>avis | n, M<br><mark>y, B</mark><br>, Ha<br>, Ha<br>, Ka<br>, Ke | ary<br>rent<br>hirle,<br>armo<br>armo<br>iren<br>Ily | L<br>уН<br>n |      |      |                     |       |                     | 05/<br>05/<br>09/<br>10/<br>10/<br>11/ | /17/<br>/06/<br>/05/<br>/05/<br>/16/ | y<br>198<br>196<br>196<br>196<br>196<br>199 | 4<br>2<br>0<br>2 | Provider<br>DDS2<br>DDS1<br>DDS1<br>DDS1<br>DDS1<br>DDS1<br>DDS1<br>DDS1 | Status<br>(Non-Pat)                                                     | • |
|                                     | cent<br>rosb                                                |                                                           |                                                      |              | ecti | ons: |                     |       |                     | 05,                                    | /17/                                 | '196                                        | 9                | DDS1                                                                     |                                                                         |   |
|                                     |                                                             | Ne                                                        | w F                                                  | amil         | у    |      | Mo                  | re Ir | fo                  |                                        |                                      | (                                           | ЭК               |                                                                          | Cancel                                                                  |   |

- 2. Select Include Archived Patients.
- 3. Select the option that you want to use to conduct the search.
- 4. Type the number or letters appropriate to the search option you chose.
- 5. Select the name of the patient from the list, and click OK.

# **Assigning Medical Alerts**

Using Easy Dental, you can assign medical alerts to patients. You can use medical alerts to remind you of any illnesses or conditions your patients may suffer from. For example, you could use a medical alert to remind you that a patient is allergic to latex or penicillin.

**Important**: The HIPAA Privacy Rule established national standards to protect an individual's medical records and other personal health information. The rule applies to health care providers and requires appropriate safeguards to protect the privacy of personal health information and sets limits and conditions on the uses and disclosures that health care providers may make of such information without a patient's authorization.

### To assign a medical alert to a patient

- 1. From the Patients toolbar, click Select Patient/New Family, from the **Select Patient** dialog box, select the patient you want to assign a medical alert to, and click **OK**.
- 2. Click the cross icon in the Alerts block.

**Note**: A white cross indicates that the patient does not have a medical alert, while a red cross indicates that the patient has a medical alert.

The **Medical Alerts** dialog box appears.

| Med | lical Alerts | <b>•••</b> |
|-----|--------------|------------|
|     |              | *          |
|     |              | Ţ          |
|     | Edit         | OK Cancel  |

3. Click Edit.

The Select Medical Alerts dialog box appears.

| Select Medical Alerts                                                                                                    | ×     |
|----------------------------------------------------------------------------------------------------|-------|
| *Pre-Med - Amox<br>*Pre-Med - Clind<br>*Pre-Med - Other<br>Allergies<br>Allergy - Aspirin<br>Allergy - Codeine<br>Allergy - Codeine<br>Allergy - Erythro<br>Allergy - Hay Fever<br>Allergy - Latex<br>Allergy - Latex<br>Allergy - Other<br>Allergy - Other<br>Allergy - Denicillin<br>Allergy - Sulfa<br>Anemia<br>Arthritis<br>Artificial Joints<br>Asthma<br>Blood Disease<br>Cancer<br>Diabetes<br>Dizziness<br>Epilepsy<br>Excessive Bleeding |       |
| Clear OK Ca                                                                                                    | ancel |

- 4. Click all applicable medical conditions for the selected patient.
- 5. Click **OK** twice to save the selected medical alerts for the patient.

# **Opening the Patient Picture Window**

Patient Picture displays a full-color portrait that you can open from the Patients and Chart modules and is helpful in patient recognition and identification.

Patient Picture is designed to capture an image using a digital camera, or other device that supports TWAIN. You can also browse for and select an existing image from available local and network drives/folders to import into Patient Picture. You can import image files with any of the following extensions: bmp, jpg, tif, gif, png, and jpeg. This list is not exhaustive; Easy Dental supports other, less popular graphic files. To learn more, see "Patient picture" in the Easy Dental Help.

**Note**: If a patient's picture is in the database, the Patient Picture button is a camera with a flash; otherwise, the button is just a camera.

### To open the Patient Picture Window

- 1. From the Patients or Chart module, select a patient.
- **2.** From the toolbar, click Patient Picture.

The Patient Picture window appears.

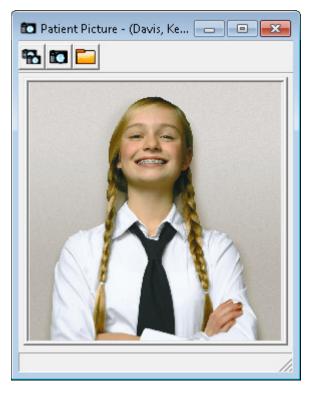

# **Viewing Patient Notes**

Patient notes apply only to the individual patient and can be viewed from the patient's appointment information in the Schedule or Patients module.

If a patient has notes, you can view them by clicking the **View** button in the Patient Notes block. The **View** button toggles back and forth between **View** and **Hide**. If the notes contain confidential information, hide the **Notes** field.

**Note**: When Easy Dental starts, the default for the notes field is hidden. Thereafter, whenever a patient is displayed in the Patients module, the notes are viewed or hidden, depending on the state of the previous patient's notes.

This section covers the following topics:

- Entering or Editing the Patient's Notes
- Running the Patient Notes Report

## **Entering or Editing Patient Notes**

Easy Dental provides you with the means of creating notes for all of your patients. For instance, you can use patient notes to record a patient's hobbies, interests, or financial arrangements.

### To enter or edit patient note

- 1. From the Patients module, select a patient.
- 2. Double-click the **Patient Notes** block from the Patients module.

The **Patient Note** dialog box appears.

| Patient Note | ×               |
|--------------|-----------------|
|              | Insert Dateline |
|              | *               |
| Clear        | OK Cancel       |

- 3. Click Insert Dateline to insert the current date.
- 4. Type the patient's hobbies, interests, financial arrangements, or any other notes useful to your practice.

**Note**: Easy Dental limits note size to 4,000 characters. To delete the patient notes for one patient, click Clear. Easy Dental does not delete the notes until you click **OK**, so if you click **Clear** accidentally, you can restore the notes by clicking **Cancel**.

5. Click **OK** when you have finished entering notes.

### **Printing the Patient Notes Report**

You can print a report of all notes entered for the patient in Easy Dental from the Patients module.

### To print the Patient Notes Report

- 1. From the Patients module, select a patient.
- 2. From the Patients module toolbar, click Patient Notes Report.

The Patient Notes Report dialog box appears.

| Patient Notes Report                                |                          | <b>—</b>               |
|-----------------------------------------------------|--------------------------|------------------------|
| Report Date: 09/26/                                 | 2012                     |                        |
| Select Patient:                                     | Note Types:              |                        |
| From: Davis, Kelly >>                               | Appointment Notes        | Patient Note           |
|                                                     | 08/27/2012 - 09/26/2012  | Medical Alerts         |
| To: Davis, Kelly                                    | Clinical Notes           | 🔽 Recall Notes         |
| Accounts Only                                       | 09/26/2012 - 09/26/2012  | Insurance Claim Notes  |
| - Select Provider                                   | Patient Alerts           | Insurance Plan Notes   |
|                                                     | 09/26/2012 - 09/26/2012  | 🔽 Future Due Pmt Plan  |
| From: <all> &gt;&gt; To: <all> &gt;&gt;</all></all> | Perio Exam Notes         | Account Note           |
|                                                     | 09/26/2012 . 09/26/2012  | Account Statement Note |
| Select Billing Type:                                | 03/20/2012 . 103/20/2012 | 🔽 Lab Case Note        |
| From: <all> &gt;&gt; To: <all> &gt;&gt;</all></all> | Send to batch            | Print Cancel           |

3. If necessary, change the patient, provider, or billing type ranges in the report.

**Note**: If you are printing a range of patients and want to include only the head-of-household for each account, select **Accounts Only**.

- 4. Select the types of notes that you want to include in the report:
  - **Appointment Notes** Prints all notes attached to appointments scheduled within the date range you enter.
  - **Clinical Notes** Prints all clinical notes entered in the Chart module within the date range you enter.
  - **Patient Alert Notes** Prints notes entered in the **Patient Alerts** dialog box for the selected patient within the date range you enter.
  - **Perio Exam Notes** Prints all notes entered in the Diagnostics section in the Perio module within the date range you enter.
  - Patient Notes Prints all notes entered in the Patient Notes field in the Patients module.
  - Medical Alerts Prints all medical alerts for the patient.
  - **Recall Notes** Prints the Recall Note added in the **Recall Information** dialog box.
  - Insurance Claim Notes Prints all notes entered for insurance claims.
  - Insurance Plan Notes Prints all notes attached to the patient's insurance carrier.
  - **Future Due Payment Plan Notes** Prints all notes attached to a Future Due Payment Plan set up for the patient.
  - Account Note Prints the account note entered in the Accounts module.
  - Account Statement Note Prints the Account Statement Note entered in the Accounts module.
  - Lab Case Note Prints the note entered for the patient's current lab case.
- **5.** Do one of the following:
  - Click **Print** to print the report now.
  - Click **Send to Batch** to send the report to the Batch Processor for printing or viewing at a later time.

# **Assigning Employers to Patients**

The primary purpose for the employer information is insurance claim processing. To expedite the process of assigning insurance to patients, you can enter the patient's employer information in the Patients module. To make the process of assigning an employer easy, Easy Dental compiles a database of employers. As a result, you will only have to enter employer information once. After the information has been entered, you can select the employer from a list.

Employers can also be entered in the Reports module. (See Employer Maintenance in the System Maintenance section of the Reports chapter for more information.)

This section covers the following topics:

- Assigning an Employer to a Patient
- Changing a Patient's Employer

### To assign an employer to a patient

- 1. From the Patients toolbar, click Select Patient/New Family and select the patient that you want to add an employer to from the **Select Patient** dialog box.
- **2.** Double-click the Employer block.

The Employer Information dialog box appears.

| Employer Information |         | ×  |
|----------------------|---------|----|
| Employer Name:       |         | >> |
| Street               |         |    |
| Address:             |         |    |
|                      |         |    |
| City                 | ST Zip  |    |
|                      |         |    |
| Employer Phone:      |         |    |
|                      | OK Cano | el |
|                      |         |    |

3. Click the Employer Name search button.

**Note**: Searching for an employer before adding a new one helps you avoid creating duplicate entries in your Easy Dental database. By the same token, spelling employer names correctly and consistently, such as J.C. Penney rather than J.C. Penny's, helps avoid duplicate entries with alternate spellings.

The **Select Employer** dialog box appears.

| Select Employer                                                                                                    |         |         | <b>-</b> |
|----------------------------------------------------------------------------------------------------|---------|---------|----------|
| Enter Employer Name:                                                                                                    |         |         |          |
|                                                                                                    |         |         |          |
| Name                                                                                                    | Address | ST City | Phone #  |
| Allied - Southwest<br>Allied Architects Inc.<br>Allied Plumbing<br>American Express<br>AT&T<br>Bureau of Reclamation<br>Carmike Cinemas<br>Central City Clinic<br>Chevron |         |         | 4        |
|                                                                                                    |         | ОК      | Cancel   |

- 4. Under Enter Employer Name, type the first few letters of the employer's name, and do one the following:
  - If the patient's employer is already in the database, select the employer from the list, and click **OK**.
  - If the patient's employer does not appear in the list, click **OK**.

The **Employer Information** dialog box appears.

| Employer Informa | tion   | ×      |
|------------------|--------|--------|
| Employer Name:   |        | >>     |
| Address:         | Street |        |
| I                |        |        |
| ļ                | City   | ST Zip |
| Employer Phone:  |        |        |
|                  | OK     | Cancel |

- 5. Do the following, and then click **OK**:
  - **Employer Name** Type the employer name.
  - Address Type the employer's street address.
  - **City**, **ST**, and **ZIP** Type the employer's city, two-letter postal code, and ZIP code in the appropriate fields.
  - **Employer Phone** Type the employer's phone number.

## **Changing Patients' Employers**

When your patients change employers or a patient's current employer changes its name, address, or phone number, Easy Dental lets you change that information. Any changes to the current employer information affects other patients who have the same employer.

### To change a patient's employer

- 1. From the Patients toolbar, click Select Patient/New Family, and from the **Select Patient** dialog box, select the patient whose employer you want to change.
- 2. Double-click the **Employer** block.

The Employer Information dialog box appears.

| Employer Information | ×   |
|----------------------|-----|
| Employer Name:       | >>  |
| Street               |     |
| Address:             |     |
|                      |     |
| City ST Zip          |     |
| Employer Phone:      |     |
| OK Can               | cel |

- **3.** Do one of the following:
  - To change the employer, click **Clear**, select or enter a different employer, and click **OK**.
  - To change an employer's information, modify the information as needed, and then click **OK**.

A message warns that changes to the employer will affect every patient assigned to that employer.

# Working with Insurance

If you create a patient file for the subscriber and assign the subscriber to an insurance plan before adding additional family members to the file, all family members added to the file are assigned as dependants to the same insurance plan. The patient's insurance coverage appears in the Insurance Information block.

**Note**: The Insurance Maintenance feature in the Reports module lets you enter, edit, and combine multiple insurance companies from a central location as well as set up coverage and payment tables all from a central location. For a complete explanation of working with insurance, refer to the Easy Dental Help.

|      | Secondary Insurance     | e                  | View Pr  | im |
|------|-------------------------|--------------------|----------|----|
|      | Company: Principa       |                    |          | _  |
|      | Group Plan: Dental (    | Coverage           |          |    |
| Prir | nary Insurance          |                    | View Sec |    |
|      | Company: Blue Cross B   | lue Shield         |          |    |
| G    | roup Plan: Dental Claim | s                  |          |    |
|      | Group #: 21009          |                    |          | -  |
| F    | ee Sched:               |                    |          |    |
|      | Coverage: 1000.00       | <b>Used:</b> 0.00  |          |    |
| De   | ed. S/P/O: 25/0/0       | <b>Met</b> : 0/0/0 |          |    |

This section is divided into the following topics:

- Entering New Insurance Plans
- Assigning Insurance to Subscribers
- Assigning Insurance to Non-Subscribers
- Changing Insurance Carrier Information
- Clearing Insurance Coverage

## **Entering New Insurance Plans**

You can add new insurance plans to ensure that your database contains the most current information.

**Note**: With some patients, you may need to create a secondary dental or medical insurance claim in addition to the primary claim. For information on how to do this, see "Creating secondary insurance claims" and related topics in the Easy Dental Help.

#### To enter a new insurance plan

- 1. From the Patients toolbar, click Select Patient/New Family, and from the **Select Patient** dialog box, select the patient you want to enter an insurance plan for.
- 2. Double-click the Insurance Information block.

The Insurance Information dialog box appears.

| Insurance Information - (Davis, Kelly)                                                                          |                                                                                            |
|----------------------------------------------------------------------------------------------------|--------------------------------------------------------------------------------------------|
| Primary Insurance                                                                                               | Secondary Insurance                                                                        |
| Subscriber:                                                                                                    | Subscriber:                                                                                |
| Carrier:<br>Principal Financial Group                                                                           | Carrier:                                                                                   |
| Subscriber Id #:<br>Signature on File<br>Signature of File<br>Signature of Information<br>Signments of Benefits | Subscriber Id #:<br>Signature on File<br>Release of Information<br>Assignments of Benefits |
| Relation to Subscriber<br>Self Spouse Child Ofther<br>Ins Data Cov Table Pmt Table                              | Relation to Subscriber<br>C Self C Spouse C Child C Other<br>Ins Data Cov Table Pmt Table  |
| Clear Primary                                                                                                   | Clear Secondary OK Cancel                                                                  |

3. Click the **Carrier** search button.

The Select Primary Dental Insurance Plan dialog box appears.

| Select Primary Dental Insurance                                                                                                    | e Plan                                                                                                    |                                                                                                    |                                                                               |                                                                                        | ×                                                                                                    |
|----------------------------------------------------------------------------------------------------|----------------------------------------------------------------------------------------------------|----------------------------------------------------------------------------------------------------|-------------------------------------------------------------------------------|----------------------------------------------------------------------------------------|----------------------------------------------------------------------------------------------------|
| Enter Carrier Name:<br>Principal Financial Group                                                                                                 | Contraction of the second second seco |                                                                                                    | C Local Numbe<br>C Address                                                    | er C Payor ID                                                                          |                                                                                                    |
| Carrier Name                                                                                                    | Group Plan                                                                                                    | Employer Name                                                                                                    | Group #                                                                       | Local # Payor ID                                                                       | Address 🔺                                                                                                    |
| Delta Dental Plan<br>Delta Dental Plan<br>Dental Select<br>Equicor Cigna<br>Equicor Cigna<br>Guardian<br>Guardian<br>Lincoln National<br>Metlife | Diamond<br>Diamond<br>Pacific States<br>Noble<br>US Gov<br>USPS<br>Qwest<br>Chevron                                                                                                    | Diamond Welding<br>Diamond Offshore Drilling<br>Pacific States<br>Noble Finance<br>Noble Drilling<br>U.S. Government<br>United States Postal Service<br>Qwest<br>Chevron | 12121<br>11009<br>95740<br>18550<br>12110<br>88996<br>55227<br>12178<br>87663 | 77777<br>77777<br>DSL01<br>62308<br>62308<br>64246<br>64246<br>64246<br>73288<br>65978 | CA, San Franci<br>CA, San Franci<br>UT, Salt Lake I<br>IA, Des Moines<br>IA, Des Moines<br>WA, Spokane<br>WA, Spokane<br>WA, Green Bay<br>IL, Aurora |
| Principal Financial Group                                                                                                    | Solutions Group                                                                                                    | Solutions Group                                                                                                    | 88446                                                                         | 61271                                                                                  | AZ, Phoenix 🚽                                                                                                    |
| New                                                                                                    |                                                                                                    | m                                                                                                    |                                                                               | OK.                                                                                    | Cancel                                                                                                    |

**4.** To avoid making a duplicate entry, under **Enter Carrier Name**, type the first few letters of the carrier name, and if the patient's carrier does not appear in the list, click **New**.

The **Dental Insurance Plan Information** dialog box appears.

| Dental Insurance Plan Inform             | nation               | ×               |
|------------------------------------------|----------------------|-----------------|
| Carrier Name:                            |                      | >>              |
| Group Plan:                              |                      | >>              |
| Employer:                                |                      | >>              |
| Street Address:                          |                      |                 |
|                                          |                      |                 |
| City, ST Zip                             |                      |                 |
| Phone:                                   |                      | Ext             |
| Contact:                                 |                      |                 |
| Group #:                                 | Loc                  | al:             |
| Last Update: 09/27/20                    | )12                  |                 |
| Benefit Renewal: January                 | -                    |                 |
| Claim Format: ECSFOR                     | M 💌 Alt Code:        | ADA 🔻           |
| Fee Schedule: <none></none>              | >>                   |                 |
| Payer ID:                                | >> Pro               | ovider ID Setup |
| National Plan ID:                        |                      |                 |
| Source of Payment: [None]                |                      | •               |
| - Insurance Claim Options-               |                      |                 |
| 🔲 Replace initial chara                  | cter of procedure co | ode with:       |
| 🗖 Do Not Include Dental Diagnostic Codes |                      |                 |
| Do Not Include Group Plan Name           |                      |                 |
| 🔲 Do Not Bill to Dental                  | Insurance            |                 |
| Clear                                    | OK                   | Cancel          |

- 5. Do the following:
  - **Carrier Name** Type the carrier's name.
  - **Group Plan** Type the group plan's name. If you do not have a group plan name, type the employer's name.
  - **Street Address** Type the mailing address for claims.
  - **Phone** Type the carrier's phone number.
  - **Contact** Type the name of the carrier's contact person.
  - **Group** # and **Local** Type the group number for the plan. If this is a union plan, type the local's number too.
  - Last Update Type the date for the last time you updated the insurance information. Easy Dental does not update this field automatically.
  - **Benefit Renewal** Select the month that benefits renew from the list.

- **Claim Format** If the carrier requires a claim form other than the standard ADA form, select an alternate from the list. Easy Dental integrates with a number of carrier forms; however, if you need to use a carrier specific form, please contact Easy Dental Support for help in setting this up.
- Alt Code If the carrier requires a code other than the ADA procedure codes, select an alternate from the list.
- Fee Schedule Select a fee schedule from the list.

**Note**: If you attach a fee schedule to an insurance carrier, Easy Dental uses it instead of the fee schedule attached to the patient's primary provider. However, if you select a fee schedule for the patient, Easy Dental uses that fee schedule instead of the one attached to the carrier. This depends on the claim form that you select, since some claim forms are designed to print a specific fee schedule.

- **Provider ID Setup** Click the button to assign a specific insurance ID to a provider. To learn more, see "Setting up provider IDs" in the Easy Dental Help.
- **Payor ID** If you subscribe to eClaims, type the ID or click the search button and select the ID from the list.
- National Plan ID If you subscribe to eClaims, type the plan ID for this carrier.
- **Source of Payment** If you subscribe to eClaims, select the appropriate payment source from the list.
- 6. Under Insurance Claim Options, do one or more of the following:
  - **Replace initial character of procedure code with** Select if the carrier requires the new ADA CDT-3, CDT-4, or CDT-5 codes, and you have not converted all of your codes to this format. Type the letter that replaces the initial character of each procedure code.
  - **Do Not Include Dental Diagnostic Codes** Select if you do not want to include dental diagnostic codes on the insurance claims for this carrier. This option depends on the claim form that you selected, since some forms do not print diagnostic codes.
  - **Do Not Include Group Plan Name** Select to prevent the group plan name from printing on the claim form or from being sent electronically.
  - **Do Not Bill to Dental Insurance** Select to prevent Easy Dental from creating batch insurance claim forms for the carrier and to exclude the procedures from the Procedures Not Attached to Insurance Report. To learn more, see "Creating procedures not attached to insurance reports" and "Creating batch insurance claims" in the Easy Dental Help.
- 7. Click OK.
- **8.** From the **Insurance Information** dialog box, click **Coverage Table** to enter deductible amounts and plan maximums, and to modify coverage percentages.

Note: To learn more, "Setting coverage table options" in the Easy Dental Help.

- 9. Under Signature on File, do the following:
  - **Release of Information** Select to have the phrase "Signature on File" print on the insurance claims for the subscriber.
  - Assignments of Benefits Select to authorize payments directly to the provider. You must select this option if you accept assignment of benefits from carriers; otherwise, insurance checks are mailed to the subscriber, rather than your practice.
- **10.** Type the subscriber ID in the **Subscriber ID** # field.

**Note**: Historically, the subscriber's Social Security number has served as the subscriber ID; however, HIPAA regulations allow you to use any unique number.

11. Under Relation to Subscriber, select one of the following:

- Self
- Spouse
- Child
- Other

12. Click OK to save the information and return to the Patients module.

### **Assigning Insurance to Subscribers**

You can assign insurance to subscribers and non-subscribers in the family.

#### To assign insurance to a subscriber

1. From the Patients toolbar, click Select Patient/New Family, and from the **Select Patient** dialog box, select the patient you want to assign insurance to.

**Note**: In order to assign insurance to a patient, the insurance subscriber must be listed as a family member in the patient's Patients module. If the subscriber is not a patient, set the status to Non-Patient in the subscriber's patient information.

2. Double-click the Insurance Information block.

The Insurance Information dialog box appears.

| Insurance Information - (Davis, Kelly) |                                 |
|----------------------------------------|---------------------------------|
| Primary Insurance                      | Secondary Insurance             |
| Subscriber:                            | Subscriber:                     |
| Davis, Harmon                          | ) <u>&gt;&gt;</u>               |
| Carrier:                               | Carrier:                        |
| Principal Financial Group              | >>>                             |
| Subscriber Id #:                       | Subscriber Id #:                |
| Signature on File                      | Signature on File               |
| Release of Information                 | Release of Information          |
| Assignments of Benefits                | Assignments of Benefits         |
| Relation to Subscriber                 | Relation to Subscriber          |
| ⊂ Self ⊂ Spouse ● Child ⊂ Other        | C Self C Spouse C Child C Other |
| Ins Data Cov Table Pmt Table           | Ins Data Cov Table Pmt Table    |
| Clear Primary                          | Clear Secondary OK Cancel       |

3. Click the **Carrier** search button.

The Select Primary Dental Insurance Plan dialog box appears.

| nter Carrier Name:<br>Principal Financial Group |                 | rch By<br>Carrier Name C Group Plan<br>Employer C Group Number | C Local Numl<br>C Address | ber C PayorID    |                 |
|-------------------------------------------------|-----------------|----------------------------------------------------------------|---------------------------|------------------|-----------------|
| Carrier Name                                    | Group Plan      | Employer Name                                                  | Group #                   | Local # Payor ID | Address         |
| Delta Dental Plan                               | Diamond         | Diamond Welding                                                | 12121                     | 77777            | CA, San Franci  |
| Delta Dental Plan                               | Diamond         | Diamond Offshore Drilling                                      | 11009                     | 77777            | CA, San Franci  |
| Dental Select                                   | Pacific States  | Pacific States                                                 | 95740                     | DSL01            | UT, Salt Lake I |
| Equicor Cigna                                   | Noble           | Noble Finance                                                  | 18550                     | 62308            | IA, Des Moines  |
| Equicor Cigna                                   | Noble           | Noble Drilling                                                 | 12110                     | 62308            | IA, Des Moines  |
| Guardian                                        | US Gov          | U.S. Government                                                | 88996                     | 64246            | 👘 WA, Spokane 🗍 |
| Guardian                                        | USPS            | United States Postal Service                                   | 55227                     | 64246            | WA, Spokane 😑   |
| Lincoln National                                | Qwest           | Qwest                                                          | 12178                     | 73288            | WI, Green Bay   |
| Metlife                                         | Chevron         | Chevron                                                        | 87663                     | 65978            | IL, Aurora 📃    |
| Principal Financial Group                       | Solutions Group | Solutions Group                                                | 88446                     | 61271            | AZ, Phoenix 🚽   |
| n i 21                                          | 00              |                                                                | 00440                     | 000.44           | • K 7 X 8       |

- **4.** Select one of the following search options, and as applicable, type the first few letters or numbers of the corresponding option:
  - **Carrier Name** Allows you to search by the name of the insurance company.
  - **Employer** Lists all insurance plans that have been entered previously for the subscriber's employer.
  - Group Plan Allows you to search by the name entered for the group plan.
  - Group Number Allows you to search by the number assigned to the group plan.
  - Local Number Allows you to search by the local number assigned to the plan.
  - Address Allows you to search by the insurance plan address.
  - Payor ID Allows you to search by the insurance plan's Payor ID number.

A list of all carriers matching your search request appears.

5. Select the correct carrier and click **OK** to return to the **Insurance Information** dialog box.

Note: If the carrier is not listed, click New and add the insurance carrier.

| Insurance Information - (Davis, Kelly) |                                 |
|----------------------------------------|---------------------------------|
| Primary Insurance                      | Secondary Insurance             |
| Subscriber:                            | Subscriber:                     |
| Davis, Harmon                          | ) <u>&gt;&gt;</u>               |
| Carrier:                               | Carrier:                        |
| Principal Financial Group              | <u>&gt;&gt;</u>                 |
| Subscriber Id #:                       | Subscriber Id #:                |
| Signature on File                      | Signature on File               |
| Release of Information                 | Release of Information          |
| Assignments of Benefits                | Assignments of Benefits         |
| Relation to Subscriber                 | Relation to Subscriber          |
| ⊂ Self ⊂ Spouse ⊙ Child ⊂ Other        | C Self C Spouse C Child C Other |
| Ins Data Cov Table Pmt Table           | Ins Data Cov Table Pmt Table    |
| Clear Primary                          | Clear Secondary OK Cancel       |

- 6. Under Signature on File, do the following:
  - **Release of Information** Select to have the phrase "Signature on File" print on the insurance claims for the subscriber.
  - Assignments of Benefits Select to authorize payments directly to the provider. You must select this option if you accept assignment of benefits from carriers; otherwise, insurance checks are mailed to the subscriber, rather than your practice.
- 7. Type the subscriber ID in the **Subscriber ID** # field.

**Note**: Historically, the subscriber's Social Security number has served as the subscriber ID; however, HIPAA regulations allow you to use any unique number.

- 8. To identify the patient's relation to the subscriber, click Self, Spouse, Child, or Other.
- 9. Click **OK** to save the information and return to the Patients module.

### **Assigning Insurance to Non-Subscribers**

When you assign insurance to patients who are not insurance subscribers, remember the following:

- You must assign insurance to the subscriber before you can assign that insurance to another patient covered by the subscriber.
- Insurance subscribers must be part of the same family as the patient you are assigning the insurance to.

#### To assign insurance for a non-subscriber

- 1. From the Patients toolbar, click Select Patient/New Family, and from the **Select Patient** dialog box, select the patient you want to assign insurance to.
- 2. Double-click the Insurance Information block.

The Insurance Information dialog box appears.

| Insurance Information - (Davis, Kelly)                                                       |                                                                                            |
|----------------------------------------------------------------------------------------------|--------------------------------------------------------------------------------------------|
| Primary Insurance                                                                            | Secondary Insurance                                                                        |
| Subscriber:                                                                                  | Subscriber:                                                                                |
| Carrier:<br>Principal Financial Group                                                        | Carrier:                                                                                   |
| Subscriber Id #:<br>Signature on File<br>Release of Information<br>S Assignments of Benefits | Subscriber Id #:<br>Signature on File<br>Release of Information<br>Assignments of Benefits |
| Relation to Subscriber<br>C Self C Spouse O Child C Other<br>Ins Data Cov Table Pmt Table    | Relation to Subscriber<br>Self C Spouse C Child C Other<br>Ins Data Cov Table Pmt Table    |
| Clear Primary                                                                                | Clear Secondary OK Cancel                                                                  |

**3.** Click the **Subscriber** search button.

The Select Primary Subscriber (Insured Party) dialog box appears.

| Select Primary Subscri        | ber (Insured Party)                    |               | ×               |
|-------------------------------|----------------------------------------|---------------|-----------------|
| Davis, Harmon<br>Davis, Karen | Principal Financial G<br>Equicor Cigna | roup<br>Noble | Solutions Group |
|                               |                                        |               |                 |
|                               |                                        |               |                 |
| Current Patient               |                                        | OK            | Cancel          |

A list of all subscribers and their insurances appear.

4. Select the desired subscriber and click OK.

All fields in the **Insurance Information** dialog box automatically show the subscriber's insurance information.

5. Under Relation to Subscriber, verify that the relationship is correct, and click OK.

### **Changing Insurance Carrier Information**

If a subscriber's insurance carrier changes its name and address, Easy Dental lets you change this information, rather than clearing the information and adding the carrier again.

#### To change the information for an insurance carrier

- 1. From the Patients toolbar, click Select Patient/New Family, and from the **Select Patient** dialog box, select the patient whose insurance carrier information needs to be changed.
- 2. Double-click the Insurance Information block.

The Insurance Information dialog box appears.

| Insurance Information - (Davis, Kelly)                                                                  |                                                                                            |
|----------------------------------------------------------------------------------------------------|--------------------------------------------------------------------------------------------|
| Primary Insurance                                                                                       | Secondary Insurance                                                                        |
| Subscriber:                                                                                             | Subscriber:                                                                                |
| Carrier:<br>Principal Financial Group                                                                   | Carrier:                                                                                   |
| Subscriber Id #:<br>Signature on File<br>Release of Information<br>Signature of Assignments of Benefits | Subscriber Id #:<br>Signature on File<br>Release of Information<br>Assignments of Benefits |
| Relation to Subscriber<br>O Self O Spouse O Child O Other<br>Ins Data Cov Table Pmt Table               | Relation to Subscriber<br>C Self C Spouse C Child C Other<br>Ins Data Cov Table Pmt Table  |
| Clear Primary                                                                                           | Clear Secondary OK Cancel                                                                  |

3. Click Ins Data.

| Primary Dental Insur                              | rance Plan Information       | ×  |
|---------------------------------------------------|------------------------------|----|
| Carrier Name: 🖡                                   | Principal Financial Group    | >> |
| Group Plan: S                                     | Solutions Group              | >> |
| Employer: S                                       | Solutions Group              | >> |
| Street Address: 1                                 | 10210 N. 25th Avenue         |    |
| 5                                                 | Suite 211                    |    |
| City, ST Zip F                                    | Phoenix AZ 85021-            |    |
| Phone: [[                                         | 800)323-8722 Ext:            |    |
| Contact: F                                        | Regional Claims              |    |
| Group #: 8                                        | 38446 Local:                 |    |
| Last Update: 🕻                                    | 02/01/2012                   |    |
| Benefit Renewal: 🗍                                | January 🗾                    |    |
| Claim Format:                                     | ECSFORM 💌 Alt Code: ADA      | •  |
| Fee Schedule: <                                   | NONE> >>                     |    |
| Payer ID: 🛛                                       | S1271 >> Provider ID Set     | ир |
| National Plan ID:                                 |                              |    |
| Source of Payment:                                | Commercial Insurance Co. 📃 🗨 |    |
| - Insurance Claim                                 | Options                      | _  |
| Replace initial character of procedure code with: |                              |    |
| 🗖 Do Not Include Dental Diagnostic Codes          |                              |    |
|                                                   | ude Group Plan Name          |    |
| Do Not Bill t                                     | o Dental Insurance           |    |
| Clear                                             | OK Cancel                    |    |

#### The Primary Dental Insurance Plan Information dialog box appears.

- 4. Make any necessary changes in the appropriate fields.
- 5. Click OK.

A message appears.

- **6.** Select one of the following:
  - Change Plan for All To change the carrier information for all subscribers of the insurance plan.
  - Add as New Plan To copy the insurance information for the current subscriber and add the changed insurance plan without changing the original plan.
- 7. Click **OK** to return to the Patients module.

### **Clearing Insurance Coverage**

You can clear the insurance coverage from a patient's record.

#### To clear insurance coverage from a patient's record

- 1. From the Patients toolbar, click Select Patient/New Family, and from the **Select Patient** dialog box, select the patient you want to clear insurance coverage for.
- 2. Double-click the Insurance Information block.

The Insurance Information dialog box appears.

| Insurance Information - (Davis, Kelly) |                                 |
|----------------------------------------|---------------------------------|
| Primary Insurance                      | Secondary Insurance             |
| Subscriber:<br>Davis, Harmon           | Subscriber:                     |
| Carrier:                               | Carrier:                        |
| Principal Financial Group              | >>                              |
| Subscriber Id #:                       | Subscriber Id #:                |
| Signature on File                      | Signature on File               |
| Release of Information                 | Release of Information          |
| Assignments of Benefits                | Assignments of Benefits         |
| Relation to Subscriber                 | Relation to Subscriber          |
| ⊂ Self ⊂ Spouse C hild ⊂ Other         | C Self C Spouse C Child C Other |
| Ins Data Cov Table Pmt Table           | Ins Data Cov Table Pmt Table    |
| Clear Primary                          | Clear Secondary OK Cancel       |

- 3. Click Clear Primary and/or Clear Secondary.
- 4. Click OK.

## **Assigning Recall**

Easy Dental allows five recall types: prophy, lab case, perio, screening, and other. You can set recall defaults for an individual patient in the Patients module as well as select the recall types you want to attach to each patient.

#### To assign recall to a patient:

- 1. From the Patients toolbar, click Select Patient/New Family, and from the **Select Patient** dialog box, select a patient.
- 2. Double-click the **Recall** block.

The Patient Recall dialog box appears.

**Note**: If a patient has a procedure entered as completed in the Accounts or the Chart module and that procedure already has a recall flag, such as prophy, assigned to it, Easy Dental automatically attaches the recall type to the patient.

| Due Date   | Туре                                               | Appt?                    | Status | Prior Treat.             |   |
|------------|----------------------------------------------------|--------------------------|--------|--------------------------|---|
| 07/05/2012 | BITEWINGS<br>PROPHY<br>Other<br>PERIO<br>SCREENING | 07/12/2012<br>07/12/2012 |        | 07/04/2011<br>01/04/2012 | * |
|            | Edit.                                              | Clea                     | ar     | Close                    |   |

**3.** Double-click the recall type that you want to set.

The Set Recall dialog box appears.

| Set Recall - (Davis, K                | elly)                          |                         | × |
|---------------------------------------|--------------------------------|-------------------------|---|
| Туре:                                 | Description:                   |                         |   |
| PERIO                                 | periodontal maintenanc         | periodontal maintenance |   |
| Date Set:                             | Scheduled Appt.:               | Recall Note:            | * |
| Due Date:<br>01728/2013 >><br>Status: | Prior Treatment:<br>07/04/2011 |                         |   |
| [None]                                | •                              |                         |   |
| Provider:                             |                                | J                       | Ŧ |
| Prov1 C Prov2                         | • Spec.:                       | 🔽 Save as Default       |   |
|                                       |                                | OK Cancel               |   |

 To set the interval for the patient's recall, click the Due Date search button. The Set Interval dialog box appears.

| Set Interval                    | ×                           |
|---------------------------------|-----------------------------|
| Interval:                       | ▼ ▼ +1 Day                  |
| Current Due Date:<br>01/28/2013 | New Due Date:<br>01/28/2013 |
| ОК                              | Cancel                      |

- a. Change the interval to reflect the amount of time between the patient's recall visits.
- **b.** Select +1 Day to extend the interval to extend an extra day to prevent insurance billing problems.
- c. Click OK.
- 5. From the Status list, select the recall status that you want to assign to the patient.
- 6. Under Provider, select one of the following:
  - **Prov1** If you want recall appointments to default to the patient's primary provider.
  - **Prov2** If you want recall appointments to default to the patient's assigned secondary provider.
  - **Spec** If there is a specific provider you want this patient to see for recall appointments, and then select the provider from the list.
- 7. Type a note in the **Recall Note** field.

Easy Dental prints this note on recall cards for this patient.

**Note**: You can hide a note by clicking at the front of the note and pressing CTRL + Enter. Easy Dental inserts a hidden symbol that appears as a blank line in the **Recall Note** field. Any text after the symbol will not print on your cards.

8. Click OK to set this recall type for the current patient.

## **Assigning Referrals**

In the Patients module, you can indicate and view who referred a patient from the **Referred By** block. Similarly, you can view to whom you referred a patient from the **Referred To** block. You can enter, edit, and access information about the individual or source who referred a patient to your practice. To learn more, refer to the Easy Dental Help.

### **Entering Referrals Made by Patients**

Easy Dental helps you keep track of your patients who provide your practice with referrals.

#### To add a patient referral to a patient

1. Double-click the **Referred By** block.

The Select Referral Type dialog box appears.

| Select Referral Type 🛛 🔜 |  |  |
|--------------------------|--|--|
| Patient                  |  |  |
| C Doctor/Other           |  |  |
|                          |  |  |
| Cancel                   |  |  |
|                          |  |  |

2. Select Patient and click OK.

The **Select Patient** dialog box appears.

| Select Patient                                                                                                    |  |  |  |  |  |  |  |  |  |
|----------------------------------------------------------------------------------------------------|--|--|--|--|--|--|--|--|--|
| A       B       C       D       E       F       G       H       I       J       K       L       M         N       O       P       Q       R       S       T       U       V       W       Y       Z       C       Last Name       C       First Name         0       1       2       3       4       5       6       7       8       9       , Clear       C       Preferred Name       C       Home Phone #       C       Chart #       C       Chart #       C       SS#       C       S       S |  |  |  |  |  |  |  |  |  |
| Crosby, Brent L         Name       Birthday       Provider       Status         *Brown, Mary       05/15/1984       DDS2       •         *Crosby, Brent L       05/17/1969       DDS1       •         Crosby, Shirley H       09/06/1972       DDS1       •         Davis, Harmon       10/05/1960       DDS1       (Non-Pat)         *Davis, Karen       11/16/1962       DDS1       •         Davis, Kelly       11/30/1992       DDS1       •                                                                                                    |  |  |  |  |  |  |  |  |  |
| *Crosby, Brent L     05/17/1969     DDS1       New Family     More Info     OK     Cancel                                                                                                    |  |  |  |  |  |  |  |  |  |

3. Select the person who referred the current patient and click OK.

The referral patient appears in the **Referred By a Patient** dialog box.

**Note:** If you cannot find the referring patient's name from the **Select Patient** dialog box, check the spelling. If you still cannot locate the patient's name, he or she has not been entered in the Patients module, or the referring party is not one of your patients. You can enter non-patient referrals by selecting **Doctor/Other** from the **Select Referral Type** dialog box.

| D | avis, Kelly Referred By a Patient 🛛 🛛 💽 |
|---|-----------------------------------------|
|   | Name: Crosby, Brent L                   |
|   | Address: 650 N 150 E                    |
|   | P.O. Box 110                            |
|   | Eastside, NV 11111                      |
|   | Phone: 555-5969                         |
|   | Clear Referral OK Cancel                |

- 4. To change the person who made the referral, click the search button and select a different patient.
- 5. To clear the referral, click **Clear Referral**.
- 6. Click OK to save your changes and return to the Patients module.

### **Referring Patients**

Occasionally, you may need to refer a patient to another doctor or specialist. Easy Dental makes it easy to track the referrals that you have sent to other doctors and/or specialists.

To learn more, refer to the Easy Dental Help.

#### To refer a patient

1. With a patient selected, double-click the **Referred To** block.

The Select Referred To dialog box appears.

| Select Referred To | ×  |
|--------------------|----|
| Enter Name:        |    |
| >>>                |    |
| Name Specialty     |    |
| Clark, Robert S    |    |
|                    |    |
|                    |    |
|                    |    |
|                    |    |
|                    |    |
|                    |    |
| New Edit OK Canc   | el |

- **2.** Do one of the following:
  - Select the doctor you are referring your patient to from the list, and click **OK**.
  - Click **New** to add a doctor to the list.

The **Referred To Information** dialog box appears.

| Referred To Information      | ×        |
|------------------------------|----------|
| Name<br>Last / Referral Name | First MI |
| Title Specialty [None]       | •        |
| Salutation                   |          |
| Address                      | Phone    |
|                              | Ext      |
| City ST Zip                  | Fax      |
| E-mail                       | Other    |
| OK Cancel                    |          |

- Type the doctor's name, address, and phone in the appropriate fields.
- Select a specialty from the list, and then click **OK**.

Easy Dental adds the doctor to the database.

## **Archiving Patients**

Easy Dental allows you to archive patients who you consider inactive. Archiving patients simplifies your patient database and makes patient selection faster and easier. Before archiving, keep in mind the following:

- You cannot archive patients with future due payment plans or outstanding insurance claims.
- You cannot archive guarantors until you have archived all other family members.
- You cannot archive guarantors if they have a payment agreement or a balance.

When Easy Dental archives a patient, the following occurs:

- Easy Dental deletes all appointments for the patient and adds an entry to the Contacts module.
- Easy Dental deletes all recall, employer, insurance, and referral information and adds this information to the Patient Note. You can view the note after the patient is archived.
- Easy Dental still stores addresses, procedures, insurance claims, payments, adjustments, medical alerts, prescriptions, and patient surveys in case you re-activate the patient.
- You cannot edit patient information while a patient is being archived.
- Archived patients will only appear in the **Select Patient** dialog box if you select **Include Archived Patients**.
- When an archived patient appears on a report or in a module, they are indicated with an "<Archived>" or "<A>" in front of the name.

**Important**: Although you can reactivate archived patients, you should consider archiving a permanent action, since archiving significantly changes a patient's data, and you cannot easily restore some of that data later. Henry Schein recommends that you only archive patients if you are fairly certain that they will not return to active status (for example, if they are deceased).

#### To archive a patient

- 1. From the Patients module, select a patient.
- 2. Double-click the Patient Information block.

The Patient Information dialog box appears.

| Patient Information                                                                 |                                                                                                    |
|-------------------------------------------------------------------------------------|----------------------------------------------------------------------------------------------------|
| Name<br>First MI Last                                                               | Personal Male Single 💌                                                                                                    |
| Address Street                                                                      | Birthdate Age SS# Other ID Driver's License #                                                                                                    |
| 650 N 150 E >><br>P.O. Box 110                                                      | Title Salutation                                                                                                    |
| City         ST         Zip           Eastside         NV         111111         >> | Print Title on Stmts     Preferred Name                                                                                                    |
| E-Mail<br>Phone<br>Home Work Ext. Best Time<br>555-5969<br>FAX Mobile Other         | Billing and Treatment         Chart       Consent       Status         CAUTO>       >>       09/26/2012       Patient       Image: Colspan="2">Image: Colspan="2">Consent       Status         Prov1       Prov2       Fee Schedule       Image: Colspan="2">>>       Colspan="2">Consent       Status         Prov1       Prov2       Fee Schedule       >>       >>       >>       >>       >>       >>       >>       >>       >>       >>       >>       >>       >>       >>       >>       >>       >>       >>       >>       >>       >>       >>       >>       >>       >>       >>       >>       >>       >>       >>       >>       >>       >>       >>       >>       >>       >>       >>       >>       >>       >>       >>       >>       >>       >>       >>       >>       >>       >>       >>       >>       >>       >>       >>       >>       >>       >>       >>       >>       >>       >>       >>       >>       >>       >>       >>       >>       >>       >>       >>       >>       >>       >>       >>       >>       >>       >> |
| Privacy Requests<br>No phone calls<br>No correspondence                             | Scheduling     Last Missed     #       First Visit     Last Visit     Appt     Missed       09/26/2012     0     0                                                                                                    |
|                                                                                     | OK Cancel                                                                                                    |

- 3. From the Status list, select Archived.
- 4. Click OK.

Several messages appear.

5. Click Yes.

Easy Dental archives the patient.

### **Reactivating Patients**

Easy Dental lets you re-activate archived patients.

**Important**: Although you can reactivate archived patients, you should consider archiving a permanent action, since archiving significantly changes a patient's data, and you cannot easily restore some of that data later. Henry Schein recommends that you only archive patients if you are fairly certain that they will not return to active status (for example, if they are deceased).

#### To reactivate a patient

1. From the Patients toolbar, click Select Patient/New Family.

The **Select Patient** dialog box appears.

| Sele                       | Select Patient                                                                                            |   |   |   |   |   |                          |                              |                                 |                  |                                                      |           |   |          |              |          |
|----------------------------|----------------------------------------------------------------------------------------------------|---|---|---|---|---|--------------------------|------------------------------|---------------------------------|------------------|------------------------------------------------------|-----------|---|----------|--------------|----------|
| A                          | В                                                                                                    | С | _ | Ε | F | G | Н                        |                              | J                               |                  |                                                      | м         |   | By-      | Last Name    |          |
| N                          | 0                                                                                                    | Ρ | Q | R | S | Т | U                        | ۷                            | W                               | Х                | Y                                                    | Ζ         |   | 0        | First Name   |          |
| 0                          | 1                                                                                                    | 2 | 3 | 4 | 5 | 6 | 7                        | 8                            | 9                               |                  | Cl                                                   | ear       |   |          | Preferred Na |          |
|                            | Include Archived Patients     Enter Last Name (Last, First MI):     Crosby, Brent L                       |   |   |   |   |   |                          |                              |                                 | ;#               |                                                      |           |   |          |              |          |
| Na                         | me                                                                                                    |   |   |   |   |   |                          |                              |                                 | Birt             | hda                                                  | у         |   | Provider | Status       |          |
|                            | IWO                                                                                                    |   |   |   |   |   |                          |                              |                                 |                  |                                                      | 198       |   | DDS2     |              | <u> </u> |
| Ci<br>D<br>VD<br>VD        | *Crosby, Brent L<br>Crosby, Shirley H<br>Davis, Harmon<br>*Davis, Harmon<br>*Davis, Karen<br>Davis, Kelly |   |   |   |   |   | 09/<br>10/<br>10/<br>11/ | /06/<br>/05/<br>/05/<br>/16/ | 196<br>197<br>196<br>196<br>196 | 2<br>0<br>0<br>2 | DDS1<br>DDS1<br>DDS1<br>DDS1<br>DDS1<br>DDS1<br>DDS1 | (Non-Pat) | _ |          |              |          |
| Recent Patient Selections: |                                                                                                    |   |   |   |   |   |                          |                              |                                 |                  |                                                      |           |   |          |              |          |
| ×C                         | *Crosby, Brent L 05/17/1969 DDS1                                                                          |   |   |   |   |   |                          |                              |                                 |                  |                                                      |           |   |          |              |          |
|                            | New Family More Info OK Cancel                                                                            |   |   |   |   |   |                          |                              |                                 |                  |                                                      |           |   |          |              |          |

- 2. Select Include Archived Patients.
- **3.** Select the archived patient that you want to reactivate, and then click **OK**. A message appears asking if you want to reactivate the patient.
- 4. Click **OK** to reactivate the patient and access the patient's record.
- 5. Double-click the **Patient Information** block.

The **Patient Information** dialog box appears.

| Patient Information                                                          |                                                                                                    |
|------------------------------------------------------------------------------|----------------------------------------------------------------------------------------------------|
| Name           First         MI         Last           Crosby         Crosby | Personal Male 💌 Single 💌                                                                                                    |
| Address<br>Street<br>650 N 150 E<br>P.0. Box 110                             | Birthdate Age SS# Other ID Driver's License # Title Salutation                                                                                                    |
| City ST Zip<br>Eastside NV 111111 >>                                         | Print Title on Stmts Preferred Name                                                                                                    |
| E-Mail<br>Phone<br>Home Work Ext. Best Time<br>555-5969<br>FAX Mobile Other  | Billing and Treatment         Chart       Consent       Status <auto>       09/26/2012       Patient          Prov1       Prov2       Fee Schedule          DDS1       &gt;&gt;</auto> |
| Privacy Requests No phone calls Disclosure restrictions No correspondence    | Scheduling     Last Missed     #       First Visit     Last Visit     Appt     Missed       09/26/2012     0     0                                                                     |
|                                                                              | OK Cancel                                                                                                    |

6. From the Status list, select Patient, and then click OK.

# **Chapter 4: Schedule**

The Easy Dental Schedule is an electronic scheduler that allows you to manage your patient appointments without paper. Toolbars help you navigate the book, search for available appointment times, schedule appointments, organize appointments and notes, and handle the common tasks that you need to perform throughout the day.

This chapter covers the following topics:

- The Schedule Module Window
- Setting Custom Views
- Finding Available Appointment Times
- Scheduling Appointments
- Scheduling Events
- The Schedule Lists
- Managing Appointments
- Printing from the Schedule
- Changing Practice Hours
- Notes and Alerts
- Easy Day Planning

## The Schedule Module Window

The Schedule module window consists of the following areas:

- Toolbar
- Date bar
- Easy Provider Tracking Columns
- Day Search buttons
- Schedule of Appointments
- The Schedule Clipboard
- View buttons

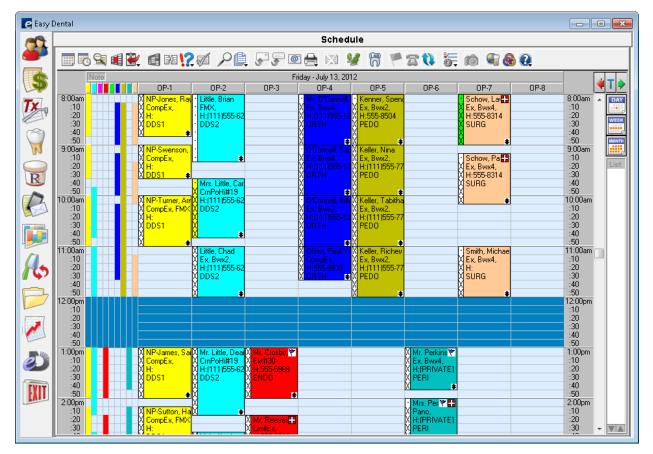

### The Schedule Toolbar

The Schedule toolbar is a collection of command buttons that allows you to initiate commands. The name and function of each button appears below.

| Button | Name                 | Function                                   |
|--------|----------------------|--------------------------------------------|
|        | Schedule Appointment | Lets you schedule an appointment.          |
|        | Find Available Time  | Lets you search for available time blocks. |

| Button     | Name               | Function                                                                                                    |  |  |  |
|------------|--------------------|----------------------------------------------------------------------------------------------------|--|--|--|
| JU         | Find Appointment   | Lets you search for appointments.                                                                                                    |  |  |  |
|            | Schedule Event     | Lets you schedule holidays and other events when your practice will be closed.                                                                                                    |  |  |  |
| 2          | Move to Clipboard  | Lets you open the Clipboard menu from which you can move<br>appointments and events to the Clipboard.                                                                              |  |  |  |
|            | Easy Day Planning  | Lets you optimize scheduling.                                                                                                    |  |  |  |
| E          | Break Appointment  | Lets you move broken or missed appointments to the Unscheduled list.                                                                                                    |  |  |  |
| ?          | Status             | Lets you select a status for appointments.                                                                                                    |  |  |  |
|            | Set Complete       | Lets you set an appointment to complete.                                                                                                    |  |  |  |
| 2          | View               | Lets you create custom views for the Schedule.                                                                                                    |  |  |  |
| e.         | Lists              | Opens the Lists menu.                                                                                                    |  |  |  |
| <b>_</b>   | Quick Letters      | Lets you compose custom letters.                                                                                                    |  |  |  |
| <b>F</b>   | Quick Labels       | Lets you print custom labels.                                                                                                    |  |  |  |
| @          | Send Message       |                                                                                                    |  |  |  |
| A          | Print              | Lets you open the print menu from which you can print schedule views or route slips.                                                                                               |  |  |  |
| ×          | Delete Appointment | Lets you delete the selected appointment and remove it from all lists.                                                                                                    |  |  |  |
| <u>§</u>   | Treatment Manager  | Opens the Treatment Manager module.                                                                                                    |  |  |  |
| C and      | Lab Case Manager   | Opens the Lab Case Manager.                                                                                                    |  |  |  |
| 1          | Patient Alerts     | Lets you know whether a patient has a medical or other alert.                                                                                                    |  |  |  |
| 2          | Auto Dial          | Lets you dial patients automatically.                                                                                                    |  |  |  |
| 1          | Refresh            | Updates the Schedule's calendar if you have made changes.                                                                                                    |  |  |  |
| <b>6</b> . | Setup              | Opens the Setup menu.                                                                                                    |  |  |  |
| Ô          | Patient Picture    | Opens the Patient Picture window.                                                                                                    |  |  |  |
|            | Easy Web           | Opens the WebSync Wizard from which you can set up WebSync's options and features. WebSync lets you synchronize Easy Dental information with eCentral.                             |  |  |  |
| <b>@</b>   | easylink           | Lets you link Easy Dental with digital X-ray and imaging systems.                                                                                                    |  |  |  |
| 2          | Help               | Lets you open the Help menu from which you can open Easy Dental<br>Help. You can also check for, install, and learn about available updates<br>and connect to the Resource Center. |  |  |  |

### The View Toolbar

The View toolbar allows you to change your view of the schedule of appointments and consists of the following buttons.

| Button | Name       | Function                                                                               |
|--------|------------|----------------------------------------------------------------------------------------|
| DAY    | Day View   | Lets you view the schedule of appointments for a single day. This is the default view. |
| WEEK   | Week View  | Lets you view the schedule of appointments for a week at a time.                       |
|        | Month View | Lets you view the schedule of appointments for a month at a time.                      |

### Date Bar

The Date Bar shows the dates of the appointments according to the day, week, or month view that you select.

## **Provider Tracking Columns**

Easy Dental displays a color column for each provider selected for that view. A colored block in that column indicates that the provider is scheduled to be working on a patient during the blocked time. If a provider has been double-booked, the color block will display white with stripes in the color assigned to that provider. If the provider column is dark blue, this indicates that the provider is not available at the selected time.

## **Day Search Buttons**

Click the right arrow to move the calendar forward one day. Click the left arrow to move the calendar back one day. Clicking the "T" between the arrows returns you to the current day.

### **Schedule of Appointments**

The schedule of appointments area displays the basic, customizable appointment information. By default Easy Dental assigns a color to each provider to help you quickly determine which provider the patient is seeing. To open the **Appointment Information** dialog box, which shows more information about the appointment and patient, double-click the appointment from the schedule of appointments.

## The Hover Window

Using the Hover window, you can view additional event, patient, and appointment information without double-clicking an event or an appointment. The Hover window combines information contained in the **Appointment Information** and the **Patient Information** dialog boxes.

### To view patient information through the Hover window

In the Schedule, place the mouse pointer over a partial-day event or an appointment.

The Hover window appears.

| Davis, Kelly              |                                                                 |                                                        |                           |
|---------------------------|-----------------------------------------------------------------|--------------------------------------------------------|---------------------------|
|                           | ExtEval<br>08/05/2010<br>8:00am - 9:00am<br>DDS1 - Dennis Smith | Home Phone:<br>Work Phone:<br>Mobile Phone:<br>E-Mail: | 797-1530                  |
|                           |                                                                 | Chart #:                                               | DA0003                    |
|                           | OP-1 -<br>Amount: \$91.00<br>Type: General                      | Insurance Plan:<br>Referred By:                        | Principal Financial Group |
| 11/30/1989<br>20 - Female | Schedule: FIXED<br>Status: <none></none>                        | Account Balance:                                       | 0.00                      |
| Appt Notes:               |                                                                 |                                                        |                           |

### **The Schedule Clipboard**

From the Schedule Clipboard, you can reschedule an appointment to another day by dragging the appointment to the Schedule Clipboard and releasing it. The appointment stays there until you place it at another appointment location or until you close the Schedule module.

**Note**: You can also place an appointment on the Schedule Clipboard by clicking the Clipboard Button from the **Appointment Information** dialog box or from the Schedule toolbar.

#### To move a scheduled appointment to the Schedule Clipboard

- 1. From the schedule of appointments area, select the appointment that you want to move to the Schedule Clipboard.
- From the Schedule toolbar, click Clipboard, and then from the menu, click Selected Appointment. The appointment appears in the Clipboard List.

**Note**: For more information on the Schedule Clipboard, see "The Schedule Clipboard" in the Easy Dental Help.

## **Setting Custom Views**

Easy Dental lets you customize what you see in your Schedule window. You can even set up different views for each computer if you want. For instance, you set up one computer to view hygiene appointments only in one operatory and a specific provider's appointments in another. You can also choose what information appears on each line of an appointment in the schedule of appointments area.

1. From the Schedule toolbar, click View.

The Select View dialog box appears.

| Select View | <b></b> |
|-------------|---------|
| 01 - F1     |         |
|             | Edit    |
|             | New     |
|             | Delete  |
| OK          | Cancel  |

**2.** Do one of the following:

- To create a new view, click **New**.
- To edit a view, select it and click **Edit**.
- To delete a view, select it and click **Delete**.

The **View Setup** dialog box appears.

| View Setup                                   |                                                                                                    | <b>—</b>                                                           |  |  |  |  |
|----------------------------------------------|----------------------------------------------------------------------------------------------------|--------------------------------------------------------------------|--|--|--|--|
| Provider(s):<br>DDS1<br>DDS2<br>DDS3         | Select Days                                                                                                    | Appointment Display Info                                           |  |  |  |  |
| ENDO<br>HYG1<br>ORTH<br>PEDO<br>PERI<br>SURG | <ul> <li>Tuesday</li> <li>Tuesday</li> <li>Wednesday</li> <li>Thursday</li> <li>Friday</li> </ul>                             | Line 2: Appt Reason  Line 3: Phone Line 4: Provider Line 5: [none] |  |  |  |  |
| Operatories:<br>OP-1<br>OP-2<br>OP-3<br>OP-4 | Saturday                                                                                                    | Line 6: [none]                                                     |  |  |  |  |
| 0P-5<br>0P-6<br>0P-7<br>0P-8                 | <ul> <li>View Appt. Notes</li> <li>View Patient Alerts*</li> <li>View Provider Columns</li> <li>OK</li> <li>Cancel</li> </ul> |                                                                    |  |  |  |  |
| *(Work Phon                                  | e, Title, Pref. Name, and (                                                                                                   | Chart Num, are also affected)                                      |  |  |  |  |

3. Select the provider or providers that you want to assign to this view.

**Note**: Selecting a provider displays the provider tracking column along the left side of Schedule for the selected provider. Appointments scheduled in a displayed operatory will always show regardless of the provider assigned to the appointment.

4. Select the operatories that you want to view.

Note: You may view up to ten operatories at a time.

5. Under **Select Days**, select the days that you want to view.

- 6. Under Appointment Display Info, select the information that you want to display from the lists:
  - No information [None]
  - Name
  - Appointment Reason
  - Home Phone

- Work Phone
- Chart Number
- Provider
- Preferred Name

**Note**: The blocks of time you set in practice setup allow you to view several lines of information depending on the length of the patient's appointment. You can choose the information that you want to display in Schedule and prioritize up to eight lines of information. You can view Appointment Reason on two consecutive lines so that more ranges are displayed.

- 7. Easy Dental sets the following view options by default:
  - **View Appt. Notes** Places a note symbol in the upper-right corner of any appointment that has a note.
  - **View Patient Alerts** Places a medical alert symbol in the upper-right corner of an appointment for patients with medical alerts.
  - View Provider Columns Displays the Easy Provider Tracking Column along the left side of the Schedule.

**Note**: If you select work phone, preferred name, chart number, or patient alerts, the Schedule may become a little slower because more fields are read.

8. Click OK.

### **Changing Views**

From the View toolbar, you can switch between the following Schedule views:

- **Day View** The Day View is the default view when you first open the Schedule. Only appointments scheduled for the selected day appear in the schedule of appointments area. You may also press "Ctrl" and "D" on the keyboard to switch to this view.
- Week View You may view the entire week's appointments for the operatories by clicking Week View from the toolbar. You may also press "Ctrl" and "W" on the keyboard to switch to this view.
- **Month View** By clicking Month View from the toolbar, you can see scheduled production for each day of a month and quickly move between days. You may also press "Ctrl" and "M" on the keyboard to switch to this view.

## **Finding Available Appointment Times**

Let the Schedule find open time blocks for you. All you have to do is enter a few items of information and the Schedule will generate a list of available time slots.

1. From the Schedule toolbar, click Schedule Appointment.

The Select Patient dialog box appears.

| Sele                                                                            | ct P                                                        | atie                                              | nt                                    |               |      |      |     |     |                |                                        |                                      |                                                         |                            |                                                                          |                                                                       | × |
|---------------------------------------------------------------------------------|-------------------------------------------------------------|---------------------------------------------------|---------------------------------------|---------------|------|------|-----|-----|----------------|----------------------------------------|--------------------------------------|---------------------------------------------------------|----------------------------|--------------------------------------------------------------------------|-----------------------------------------------------------------------|---|
|                                                                                 | B<br>0<br>1<br>er L                                         | _                                                 | Nam                                   |               |      |      |     |     | J<br>9<br>ents |                                        | L<br>Y<br>Cl                         | M<br>Z<br>ear                                           |                            | 0000                                                                     | Last Name<br>First Name<br>Preferred N<br>Home Phor<br>Chart #<br>SS# |   |
| Na<br><sup>®</sup> B<br><sup>©</sup> C<br>D<br><sup>®</sup> D<br><sup>®</sup> D | ame<br>rowr<br>rosb<br>rosb<br>avis<br>avis<br>avis<br>avis | n, M<br><mark>y, B</mark><br>, Ha<br>, Ha<br>, Ka | ary<br>rent<br>hirle,<br>armo<br>armo | L<br>y H<br>n |      |      |     |     |                | 05/<br>05/<br>09/<br>10/<br>10/<br>11/ | /17/<br>/06/<br>/05/<br>/05/<br>/16/ | y<br>/1984<br>/1969<br>/1960<br>/1960<br>/1962<br>/1992 | 1<br>2<br>2<br>2<br>2<br>2 | Provider<br>DDS2<br>DDS1<br>DDS1<br>DDS1<br>DDS1<br>DDS1<br>DDS1<br>DDS1 | Status                                                                | • |
| _                                                                               | cent<br>rosb                                                |                                                   |                                       |               | ecti | ons: |     |     |                | 05/                                    | /17/                                 | 1969                                                    | 9                          | DDS1                                                                     |                                                                       |   |
|                                                                                 |                                                             | Ne                                                | w F                                   | amil          | у    |      | Mor | elr | ıfo            |                                        |                                      | 0                                                       | ιK                         |                                                                          | Cancel                                                                |   |

 Click the first letter of the patient's last name, select the patient from the list, and click OK. The New Appointment Information dialog box appears.

| New Appointment Information - (Crosby, Brent L) |                      |               |                         |  |  |  |  |  |  |
|-------------------------------------------------|----------------------|---------------|-------------------------|--|--|--|--|--|--|
| Provider: DDS1                                  | >> Recall<br>Attache | d:            | >>                      |  |  |  |  |  |  |
|                                                 |                      | 🔽 Use Reaso   | n to Auto Update Recall |  |  |  |  |  |  |
| Reason<br>Initial                               | Tu                   | isc.          | igth: 0 min >>          |  |  |  |  |  |  |
|                                                 | M                    |               | unt: 0.00               |  |  |  |  |  |  |
|                                                 |                      | Sta           | atus: <none> 💌</none>   |  |  |  |  |  |  |
|                                                 |                      | Sched         | iule: FIXED 💌           |  |  |  |  |  |  |
|                                                 |                      | т,            | ype: <none></none>      |  |  |  |  |  |  |
| Desc:                                           | Delete Delete        | e All         | Op: OP-1 >>             |  |  |  |  |  |  |
|                                                 |                      | D             | ate: >>                 |  |  |  |  |  |  |
|                                                 |                      | т             | ime: >>                 |  |  |  |  |  |  |
| Note:                                           | Lab Case Attach C    | ase Last Chan | ged:                    |  |  |  |  |  |  |
|                                                 |                      |               | *                       |  |  |  |  |  |  |
|                                                 |                      |               | -                       |  |  |  |  |  |  |
|                                                 |                      | 01.1          |                         |  |  |  |  |  |  |
| Find                                            | Schd. Next           | Clipboard     | ОК                      |  |  |  |  |  |  |
| Other Appt(s)                                   | Wait/Will Call       | Ins Claim Inf | D Cancel                |  |  |  |  |  |  |
| Dial                                            |                      |               |                         |  |  |  |  |  |  |

#### 3. Click Find.

The Find New Appointment Time dialog box appears.

| Find New Appointm                                                                                                    | ient Time                                                                                  |                                                                                                    | <b>—</b>                                                                                                    |  |  |  |  |
|----------------------------------------------------------------------------------------------------|--------------------------------------------------------------------------------------------|----------------------------------------------------------------------------------------------------|----------------------------------------------------------------------------------------------------|--|--|--|--|
| Select Provider(s)<br>All DDS1 A<br>DDS2<br>DDS3 E<br>END0<br>HYG1<br>ORTH T<br>Select Op.(s)<br>All OP-1 A<br>OP-2<br>OP-3<br>OP-4<br>OP-5<br>OP-6 T | Select Days<br>Sunday<br>Monday<br>Tuesday<br>Wednesday<br>Friday<br>Saturday<br>Clear All | Start Date         09/28/2012         Image         Oweek(s)         Image         Time Range         Appt Length:         Start:         Image         Start:         Image         Start:         Image         Start:         Image         Image         Appt Length:         Image         Image <td>Select Time Block Search By Time Block Meeting • OP-1 • DDS1 Off • OP-1 • DDS1 Meeting • OP-2 • DDS2 Off • OP-3 • END0 Meeting • OP-8 • HYG1 Off • OP-8 • HYG1 Off • OP-4 • ORTH Search By Appt Type Appt Type: <a  =""></a></td> | Select Time Block Search By Time Block Meeting • OP-1 • DDS1 Off • OP-1 • DDS1 Meeting • OP-2 • DDS2 Off • OP-3 • END0 Meeting • OP-8 • HYG1 Off • OP-8 • HYG1 Off • OP-4 • ORTH Search By Appt Type Appt Type: <a  =""></a> |  |  |  |  |
| Search By Assigned Operatories Only Search/View Search Cancel                                                                                         |                                                                                            |                                                                                                    |                                                                                                    |  |  |  |  |

- **4.** Do the following:
  - Select Provider(s) From the list, select one or more providers.
  - Select Op(s) From the list, Select one or more operatories.
  - Select Days Clear the days that you do not want to include in the search.
- 5. To select a starting date other than the current date, do one of the following:
  - Type the date to start searching from in the **Start Date** text box.
  - Click the **Start Date** search button and select a starting date from the calendar.

**Note**: To increase the start date by days, weeks, or months, select the corresponding option and then click the appropriate number of days, weeks or months that you want to jump ahead for the beginning of the search.

- 6. Under Time Range, do the following:
  - Set the appointment length by clicking the arrow control buttons.
  - Select a time range to search for. For example, if the patient is only available for an appointment between 9:00 a.m. and 11:00 a.m., click the **Start** and **End** search buttons to set the appropriate range.
- 7. Do one of the following:
  - **Search By Time Block** Select to search for an available time within a specific time block, and then select the appropriate time block.
  - Search By Appt Type Select to search for time blocks for a specific appointment type only.

Note: To learn more about implementing time blocks, see "Easy Day Planning" on page 77.

8. Click Search/View.

The Available Appointment Times list box appears.

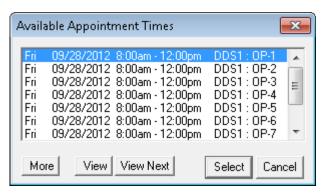

- 9. Do the following:
  - Select a time range that meets the patient's schedule, or click **More** to view additional ranges.
  - Click **Select** to set the appointment within the selected block of time.

## **Scheduling Appointments**

Easy Dental provides you with a comprehensive set of tools for scheduling appointments. When you are scheduling appointments, Easy Dental tells you if a patient already has an unscheduled or broken appointment. You can view the patient's appointment list to determine whether you want to reschedule an existing or schedule a new appointment.

#### To schedule an appointment

1. From the Schedule toolbar, click Schedule Appointment.

The **Select Patient** dialog box appears.

| Sele                                                     | ct P                                                           | atie                          | nt                            |         |   |   |   |   |   |                          |                              |                                              |                          |                                                      |              | ×        |
|----------------------------------------------------------|----------------------------------------------------------------|-------------------------------|-------------------------------|---------|---|---|---|---|---|--------------------------|------------------------------|----------------------------------------------|--------------------------|------------------------------------------------------|--------------|----------|
| А                                                        | В                                                              | С                             | D                             | Ε       | F | G | Н | Ι | J | κ                        | L                            | м                                            |                          | - By-                                                | Last Name    |          |
| Ν                                                        | 0                                                              | Ρ                             | Q                             | R       | S | Т | U | ۷ | W | Х                        | Y                            | Ζ                                            |                          | 0                                                    | First Name   |          |
| 0                                                        | 1                                                              | 2                             | 3                             | 4       | 5 | 6 | 7 | 8 | 9 | ,                        | Cle                          | ear                                          |                          | $\odot$                                              | Preferred Na | me       |
| C Home Phone # C Chart # C Chart # C SS# Crosby, Brent L |                                                                |                               |                               |         |   |   |   |   | # |                          |                              |                                              |                          |                                                      |              |          |
| Na                                                       | me                                                             |                               |                               |         |   |   |   |   |   | Birt                     | hda                          | y                                            | P                        | ovider                                               | r Status     |          |
|                                                          | rowr                                                           |                               |                               |         |   |   |   |   |   |                          |                              | 1984                                         |                          | DDS2                                                 |              | <u> </u> |
| Cr<br>Da<br>*Da<br>*Da                                   | rosb<br>osb<br>avis<br>avis<br>avis<br>avis                    | y, Sl<br>, Ha<br>, Ha<br>, Ka | hirle<br>irmo<br>irmo<br>iren | уH<br>n |   |   |   |   |   | 09/<br>10/<br>10/<br>11/ | /06/<br>/05/<br>/05/<br>/16/ | 1969<br>1972<br>1960<br>1960<br>1962<br>1992 | 2 [<br>) [<br>) [<br>2 [ | DDS1<br>DDS1<br>DDS1<br>DDS1<br>DDS1<br>DDS1<br>DDS1 | (Non-Pat)    | -        |
| _                                                        | Recent Patient Selections:<br>*Crosby, Brent L 05/17/1969 DDS1 |                               |                               |         |   |   |   |   |   |                          |                              |                                              |                          |                                                      |              |          |
|                                                          | New Family More Info OK Cancel                                 |                               |                               |         |   |   |   |   |   |                          |                              |                                              |                          |                                                      |              |          |

- **2.** Do the following:
  - Click the letter corresponding to the patient's last name.

• Select the patient you want to schedule an appointment for from the list, and then click **OK**. The **New Appointment Information** dialog box appears.

| New Appointment Information - (Crosby, Bren | nt L)          | ×                 |
|---------------------------------------------|----------------|-------------------|
| Provider: DDS1 >> Recall Attached:          |                | >>                |
| Vs Us                                       | e Reason to A  | uto Update Recall |
| Reason                                      | Length:        | 0 min >>          |
| Initial Tx Misc.                            | Amount:        | 0.00              |
|                                             | Status:        | <none></none>     |
|                                             | Schedule:      | FIXED 💌           |
| 1                                           | Type:          | <none></none>     |
| Delete Delete All                           | Op: [          | OP-1 >>           |
|                                             | Date:          | >>                |
|                                             | Time:          | >>                |
| Note: Lab Case Attach Case La               | ast Changed: 🛛 |                   |
|                                             |                | *                 |
|                                             |                | -                 |
| Find Schd. Next Cl                          | ipboard        | OK                |
| Other Appt(s) Wait/Will Call Ins            | Claim Info     | Cancel            |
| Dial                                        |                |                   |

3. If necessary, click the **Provider** search button and change the patient's provider.

Note: By default, Easy Dental sets the provider to the patient's primary provider from the Patients module.

4. If necessary, change the recall type attached to the appointment.

Note: To learn more about changing a recall type, see "Managing recall" in the Easy Dental Help.

- 5. Under **Reason**, click one of the following:
  - Initial From the Select Initial Reasons dialog box, select the reason for the appointment and click OK.

| Select Initial                                      | Reasons                                                             | <b>—</b>                                                          |
|-----------------------------------------------------|---------------------------------------------------------------------|-------------------------------------------------------------------|
| Ex<br>LimitEx<br>CompEx<br>FMX<br>PA<br>+PA<br>Pano | Bwx2<br>Bwx4<br>DiagCast<br>Prophy<br>Prophy-Ch<br>FICh<br>PerMaint | EmergTx<br>Consult<br>RE-Prophy<br>RE-Comp<br>RE-Child<br>PerioEx |
| •                                                   |                                                                     | Þ                                                                 |
|                                                     | OK Cancel                                                           |                                                                   |

• **Tx** – From the **Treatment Plan** dialog box, select a treatment plan and click **Close**.

| Treatr | nent Plan                                            |                                  |                                                                                                    |                      | -     | 3 |
|--------|------------------------------------------------------|----------------------------------|----------------------------------------------------------------------------------------------------|----------------------|-------|---|
| Odr    | Date                                                 | Code                             | Description                                                                                                | Tooth                | Surf  |   |
| 2      | 02/01/2012<br>02/01/2012<br>02/01/2012<br>02/01/2012 | D7140<br>D6240<br>D6750<br>D6750 | Routine Extraction<br>Porcelain/HNM Pontic<br>Porcelain/HNM Retainer Crown<br>Porcelain/HNM Retainer Crown | 30<br>30<br>29<br>31 |       |   |
|        |                                                      |                                  |                                                                                                    |                      | Close |   |

• Misc – From the Procedure Codes dialog box, select the appropriate procedure code or codes, and click OK.

| Procedure Codes                                                                                                    |      | (                                                                                                    | × |
|----------------------------------------------------------------------------------------------------|------|----------------------------------------------------------------------------------------------------|---|
| Category                                                                                                    |      | Procedure Code List                                                                                                    |   |
| [None]<br>Diagnostic<br>Preventive<br>Restorative<br>Endodontics<br>Periodontics<br>Prosth, remov<br>Maxillo Prosth<br>Implant Serv<br>Prostho, fixed<br>Oral Surgery<br>Orthodontics | T OK | D0120       Periodic Evaluation         D0140       Limited Evaluation         D0145       Evaluation of Young Patient         D0150       Comprehensive Evaluation         D0160       Detailed & Extensive Evaluation         D0170       Problem Focused Re-Evaluation         D0180       Periodontal Evaluation         D0210       Intraoral Full Mouth Films         D0220       Intraoral Periapical Film         D0230       Intraoral Occlusal Film         D0250       Extraoral Film | 4 |

**Note**: If the procedure requires a tooth surface or quadrant, add it to the patient's treatment plan. To learn more, see "Entering treatment plans" in the Easy Dental Help.

6. To edit the length of time needed to complete the procedure, click the Length search button.

The Appointment Time Pattern dialog box appears.

| Appointment Time Patter | n  | ×      |
|-------------------------|----|--------|
| Time Pattern            |    | ▶      |
| Total Time: 5 Unit(s)   | OK | Cancel |

7. Click the left arrow to decrease or the right arrow to increase the duration of the appointment.

**Note**: An "X" represents provider time. A slash (/) represents assistant time. A clear block represents chair time when neither the provider or assistant are present.

- **8.** If necessary, do the following:
  - Status Select the appropriate status from the list.
  - Schedule Select the appropriate type from the list.
    - **Fixed** Patient's appointment cannot be changed.
    - **Open** Patient's appointment can be changed if necessary.
    - **ASAP** Patient requested an appointment as soon as possible.
  - Type Select the appropriate production type for this appointment from the list.
  - **Op** Select the appropriate operatory from the **Select Operatory** dialog box.
  - **Date** Type an appointment date to change it from the default.
  - **Time** Type an appointment time to change it from the default.
- **9.** Type a note about the appointment.

#### 10. Click OK.

Easy Dental sets an appointment for the date and time you specified.

### **Setting Appointments Complete**

When you set an appointment to complete, Easy Dental posts the procedures attached to the appointment to the Chart and Accounts modules.

#### To set an appointment to complete

1. Select the appointment and then from the Schedule toolbar, click Set Complete.

The Set Appointment Procedures Complete dialog box appears.

| Set Appointment Procedures Complete 📃 🗾 🔤 |        |  |  |  |  |  |  |
|-------------------------------------------|--------|--|--|--|--|--|--|
| Select Procedures                         |        |  |  |  |  |  |  |
| Pc Amalgam 1 Surface                      |        |  |  |  |  |  |  |
|                                           |        |  |  |  |  |  |  |
|                                           |        |  |  |  |  |  |  |
|                                           |        |  |  |  |  |  |  |
|                                           |        |  |  |  |  |  |  |
| Set Complete                              | Cancel |  |  |  |  |  |  |

2. Select the procedures that you want to set to complete and then click Set Complete.

The appointment block turns gray indicating that the appointment has been completed.

**Note**: If the appointment is attached to Recall, you will be prompted to create a new Recall Appointment. The new appointment information will default according to the posted appointment.

## **Scheduling Events**

You can schedule an event (a non-patient "appointment") to block out time in the Schedule module to close an operatory for a day or up to four weeks. Events can include such items as staff meetings, vacation schedules, or holidays.

#### To schedule an event

1. From the Schedule toolbar, click Schedule Events.

The **Schedule Event** dialog box appears.

| Schedule Event                                                                                                    | <b>—</b> X                                           |
|----------------------------------------------------------------------------------------------------|------------------------------------------------------|
| Event Time<br>Start: Start: Star | Operatories:<br>0P-1<br>0P-2<br>0P-3<br>0P-4<br>0P-4 |
| Event Days<br>Start: 09/18/2012 >> End: 09/18/2012 >><br>Select Days of the Week<br>Sunday I Monday I Tuesday Vednesday<br>Thursday Friday Saturday Clear All<br>Description<br>Event                                                                                                    | OP-5<br>OP-6<br>OP-7<br>OP-8                         |
| Center Description on Scheduled Event                                                                                                    |                                                      |
| Notes                                                                                                    | Insert Dateline                                      |
| NOTE: If multiple operatories and/or days are specified for the I<br>Events (one per day per operatory) will be created/displayed in<br>Event creation process may take several minutes depending or<br>specified.                                                                                                    | the Schedule. The                                    |
| Clipboard OK                                                                                                    | Cancel                                               |

- 2. Under Event Time, do one of the following:
  - If the event will only last part of the day, type a **Start** and an **End** time.
  - If the event will last the entire day, select **Close Operatory** (All Day Event).
- **3.** Do the following:
  - **Operatories**: Select the operatory or operatories that you want to schedule the event for.

**Note**: If you specify multiple operatories and/or days for the event, Easy Dental creates separate events (one per day per operatory) and displays them in the Schedule. The event creation process may take several minutes depending on the date range specified, days of the week selected, the number of operatories selected, and the number of future appointments scheduled. While Easy Dental treats multiple operatories and/or days as separate events, they are linked.

• Event Days: Select the day or days when the event will occur.

**Note**: You may schedule events as much as one year in advance. You may also select specific days within a range when you schedule an event.

- **Description**: Type a description of the event.
- Center Description on Scheduled Event: Select to center the description on the Event icon.
- 4. To select a background color for the event, click Event Color.

The **Color** palette appears.

| Color                   | x |
|-------------------------|---|
| Basic colors:           |   |
|                         |   |
|                         |   |
|                         |   |
|                         |   |
|                         |   |
|                         |   |
| Custom colors:          |   |
|                         |   |
|                         |   |
| Define Custom Colors >> |   |
| OK Cancel               |   |

5. Select a color from the palette and click **OK**.

**Tip**: Selecting a color that is too dark may obscure the black text of the event description and note. For example, black text will not be easily readable on a dark blue background.

- 6. In the Notes field, type any notes that apply to the event.
- 7. To include a dateline, click **Insert Dateline**.
- 8. Click **OK** to schedule the event.
- 9. From the Schedule toolbar, click Refresh.

The event appears in the schedule.

## **The Schedule Lists**

The following lists are available from the Schedule module:

- Appointments List
- ASAP List
- Unscheduled List

### **Opening the Appointments List**

The Appointments List displays all scheduled appointments for a selected date in the Schedule module. From the Appointments List, you can view the time, status, patient name, provider, operatory, reason, length, and patient phone number for the appointment.

Note: To learn more, see "The Appointments List" in the Easy Dental Help.

### To open the Appointments List

1. From the Schedule toolbar, click Lists, and then select **Appointments** from the menu.

The Appointments window appears displaying all scheduled appointments for the current date.

| 🗓 Appointments 📃 💌 |        |                        |              |                  |    |               |  |  |
|--------------------|--------|------------------------|--------------|------------------|----|---------------|--|--|
|                    |        |                        |              |                  |    |               |  |  |
|                    |        | Fri -                  | Jul 13, 2012 |                  |    |               |  |  |
| Time               | Status | Name                   | Prov/Op      | Reason           | Ln | Phone         |  |  |
| 8:00a              |        | ?Jones, Raymond        | DDS1/0P-1    | CompEx, Consult  | 50 |               |  |  |
| 8:00a              |        | Little, Brian          | DDS2/0P-2    | FMX, DiagCast    | 80 | (111)797-6241 |  |  |
| 8:00a              |        | Mr. O'Connell, William | ORTH/OP-4    | Ex, Bwx4, Prophy | 60 | (111)898-1244 |  |  |
| 8:00a              |        | Kenner, Spencer        | PEDO/OP-5    | Ex, Bwx2, Prophy | 60 | 797-8504      |  |  |
| 8:00a              | FIRM   | Schow, Lawrence P      | SURG/OP-7    | Ex, Bwx4, Prophy | 60 | 797-8314      |  |  |
| 9:00a              |        | ?Swenson, Steve        | DDS1/0P-1    | CompEx, Bwx4     | 40 | <b>v</b>      |  |  |

2. Double-click an appointment to open the Appointment Information dialog box for that appointment.

### **Opening the ASAP List**

If a patient wants an appointment sooner than your next available time, Easy Dental lets you flag scheduled appointments as ASAP (As Soon As Possible). Once you flag an appointment as ASAP, it appears on the ASAP List. This satisfies the patient's request for an appointment sooner than the first available one and provides you with a list of patients you can fill holes with in an otherwise full schedule.

In addition to providing you with the names of patients who can fill open appointment times, the interactive nature of the ASAP List makes it simple to contact a patient and then create or move an appointment as needed.

Note: To learn more, see "The ASAP List" in the Easy Dental Help.

### To open the ASAP List

1. From the Schedule toolbar, click Lists, and then select ASAP from the menu.

The ASAP List window appears.

| 🗓 ASAP List |        |               |             |               |    | <b>—</b>      |
|-------------|--------|---------------|-------------|---------------|----|---------------|
| i           | ? 🔍    | ی 🔀 😫         |             |               |    |               |
|             |        | Fri - J       | ul 13, 2012 |               |    |               |
| Date        | Status | Name          | Prov/Op     | Reason        | Ln |               |
| 07/13/2012  |        | Little, Brian | DDS2/0P-2   | FMX, DiagCast | 80 | (111)797-6241 |
|             |        |               |             |               |    |               |
|             |        |               |             |               |    |               |
|             |        |               |             |               |    |               |
|             |        |               |             |               |    |               |
|             |        |               |             |               |    |               |
|             |        |               |             |               |    |               |
|             |        |               |             |               |    |               |
|             |        |               |             |               |    |               |
|             |        |               |             |               |    | +             |
| L           | 1      | 1             | 1           | I             |    |               |

2. Double-click an appointment to open the **Appointment Information** dialog box for that appointment.

### **Opening the Unscheduled List**

The Unscheduled List provides you with an easy way to view broken or wait/will call appointments.

Note: To learn more, see "The Unscheduled List" in the Easy Dental Help.

#### To open the Unscheduled List

1. From the Schedule toolbar, click Lists, and then select Unscheduled from the menu.

The Unscheduled List window appears.

| 🗓 Unschedul                                                                                    | ed List                                                            |                                                                                                    |                                      |                                                                                                    |                                         | <b>—</b> ×                                                                       |
|------------------------------------------------------------------------------------------------|--------------------------------------------------------------------|----------------------------------------------------------------------------------------------------|--------------------------------------|----------------------------------------------------------------------------------------------------|-----------------------------------------|----------------------------------------------------------------------------------|
| in  (                                                                                          | 2                                                                  | <b>S</b>                                                                                                    |                                      |                                                                                                    |                                         |                                                                                  |
|                                                                                                |                                                                    | Thu -                                                                                                    | Sep 27, 201                          | 12                                                                                                    |                                         |                                                                                  |
| Date                                                                                           | Status                                                             | Name                                                                                                    | Prov                                 | Reason                                                                                                    | Ln                                      | Phone                                                                            |
| 02/01/2012<br>02/01/2012<br>02/01/2012<br>02/01/2012<br>02/01/2012<br>02/01/2012<br>02/01/2012 | Broken<br>Broken<br>Broken<br>Broken<br>Broken<br>Broken<br>Broken | Mr. Myers, Henry<br>Edwards, Anna<br>Mr. Edwards, John<br>Ms. Brown, Mary<br>Mr. Edwards, John<br>Edwards, Anna<br>Ms. Davis, Karen | DDS1<br>DDS2<br>DDS2<br>END0<br>END0 | CompEx, Prophy<br>Bwx4, EmergTx<br>PerMaint<br>FMX<br>CompEx, FMX, Con<br>CompEx, FMX, Con<br>Ex, Bwx4, Prophy | 50<br>40<br>110<br>20<br>40<br>70<br>70 | 797-9066<br>797-7101<br>797-7101<br>555-4509<br>797-7101<br>797-7101<br>797-1530 |

2. Double-click an appointment to open the Appointment Information dialog box for that appointment.

## **Managing Appointments**

Scheduling an appointment is only the first step in using an integrated electronic scheduling system. Easy Dental makes it easy to manage scheduling tasks quickly, such as rescheduling, breaking, or confirming appointments and posting scheduled work once you complete it.

### **Finding Appointments**

You can find appointments in Easy Dental from the Schedule toolbar or, if you know the date and time of the appointment, by clicking the Day Search buttons or switching views.

Note: To learn more, see "Finding Appointments" in the Easy Dental Help.

#### To find an appointment

1. From the Schedule toolbar, click Find Appointment.

The Find Appointment dialog box appears.

| Find Appointmen                                         | t                                      |                   |                      | x |
|---------------------------------------------------------|----------------------------------------|-------------------|----------------------|---|
| A B C D E<br>N O P Q R<br>Enter Name (Last,<br>C        |                                        |                   | Clear                |   |
| Crosby, Brent L<br>Crosby, Shirley H<br>Crosby, Brent L | 07/13/2012<br>07/11/2012<br>07/10/2012 | Fri<br>Wed<br>Tue | ENDO<br>DDS2<br>DDS1 |   |
| View Appt                                               | OK                                     |                   | Cancel               |   |

- **2.** Type the patient's last name, press Tab, and then press Enter. All appointments for patients with that last name appear.
- Select the appointment that you are trying to find and click View Appt.
   Easy Dental sets the Schedule module to the day of the selected appointment.

### **Moving Appointments**

Whether a patient needs to reschedule an appointment or the office needs to lighten the schedule, from time-to-time you will need to move an appointment to a new date or time. The Schedule allows you to easily change appointment dates and times without ever having to re-enter information or delete broken appointments.

#### To move an appointment

**1.** Double-click the appointment.

The Appointment Information dialog box appears.

| Appointment Information - (Smith, Michael)       | ) 💌                                   |
|--------------------------------------------------|---------------------------------------|
| Provider:  SURG >> Attached:  PR                 | TEWINGS 07/05/2012<br>OPHY 07/05/2012 |
|                                                  | Use Reason to Auto Update Recall      |
| Reason                                           | Length: 60 min >>                     |
| Initial Tx Misc.                                 |                                       |
| Pc Periodic Evaluation                           | - Amount: 190.00                      |
| Pc Bitewing Four Films<br>Pc Prophylaxis - Adult | Status: <none> 💌</none>               |
|                                                  | Schedule: FIXED 💌                     |
| J                                                | Type: General 💌                       |
| Delete Delete All                                | 0p: 0P-7 >>                           |
| Ex, Bwx4, Prophy                                 | Date: 07/13/2012 >>                   |
|                                                  | Time: 11:00am >>                      |
| Note: Lab Case Attach Case                       | Last Changed:                         |
|                                                  |                                       |
|                                                  | <u>~</u>                              |
|                                                  | *                                     |
|                                                  | or 1 1 01                             |
| Find Schd. Next                                  | Clipboard OK                          |
| Other Appt(s) Wait/Will Call In                  | ns Claim Info Cancel                  |
| Dial                                             |                                       |

- **2.** Do one of the following:
  - Type a new date and time for the appointment in the Date and Time fields, and then click **OK**. Easy Dental moves the appointment to the new date and time.
  - Click **Clipboard** and do one of the following:
    - Drag the appointment from the Clipboard to a new time and/or operatory.
    - Click the Day Search buttons to find the appropriate day to move the appointment to, drag the appointment from the Clipboard to the new time and/or operatory, and click **Yes**.

Easy Dental moves the appointment to the new day and time.

### **Breaking Appointments**

When a patient cancels an appointment, you don't want to forget and lose the appointment. To prevent losing broken appointments, Easy Dental does not just remove appointments from the Schedule. Instead, Easy Dental moves them to the Unscheduled List where you can review them regularly. In addition, when you next try to schedule an appointment for a patient with a broken one, Easy Dental reminds you that the patient has a broken appointment and prompts you to reschedule it.

#### To break an appointment

- 1. From the Schedule, find and select the appointment that you want to break.
- 2. From the toolbar, click Break Appointment.

A warning appears explaining that Easy Dental will move the appointment to the Unscheduled List.

3. Click Yes.

Easy Dental breaks the appointment and moves it to the Unscheduled List.

### **Rescheduling Broken Appointments**

When you are scheduling an appointment for a patient, Easy Dental informs you if the patient already has an unscheduled or broken appointment. Easy Dental also asks if you want to view the patient's appointment list so that you can determine if you want to reschedule the appointment or schedule a new one.

#### To reschedule a broken appointment

1. From the Schedule toolbar, click Schedule Appointment.

The **Select Patient** dialog box appears.

| Sele                                    | Select Patient                                     |                                            |                              |                              |      |      |                     |       |                     |                                 |                                            |                                           |                               |                                                                 |                                                                        |   |
|-----------------------------------------|----------------------------------------------------|--------------------------------------------|------------------------------|------------------------------|------|------|---------------------|-------|---------------------|---------------------------------|--------------------------------------------|-------------------------------------------|-------------------------------|-----------------------------------------------------------------|------------------------------------------------------------------------|---|
|                                         | B<br>O<br>1<br>er L                                |                                            | Nam                          | -<br>R<br>4<br>lude<br>ne (L |      |      | H<br>U<br>7<br>ed f |       | J<br>W<br>9<br>ents |                                 | Υ                                          | M<br>Z<br>ear                             |                               | 0000                                                            | Last Name<br>First Name<br>Preferred Na<br>Home Phon<br>Chart #<br>SS# |   |
| Na<br><sup>×</sup> Bi<br>Cr<br>D,<br>×D | ne<br>rowr<br>rosb<br>rosb<br>avis<br>avis<br>avis | n, M<br><mark>y, B</mark><br>y, Si<br>, Ha | ary<br>rent<br>hirle<br>irmo | L<br>y H<br>n                |      |      |                     |       |                     | 05/<br>05/<br>09/<br>10/<br>10/ | / <mark>17/</mark><br>/06/<br>/05/<br>/05/ | y<br>1984<br>1961<br>1961<br>1961<br>1961 | 4  <br>3  <br>2  <br>0  <br>0 | rovider<br>DDS2<br>DDS1<br>DDS1<br>DDS1<br>DDS1<br>DDS1<br>DDS1 | (Non-Pat)                                                              |   |
| D.<br>Rec                               | avis<br>cent<br>rosb                               | , Ke<br>Pal                                | lly<br>tient                 |                              | ecti | ons: |                     |       |                     | 11,                             | /30/                                       | 1992                                      | 2 (                           | DDS1                                                            |                                                                        | - |
|                                         |                                                    | Ne                                         | w F                          | amil                         | у    |      | Mo                  | re Ir | fo                  |                                 |                                            | C                                         | ж                             |                                                                 | Cancel                                                                 |   |

- **2.** Select a patient who has an unscheduled or broken appointment. A message appears.
- 3. Click Yes to view the patient's appointment list.

The Family Appointment List dialog box appears.

| amily Ap | opointment List                                              |                                                                                           | ×        |
|----------|--------------------------------------------------------------|-------------------------------------------------------------------------------------------|----------|
|          | Davis, Karen<br>Davis, Kelly<br>Davis, Lyle<br>Davis, Harmon | 49 RC:PR0PHY 02/06/<br>19 RC:PR0PHY 07/05/<br>18 RC:PR0PHY 07/05/<br>51 RC: <none></none> | /2012 +  |
|          | Appointment<br>eduled Appt><br>/2012 Mon 1:00pm              | Recall<br>HYG1 PROPHY 02/06/2012 +<br>HYG1                                                | Lab Case |
| ,<br>    | 1                                                            | Freatment Plan                                                                            |          |
|          |                                                              |                                                                                           |          |
|          | View Appt.                                                   | Create New Appt.                                                                          | Close    |

- 4. Select the unscheduled or broken appointment from the list and do one of the following:
  - To reschedule the appointment, click **View Appt**.
  - To create a new appointment, click **Create New Appt**.

The New Appointment Information dialog box appears.

| New Appointment Information - (Crosby, Brent L) |                      |            |                       |            |  |  |  |
|-------------------------------------------------|----------------------|------------|-----------------------|------------|--|--|--|
| Provider: DDS1                                  | >> Recall<br>Attache | d:         |                       | >>         |  |  |  |
|                                                 |                      | 🔽 Use R    | eason to Auto Upda    | ate Recall |  |  |  |
| Reason                                          | -                    | 1          | Length: 0 min         | >>         |  |  |  |
| Initial                                         | Mi                   | sc.        | Amount: 0.00          |            |  |  |  |
|                                                 |                      |            | Status: <none></none> | •          |  |  |  |
|                                                 |                      | S          | chedule: FIXED        | -          |  |  |  |
|                                                 |                      |            | Type: <none></none>   | -          |  |  |  |
| Desc:                                           | Delete Delete        | All        | Op: 0P-1              | >>         |  |  |  |
|                                                 |                      |            | Date:                 | >>         |  |  |  |
|                                                 |                      |            | Time:                 | >>         |  |  |  |
| Note:                                           | Lab Case Attach Ca   | ase Last C | Changed:              |            |  |  |  |
|                                                 |                      |            |                       | *          |  |  |  |
|                                                 |                      |            |                       | -          |  |  |  |
|                                                 |                      | 011        | . 1                   | or 1       |  |  |  |
| Find                                            | Schd. Next           | Clipbo     | pard                  | ок         |  |  |  |
| Other Appt(s)                                   | Wait/Will Call       | Ins Clair  | m Info C              | ancel      |  |  |  |
| Dial                                            |                      |            |                       |            |  |  |  |

5. Select an operatory, date, and time, and then click OK.

**Note**: To learn more about changing the other fields in the **Appointment Information** dialog box, see "Scheduling Appointments" on page 87.

### **Adding Appointments to the ASAP List**

Occasionally, patients want appointments sooner than your next available time. Easy Dental lets you flag scheduled appointments as ASAP and then places them on the ASAP List. This provides you with a list of patients you can fill holes with in an otherwise full schedule.

#### To add an appointment to the ASAP List

1. From the Schedule, double-click the appointment that you want to add to the ASAP List.

The Appointment Information dialog box appears.

| Appointment Information - (Smith, Michael)                                                               | ×                                                                                                    |
|----------------------------------------------------------------------------------------------------|----------------------------------------------------------------------------------------------------|
| Provider:  SURG >> Attached:  PROI                                                                       | WINGS 07/05/2012<br>PHY 07/05/2012 >><br>se Reason to Auto Update Recall                                                                                                    |
| Reason<br>Initial Tx Misc.<br>Pc Periodic Evaluation<br>Pc Bitewing Four Films<br>Pc Prophylaxis - Adult | Length: 60 min >><br>Amount: 190.00<br>Status: <none> •<br/>Schedule: FIXED •</none>                                                                                                    |
| Desc: Delete Delete All<br>Ex, Bwx4, Prophy                                                              | Type:         General         Image: Compare to the second second |
|                                                                                                    | lipboard OK                                                                                                    |
| Other Appt(s)     Wait/Will Call     Ins       Dial                                                      | Claim Info Cancel                                                                                                    |

- 2. Select **ASAP** from the **Schedule** list.
- 3. Click OK.

Easy Dental changes the appointment's schedule type to ASAP and adds it to the ASAP List.

## **Printing from the Schedule**

This section covers the following topics:

- Printing the Schedule View
- Printing Route Slips

### **Printing the Schedule View**

Easy Dental allows you to print the Schedule view in case you do not have the Schedule information in your operatories. You can also set up, save, and select custom views. You can set a custom view as the default view and print a daily or weekly Schedule view.

#### To print the Schedule view

1. From the Schedule toolbar, click Print, and then from the menu, click Print Schedule View.

The Print Schedule View dialog box appears.

| Print Schedule View      |                               |                |
|--------------------------|-------------------------------|----------------|
| Select Report Options:   |                               |                |
|                          | _1                            |                |
| My view                  | <b>•</b>                      |                |
| Print View               |                               | Provider(s):   |
| Appointment Display Info | Print Appt Colors             | DDS1           |
| Line 1: Name 💌           | Print Schedule Note           | DDS2<br>HYG1   |
| Line 2: Appt Reason 👻    | Print Time at Right           | DDS3<br>ORTH   |
|                          | Exclude Closed Hrs            | PEDO           |
| Line 3: Phone 🗨          | Time View                     | SURG           |
| Line 4: Provider 👻       | Start Hr: 8                   |                |
|                          | ⊙ am Opm                      | Operatories:   |
| Line 5: Work Phone 💌     |                               | OP-1           |
|                          | EndHr: 5<br>Cam opm           | OP-2           |
| Line 6: Pref. Name 💌     |                               | 0P-4           |
| Line 7: Chart Num 🗨      | Report Type                   | 0P-5<br>0P-6 - |
|                          | 🔽 Day View                    | I AI           |
| Line 8: Work Phone 💌     | 🔲 Week View                   | Date           |
|                          |                               | 7/13/2012 💌    |
| _                        |                               |                |
| Manage Options           | Display Print Window          |                |
|                          | Do Not Close When Print/Batcl | h ,            |
| Save Options             | Print Batch                   | Close          |

**Note**: The providers, operatories, appointment display info, and time view default to the view currently selected for the Schedule.

- 2. Do the following:
  - **Provider(s)**: Select one or more from the list.

**Note**: Appointments scheduled in a selected operatory always print, regardless of the provider assigned to the appointment.

- **Operatories**: Select up to 10 from the list.
- **Date**: Select the date that you want to print.
- 3. Under Appointment Display Info, select the information you want to display for each patient.

**Note**: Put the eight lines of information in priority order because shorter appointments will only show the first few lines.

- **4.** Do the following:
  - **Print Appt Colors**: Select to print the Schedule view on a color printer.
  - **Print Schedule Note**: Select to print the Schedule note for the day.
  - **Print Time at Right**: Select to print the time bar on the right and left sides of the report.

- Exclude Closed Hrs: Select to not print the hours your practice is closed.
- **Time View**: Type a range for the office hours that you want to print.
- 5. Select the type of report that you want to print.
  - Day View
  - Week View
- **6.** Select one or more of the following:
  - **Display Print Window**: To open the **Print** dialog box.
  - Do Not Close When Print/Batch: To keep the Print dialog box open after you click Print or Batch.

**Note:** From the **Print** dialog box you can change printers, select a range of pages to print, and select the number of copies to print.

7. To save any changes you made to the default settings, click Save Options.

The Save Options dialog box appears.

| Save Options      | <b>—</b> |
|-------------------|----------|
| Options List:     |          |
| My view           |          |
|                   |          |
|                   |          |
|                   |          |
|                   |          |
|                   |          |
|                   |          |
|                   |          |
|                   |          |
| New Option Name:  |          |
| My view[Modified] |          |
| OK                | Cancel   |

- 8. Under New Option Name, type a name for the schedule view, and click OK.
- **9.** Do one of the following:
  - Click **Print** to print the document immediately.
  - Click **Batch** to send the schedule view to the Batch Processor to be printed at a later time.

Note: To learn more, see "Printing the Schedule View" in the Easy Dental Help.

### **Printing Patient Route Slips**

The Patient Route Slip provides the following information:

- Patient information, including much of the information available from the Patients and Schedule modules.
- Account information, including the guarantor's name, phone numbers, and billing information.

- Insurance information, including the primary and secondary carriers, subscribers, group numbers and benefit information.
- Appointment information, including the date, time, provider, operatory, status and a list of all procedures scheduled for the appointment.

#### To print a patient route slip

- 1. From the Schedule, select the appointment that you want to print a route slip for.
- 2. From the toolbar, click Print, and then from the menu, click **Print Route Slip**.

The **Print Route Slip** dialog box appears.

| Print Route Slip 🔜 |
|--------------------|
| Print              |
| Batch              |
| Cancel             |
|                    |

- **3.** Do one of the following:
  - Click **Print** to print the Route slip immediately.
  - Click **Batch** to send the Route Slip to the Batch Processor to print at a later time.

**Note**: To print all route slips for a range of days, see "Creating Daily Appointment List Reports" in the Easy Dental Help.

## **Changing Practice Hours**

From time-to-time, you may need to change the hours that your office is open for a particular date or provider. Easy Dental allows you to change your working hours for a single day or to close the office completely on a single day. Similarly, Easy Dental allows you to change a single provider's hours for a day or to schedule the provider out of the office for a day.

This section covers the following topics:

- Setting practice schedules
- Setting provider vacation days

### **Setting Practice Schedules**

The Schedule makes it easy to close your practice for a single day, set yearly holidays, open on a day you had previously closed, and change office hours for a single day.

**Note**: Before changing your practice's schedule, make sure that you reschedule any appointments scheduled for the days you are closing your practice.

#### To close your practice for a holiday or a selected date and to change hours for a day

1. From the Schedule toolbar, click Setup and click **Practice Schedule** from the menu.

The Schedule Calendar for Practice window appears with the hours your practice will be open each day.

| Schedul            | e Calenda | r for Prac | tice        |        |        |      |  |
|--------------------|-----------|------------|-------------|--------|--------|------|--|
| Office C           | losed     |            |             |        |        |      |  |
| <<                 |           |            | July 2012   | 2      |        | >>   |  |
| Sun                | Mon       | Tues       | Wed         | Thur   | Fri    | Sat  |  |
| 1                  | 2         | 3          | 4           | 5      | 6      | 7    |  |
|                    | 8-12      | 8-12       | 8-12        | 8-12   | 8-12   |      |  |
|                    | 1-5       | 1-5        | 1-5         | 1-5    | 1-5    |      |  |
| 8                  | 9         | 10         | 11          | 12     | 13     | 14   |  |
|                    | 8-12      | 8-12       | 8-12        | 8-12   | 8-12   |      |  |
|                    | 1-5       | 1-5        | 1-5         | 1-5    | 1-5    |      |  |
| 15                 | 16        | 17         | 17 18 19 20 |        |        |      |  |
|                    | 8-12      | 8-12       | 8-12        | 8-12   | 8-12   |      |  |
|                    | 1-5       | 1-5        | 1-5         | 1-5    | 1-5    |      |  |
| 22                 | 23        | 24         | 25          | 26     | 27     | 28   |  |
|                    | 8-12      | 8-12       | 8-12        | 8-12   | 8-12   |      |  |
|                    | 1-5       | 1-5        | 1-5         | 1-5    | 1-5    |      |  |
| 29                 | 30        | 31         |             |        |        |      |  |
|                    | 8-12      | 8-12       |             |        |        |      |  |
|                    | 1-5       | 1-5        |             |        |        |      |  |
|                    |           | р          | ractice (   | losed: |        | lane |  |
|                    |           | -          |             |        | ι<br>L | lose |  |
| Practice Holidays: |           |            |             |        |        |      |  |
|                    |           |            |             |        |        |      |  |

- 2. Select a date to set as a yearly holiday for or to close or re-open your practice.
- **3.** Do one of the following:
  - To close the office for a day other than a yearly holiday, click **Office Closed** and from the menu, click **Close Office on selected date**.

Easy Dental marks the day you selected according to the legend at the bottom of the **Schedule Calendar for Practice** dialog box.

- To re-open the office, click Office Closed and from the menu, click Open Office.
- To set a yearly holiday, such as Christmas, click **Office Closed** and click **Set Yearly Holiday**.
- To delete a yearly holiday, click **Office Closed** and click **Delete Holiday**.
- 4. To change your practice's hours for a day, double-click the day.

The Set Time Limits dialog box appears.

| Set Time Limits | . <b>X</b> |
|-----------------|------------|
| StartTime       | EndTime    |
| 8:00am >>       | 12:00pm >> |
| 1:00pm >>       | 5:00pm >>  |
| >>              | >>>        |
|                 |            |
| ОК              | Cancel     |

- 5. Type the hours that you want to set for the selected day, and click **OK**. Easy Dental resets your practice's hours for the day.
- 6. When you have finished changing your practice's schedule, click Close.

### **Setting Provider Vacation Days**

Easy Dental lets you set and modify each provider's schedule to accommodate patient visits, vacations, and other events.

#### To set a vacation day for a provider

1. From the Schedule toolbar, click Setup, and select **Provider Setup** from the menu.

The **Provider Setup** dialog box appears.

| Provider Setu  | ap 💌     |
|----------------|----------|
| DDS1           | Setup    |
| DDS3<br>ENDO ≡ | Schedule |
| HYG1           |          |
| PEDO 🔻         | Close    |

 Select the provider you want to set a vacation for and click Schedule. The Schedule Calendar for [*provider ID*] dialog box appears.

| Schedul                   | e Calenda | r for DDS | 1        |      |      |     |
|---------------------------|-----------|-----------|----------|------|------|-----|
| Options                   |           |           |          |      |      |     |
| <<                        |           | Sept      | tember 2 | 012  |      | >>  |
| Sun                       | Mon       | Tues      | Wed      | Thur | Fri  | Sat |
|                           |           |           |          |      |      | 1   |
|                           |           |           |          |      |      |     |
| 2                         | 3         | 4         | 5        | 6    | 7    | 8   |
|                           | 8-12      | 8-12      | 8-12     | 8-12 | 8-12 |     |
|                           | 1-5       | 1-5       | 1-5      | 1-5  | 1-5  |     |
| 9                         | 10        | 11        | 12       | 13   | 14   | 15  |
|                           | 8-12      | 8-12      | 8-12     | 8-12 | 8-12 |     |
|                           | 1-5       | 1-5       | 1-5      | 1-5  | 1-5  |     |
| 16                        | 17        | 18        | 19       | 20   | 21   | 22  |
|                           | 8-12      | 8-12      | 8-12     | 8-12 | 8-12 |     |
|                           | 1-5       | 1-5       | 1-5      | 1-5  | 1-5  |     |
| 23                        | 24        | 25        | 26       | 27   | 28   | 29  |
|                           | 8-12      | 8-12      | 8-12     | 8-12 | 8-12 |     |
|                           | 1-5       | 1-5       | 1-5      | 1-5  | 1-5  |     |
| 30 Practice Closed: Close |           |           |          |      |      |     |
| Practice Holidays:        |           |           |          |      |      |     |
|                           |           |           |          |      |      |     |
| Provider Vacation:        |           |           |          |      |      |     |

- **3.** Select the day that you want to set as a vacation day. (To change months, click the search arrows on the date bar.
- 4. Click Options, and from the menu, click Set Vacation on selected date.
  - To delete a vacation day that you set previously, click **Delete Vacation day**.
  - To reset a provider's hours to the default, click **Reset Hours to default on selected date**.
- 5. Click Close.

Note: Be sure that vacation days do not have appointments scheduled.

## **Notes and Alerts**

You can view notes, patient alerts, or medical alerts at any time for any patient by clicking the appropriate icon on an appointment:

- Medical alerts 👪
- Patient notes 💾
- Patient alerts 🕅

#### To view a patient's notes and alerts

1. From the Schedule, select an appointment, and if the patient has a medical alert, click the Medical Alert icon.

The Medical Alerts/Notes dialog box for the patient appears.

| Medical Alerts/Notes for Perkins, Peggy - PRIVACY REQUESTS | × |
|------------------------------------------------------------|---|
| Medical Alerts:                                            |   |
| Asthma 📮 Edit                                              |   |
| Appointment Note:                                          |   |
|                                                            | ~ |
|                                                            | - |
| Patient Note:                                              |   |
|                                                            | * |
|                                                            | - |
| Account Note:                                              |   |
|                                                            | ~ |
|                                                            | - |
| OK Cancel                                                  |   |

- **2.** Do one or more of the following:
  - Click **Edit** to add to, change, or clear the patient's medical alert.
  - Under Appointment Note, type or edit a note pertaining to the appointment.
  - Under **Patient Note**, type or edit a note pertaining to the patient.
  - Under Account Note, type or edit a note pertaining to the patient's account.
- **3.** To view a patient alert, click the Patient Alert icon.

The Patient Alert dialog box for the patient appears.

| Patient Alert                      | : - (Crosby,                                                                                                    | Brent L)  |                              |              | <b>-</b> X |  |
|------------------------------------|----------------------------------------------------------------------------------------------------|-----------|------------------------------|--------------|------------|--|
| Description<br>Balance Overdue     |                                                                                                    |           | Start: Always<br>End: Always |              |            |  |
| Note                               |                                                                                                    |           |                              | Eria: Mundas |            |  |
|                                    | Please make financial arrangements before scheduling<br>appointments for this family. Their insurance is not reliable at all. |           |                              |              |            |  |
| 0>30                               | 31>60                                                                                                    | 61>90     | 91>                          | Family B     | alance     |  |
| 190.00                             | 0.00                                                                                                    | 0.00      | 0.00                         | 190.         |            |  |
| Paymer<br>Bill Typ                 |                                                                                                    | NA<br>(1) | Amt Past<br>Last Pay         |              | NA<br>0.00 |  |
| Do Not Show This Alert Again Today |                                                                                                    |           |                              |              |            |  |

4. Click OK.

## **Easy Day Planning**

Many practice management consultants advocate a strategy of scheduling the "Perfect Day." A "Perfect Day" consists of just the right balance of High Production, Medium Production and Low Production procedures. Easy Dental helps to achieve that "perfect" balance by allowing you to reserve certain times during the day by blocking those times for the scheduling of specific procedure types (High Production, Low Production, and so forth).

This section will discuss how to setup and use the Easy Day Planning system in Easy Dental. The following topics are covered:

- Customizing Appointment Types
- Customizing Procedure Codes
- Setting Up Time Blocks
- Activating Easy Day Planning
- Finding an Available Time Block

### **Customizing Appointment Types**

To ensure that you do not accidentally schedule the wrong procedures in times reserved for specific types of procedures, Easy Dental assigns an appointment type to each procedure. When you schedule an appointment in a reserved time block, Easy Dental verifies that the appointment's type matches the type permitted for the reserved time block.

Easy Dental includes four appointment types with each installation:

- General
- High Production

- Medium Production
- Low Production

If necessary, you can delete or change these types and add up to 10 more.

#### To customize an appointment type

1. From the Reports toolbar, click Practice Setup, and then select **Definitions** from the menu.

The **Practice Definitions** dialog box appears.

| Practice Definitions                    | <b>—</b> |
|-----------------------------------------|----------|
| Definition Type                         |          |
| Appointment Types                       |          |
| Definition Text                         |          |
| General                                 | Add      |
| Id Description                          | Change   |
| 1 General                               |          |
| 2 High Production                       | Delete   |
| 3 Medium Production<br>4 Low Production |          |
| 4 Low Production                        |          |
|                                         |          |
|                                         |          |
|                                         | Close    |

2. From the **Definition Type** list, select **Appointment Types**.

The appointment types appear in the **Definition Text** list.

- **3.** Select the appointment type that you want to change, and under **Definition Text**, type any changes that you want to make to the name.
- 4. To save your changes, click Change.

A warning appears.

5. Click Yes to continue.

**Note**: While Easy Dental will allow users to customize definitions at any time, to avoid problems it is best to customize only definitions that you have not yet assigned to a patient's appointment.

#### To add an appointment type

- 1. From the Reports toolbar, click Practice Setup, and then select **Definitions** from the menu.
- 2. From the **Definition Type** list, select **Appointment Types**.
- **3.** Under **Definition Text**, type a new definition, and then click **Add**. Easy Dental adds the new definition to the bottom of the list.
- 4. Click Close.

### **Customizing Procedure Codes**

You can assign a default appointment type to each procedure code in Easy Dental. Once you designate a code properly, Easy Dental automatically assigns the correct appointment type to any scheduled appointments using that procedure code.

#### To customize a procedure code

1. From the Reports toolbar, click Practice Setup, and then select Procedure Code Setup from the menu.

The **Procedure List** dialog box appears.

| Procedure List                                                                                                    |                  |           |             | ×     |
|----------------------------------------------------------------------------------------------------|------------------|-----------|-------------|-------|
| ADA-CDT Codes                                                                                                    | Dental Diagnosti | c Codes   |             |       |
| Procedure Co<br>Category<br>[None]<br>Diagnostic<br>Preventive<br>Restorative<br>Endodontics<br>Periodontics<br>Prosth, remov<br>Maxillo Prosth<br>Implant Serv<br>Prostho, fixed<br>Oral Surgery | ADA              | User Code | Description |       |
| Orthodontics                                                                                                    | •                | New       | Edit        | Close |

- From the Procedure Code Category list, select the appropriate category.
   All the procedure codes associated with that category appear in the code list text box.
- From the list, select the code that you want to customize, and click Edit. The Procedure Code Editor - Existing dialog box appears.

| Procedure Code Editor - Existin                                                                                                    | 9                                                                                                    |                                                                                                    | <b>—</b> ×                                                                                      |
|----------------------------------------------------------------------------------------------------|----------------------------------------------------------------------------------------------------|----------------------------------------------------------------------------------------------------|-------------------------------------------------------------------------------------------------|
| Description: Periodic Evaluation                                                                                                    |                                                                                                    | Fee Schedule                                                                                                    | Edit Fee                                                                                        |
| Code Names<br>D0120 ADA Code<br>Ex Abbrev Desc<br>Code 3<br>Code 4<br>Code 5<br>Procedure Category: Diagnostic<br>Appointment Type: General<br>Treatment Area: Mouth<br>Paint Type: [None] | Treatment Flags Difficult Proc. Condition Remove Tooth Show in Chart Auto Recall [NONE] Procedure Time 1 Unit(s) Flags Flags | 1. Office           2. Aetna           3. BC / BS           4. Cigna           5. OrlSurg           6.           7.           8.           9.           10.           11.           12.           13.           14.           15.           16.           17.           18.           10 | 46.00 ▲<br>37.00 □<br>34.00 □<br>32.00<br>55.00<br>0.00<br>0.00<br>0.00<br>0.00<br>0.00<br>0.00 |
| ,                                                                                                    |                                                                                                    | Require Start/Co                                                                                                    |                                                                                                 |
| Edit Note New Co                                                                                                    | de 🛛 💓 💓                                                                                                    | Save                                                                                                    | Close                                                                                           |

4. From Appointment Type list, select the appropriate type for the procedure code, and then click Save.

### **Setting up Time Blocks**

Time blocks allow you to reserve specific times in the Schedule for certain appointment types, such as crowns and exams. Once you set up and activate Easy Day Planning, a colored border surrounding the blocked time appears that contains the time block name and the provider assigned to that block. Easy Dental warns you that you are attempting to schedule an incorrect procedure during the blocked time and prompts you to override.

#### To set up a time block

1. From the Schedule toolbar, click Setup, then select **Provider Setup** from the menu.

The **Provider Setup** dialog box appears.

| Provider Setup |  |          |  |  |
|----------------|--|----------|--|--|
| DDS1<br>DDS2   |  | Setup    |  |  |
| DDS3<br>ENDO   |  | Schedule |  |  |
| HYG1 –<br>ORTH |  |          |  |  |
| PEDO           |  | Close    |  |  |

**2.** Select a provider and click **Setup**.

The Provider Setup [Provider ID] dialog box appears.

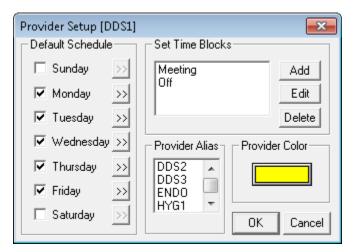

3. Click Add.

The **Block Settings** dialog box appears.

| Block Settings               |       |                                | <b>-X</b> |
|------------------------------|-------|--------------------------------|-----------|
| Time Block Nam               | e:    |                                |           |
| Week Days                    | Start | End                            |           |
| 🔲 Sunday                     |       | >>                             | >>        |
| 🗌 Monday                     |       | >>                             | >>        |
| 🔲 Tuesday                    |       | >>                             | >>        |
| 🔲 Wednesday                  |       | >>                             | >>        |
| 🗌 Thursday                   |       | >>                             | >>        |
| 🔲 Friday                     |       | >>                             | >>        |
| 🔲 Saturday                   |       | >>                             | >>        |
| Assigned Op<br><none></none> | •     | Block Appt Tj<br>  <all></all> | ype       |
| OK                           |       | Cancel                         |           |

- 4. Type a short description of the block's purpose, such as crowns or exams, in the Time Block Name field.
- **5.** Click the color button.
  - The **Color** palette appears.
  - **a.** Select a color to represent the block in the Schedule.
  - **b.** Click **OK**.
- 6. Select the day and/or days of the week that you want to set the time block for.
  - a. Select the desired Start and End time for each day by clicking the respective search buttons. The Select Time dialog box appears.

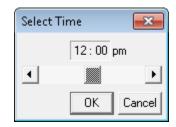

- **b.** Click the left arrow to decrease or the right arrow to increase the time, and click **OK**.
- 7. Do the following, and then click **OK**:
  - From the Assigned Op list, select the operatory where you perform these types of procedures.
  - From the **Block Appt Type** list, select the appointment type that you want to assign to this time block.
- 8. Click OK again to close the Provider Setup [Provider ID] dialog box.

### **Activating Easy Day Planning**

To display the scheduled time blocks, you must first activate Easy Day Planning.

**Note**: If you have not activated Easy Day Planning, Easy Dental will not display the defined time blocks in the Schedule, and you will not be warned when you try to schedule appointments during reserved time blocks.

#### To activate Easy Day Planning

1. From the Schedule toolbar, click Easy Day Planning.

Easy Dental displays the defined provider time blocks in the Schedule.

**Note:** When you try to schedule an appointment in a defined time block, Easy Dental checks both the provider and the appointment type to verify that they match the time block. If either the provider or the appointment type do not match, a warning appears that allows you to override the time block setting and schedule the appointment or return to the **Appointment Information** dialog box.

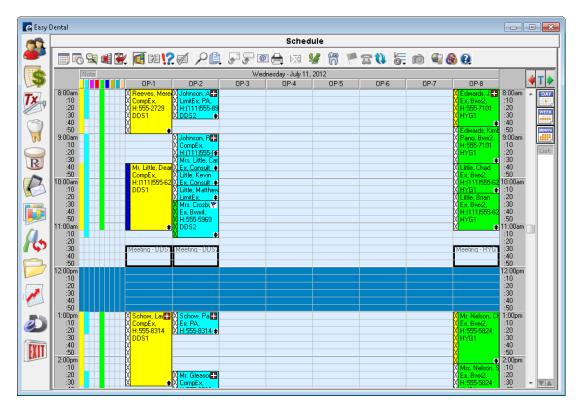

- 2. To move a time blocks within its respective operatory, drag it to the appropriate time.
- **3.** To change the length of a time block, click the bottom border and drag it up to decrease or down to increase the time block's size.

### **Finding Available Time Blocks**

From the Schedule, you can quickly search for the first available time block.

#### To find the first available time block

1. From the Schedule toolbar, click Schedule Appointment.

The **Select Patient** dialog box appears.

| Sele               | ct P                                 | atie                                              | ent                                   |                     |      |      |     |                 |     |                          |                              |                                              |                  |                                              |                                                                       | × |
|--------------------|--------------------------------------|---------------------------------------------------|---------------------------------------|---------------------|------|------|-----|-----------------|-----|--------------------------|------------------------------|----------------------------------------------|------------------|----------------------------------------------|-----------------------------------------------------------------------|---|
| A<br>N<br>O<br>Enl | B<br>0<br>1                          | C<br>P<br>2<br>ast                                | Q<br>3<br>Inc                         | E<br>R<br>4<br>lude |      |      |     | V<br>8<br>Patie | 9   |                          | Υ                            | M<br>Z<br>ear                                |                  | 0000                                         | Last Name<br>First Name<br>Preferred N<br>Home Phor<br>Chart #<br>SS# |   |
| Na                 | osby<br>ame<br>rowr                  |                                                   |                                       |                     |      |      |     |                 |     |                          | hda<br>/15/                  | y<br>'198                                    |                  | Provider<br>DDS2                             | Status                                                                |   |
| C<br>D<br>*D<br>*D | rosb<br>rosb<br>avis<br>avis<br>avis | <mark>у, В</mark><br>у, S<br>, На<br>, На<br>, Ка | rent<br>hirle<br>armo<br>armo<br>armo | уН<br>n             |      |      |     |                 |     | 09/<br>10/<br>10/<br>11/ | /06/<br>/05/<br>/05/<br>/16/ | ' <u>196</u><br>'197<br>'196<br>'196<br>'196 | 2<br>0<br>0<br>2 | DDS1<br>DDS1<br>DDS1<br>DDS1<br>DDS1<br>DDS1 | (Non-Pat)                                                             |   |
| Re                 | avis<br>cent<br>rosb                 | Pa                                                | tient                                 |                     | ecti | ons: |     |                 |     |                          |                              | '199<br>'196                                 |                  | DDS1<br>DDS1                                 |                                                                       |   |
|                    |                                      | Ne                                                | w F                                   | amil                | у    |      | Mor | re In           | ıfo |                          |                              | (                                            | эк               |                                              | Cancel                                                                |   |

**2.** Select a patient.

The New Appointment Information dialog box appears.

| New Appointmen | t Information - (Cro | isby, Breni | tL)                                      | ×               |
|----------------|----------------------|-------------|------------------------------------------|-----------------|
| Provider: DDS1 | >> Recall<br>Attach  | ed:         |                                          | >>              |
|                |                      | 🔽 Us        | e Reason to Aut                          | o Update Recall |
| Reason         |                      | . 1         | Length: 0                                | min >>          |
| Initial        | Tx M                 | 1isc.       | Amount: 0.0                              |                 |
|                |                      |             | Status: <                                | ione> 💌         |
|                |                      |             | Schedule: FI                             | KED 💌           |
|                |                      |             | Type: <r< td=""><td>ione&gt; 💌</td></r<> | ione> 💌         |
| Desc:          | Delete Delet         | te All      | Op: Of                                   | ·1 >>           |
|                |                      |             | Date:                                    | >>              |
|                |                      |             | Time:                                    | >>              |
| Note:          | Lab Case Attach (    | Case La     | st Changed:                              |                 |
|                |                      |             |                                          | *               |
|                |                      |             |                                          | -               |
| Find           | Schd. Next           | Cli         | pboard                                   | ок              |
|                |                      |             |                                          |                 |
| Other Appt(s)  | Wait/Will Call       | Inst        | Claim Info                               | Cancel          |
| Dial           |                      |             |                                          |                 |

- 3. Change the appointment provider if necessary.
- 4. Assign a reason for the appointment.

**Note**: Easy Dental pulls in the appointment type assigned to this procedure code. If you select more than one procedure code, Easy Dental assigns the appointment type for the first procedure code to the appointment. You can change the appointment type as needed.

5. Click Find.

The Find New Appointment Time dialog box appears.

| Find New Appointm                                                          | nent Time                                                                         |                                                                                                    | ×                                                                                                    |
|----------------------------------------------------------------------------|-----------------------------------------------------------------------------------|----------------------------------------------------------------------------------------------------|----------------------------------------------------------------------------------------------------|
| Select Provider(s)<br>All DDS1 A<br>DDS2<br>DDS3<br>END0<br>HYG1<br>ORTH T | Select Days<br>Sunday<br>Monday<br>Tuesday<br>Vednesday                           | Start Date         09/28/2012         Image: Day(s)         Day(s)         Veek(s)         Veek(s)         Month(s) | Select Time Block<br>Search By Time Block<br>Meeting - OP-1 - DDS1<br>Off - OP-1 - DDS1<br>Meeting - OP-2 - DDS2<br>Off - OP-2 - DDS2<br>Off - OP-3 - END0<br>Meeting - OP-8 - HYG1<br>Off - OP-8 - HYG1 |
| Select Op.(s)<br>OP-1 OP-2 OP-3 OP-4 OP-5 OP-6                             | <ul> <li>Thursday</li> <li>Friday</li> <li>Saturday</li> <li>Clear All</li> </ul> | Time Range Appt Length: 10 min   Start:  End:                                                                       | Off • OP-4 • ORTH                                                                                                    |
| Search By Assigned Operatories Only Search/View Search Cancel              |                                                                                   |                                                                                                    |                                                                                                    |

- 6. Under Select Time Block, select Search by Time Block.
  - **a.** Select the appropriate time block from the list.
  - b. Click Search/View.

The Available Appointment Times dialog box appears.

| Avail                                  | able Appointment Times                                                                                                    | <b>—</b>                                                                                       |
|----------------------------------------|----------------------------------------------------------------------------------------------------|------------------------------------------------------------------------------------------------|
| Fri<br>Fri<br>Fri<br>Fri<br>Fri<br>Fri | 09/28/2012 8:00am - 12:00pm<br>09/28/2012 8:00am - 12:00pm<br>09/28/2012 8:00am - 12:00pm<br>09/28/2012 8:00am - 12:00pm<br>09/28/2012 8:00am - 12:00pm<br>09/28/2012 8:00am - 12:00pm<br>09/28/2012 8:00am - 12:00pm | DDS1: 0P-1<br>DDS1: 0P-2<br>DDS1: 0P-3<br>DDS1: 0P-4<br>DDS1: 0P-5<br>DDS1: 0P-6<br>DDS1: 0P-7 |
| Mo                                     | re View View Next                                                                                                    | Select Cancel                                                                                  |

- **c.** Select a time from the list and then click **Select**.
- 7. Click **OK** to schedule the appointment.

# **Chapter 5: Chart**

The Easy Dental Chart simplifies keeping patient records and makes it easy to enter existing, recommended, completed treatments or conditions. Treatment is color-coded so that at a single glance you can tell whether a procedure is a condition, existing, treatment-planned, or completed. Easy Dental uses standard textbook charting symbols that you'll find familiar and easy to recognize. Important clinical notes are efficiently organized to help you document patient care. You can attach these notes as general notes to the patient or to a specific procedure code. In addition, Easy Dental provides several template options to make entering your notes even easier.

The Chart chapter is divided into the following sections:

- The Chart Module Window
- Entering Treatment
- Editing Treatment
- Viewing Primary or Permanent Teeth
- Notes
- Printing the Dental Chart

## The Chart Module Window

The Chart is divided into the following areas: the Toolbar, the Graphic Chart, Procedure Buttons, Procedure Category Buttons, Toolbar Procedure Buttons, Status Buttons, Progress Notes, and the Progress Notes Control Box.

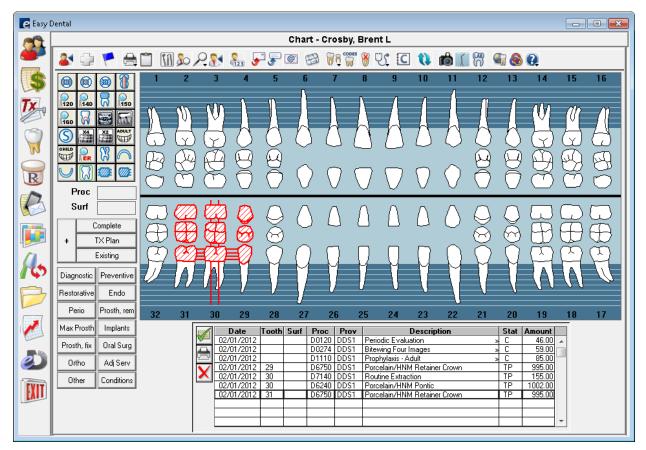

### The Chart Toolbar

The toolbar contains command buttons that allow you to perform specific tasks within the Chart.

| Button | Name               | Function                                                                                                    |
|--------|--------------------|----------------------------------------------------------------------------------------------------|
| 2      | Select Patient     | Click to open the <b>Select Patient</b> dialog box from which you can select a patient.                                                                                                    |
| •      | Medical Alerts     | Click to view or assign a medical condition, such as a latex<br>allergy, to a patient. A red cross indicates a medical condition<br>exists; a white cross indicates that the patient does not have a<br>medical condition. |
| 1      | Patient Alerts     | Click to view or assign alerts to a patient.                                                                                                    |
|        | Print Dental Chart | Click to open the print menu from which you can print the dental chart or progress notes.                                                                                                    |
|        | Copy to Clipboard  | Click to copy text to the Windows Clipboard.                                                                                                    |

#### a 📥 🏲 🚍 🔟 🔊 🖉 🐁 🖓 🖓 🞯 🕬 🕅 🏹 🖉 🖉 🖓 🖉 🖉 📾 🖉

| Button                                                                                                    | Name                                                                                                    | Function                                                                                                    |
|----------------------------------------------------------------------------------------------------|----------------------------------------------------------------------------------------------------|----------------------------------------------------------------------------------------------------|
| 117                                                                                                    | Set Up Procedure Buttons                                                                                                    | Click to assign custom buttons to procedure codes.                                                                                                    |
| 20                                                                                                    | View Conditions/Diagnoses                                                                                                    | Click to view a patient's invalidated conditions or diagnoses.                                                                                                    |
| 2                                                                                                    | View Options                                                                                                    | Click to change your view options.                                                                                                    |
| 84                                                                                                    | Change Provider                                                                                                    | Click to change a patient's provider.                                                                                                    |
| <b>2</b><br>123                                                                                                 | Estimator                                                                                                    | Click to open the Estimator from which you can estimate the costs associated with a patient's treatment plan, including the total charge, patient portion, and insurance portion.  |
| <b>_</b>                                                                                                    | Quick Letters                                                                                                    | Click to compose custom letters.                                                                                                    |
| <b>F</b>                                                                                                    | Quick Labels                                                                                                    | Click to print custom labels.                                                                                                    |
| @                                                                                                    | Send Message                                                                                                    | Lets you send an e-mail message. You must install a MAPI-<br>compliant electronic messaging system to use this feature.                                                            |
| E                                                                                                    | Digital Imaging                                                                                                    | Click if you have digital imaging software and want to send an image with a claim electronically.                                                                                  |
| 8                                                                                                    | Primary/Permanent                                                                                                    | Click to view dentition settings.                                                                                                    |
| CODES                                                                                                    | All Procedures Click to access all procedures that are not assign button.                                                                                                    |                                                                                                    |
| 8                                                                                                    | Explosion Codes                                                                                                    | Click to select and post an explosion code.                                                                                                    |
| U.                                                                                                    | Dental Diagnosis                                                                                                    | Click to enter a diagnosis.                                                                                                    |
| C                                                                                                    | Clinical Notes                                                                                                    | Click to enter notes for an exam that are not specific to a procedure.                                                                                                    |
| 1                                                                                                    | Refresh                                                                                                    | Lets you update the information in the Chart if you have made changes.                                                                                                    |
| r de la come de la come de la come de la come de la come de la come de la come de la come de la come de la come | Patient Picture                                                                                                    | Click to open the Patient Picture window.                                                                                                    |
| 1                                                                                                    | Perio Chart                                                                                                    | Click to open the Perio Chart.                                                                                                    |
| R                                                                                                    | Lab Case Manager         Click to open the Lab Case Manager.                                                                                                    |                                                                                                    |
|                                                                                                    | Easy WebClick to open the WebSync Wizard from which you can set up<br>WebSync's options and features. WebSync lets you synchronize<br>Easy Dental information with eCentral. |                                                                                                    |
| 3                                                                                                    | easylink                                                                                                    | Click to link Easy Dental with digital X-ray and imaging systems.                                                                                                    |
| 2                                                                                                    | Help                                                                                                    | Click to open the Help menu from which you can open Easy<br>Dental Help. You can also check for, install, and learn about<br>available updates and connect to the Resource Center. |

### **Graphic Chart**

The Graphic Chart visually depicts the condition of the patient's mouth. Easy Dental posts treatment using textbook charting symbols and color-codes treatment to indicate its status. For instance, Easy Dental posts completed work in blue and recommended treatment in red.

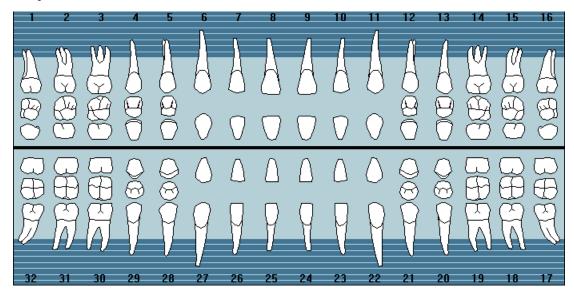

### **Procedure Buttons**

The 24 procedure buttons collectively represent the most common procedures performed. Each user-definable button represents a single procedure code, explosion code, or condition that you can use to enter treatment.

To learn more, please see "Setting up procedure buttons" in the Easy Dental Help.

|               |      |         | 8     |
|---------------|------|---------|-------|
| 20            | 140  | ຊ       | 150   |
| 160           | 20   | 龖       |       |
| 0             | X4   | X2      | ADULT |
| ${\mathbb S}$ | 1.11 |         |       |
|               |      | 233 []] |       |

### **Procedure Category Buttons**

To see a list of procedure codes that have been set up to show in the Chart (from the Procedure Code Editor), click the corresponding category button in the Chart.

| Diagnostic  | Preventive  |
|-------------|-------------|
| Restorative | Endo        |
| Perio       | Prosth, rem |
| Max Prosth  | Implants    |
| Prosth, fix | Oral Surg   |
| Ortho       | Adj Serv    |
| Other       | Conditions  |

### **Status Buttons**

The status buttons indicate the type of treatment being entered.

|   | Proc D2140<br>Surf M, |
|---|-----------------------|
|   | Complete              |
| + | TX Plan               |
|   | Existing              |

- **Complete** Click to enter completed work and conditions for a patient.
- Treatment Plan Click to enter recommended treatment for a patient.
- **Existing** To enter existing work performed by a provider within your practice (almost exclusively when charting past work done by your office).

The fields above the status buttons show the procedure code and the surfaces of the affected tooth. Easy Dental populates the information in these fields automatically when a you select a procedure.

### **Progress Notes**

Progress notes centralize documentation and exam information in one location, making it easy to quickly review a patient's history. Each time you enter a procedure, exam, condition, treatment plan, or clinical note in the Chart, Treatment Plans, or Accounts modules, Easy Dental adds a line to the progress notes. Each line lists the date you entered the treatment, the treatment areas (if applicable), the procedure code, the provider, a description, the treatment status, and the dollar amount associated with that procedure. A double arrow symbol (>>) in the Description column indicates that a procedure note is available for that item.

|              | Date       | Tooth | Surf | Proc  | Prov | Description                  | Stat | Amount  |   |
|--------------|------------|-------|------|-------|------|------------------------------|------|---------|---|
|              | 02/01/2012 |       |      | D0274 | DDS1 | Bitewing Four Images :       | » C  | 59.00   |   |
|              | 02/01/2012 |       |      | D1110 | DDS1 | Prophylaxis - Adult :        | » C  | 85.00   |   |
| 5            | 02/01/2012 | 29    |      | D6750 | DDS1 | Porcelain/HNM Retainer Crown | TP   | 995.00  |   |
|              | 02/01/2012 | 30    |      | D7140 | DDS1 | Routine Extraction           | TP   | 155.00  |   |
| $\mathbf{x}$ | 02/01/2012 | 30    |      | D6240 | DDS1 | Porcelain/HNM Pontic         | TP   | 1002.00 |   |
|              | 02/01/2012 | 31    |      | D6750 | DDS1 | Porcelain/HNM Retainer Crown | TP   | 995.00  |   |
|              | 07/17/2013 | 6     | М    | D2140 | DDS1 | Amalgam 1 Surface            | TP   | 127.00  |   |
|              |            |       |      |       |      |                              |      |         | Ŧ |

For an explanation of the toolbar, see "Understanding progress notes" in the Easy Dental Help.

## **Entering Treatment**

You can enter treatment in the Chart using the procedure buttons, procedure category buttons, or explosion codes. For information on posting procedures using explosion codes, see "Adding treatment using explosion codes" in the Easy Dental Help. This section explains the following tasks:

- Entering Treatment Using Procedure Buttons
- Adding Treatment Using Procedure Category Buttons

### **Entering Treatment Using Procedure Buttons**

The procedure buttons collectively represent the procedures common to most practices. You can enter or post treatment to a patient using the procedure buttons if the procedure is assigned to a procedure button.

#### To enter treatment using a procedure button

1. From the Chart toolbar, click Select Patient, and then from the **Select Patient** dialog box, select the patient you are treating, and click **OK**.

**Note**: By default, Easy Dental assigns all treatment posted in the Chart to the patient's primary provider. If necessary, you can change the provider from the default.

2. To change the provider from the default, from the Chart toolbar, click Change Provider, select a provider from the **Select Provider** dialog box, and click **OK**.

Easy Dental assigns all work posted in the Chart during this patient's session to the selected provider.

- 3. If the treatment requires a tooth number, click the appropriate tooth in the chart.
- 4. Click the procedure button corresponding to the required treatment.

If the selected procedure requires additional treatment information, such as surfaces or quadrants, the **Surface Selection** dialog box appears.

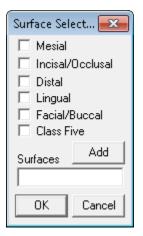

5. Select the appropriate treatment areas, click Add, and then click OK.

Easy Dental automatically updates the procedure codes to reflect your surface selections. For example, if you click Amalgam One Surface and then select three surfaces, Easy Dental posts the three surface code to the Chart and Accounts modules.

- 6. Click the appropriate status button for the procedure you are entering:
  - **Complete** When entering completed work and conditions for a patient.
  - TX Plan When entering recommended treatment for a patient.
  - **Existing** When posting existing work performed by a provider from your practice.
  - **Auto-State** Quickly assigns the same status to several procedures. After you click **Auto-State** (+), the next status button that you click remains selected until you click one of the other status buttons. Auto-state is enabled if the button has a minus sign (-).

Easy Dental adds the procedure to the graphic chart (if you use a charting symbol in conjunction with the posted procedure) and the Progress Notes. Also, Easy Dental automatically posts all completed work posted in the Chart to the Accounts module and lists the appropriate charges on the patient's account.

### Adding Treatment Using Procedure Category Buttons

When the treatment you are entering is not assigned to a procedure button, you can add treatment using the procedure category buttons.

#### To add treatment using a procedure category button

- 1. From the Chart toolbar, click Select Patient, and then from the **Select Patient** dialog box, select the patient you are treating, and click **OK**.
- 2. To change the provider from the default, from the Chart toolbar, click Change Provider, select a provider from the **Select Provider** dialog box, and click **OK**.
- 3. If the treatment requires a tooth number, click the appropriate tooth in the chart.
- 4. Click the appropriate category button.

The **Select Procedure Code** dialog box appears.

| Se | Select Procedure Code                                                                                    |                                                                                                    |  |  |  |
|----|----------------------------------------------------------------------------------------------------|----------------------------------------------------------------------------------------------------|--|--|--|
|    | Code                                                                                                    | Description                                                                                                    |  |  |  |
|    | D2140<br>D2330<br>D2391<br>D2750<br>D2751<br>D2792<br>D2930<br>D2940<br>D2950<br>D2951<br>D2952<br>D2954 | Amalgam 1 Surface<br>Anterior Resin Composite 1s<br>Posterior Resin Composite 1s<br>Porcelain/HNM Crown<br>Porcelain/Base Crown<br>Full Cast Noble Crown<br>Prefabricated Steel Crown-Prim<br>Protective Restoration<br>Core Buildup w/ Any Pins<br>Pin Retention<br>Post & Core Added to Crown<br>Prefabricated Post & Core |  |  |  |
|    | OK Cancel                                                                                                |                                                                                                    |  |  |  |

5. Select the appropriate procedure code and click **OK**.

You can only select one procedure at a time. If the selected procedure requires additional treatment information, such as surfaces or quadrants, the **Surface Selection** dialog box appears.

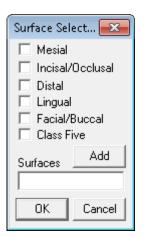

6. Select the appropriate treatment areas, click Add, and then click OK.

Easy Dental automatically updates the procedure codes to reflect your surface selections. For example, if you click Amalgam One Surface and then select three surfaces, Easy Dental posts the three surface code to the Chart and Accounts modules.

- 7. Click the appropriate status button for the procedure you are entering:
  - **Complete** When entering completed work and conditions for a patient.
  - TX Plan When entering recommended treatment for a patient.
  - **Existing** When posting existing work performed by a provider from your practice.
  - **Auto-State** Quickly assigns the same status to several procedures. After you click **Auto-State** (+), the next status button that you click remains selected until you click one of the other status buttons. Auto-state is enabled if the button has a minus sign (-).

Easy Dental adds the procedure to the graphic chart (if you use a charting symbol in conjunction with the posted procedure) and the Progress Notes. Also, Easy Dental automatically posts all completed work posted in the Chart to the Accounts module and lists the appropriate charges on the patient's account.

## **Editing Treatments**

This section explains the following tasks:

- Editing and Deleting Treatments
- Editing Treatments in History
- Editing Surface Paintings
- Deleting Completed Procedures
- Invalidating Procedures in History

### **Editing and Deleting Treatments**

After you enter treatment in the Chart, you may need to edit or delete treatment information.

#### To edit or delete a treatment

- 1. From the Chart, select a patient.
- 2. From the Progress Notes, double-click the treatment item that you want to change.

The Edit or Delete Procedure dialog box appears.

| Edit or Delete Procedure        |                                                                     | ×                                                 |
|---------------------------------|---------------------------------------------------------------------|---------------------------------------------------|
| Date: 02/01/2012                |                                                                     |                                                   |
| Procedure                       | Description                                                         |                                                   |
| Procedure: D6750 >> Porcelain/H | HNM Retainer Crown                                                  |                                                   |
| Tooth: 29                       | Procedure Status<br>Treatment Plan<br>Completed<br>Existing         | Override Ins. estimate<br>Prim. Ins.<br>Sec. Ins. |
| Amount: 995.00                  | · Existing                                                          |                                                   |
| Provider: DDS1 >>               | Do Not Bill to Insurance<br>Require Start/Completion<br>Start Date: | n Dates                                           |
|                                 | Completion Date:                                                    |                                                   |
| Diagnoses: >>                   |                                                                     |                                                   |
| Notes:                          |                                                                     | *                                                 |
| Delete                          |                                                                     | OK Cancel                                         |

- **3.** Do any of the following:
  - **Date** Delete the date and type the correct one.
  - **Procedure** Delete the procedure code and then type the correct one. Or, click the search button to select the correct code.
    - **Tooth** Delete the tooth number and type a new one.
    - **Surfaces** Delete the surfaces, and then type new surfaces or click the search button to select the correct surfaces.
  - **Amount** Delete and then type the correct amount.
  - **Provider** Click the search button and then select the correct provider.
  - Procedure Status Select the appropriate status: Treatment Plan, Completed, or Existing.

**Note**: Do not change the status to Completed if you want to post the procedure to the Accounts module; click Set Complete in the Chart instead.

- **Override Ins. estimate** Select **Prim. Ins.** and/or **Sec. Ins.** and then type the correct estimate amount.
- **Do Not Bill to Insurance** Select to prevent the procedure from being billed to insurance.
- **Require Start/Completion Date** Select to have Easy Dental enter start and completion dates.
- **4.** Type any relevant notes regarding the procedure and/or the changes you made.
- 5. Click **OK** to save your changes.

### **Editing Treatment in History**

To provide security and protect the integrity of your patient data, Easy Dental locks changes to procedures once they have been moved into history. Easy Dental moves procedures into history during the Month End Update. You cannot edit or delete procedures in history. However, you can remove procedures in history from the Chart by invalidating the procedure. For more information on invalidating a procedure, see "Invalidating Procedures in History" on page 125.

### **Editing Surface Painting**

Easy Dental lets you paint "snake eyes" or pits and cusps in the Chart when you use an amalgam for a missing corner of a tooth.

#### To edit a surface painting

- 1. From the Chart, select a patient.
- 2. Right-click a tooth that has a surface restoration procedure on the incisal/occlusal surface, and then click Edit Surface Painting.

The Edit Surface Painting dialog box appears.

| Edit Surface Painting                        | × |
|----------------------------------------------|---|
| Procedure Information<br>Th# 5 M0 09/07/2012 |   |
| Select Occlusal Pits                         |   |
| Select Cusps                                 |   |
| OK Cancel                                    |   |

**Note**: If you posted more than one procedure with an occlusal surface restoration to the selected tooth, the **Edit Surface Restoration** dialog box appears. Select the appropriate procedure and click **Edit**.

- **3.** From the **Edit Surface Painting** dialog box, select **Mesial** and/or **Distal** to indicate the location of the occlusal pits.
- 4. Select the appropriate locations for the cusps.

**Note**: When you select pits, the painting of the pits replaces the default painting of the surface. When you select cusps, Easy Dental paints the cusps in addition to the default painting of the surface restoration.

5. Click **OK** to save the changes and return to the Chart.

### **Deleting Completed Procedures**

You can delete completed procedures that you no longer need to save in the database.

#### To delete a completed procedure

- **1.** From the Chart, select a patient.
- 2. From the Progress Notes, double-click the procedure that you want to delete.

The Edit or Delete Procedure dialog box appears.

| Edit or Delete Procedure        |                                     | <b>—</b> ×             |
|---------------------------------|-------------------------------------|------------------------|
| Date: 02/01/2012                |                                     |                        |
|                                 | Description                         |                        |
| Procedure: D6750 >> Porcelain/ł | HNM Retainer Crown                  |                        |
| Tooth: 29                       | Procedure Status     Treatment Plan | Override Ins. estimate |
|                                 | C Completed                         | 🗖 Prim. Ins.           |
|                                 | C Existing                          | 🗖 Sec. Ins.            |
| Amount: 995.00                  |                                     |                        |
| Provider: DDS1 >>               | Do Not Bill to Insurance            |                        |
|                                 | Start Date:                         |                        |
|                                 | Completion Date:                    |                        |
| Diagnoses: >>                   |                                     |                        |
| Notes:                          |                                     | A<br>7                 |
| Delete                          |                                     | OK Cancel              |

3. Click Delete.

A warning appears.

4. Click **OK** to delete the procedure.

### **Invalidating Procedures in History**

Easy Dental saves your office from repetitive data entry by posting procedures to both the Accounts module and the Chart at the same time. However, a different standard regarding record keeping exists for each module. Accounts, as a financial record, follows Generally Accepted Accounting Principals (GAAP) which require that you correct a posting error using an adjustment. In order to comply with GAAP, Easy Dental locks out changes to transactions once you move them to history when you close out a month.

In contrast, the Chart serves as a clinical record of patient care. You should correct errors in the Chart to reflect the actual care given. Invalidating a history procedure removes it from the Chart, while leaving it in the Accounts module. If you discover a posting error after moving a procedure to history, you must invalidate the procedure.

#### To invalidate a procedure in history

- **1.** From the Chart, select a patient.
- 2. From the Progress Notes, double-click the procedure you that want to invalidate.

The Validate/Invalidate Procedure in History dialog box appears.

| Validate / Invalidate Procedure in History |                                                                   |
|--------------------------------------------|-------------------------------------------------------------------|
| Validate / Invalidate Procedure            | C Treatment Plan ⓒ Completed ◯ Existing                           |
| Date: 02/01/2012                           |                                                                   |
| Procedure: D0274 Procedure Description:    | Bitewing Four Films                                               |
|                                            | Override Ins. estimate                                            |
|                                            | Prim. Ins                                                         |
| Amount: 59.00                              | Do Not Bill to Insurance           Require Start/Completion Dates |
| Provider: DDS1                             | Start Date:                                                       |
| Diagnoses: >>                              | Completion Date:                                                  |
| Notes: 4 BWX digitally taken.              | ~<br>~                                                            |
|                                            | OK Cancel                                                         |

- 3. Select Invalidate Procedure.
- 4. Click **OK** to save the change.
- 5. Post the transaction again using the correct information, and do the following:
  - Change the charge amount to zero, since you have already billed the account for the procedure.
  - Change the date to reflect the date you originally posted the transaction.

**Note**: Invalidating a procedure removes it from the Chart, but leaves it in Accounts as a History Procedure. A plus sign (+) appears in front of the procedure to indicate that it has been invalidated.

## **Viewing Primary or Permanent Teeth**

In the Easy Dental Chart, you can view dentition as primary, permanent, or mixed.

Note: By default, Easy Dental sets the dentition view to permanent.

#### To change dentition from permanent to primary

- 1. From the Chart, select a patient.
- From the Chart toolbar, click Primary/Permanent, and then from the menu click Change All. Easy Dental updates the Chart to display primary dentition.

**Note**: To restore the chart to permanent dentition, repeat steps 1 - 2. Clicking **Change All** reverses the primary/permanent state for each tooth displayed. For example, if you changed all teeth to primary and you click **Change All**, then Easy Dental changes all the teeth to permanent.

3. Select Change All. The primary/permanent state is reversed for all teeth displayed in the graphical chart.

#### To show mixed dentition

- 1. From the Chart, select a patient.
- **2.** From the Chart toolbar, click Primary/Permanent, and then from the menu click **Change All**. Easy Dental updates the Chart to display primary dentition.
- 3. Select the primary teeth that you want to permanent teeth.
- From the Chart toolbar, click Primary/Permanent, and then from the menu, click Change Selected.
   Easy Dental changes the dentition of the selected teeth from primary to permanent.

## Notes

Keeping accurate and thorough documentation of each procedure performed in the dental office is the most expedient method of protecting the office in the event of litigation. As a result, case notes have become an essential part of clinical dentistry. The Easy Dental Chart eases the burden of maintaining this information by offering a variety of notes. This section covers the following topics:

- Entering and Editing Procedure Notes
- Adding and Viewing Clinical Notes

### **Entering and Editing Procedure Notes**

Easy Dental attaches Procedure Notes directly to a procedure for documentation and reference purposes. You can add notes manually during posting. However, to make creating Procedure Notes faster and more accurate, you can create a default note for each procedure code. When you complete a procedure code with a default note in the Chart or the Accounts module, Easy Dental enters the note automatically. Once Easy Dental enters the note, you can review it and make small patient-specific changes.

To learn more about creating procedure note templates, see "Setting up procedure codes" in the Easy Dental Help.

#### To enter or edit procedure notes

1. From the Progress Notes, double-click the procedure that you want to add a note to.

The Edit or Delete Procedure dialog box appears.

| Edit or Delete Procedure            |                                                                | ×                      |
|-------------------------------------|----------------------------------------------------------------|------------------------|
| Date: 02/01/2012                    |                                                                |                        |
|                                     | Description                                                    |                        |
| Tooth: 29                           | Procedure Status     Treatment Plan     Completed     Existing | Override Ins. estimate |
| Amount: 995.00<br>Provider: DDS1 >> | Do Not Bill to Insurance                                       |                        |
| ,                                   | Require Start/Completion<br>Start Date:<br>Completion Date:    | n Dates                |
| Diagnoses: >>                       | ,                                                              |                        |
| Notes:                              |                                                                | *                      |
| Delete                              |                                                                | OK Cancel              |

**Note**: If you have posted the procedure, but it does not appear in the Progress Notes list, make certain that you have selected the correct options from the View menu.

- 2. In the Notes field, edit the existing or add a note.
- 3. Click **OK** to save the note and any other changes.

A "»" symbol appears with the procedure in the Progress Note area indicating that the procedure has an associated note.

Note: You can review Procedure Notes by double-clicking the procedure.

### **Adding and Viewing Clinical Notes**

Clinical Notes are free-form notes that can be entered at any time during an exam. Clinical Notes offer a method of entering notes for an exam that are not specific to a procedure. Once you send a Clinical Note to history, you cannot edit or delete it. However, you can append an addendum to a Clinical Note in history.

#### To add or view a clinical note

1. From the Chart toolbar, click Clinical Notes.

The **Clinical Notes** dialog box appears.

| Clinical Notes        |               | <b>—</b>                       |
|-----------------------|---------------|--------------------------------|
| Clinical Note:        |               |                                |
| Note Date: 09/10/2012 | >>            | Append to Note Insert Dateline |
|                       |               |                                |
|                       |               |                                |
|                       |               |                                |
|                       |               |                                |
|                       |               |                                |
|                       |               |                                |
|                       |               |                                |
|                       |               |                                |
|                       |               |                                |
|                       |               |                                |
|                       |               |                                |
|                       |               |                                |
| Clear                 | Previous Next | Copy Note Copy All             |
| Templates             |               | OK Cancel                      |

- 2. To attach the current system date to the note, click Insert Dateline.
- **3.** Type the note to attach to this patient.

Note: There is a limit of 4,000 characters in the Clinical Notes field.

4. Click **OK** to save the note and return to the Chart.

## **Printing the Dental Chart**

Easy Dental lets you print a patient's dental chart.

#### To print the Dental Chart

- 1. Select a patient.
- From the Chart toolbar, click Print Dental Chart, and then from the menu, click Dental Chart. The Print Dental Chart dialog box appears.

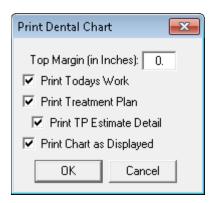

**Note**: The Chart will print automatically to the default printer. To learn about how to set up the default printer, see "Setting up printers" in the Easy Dental Help.

- **3.** Select the information that you want to print:
  - Top Margin (in Inches) Type the number of inches to set the top margin for the printout.
  - **Print Today's Work** To include today's work in the printout.
  - Print Treatment Plan To include treatment-planned procedures in the printout.
  - **Print TP Estimate Detail** To include the estimates for the treatment-planned procedures in the printout.
  - **Print Chart as Displayed** To print the Chart as it is displayed on the screen.
- 4. Click **OK** to print the Chart with the specified options.

## The Estimator

The Estimator is an effective tool in patient consultations. From the Estimator, you can calculate and display a patient's entire treatment plan, showing the total charge, patient portion, and insurance portion.

From the Estimator, you can set treatment plan procedures in order of up to 52 steps. Easy Dental calculates and displays the patient's or family's remaining insurance benefits.

Calculations are based on the insurance coverage table and a payment table file. For the insurance portion, the Estimator always looks at the payment table file and then at the coverage table. For co-payments, the Estimator checks the appropriate calculation.

Whether a patient has a co-payment or not, if a procedure is not in a coverage table category and is not in the payment table file, the patient's portion will be 100% of the charge.

For more information, see the Easy Dental Help.

### The Estimator Toolbar

The Estimator toolbar contains command buttons that allow you to perform several tasks.

| ie 🔁 🔊 📬 🚺 🚺 🖉 |  |
|----------------|--|
|----------------|--|

| lcon        | Name                      | Function                                                                           |
|-------------|---------------------------|------------------------------------------------------------------------------------|
|             | Exit                      | Click to exit the Estimator.                                                       |
|             | Set Order                 | Click to assign order numbers to procedures in the procedure list.                 |
| $\bigcirc$  | Display Orders            | Click to change order colors.                                                      |
| Î           | Delete                    | Click to delete an order from the Estimator.                                       |
| V           | Set Complete              | Click to set a procedure to complete.                                              |
| <b>\$</b> * | Update Fees               | Click to update any fee schedule changes.                                          |
| PRE         | Dental Pre-estimate       | Click to set or clear pre-estimates for a procedure.                               |
| Q           | View                      | Click to modify which items appear in the Estimator window.                        |
|             | Default Note for Printing | Click to enter a note for each procedure in the Estimator.                         |
| <b>3</b>    | Print                     | Click to print a treatment plan report.                                            |
| 9           | Refresh                   | Click to refresh the Chart after setting a procedure to complete in the Estimator. |

# **Chapter 6: Perio Chart**

The Perio Chart is a comprehensive periodontal charting tool that allows you to record mobility, furcation grades, plaque, calculus, bone loss, pocket depths, bleeding and suppuration points, gingival margins, CAL levels, and MGJ measurements. Automatic calculation formulas allow you to expedite the charting process by eliminating the need to measure multiple indicators. Specially designed note tools help you to record diagnostic and summary information, including periodontal case typing using the appropriate ADA diagnostic codes and descriptions. Once entered, data can be viewed numerically. You can print custom reports, charts, and letters for an insurance consultant or the referring dental professional.

This chapter covers the following topics:

- The Perio Chart Window
- Setting up the Perio Chart
- Creating an Exam
- Printing Perio Reports

## The Perio Chart Window

The Perio Chart is divided into the following areas:

- Perio Chart Toolbar
- Data Chart
- Tooth Indicator Controls
- Navigation Controls
- Data Entry Controls

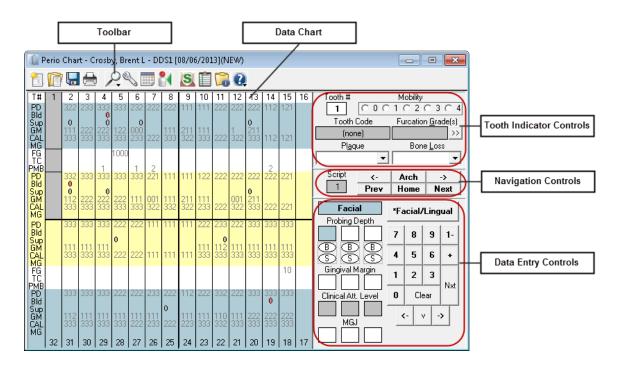

### The Perio Chart Toolbar

The Perio Chart toolbar has buttons specific to the Perio Chart features:

| Button                                  | Name                | Function                                       |
|-----------------------------------------|---------------------|------------------------------------------------|
|                                         | New Exam            | Opens a new perio exam.                        |
|                                         | Open Exam           | Opens a perio exam.                            |
| H                                       | Save Exam           | Saves a perio exam.                            |
|                                         | Print Perio Reports | Prints a perio report.                         |
| 2                                       | Options             | Opens the Options menu.                        |
| and and and and and and and and and and | Setup               | Opens the <b>Perio Entry Setup</b> dialog box. |
|                                         | Set Date            | Lets you set a date for a perio exam.          |
| 2                                       | Select Provider     | Lets you select a dental care provider.        |
| S                                       | Perio Score         | Opens the <b>Perio Score</b> dialog box.       |

|   | Diagnostics | Opens the <b>Perio Clinical Notes</b> dialog box. |
|---|-------------|---------------------------------------------------|
|   | Summary     | Opens the <b>Perio Chart Totals</b> dialog box.   |
| 2 | Help        | Opens the Help menu.                              |

#### Data Chart

You use the data chart to input and display all periodontal data relevant to the current perio exam. The text column that extends down the left side of the data chart indicates the measurement type that will be listed in the corresponding row.

| T#                     | 1   | 2                  | 3   | 4   | 5        | 6                 | 7        | 8                 | 9           | 10  | 11  | 12  | 13  | 14                 | 15  | 16                |
|------------------------|-----|--------------------|-----|-----|----------|-------------------|----------|-------------------|-------------|-----|-----|-----|-----|--------------------|-----|-------------------|
| PD<br>Bld<br>Sup<br>GM |     | 250                | 011 | 221 | 002      | 222               | 110      | 022               | 201         | 120 | 012 | 210 | 332 | 250<br>0           | 022 | 135               |
| CAL                    |     | 2 <mark>5</mark> 0 | 011 | 221 | 002      | 222               | 110      | 022               | 201         | 120 | 012 | 210 | 332 | 2 <mark>5</mark> 0 | 022 | 13 <mark>5</mark> |
| FG<br>TC<br>PMB        | м   |                    |     |     |          |                   |          |                   |             |     |     |     |     |                    |     |                   |
| PD<br>Bld<br>Sup<br>GM |     | 315                | 301 | 231 | 542<br>0 | 306<br>Ø          | 145<br>0 | 305               | 423         | 023 | 012 | 312 | 022 | 320                | 021 | 102               |
| GM<br>CAL<br>MG        |     | 31 <mark>5</mark>  | 301 | 231 | 542      | 30 <mark>6</mark> | 145      | 30 <mark>5</mark> | 423         | 023 | 012 | 312 | 022 | 320                | 021 | 102               |
| PD<br>Bld<br>Sup       | 111 | 250                | 011 | 221 | 002      | 222               | 110      | 022               | 201         | 120 | 012 | 210 | 332 | 150                | 022 | 135               |
| GM<br>CAL              | 111 | 2 <mark>5</mark> 0 | 011 | 221 | 002      | 222               | 110      | 022               | 201         | 120 | 012 | 210 | 332 | 150                | 022 | 135               |
| FG<br>TC<br>PMB        |     |                    | С   |     |          |                   |          |                   |             |     |     |     | С   |                    |     |                   |
| PD<br>Bld<br>Sup       | 111 | 2 <b>5</b> 0       | 011 | 231 | 002      | 222               | 145      | 305               | 423         | 023 | 012 | 312 | 022 | 320                | 021 | 102               |
| GM<br>CAL<br>MG        | 111 | 2 <mark>5</mark> 0 | 011 | 231 | 002      | 222               | 145      | 30 <mark>5</mark> | <b>4</b> 23 | 023 | 012 | 312 | 022 | 320                | 021 | 102               |
|                        | 32  | 31                 | 30  | 29  | 28       | 27                | 26       | 25                | 24          | 23  | 22  | 21  | 20  | 19                 | 18  | 17                |

The following list contains explanations of the abbreviations used in the data chart:

- T# (Tooth Number) Indicates the tooth number to which the displayed information belongs.
- PD (Probing Depth) Indicates the depth of the periodontal pocket in millimeters.
- **Bld (Bleeding)** A red oval in this row indicates a bleeding point.
- **Sup (Suppuration)** A yellow oval indicates suppuration (infection) at that site.
- GM (Gingival Margin) Indicates the gingival margin (recession) measurement in millimeters.
- CAL (Clinical Attachment Level) Indicates the CAL measurement in millimeters.
- MG (Mucogingival Junction) Indicates the MGJ measurement in millimeters.
- FG (Furcation Grade) Indicates the furcation involvement for the tooth.

- TC (Tooth Code) Indicates special conditions relevant to the tooth. Conditions may include the following: C for Crown, P for Pontic, I for Implant, U for Unerupted, M for Missing, ID for Impacted Distal, or IM for Impacted Mesial.
- **PMB (Plaque, Mobility, and Bone Loss)** Indicates Plaque, Mobility, and Bone Loss measurements specific to the tooth.

The shading within the data chart has special significance. Yellow areas represent measurements taken from the lingual side of the tooth. Blue areas represent measurements taken from the facial (buccal) side of the tooth. White areas represent measurements that correspond to the tooth in general. Within the yellow and blue areas, Easy Dental allows you to input six measurements (three on the facial side and three on the lingual side) for each tooth.

### **Tooth Indicator Controls**

The tooth indicator controls provide control options for inputting data specific to a selected tooth. The information input through the tooth indicator controls is displayed in the white areas of the data chart.

From the tooth indicator controls, you can input mobility, furcation grade, plaque, and bone loss. In addition, you can reference the number of the currently selected tooth and a text description of any codes (crowns, pontic, implant, and so on) associated with that tooth.

| ٦  | 「ooth #<br>1   | Mobility |                         |      |  |  |
|----|----------------|----------|-------------------------|------|--|--|
|    | Tooth (        | Code     | Furcation <u>G</u> rade | e(s) |  |  |
|    | (non           | e)       |                         | >>   |  |  |
|    | Pl <u>a</u> qu | le       | Bone <u>L</u> oss       |      |  |  |
| 0. | None           | •        | 0 - None                | -    |  |  |

### **Navigation Controls**

To speed up the entry of perio exam data, Easy Dental automatically advances from site-to-site and tooth-totooth. Since different care providers may chart differently, Easy Dental allows you to select from six predefined movement "scripts." These scripts indicate to Easy Dental which measurements will be input (PD, GM, CAL, and so on) and in what order. Similarly, the script indicates what tooth number to advance to next.

The navigation controls work in conjunction with the script settings. The tooth in the script that was last worked on is listed in the Script box.

| Script | <-   | Arch | ->   | - |
|--------|------|------|------|---|
| 1      | Prev | Home | Next |   |

- To move to a previous tooth without changing the script settings, click the **left arrow** button.
- To move to the next tooth without changing the script settings, click the **right arrow** button.
- To switch between the upper and lower arch (or vice versa) without changing the script settings, click **Arch**.
- To rewind the script setting to a previous tooth, click **Prev**.
- To advance to the next tooth in the script, click **Next**.
- To return to the first tooth in the script, click **Home**.

### Data Entry Controls

Data entry controls allow you to input data specific to different sites on the selected tooth. From the data entry controls, you can input probing depths, bleeding and suppuration points, gingival margins, clinical attachment levels, and mucogingival junction measurements.

You use the keypad to enter measurements with the mouse or a light pen. Click the **Facial/Lingual** to switch from the Facial side to the Lingual side of a tooth (or vice versa).

| Facial<br>Probing Depth | *Facial/Lingual |     |       |       |  |
|-------------------------|-----------------|-----|-------|-------|--|
|                         | 7               | 8   | 9     | 1-    |  |
| BBB                     | 4               | 5   | 6     | +     |  |
| Gingival Margin         | 1               | 2   | 3     | Nxt   |  |
| Clinical Att. Level     | 0               | Cle | ear   | IN SU |  |
| MGJ                     | <               | :-  | v   - | >     |  |

## **Setting up the Perio Chart**

Perio exam methods and philosophies differ from provider to provider. To facilitate different charting styles, Perio Chart allows providers to set up scripts and paths that represent their preferred method of examination. All setup functions are accessed from the **Perio Entry Setup** dialog box in the Perio Chart.

This section covers the following topics:

- Customizing perio examinations
- Configuring Auto Settings
- Setting the Calculation Options
- Setting the Flag Red Limit
- Indicating Script Settings
- Skipping Teeth with Selected Conditions

### **Customizing Perio Examinations**

From the **Perio Entry Setup** dialog box, you can customize the scripts that represent your preferred method of examination.

#### To customize a perio examination

1. From the Chart toolbar, click Select Patient.

The Select Patient dialog box appears.

- a. Under Enter Last Name, enter the first few letters of the patient's last name.
- b. From the list, select the patient that you want, and then click OK.
- 2. From the Chart toolbar, click Perio.

The Perio Chart appears.

Note: If the Perio button is blue, a perio exam is on file for this patient.

3. From the Perio Chart toolbar, click Setup.

The Perio Entry Setup dialog box appears.

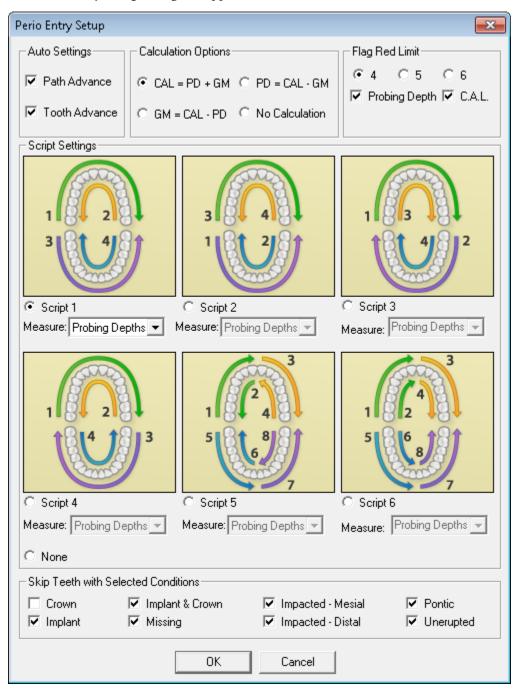

Read the following sections for more information on each setting. Once you have entered desired settings, click **OK** to save your settings and return to the Perio Chart.

### **Configuring Auto Settings**

The Path Advance setting controls the order of movement through the probing areas of each tooth. Clearing

the box will inactivate the automatic path advance and require you to press the Enter key each time a measurement has been entered to advance to the next site.

The Tooth Advance setting controls the order of movement from tooth-to-tooth. Clearing the box will inactivate the script settings and require that movement from tooth to tooth be done manually.

### **Setting the Calculation Options**

When you are completing a perio chart, remember that the probing depth, gingival margin, and clinical attachment level measurements have a mathematical relationship. Given any two of the three measurements, Easy Dental mathematically calculates the third. Select one of the following four calculation options:

- **CAL = PD + GM** This measurement option should be chosen if you plan to enter the probing depth and gingival margin measurements. Once those measurements have been entered, Easy Dental automatically calculates the clinical attachment level measurement.
- **GM = CAL PD** This measurement option should be chosen if you plan to enter the clinical attachment level and probing depth measurements. Once those measurements have been entered, Easy Dental automatically calculates the gingival margin measurement.
- **PD** = **CAL GM** This measurement option should be chosen if you plan to enter the clinical attachment level and gingival margin measurements. Once those measurements have been entered, Easy Dental automatically calculates the probing depth measurement.
- No Calculation This option should be selected only if you will be entering one measurement and do not want to perform a calculation.

Note: If you select any of the calculation methods, Easy Dental disables the automatically calculated measurement entry boxes on the Perio Chart. For example, if you select **CAL**, the Perio Chart grays out the clinical attachment level entry boxes and does not allow manual entry. If you select **No Calculation**, none of the boxes are grayed out, and the Perio Chart allows manual entry into any set of boxes.

### Setting the Flag Red Limit

As you enter perio measurements in Perio Chart, you can choose to display a certain degree of probing depth and clinical attachment level in red. As you enter the measurements, if the probing depth or CAL is equal to or greater than the selected flag red limit, the measurement displays in red on the data chart. For example, under Flag Red Limit, if you select 4, all probing depths or CAL equal to or greater than 4 display in red.

- You can display the probing depth in red by selecting **Probing Depth**.
- You can display the clinical attachment level in red by selecting CAL.

### **Indicating Script Settings**

Script Settings dictate the sequential order of movement from tooth to tooth and the sequential order of movement through the probing areas of each tooth.

You can choose to measure probing depths, gingival margin, clinical attachment level, or mucogingival junction using one of the six pre-defined scripts that come with Easy Dental.

#### **Pre-defined Script 1**

The first pre-defined script starts with tooth 1 on the facial side and advances from left to right from tooth 1 to 16. At the end of the arch, the script reverses direction, moving from tooth 16 back to 1 on the lingual side. Next, the script switches to the lower arch and moves from tooth 32 to 17 on the facial side. Finally, the script reverses again and advances from tooth 17 to 32 on the lingual side.

#### **Pre-defined Script 2**

The second pre-defined script starts you on tooth 32 on the Facial side and advances from left to right, advancing from tooth 32 to 17. At the end of the arch, the script reverses direction, advancing from tooth 17 to 32 on the Lingual side. Next, the script moves to the upper arch and advances from tooth 1 to 16 on the Facial side. Finally, the script reverses again and advances from tooth 16 back to 1 on the Lingual side.

#### **Pre-defined Script 3**

The third pre-defined script starts you on tooth 1 on the Facial side and advances from left to right, advancing from tooth 1 to 16. At the end of the arch, the script drops down to the lower arch and advances from tooth 17 to 32 on the Facial side. Next, the script moves back up to the upper arch and advances from tooth 1 to 16 on the Lingual side. Finally, the script drops down to the lower arch again and advances from tooth 32 back to 17 on the Lingual side.

#### **Pre-defined Script 4**

The fourth pre-defined script starts you on tooth 1 on the Facial side and advances from left to right, advancing from tooth 1 to 16. At the end of the arch, the script reverses direction, advancing from tooth 16 back to 1 on the Lingual side. Next, the script drops down to the lower arch and advances from tooth 17 to 32 on the Facial side. Finally, the script reverses again and advances from tooth 32 back to 17 on the Lingual side.

#### **Pre-defined Script 5**

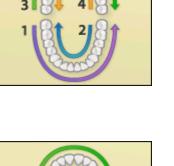

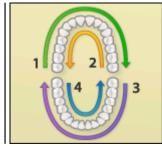

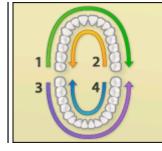

The fifth pre-defined script starts with tooth 1 on the facial side and advances from left to right from tooth 1 to 8. Then, the script reverses direction, moving from tooth 8 back to 1 on the lingual side. After the upper left quadrant is one,the script moves to tooth 9 on the facial side and moves from tooth 9 to 16. Next, the script reverses direction again, moving from tooth 16 back to 9 on the lingual side.

After the upper right quadrant is done, the script switches to the lower arch and moves from tooth 32 to 25 on the facial side. Then, the script reverses again, advancing from tooth 25 back to 32 on the lingual side. After the lower left quadrant is done, the script moves to tooth 24 on the facial side and moves from tooth 24 to 17. Finally, the script reverses again and advances from tooth 17 back to 24 on the lingual side.

#### **Pre-defined Script 6**

The sixth pre-defined script starts with tooth 1 on the facial side and advances from left to right from tooth 1 to 8. Then, the script advances from tooth 1 to 8 on the lingual side. After the upper left quadrant is done, the script moves to tooth 9 on the facial side and advances from tooth 9 to 16. Next, the script advances from tooth 9 to 16 on the lingual side.

After the upper right quadrant is done, the script switches to the lower arch and moves from tooth 32 to 25 on the facial side. Then, the script moves from tooth 32 to 25 on the lingual side. After the lower left quadrant is done, the script moves to tooth 24 on the facial side and moves from tooth 24 to 17. Finally, the script moves from tooth 24 to 17 on the lingual side.

**Note:** If you do not want to use a pre-defined script, click **None**. When you enter measurements, the Perio Chart advances from tooth-to-tooth and ends with tooth 32.

### **Skipping Teeth with Selected Conditions**

Teeth with certain conditions (such as unerupted or missing teeth) should be skipped when entering perio data. To have Easy Dental automatically skip these teeth, select the desired condition types in the **Perio Entry Setup** dialog box.

Note: In order for Easy Dental to skip these teeth, the condition must first be posted in the Chart module.

## **Creating Exams**

Easy Dental allows you a great deal of flexibility when creating a perio exam. If desired, you can enter only the most basic information, such as probing depths. However, for users who want to do a more comprehensive exam, most every perio classification and measurement is available to be charted and noted. This section explains how to complete the following tasks:

- Entering Perio Measurement Data
- Entering Perio Data Using the Keyboard
- Saving an Exam
- Comparing Exams

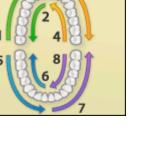

3

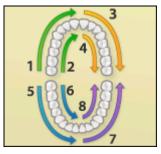

### **Entering Perio Measurement Data**

You can enter perio measurements using a keyboard, mouse, or light pen. Easy Dental advances automatically through Perio Chart following your script settings.

#### To enter perio measurement data

1. With a patient selected in the Perio Chart, from the Chart toolbar, click Perio.

The Perio Chart appears.

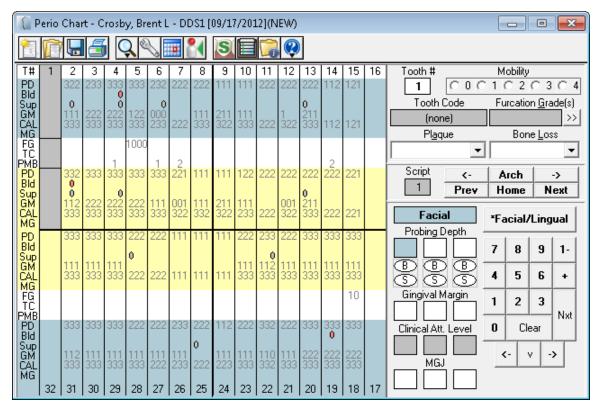

**Note**: If a patient has a previous perio exam in the system, Easy Dental automatically loads that exam as a reference. You can save time by entering only the measurements that have changed since the last exam.

- 2. If necessary, from Perio Chart, click Setup, and then select the script settings that match your charting style.
- **3.** As appropriate, from the Perio Chart toolbar, click New Exam or Open Exam, and then type or click to enter measurements.

Easy Dental advances automatically through the data chart according to your script settings. To enter information not included in the script, use your mouse and the Perio Chart controls.

The following list outlines the function of each item in the controls:

- **Tooth** # Used as a reference, this field displays the current tooth being charted.
- **Mobility** Allows the selection of a mobility classification. Select the desired classification. The number appears in the center placement of the PMB line on the Data Chart.
- Tooth Code Displays applicable condition information about the tooth.
- **Furcation Grade** Allows the selection of a furcation grade. Click the **Furcation Grade(s)** search button to display the **Furcation Grade** dialog box. Furcation Grades relevant to the selected tooth will be shown. Select the desired furcation and click **OK**.
- **Plaque** Allows the selection of a plaque classification. Expand the list and select the appropriate classification. A corresponding number appears in the left placement of the PMB line on the Data Chart.
- Bone Loss Allows the selection of a bone loss classification. Expand the list and select the

appropriate classification. A corresponding number appears in the right placement of the PMB line on the Data Chart.

- **Facial/Lingual** Click this button to switch between surface selections.
- **Probing Depth** These boxes allow entry of probing depth measurements. Easy Dental automatically advances through the boxes depending on your path settings. (Depending on the Calculation Option selected in the Setup screen, this option may be grayed out. See *Setting the Calculation Options* in this chapter for more information.)
- **B** (**Bleeding**) Clicking the "**B**" oval indicates a bleeding point on the tooth. A red oval that corresponds to the selected tooth and site appears on the Data Chart. (Pressing the "B" key on the keyboard at the appropriate point in the path will accomplish the same task.)
- **S** (Suppuration) Clicking the "S" oval indicates an infection point on the tooth. A yellow oval that corresponds to the selected tooth and site appears on the Data Chart. (Pressing the "S" key on the keyboard at the appropriate point in the path will accomplish the same task.) To add both suppuration and bleeding to the same tooth, hold down the Ctrl key and press "B." Both suppuration and bleeding symbols will be added to the selected tooth.
- **Gingival Margin** Allows the entry of gingival margin measurements. Easy Dental automatically advances through the boxes depending on your path settings. (Depending on the Calculation Option selected in the Setup screen, this option may be grayed out. See *Setting the Calculation Options* in this chapter for more information.)
- **Clinical Attachment Level** These boxes allow entry of the CAL. Easy Dental automatically advances through the boxes depending on your path settings. (Depending on the Calculation Option selected in the Setup screen, this option may be grayed out. See *Setting the Calculation Options* in this chapter for more information.)
- **MGJ** Allows the entry of the mucogingival junction measurements. Easy Dental automatically advances through the boxes depending on your path settings.
- 1- There are occasions when a measurement is greater than nine millimeters. This button is used for these higher numbers. As an example, if the pocket depth was 12 millimeters, it would be entered by clicking the "1-" button followed by the "2" button. Measurements greater than nine millimeters appear as ">" on the Data Chart.
- + There are times the gingival margin is above the MGJ. In these cases, the measurement should be entered as a positive number. This can be entered in the chart by selecting this button followed by the appropriate number. This button only works when entering a GM measurement. To show that the GM is a positive number, the number appears on the Data Chart as a white number in a black square.

### **Entering Perio Data Using the Keyboard**

Below is a list of keyboard commands that can be used if you prefer keyboard entry over the mouse or light pen.

- Numeric Key Pad Works the same as the number buttons on the entry display screen.
- Number Keys Work the same as the number buttons on the data entry display screen.
- Page Up Works the same as the Prev button on the display screen.
- **Page Down** Works the same as the **Next** button on the display screen.
- Home Works the same as the Home button on the display screen.
- Del Clears all entries in the current selection. Works the same as the Clear button on the display screen
- Arrow Keys Works the same as the arrow buttons in the Data Entry controls.
- Asterisk (\*) Works the same as the Facial/Lingual button on the display screen. It toggles between the two surfaces of the selected tooth.
- Enter Advances the selection through the current path and script settings.

### Saving an Exam

Easy Dental allows you to save new data to previously saved exams; or if the patient does not have any saved exams, you can save the data for the current exam only.

#### To save an exam

1. From the Perio Chart toolbar, click Save Exam.

The **Perio Chart** dialog box with the following options appears.

| Per | io Chart               | <b>-X</b> |
|-----|------------------------|-----------|
|     | - Save Current Exam    |           |
|     | • All Entries?         |           |
|     | C Today's Entries Only |           |
|     | S Toddy's Enkilds only |           |
|     | OK Canc                | el        |

- **2.** Do one of the following:
  - For patients with previous perio exam information, select **All Entries?** to save all displayed exam information.
  - To save the information from the current perio exam only, select Today's Entries Only.

If you enter new data on a previously saved exam and attempt to close Perio Chart or open another exam, the following Perio Chart dialog box appears.

| Perio Chart 📃               |  |
|-----------------------------|--|
| Current Exam                |  |
| Save All Entries?           |  |
| C Save Today's Entries Only |  |
| C Do Not Save               |  |
| OK Cancel                   |  |

- 3. For patients with previous perio exam information, select one of the following:
  - Save All Entries? to save all displayed exam information.
  - Save Today's Entries Only to save only information entered today.
  - **Do Not Save** if you do not want to save the exam.
- 4. Click **OK** to save the exam information.

### **Comparing Exams**

To help educate your patients regarding periodontal disease progression, Easy Dental allows you to compare up to four previous perio exams with the current exam.

#### To compare exams

1. From the Perio Chart toolbar, click Options, and then from the menu, click Exam Comparison.

The **Perio Comparative Selections** dialog box appears.

| Perio Comparative Selections -                                                                                 | ×                                                                |
|----------------------------------------------------------------------------------------------------|------------------------------------------------------------------|
| Compare<br>Probing Depths<br>Gingival Margin<br>Clinical Attachment Level<br>Mobility<br>Furcation Involvement | Select Comparison Exam<br>05/11/2011<br>09/28/2011<br>09/17/2012 |
| OK Cancel                                                                                                    | Help                                                             |

- 2. Under Compare, select the type of comparison that you want.
  - **Probing Depths** to review a comparison of probing depth measurements.
  - Gingival Margin to review a comparison of gingival margin measurements.
  - Clinical Attachment Level to review a comparison of clinical attachment levels.
  - **Mobility** to review a comparison of mobility measurements.
  - **Furcation Involvement** to review a comparison of furcation grades.
- 3. Under Select Comparison Exam, select the exam that you want to compare the current exam to.

Note: All previous exams appear in the list. You can select up to four exams to compare.

4. Click **OK** to activate your choices.

A comparison chart appears with a legend to explain the symbols.

### **Printing Perio Reports**

The Easy Dental Perio Chart allows you to print a variety of different charts and letters to document periodontal exam information.

#### To print a perio report

- From the Perio Chart toolbar, click Open Exam. The Perio Chart Open dialog box appears.
- Select the exam that you want to print, and then click OK. Easy Dental displays the selected exam information.
- 3. From the Perio Chart toolbar, click Print Perio Reports.

The **Perio Print Selections** dialog box appears.

| Perio Print Selections                                                                                                  |                                                               |
|----------------------------------------------------------------------------------------------------|---------------------------------------------------------------|
| Letters<br>Insurance Consultant<br>Patient File<br>Patient Initial<br>Patient Progress<br>Patient Completion            | Charts<br>Data Chart<br>Pocket Depths Only<br>Exam Comparison |
| <ul> <li>Referring Dentist Initial</li> <li>Referring Dentist Progress</li> <li>Referring Dentist Completion</li> </ul> | Print Cancel                                                  |

- 4. Select any of the following reports that you want to print:
  - **Insurance Consultant Letter** Prints a letter that can be sent as documentation of Perio disease diagnosis to an insurance carrier.
  - **Patient File** Prints a document that can be placed in the patient's chart that documents the perio diagnosis for the selected exam.
  - **Patient Initial** Prints a letter that can be sent to the patient to remind them of perio diagnosis and to suggest home care aids.
  - **Patient Progress** Prints a follow-up letter that can be sent to the patient to update them on their perio status.
  - **Patient Completion** Prints a congratulatory letter that can be sent to a patient on the completion of their perio treatment. The letter contains several helpful reminders to aid the patient in maintaining their perio health.
  - **Referring Dentist Initial** Prints a letter that can be sent as documentation of Perio disease diagnosis to the referring dentist.
  - **Referring Dentist Progress** Prints a letter that contains updated diagnostic information for the referring dentist.
  - **Referring Dentist Completion** Prints a letter that contains final diagnostic information and explains that the patient should be returning to the referring dentist for general dental care.

Note: All letters require the installation of Microsoft Word on the station from which they are printed.

- **Data Chart** Prints the Data Chart.
- Pocket Depths Only Prints the Data Chart, but only includes Pocket Depths.
- **Exam Comparison** Prints the Exam Comparison Chart. This option is only available when you are viewing an exam comparison.
- 5. Click **Print** to print your selections.

# **Chapter 7: Treatment Plans**

The Treatment Plans module allows you to record work for patients that needs to be completed. Once you have entered a treatment plan, the treatment may be ordered and a copy of the plan (including pricing and insurance estimates) may be given to the patient. Finally, the Treatment Plans module allows you to create and manage insurance pre-treatment estimates.

This chapter covers the following topics:

- The Treatment Plans Window
- Entering a Treatment Plan
- Attaching Diagnostic Codes
- Managing Pre-Treatment Estimates

## **The Treatment Plans Window**

Using the Treatment Plans module, you can post, edit, and delete treatment-planned procedures. The Treatment Plans module has a toolbar, transaction log, and treatment plan total.

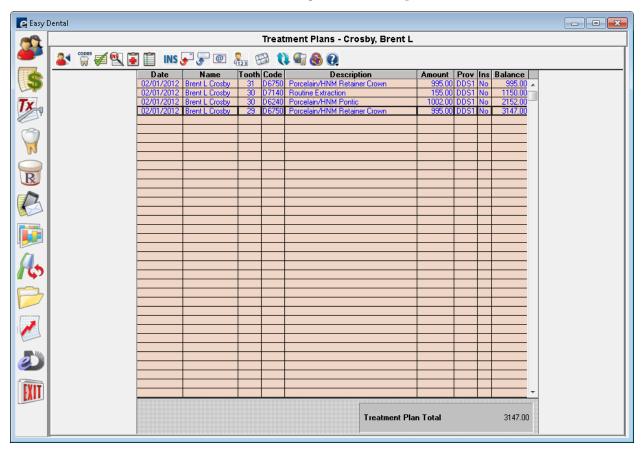

In the Treatment Plan module, the Ins column of the Transaction Log shows the following:

- 1<sup>\*\*</sup> for treatments requiring pre-authorization for primary insurance.
- \*\*2 for treatments requiring pre-authorization for secondary insurance.
- 1\*2 for treatments that need pre-authorization for both insurances.
- If pre-authorization is not required, the column will show "No" for recommended treatments that are not attached to a pre-treatment estimate claim, and the column will be blank for those treatments that are attached to a pre-treatment estimate claim.

Note: Procedures must have the Pre-Est box checked in the Coverage Table for these conditions to apply.

If a pre-treatment estimate claim is deleted, the insurance column for all treatments that were on that claim will show the appropriate 1<sup>\*\*</sup>, <sup>\*\*</sup>2, or 1<sup>\*</sup>2. When pre-authorization is received, the insurance column will show "Acc" for accepted or "Rej" for rejected for each applicable procedure. A pre-treatment estimate claim is listed from the Treatment Plan option until it is deleted.

### The Treatment Plans Toolbar

| 🏖 🎬 🌠 🖳 🔋 📋 INS 🗲 🐺 🗵 | @ 🛼 🕬 🔃 ፍ 🚷 👰 |
|-----------------------|---------------|
|-----------------------|---------------|

| Button    | Name                                         | Function                                                                                                    |
|-----------|----------------------------------------------|----------------------------------------------------------------------------------------------------|
| 21        | Select Patient                               | Lets you select a patient.                                                                                                    |
| CODES     | Enter Procedure                              | Lets you enter procedure codes and post the treatment plan to the transaction log.                                                                                                    |
| <b>F</b>  | Set Procedures Complete                      | Click to set procedures in the transaction log to complete.                                                                                                    |
|           | Show Transaction Links                       | Shows which transactions are related to one another.                                                                                                    |
| •         | Dental Diagnostics - Attach to<br>Procedures | Lets you select diagnostic codes and attach them to procedures.                                                                                                    |
| È         | Patient Diagnoses                            | Lets you add, view invalidated, and print patient diagnostic codes and medical alerts.                                                                                                    |
| INS       | Create Insurance Estimate                    | Lets you enter primary and secondary pre-treatment insurance estimates for treatment plans.                                                                                                    |
| <b>_</b>  | Quick Letters                                | Lets you merge data from the Easy Dental database with<br>Microsoft Word templates to create letters for patients.                                                                               |
| <b>F</b>  | Quick Labels                                 | Lets you create custom labels.                                                                                                    |
| @         | Send Message                                 | Lets you send e-mail messages. You must install a MAPI-<br>compliant electronic messaging system to use this feature.                                                                            |
| 2<br>(123 | Estimator                                    | Click to display a patient's treatment plan and calculate total charge and patient and insurance portions.                                                                                       |
| E         | Digital Imaging                              | Click if you have digital imaging installed and want to send<br>an image with a claim electronically.                                                                                            |
|           | Refresh                                      | Click to refresh lists sent to the Batch Processor.                                                                                                    |
|           | Easy Web                                     | Displays the Easy Web toolbar.                                                                                                    |
| <b>@</b>  | easylink                                     | Click to link Easy Dental with digital X-ray and imaging systems.                                                                                                    |
| 2         | Help                                         | Lets you open the Help menu from which you can open<br>the Easy Dental Help system. You can also check for,<br>install, and learn about available updates and connect to the<br>Resource Center. |

## **Entering a Treatment Plan**

You can enter treatment for patients using the Treatment Plans module.

#### To enter a treatment plan

- 1. From the Treatment Plans toolbar, click Select Patient and select a patient.
- 2. From the Treatment Plans toolbar, click Enter Procedure.

The Enter Procedure(s) dialog box appears.

| Enter Procedure(s)                         |                                                                                                    | <b>X</b>                                                         |
|--------------------------------------------|----------------------------------------------------------------------------------------------------|------------------------------------------------------------------|
| Date: 09/13/20                             | 012                                                                                                    |                                                                  |
| Procedure: D2150<br>Tooth:                 | Procedure Description     Amalgam 2 Surface     Status     Treatment Plan                                                                                                    | Explosion Codes:<br>Bridge<br>DO Amalg.<br>DO Comp.<br>MOD Amalg |
| Surfaces: Amount: 161.00<br>Provider: DDS1 | C Completed C Completed C Override Proc Flags D Not Bill to Insurance Require Start/Completion Dates Start Date: Completion Date: Completion Date: C Completion Date: C C C C C C C C C C C C C C C C C C C | MOD Comp.<br>PerioExam<br>Perio-Low<br>Perio-Up<br>REAdult       |
| Procedure List                             | Add Change Delete                                                                                                    |                                                                  |
|                                            |                                                                                                    | Add                                                              |
| *Procedure requires addition               | nal treatment information.<br>OK/Post Cancel                                                                                                    |                                                                  |

- **3.** In the **Procedure Code** field, enter the procedure code you want to add to the treatment plan. Otherwise, do one of the following:
  - Click the Procedure search button.

The **Procedure Codes** dialog box appears.

| Procedure Codes                                                                                                    |                                                                                                    |
|----------------------------------------------------------------------------------------------------|----------------------------------------------------------------------------------------------------|
| Category                                                                                                    | Procedure Code List                                                                                                    |
| [None]<br>Diagnostic<br>Preventive<br>Restorative<br>Endodontics<br>Periodontics<br>Prosth, remov<br>Maxillo Prosth<br>Implant Serv<br>Prostho, fixed<br>Oral Surgery<br>Orthodontics | D0120Periodic EvaluationD0140Limited EvaluationD0145Evaluation of Young PatientD0150Comprehensive EvaluationD0160Detailed & Extensive EvaluationD0170Problem Focused Re-EvaluationD0180Periodontal EvaluationD0210Intraoral Full Mouth FilmsD0220Intraoral Periapical FilmD0230Intraoral Occlusal FilmD0250Extraoral Film |
|                                                                                                    | K Cancel                                                                                                    |

- Select a category from the **Category** list.
- Select the appropriate code from the **Procedure Code List**, and then click **OK**.
- Double-click an explosion code from the **Explosion Codes** list.

- If necessary, you will need to enter additional information such as tooth numbers or surfaces.
- 4. If necessary, change the amount or provider for the procedure.
- 5. Click Add to add the procedures to the Procedure List.
- 6. Click **OK/Post** to save the procedures to the Treatment Plan.

## **Attaching Diagnostic Codes**

You can attach dental diagnostic codes to treatment-planned procedures so the codes are automatically applied when a treatment plan is recorded.

**Note**: Dental diagnostic codes must first be set up. For more information, see "Setting up Dental Diagnostic Codes" in Chapter 2.

#### To attach diagnostic codes to treatment-planned procedures

- 1. In the Treatment Plans module, select the procedure that you want to attach diagnostic codes to.
- 2. From the Treatment Plans toolbar, click Dental Diagnostics Attach to Procedure(s).

The Select Diagnostic Code(s) dialog box appears.

| Select Diagnostic Code(s)                                                                                                    |                                     |
|----------------------------------------------------------------------------------------------------|-------------------------------------|
| Included Diagnostic Codes:<br>Diseases/Diagnoses    Enter code:                                                                                                    | Selected Diagnostic Codes           |
| D3-02000HypertensionD4-51051Dental FluorosisD4-51075Abnormal Tooth eruptionD4-51120Vertical OverbiteD4-51131Malocclusion angle, class 1D4-51261Failure of ExfoliationD4-51520Dentigerous castD5-10130Cementum CariesD5-10250Secondary dental caries, NOS | Add -><br>Remove <-                 |
| *Only four diagnostic codes can be selected for the claim                                                                                                    |                                     |
| Clear :                                                                                                    | Selected Diagnostic Codes OK Cancel |

- 3. Under Included Diagnostic Codes, select the appropriate category from the list.
- 4. Select the code or codes that you want to use and click Add.

The code or codes move to the **Selected Diagnostic Codes** list.

5. Click OK.

### **Managing Pre-Treatment Estimates**

This section covers the following topics:

- Creating Pre-Treatment Estimates
- Entering Insurance Estimates
- Showing Transactions Links
- Setting Procedures Complete

### **Creating Pre-Treatment Estimates**

Easy Dental allows you to create pre-treatment estimates for single or multiple procedures.

#### To create a pre-treatment estimate

- 1. From the Treatment Plans transaction log, select a procedure.
- 2. From the Treatment Plans toolbar, click Create Insurance Estimate.

The Primary Pretreatment Estimate window appears.

| 😘 Primary Pretreatment Estimate (09                                                                                                    | //13/2012) Creat | ed                                                                                        |              |            | -       | ٢)   |  |  |  |
|----------------------------------------------------------------------------------------------------|------------------|-------------------------------------------------------------------------------------------|--------------|------------|---------|------|--|--|--|
| in the second second se | 9                |                                                                                           |              |            |         |      |  |  |  |
| Patient: Crosby, Brent L<br>Subscriber: Crosby, Brent L<br>Employer: Chevron                                                                                                    | Group F          | <b>Carrier:</b> Metlife<br><b>Ip Plan:</b> Chevron<br>Release of Info/Assign of Benefits) |              |            |         |      |  |  |  |
| Billing Provider: Smith, Dennis                                                                                                    |                  | Claim Info                                                                                | rmation: Sta | ndard      |         |      |  |  |  |
| Rendering Provider: Smith, Dennis                                                                                                    |                  | Diagnosis                                                                                 | :            |            |         |      |  |  |  |
| Pay-To Provider: Smith, Dennis                                                                                                    |                  |                                                                                           |              |            |         |      |  |  |  |
| Tooth Surface Descript                                                                                                    | ion              | Date                                                                                      | Code         | Fee        | Ins Est |      |  |  |  |
| 31 Porcelain/HNM Retaine                                                                                                    | er Crown         | 02/01/2012                                                                                | D6750        | 995.00     | 0.00    | *    |  |  |  |
|                                                                                                    |                  |                                                                                           |              |            |         |      |  |  |  |
|                                                                                                    |                  |                                                                                           |              |            |         |      |  |  |  |
|                                                                                                    |                  |                                                                                           |              |            |         |      |  |  |  |
|                                                                                                    |                  |                                                                                           |              |            |         | Ŧ    |  |  |  |
| Date Received                                                                                                    |                  |                                                                                           |              | Total Fee  |         |      |  |  |  |
| <b>.</b> .                                                                                                    |                  |                                                                                           | Estimated I  |            |         |      |  |  |  |
| Itemize                                                                                                    | ed Total:        | 0.00                                                                                      |              | Total Auti | h: 0.0  | ן טנ |  |  |  |
|                                                                                                    |                  |                                                                                           |              |            |         |      |  |  |  |
| Status                                                                                                    | <u>e</u> 1       | nsurance Pla                                                                              | n Note       |            |         |      |  |  |  |
| Create Date: 09/13/2012 Tracer:                                                                                                    |                  |                                                                                           |              |            |         |      |  |  |  |
| Date Sent : On Hold:<br>Re-Sent:                                                                                                    |                  | (No Note)                                                                                 |              |            |         |      |  |  |  |
| Claim Status Note:                                                                                                    | F                | Remarks for Unusual Services                                                              |              |            |         |      |  |  |  |
| (Ne Net-)                                                                                                    |                  |                                                                                           |              |            |         |      |  |  |  |
| (No Note)                                                                                                    |                  | (No Note)                                                                                 |              |            |         |      |  |  |  |
|                                                                                                    |                  |                                                                                           |              |            |         |      |  |  |  |

3. From the Primary Pretreatment Estimate toolbar, click Print.

The **Pre-Estimate** dialog box appears.

4. Click Send to batch, Send Electronically, or Print as appropriate.

#### **Entering Insurance Estimates**

The Treatment Plans module lets you enter primary and secondary pre-treatment insurance estimates for treatment plans.

#### To enter a primary pre-treatment insurance estimates

1. From the Treatment Plan transaction log, double-click the pre-treatment estimate to display the Primary Pre-Treatment Estimate Information window.

- 2. From the Primary Pretreatment Estimate toolbar, click Enter Estimate, and then from the menu, select Itemize by Procedure or Total Estimate Only.
  - If you select Total Estimate Only, the **Total Insurance Pre-Estimate** dialog box appears. Skip to Step 3.

| Total Insurance Pre-Estimate | <b>—</b> |
|------------------------------|----------|
| Authorize Date: 09/17/2012   |          |
| Pre-Auth Number:             | Delete   |
| Coverage Amount: 625.00      |          |
| Total Amount Billed: 1157.00 | OK/Post  |
| Itemized Total: 0.00         | Cancel   |
| Total Estimate: 0.00         |          |
|                              |          |

• If you select Itemize by Procedure, the **Pre-Treatment Estimate Update** dialog box appears.

| Pre-Treatment Estimate Update | <b>—</b>              |
|-------------------------------|-----------------------|
| Procedure Status:             | Update Payment Table: |
| Accepted C Rejected           | C Yes 🖲 No            |
| Estimate Amount: 501.00       | ОК                    |
| Current Coverage: 501.00      | Cancel                |

**Note**: If pre-treatment estimates are not itemized by procedure, the procedures are not flagged as accepted or rejected. And when the insurance pays for the procedures, the itemized amount is not able to default to the itemized amount.

- Under Procedure Status, select Accepted or Rejected.
- In the **Estimate Amount** field, enter the estimated amount.
- Under **Update Payment Table**, click **Yes** to update the payment table according to the payment entered. All future estimates for this code with this carrier will be based on the amount entered.
- Repeat for each.
- Click **OK**.

The Total Insurance Pre-Estimate dialog box appears.

- **3.** Type the **Pre-Auth Number** that will follow each procedure when it is completed and the insurance claim is created.
- 4. Type the estimate amount in the **Total Estimate** field and click **OK/Post**.
- 5. From the Primary Pretreatment Estimate toolbar, click Exit.

#### To enter a secondary pre-treatment insurance estimate

- 1. From the Treatment Plan transaction log, double-click the pre-treatment estimate to display the Primary Pre-Treatment Estimate Information window.
- 2. From the Primary Pretreatment Estimate toolbar, click View Secondary.

The Secondary Pretreatment Estimate window appears, and Easy Dental adds a secondary pretreatment insurance estimate to the Treatment Plans transaction log.

3. From the Secondary Pretreatment Estimate toolbar, click Exit.

The **Pre-Estimate** dialog box appears.

| Pre-Estimate 💌      |
|---------------------|
| Include             |
| 🔽 Claim             |
| Attachment(s)       |
| Send to batch       |
| Send to batch       |
| Send Electronically |
| Print               |
| Cancel              |

**4.** Select one of the following options:

- Send to batch Sends the secondary claim to the Batch Processor.
- Send Electronically Sends the secondary claim via e-mail.
- **Print** Sends the secondary claim to a printer.
- **Exit** Closes the Secondary Pretreatment Estimate window.

### **Showing Transactions Links**

Transaction links allow you to quickly see related transactions listed in the transaction log of the Treatment Plans module. For example, you may want to see all procedures linked to an insurance claim or vice-versa.

#### To show transaction links

Select the transaction that you want to find links for, and then from the Treatment Plans toolbar, click Show Transactions Links.

All transactions linked to the selected transaction are now selected.

Tip: Click any transaction to remove the selection.

### **Setting Procedures Complete**

After creating pre-treatment estimates, you can set the treatment-planned procedures to complete.

#### To set a treatment-planned procedure complete

- 1. From the Treatment Plan transaction log, select the treatment plan procedure that you want to set to complete.
- 2. From the Treatment Plans toolbar, click Set Procedures Complete.

The procedure's status in the Chart changes from TP (treatment plan) to C (complete), and the procedure is added to the patient's account in the Accounts module. The procedure is no longer listed in the Treatment Plan module.

# **Chapter 8: Accounts**

The Accounts module is used to manage patient accounts. From the Accounts module, you can add and edit payments, adjustments, and procedures; process insurance claims; calculate finance charges; and create payment plans.

This chapter covers the following topics:

- The Accounts Module Window
- Posting Procedures
- Entering Payments
- Entering Adjustments
- Entering Finance or Late Charges
- Entering Taxes and Discounts
- Editing Transactions
- Invalidating History Transactions
- Processing Insurance Claims
- Printing Accounts Reports
- Searching for Payments
- Easy Checkout
- Entering Batch Payments
- Setting up Payment Plans
- Entering Account Notes
- Performing Month End

## The Accounts Module Window

The Accounts module is divided into the following three major areas:

- Toolbar
- Transaction Log
- Account Detail Information

| e Easy D | Dental |    |   |   |                          |       |       |            |                     |                                     |                        |          |                 |              |          |                  |   |         | × |
|----------|--------|----|---|---|--------------------------|-------|-------|------------|---------------------|-------------------------------------|------------------------|----------|-----------------|--------------|----------|------------------|---|---------|---|
|          |        |    |   |   |                          |       |       |            |                     | unts - Crosby                       |                        |          |                 |              |          |                  |   |         |   |
|          | 2      | s, | ٩ | 4 | \$, 🔍 🦌                  | ] 🗣 🕏 |       |            |                     | INS 🎢 🚰                             | <b>,</b> (C)           | <b>A</b> |                 |              |          |                  | ٣ | 🔃 🕼 🚷 🔮 |   |
| \$       |        |    |   |   | Date<br>02/01/2012       |       | rosby |            | 20 Perio            | Descrip<br>odic Evaluation          | tion                   | »        | Amount<br>46.00 | DDS1         | No       | 46.00            | ~ |         |   |
| TX.      |        |    |   |   | 02/01/2012<br>02/01/2012 |       |       | D02<br>D11 | 74 Bitev<br>10 Prop | ving Four Images<br>hylaxis - Adult |                        | »<br>»   | 59.00<br>85.00  | DDS1<br>DDS1 | No<br>No | 105.00<br>190.00 |   |         |   |
|          |        |    |   |   |                          |       |       |            |                     |                                     |                        |          |                 |              |          |                  |   |         |   |
|          |        |    |   |   |                          |       |       |            |                     |                                     |                        |          |                 |              |          |                  |   |         |   |
| R        |        |    |   |   |                          |       |       |            |                     |                                     |                        |          |                 |              |          |                  |   |         |   |
| B        |        |    |   |   |                          |       |       |            |                     |                                     |                        |          |                 |              |          |                  |   |         |   |
|          |        |    |   |   |                          |       |       |            |                     |                                     |                        |          |                 |              |          |                  |   |         |   |
| ¢        |        |    |   |   |                          |       |       |            |                     |                                     |                        |          |                 |              |          |                  |   |         |   |
| P        |        |    |   |   |                          |       |       |            |                     |                                     |                        |          |                 |              |          |                  |   |         |   |
| 2        |        |    |   |   |                          |       |       |            |                     |                                     |                        |          |                 |              |          |                  |   |         |   |
| ٢        |        |    |   |   |                          |       |       |            |                     |                                     |                        |          |                 |              |          |                  |   |         |   |
| EXIT     |        |    |   |   | 0>30                     | 31>60 | 61>9  | 0 91:      | Fa                  | mily Balance                        | Today's                | Charg    | 29              |              |          | 0.00             | - |         |   |
|          |        |    |   |   | 190.00                   | 0.00  | 0.00  | 0.00       |                     | 190.00                              | Est. Insu<br>Est. Pati | ırance   | Portion         |              |          | 0.00             | ) |         |   |

### The Accounts Toolbar

The Accounts module includes a toolbar to provide easy access to the Accounts module's tools.

#### 🕹 🕼 🍳 🚓 🎭 🖳 🖅 🐺 📰 🗊 🗊 🗊 🗊 INS 세 🖵 🖗 🐼 🛒 🕄 🗮 🚔 🏈 🚱

| Button   | Name                     | Function                                                                                                    |
|----------|--------------------------|----------------------------------------------------------------------------------------------------|
| 2        | Select Patient           | Lets you select the patient whose billing information you want to work with.                                                  |
| (S)      | Batch Payments           | Opens the batch payments menu from which you can enter a stack or collection of payments quickly and easily.                  |
| ۹        | Search Payments          | Lets you search for payments by check or bank number, amount, payment date, payment type, account, or insurance carrier name. |
| <b>2</b> | View Family Transactions | Click to list all transactions for a family in the transaction log.                                                           |

| Button      | Name                                         | Function                                                                                                    |  |  |  |  |  |  |
|-------------|----------------------------------------------|----------------------------------------------------------------------------------------------------|--|--|--|--|--|--|
| \$          | Include History<br>Transactions              | Shows transactions that have been moved to history in the transaction log.                                                                                                    |  |  |  |  |  |  |
| <b>N</b>    | Show Transaction Links                       | Shows what transactions are related to one another.                                                                                                    |  |  |  |  |  |  |
| ¥           | View Account Detail                          | Click to expand the account details area of the Accounts module window.                                                                                                    |  |  |  |  |  |  |
| <b>\$</b> ⊷ | Enter Payment                                | Allows you to enter a guarantor's payment.                                                                                                    |  |  |  |  |  |  |
| \$-J        | Enter Adjustment                             | Allows you to adjust an account's balance.                                                                                                    |  |  |  |  |  |  |
|             | Enter Tax/Discount                           | Use this option to add a tax or discount to an account.                                                                                                    |  |  |  |  |  |  |
| s-          | Enter Finance Charge/Late<br>Charge          | Lets you apply finance and/or late charges to an account.                                                                                                    |  |  |  |  |  |  |
| CODES       | Enter Procedure                              | Allows you to post a procedure for the patient.                                                                                                    |  |  |  |  |  |  |
| <b>=</b>    | Dental Diagnostics–Attach<br>to Procedure(s) | Lets you attach diagnostic codes to selected procedures.                                                                                                    |  |  |  |  |  |  |
| Î           | Patient Diagnoses                            | Lets you post a condition, such as an abnormal tooth eruption, to the Chart.                                                                                                    |  |  |  |  |  |  |
| INS         | Create Insurance Claim                       | Lets you create insurance or pre-treatment estimate claims.                                                                                                    |  |  |  |  |  |  |
| X           | Easy Checkout                                | Allows you to post a payment, create a claim, and print a walkout according to selected options.                                                                                                    |  |  |  |  |  |  |
| <b>*</b>    | Quick Letters                                | Lets you combine data from your Easy Dental database with the<br>word processing abilities of Microsoft Word to help you quickly<br>create letters.                                                         |  |  |  |  |  |  |
| <b>F</b>    | Quick Labels                                 | Allows you to quickly print a variety of labels for the selected patient.                                                                                                    |  |  |  |  |  |  |
| @           | Send Message                                 | Lets you send an e-mail message. You must install a MAPI-<br>compliant electronic messaging system to use this feature.                                                                                     |  |  |  |  |  |  |
| A           | Account Notes                                | Allows you to enter notes specific to a family's account and financial standing with your practice.                                                                                                    |  |  |  |  |  |  |
| \$          | Billing/Payment Plan                         | Opens the family's billing and payment plan information.                                                                                                    |  |  |  |  |  |  |
| \$*         | Future Due Payment Plan                      | Lets you create a payment plan for an individual patient to charge accounts monthly for work in progress, such as orthodontics.                                                                             |  |  |  |  |  |  |
| <b>N</b>    | History Viewer                               | Click to view patient files from an earlier version of Easy Dental or<br>another practice management program. The file is available to view<br>only if the Henry Schein conversion team creates it for you. |  |  |  |  |  |  |
| Ξ.          | Month End                                    | Allows you to close out your books quickly and easily each month.                                                                                                    |  |  |  |  |  |  |
| <b>₽</b>    | Print                                        | Opens the print menu from which you can print walkout and billing statements and family account and patient history reports.                                                                                |  |  |  |  |  |  |
| <b>\$</b>   | Setup                                        | Opens the setup menu from which you can customize the Accounts module to meet the needs of your practice.                                                                                                   |  |  |  |  |  |  |
| 1           | Patient Alerts                               | Lets you flag certain conditions that you can attach to your patients.                                                                                                    |  |  |  |  |  |  |

| Button | Name     | Function                                                                                                    |
|--------|----------|----------------------------------------------------------------------------------------------------|
|        | Refresh  | Lets you update information in the Accounts module.                                                                                                    |
|        | Easy Web | Lets you open the WebSync Wizard from which you can set up<br>WebSync's options and features. WebSync lets you synchronize<br>Easy Dental information with eCentral.               |
| 8      | easylink | Lets you link Easy Dental with digital X-ray and imaging systems.                                                                                                    |
|        | Help     | Lets you open the Help menu from which you can open Easy<br>Dental Help. You can also check for, install, and learn about<br>available updates and connect to the Resource Center. |

#### **Transaction Log**

The Transaction Log is also referred to as the Accounts list. The Transaction Log lists the following items:

- Transaction date
- Patient or guarantor name
- Tooth number or letter when applicable
- Procedure code or transaction type
- A double arrow (>>) indicates if a note is attached to a procedure.
- Transaction description
- Transaction amount
- The provider of each transaction
- Insurance status (whether or not an insurance claim has been created)
- Account or Patient running balance (when selected)
- Any transactions that have been placed in History will have an "x" before the description.
- A procedure in history that has been invalidated will have a "+" before the description.

| Date       | Name            | Tooth | Code  | Description                     | Amount | Prov | Ins | Balance |
|------------|-----------------|-------|-------|---------------------------------|--------|------|-----|---------|
| 07/07/2000 |                 |       |       | *Prophylaxis-adult              |        | DDS1 |     | 38.00   |
| 01/31/2005 | Brandon T Crawf |       |       | +Resin composite-1s, posterior  |        | DDS1 |     | 121.00  |
| 01/31/2005 | Brandon T Crawf |       | D1110 | *Prophylaxis-adult              |        | DDS1 |     | 159.00  |
|            | Brandon T Crawf |       |       | *Periodic oral evaluation       |        | DDS1 |     | 176.00  |
| 01/31/2005 | Brandon T Crawf |       |       | *Cash Payment - Thank You       |        | DDS1 |     | 144.40  |
| 01/04/2005 | Brandon T Crawf |       |       | ^Resin composite-2s, posterior  |        | DDS1 |     |         |
| 02/04/2005 | Brandon T Crawf | UR    |       | Gingivectomy-4+ per quadrant »  |        | DDS1 |     |         |
|            | Brandon T Crawf |       |       | Resin composite-2s, posterior » | 91.00  | DDS1 | No  |         |
| 02/04/2005 | Brandon T Crawf |       | Ins   | Prim Claim - Sent 138.00        |        |      |     | 351.40  |
|            |                 |       |       |                                 |        |      |     |         |
|            |                 |       |       |                                 |        |      |     |         |
|            |                 |       |       |                                 |        |      |     |         |

Procedures that have been back dated into a previous month (if the month has been closed out) will have a caret (^) before the description until the current month is closed.

The insurance status column will either have no entry or will have the word "No" listed. If the column is empty, an insurance claim has been filed for the procedure. If the column reads "No," an insurance claim should be created. If this column has an "x" it means that the procedure is selected "Do Not Bill to Insurance."

### **Account Detail Information**

Clicking View Account Detail from the Accounts toolbar expands the Account Detail Information area of the Accounts module. Once you click View Account Detail, it remains selected for all patients until you click the

button again.

| 0>30     | 31>60                              | 61>90            | 91>  | Family Balance                                | •                                                   | Today's Charges0.00Est. Insurance Portion0.00                                                                           |  |  |  |  |  |
|----------|------------------------------------|------------------|------|-----------------------------------------------|-----------------------------------------------------|----------------------------------------------------------------------------------------------------|--|--|--|--|--|
| 0.00     | 0.00                               | 0.00             | 0.00 | 0.00                                          | 0.00 Est. Insurance Portion<br>Est. Patient Portion |                                                                                                    |  |  |  |  |  |
| 1        |                                    |                  |      | 1                                             |                                                     | Payment Plan Summary                                                                                                    |  |  |  |  |  |
| Last Acc | pe (3)Insu<br>t. Paymen<br>Payment |                  | 0.00 | surance<br>Date 07/07/2000<br>Date 11/08/2006 |                                                     | Monthly Pmt         76.76         Pmt Due         76.76           Amt Past Due         0.00         Due Date 02/09/2007 |  |  |  |  |  |
|          | ement Da                           | te<br>to Insuran |      | 07/18/2000<br>0.00                            |                                                     | Future Due Payment Plans Summary                                                                                        |  |  |  |  |  |
| Expected | d from Insu                        |                  |      | 0.00                                          |                                                     | Original Bal. 480.00 Payment 140.84<br>Remain Bal. 395.00 Due Date Wed, 8th                                             |  |  |  |  |  |

The following information appears:

- **Billing Type** The billing type assigned to the account.
- Last Acct. Payment The guarantor's last payment amount and date.
- Last Ins. Payment The last insurance payment amount and date.
- Last Statement Date The date you sent the last statement.
- Outstanding Billed to Insurance The total amount billed to insurance that is still outstanding.
- **Expected from Insurance** The amount expected from insurance.
- Account Portion of Total Balance The estimated account portion of the balance.
- Today's Charges Any charges for procedures performed on the current date.
- Est. Insurance Portion Estimated insurance portion for today.
- Est. Patient Portion Estimated patient portion for the current date.
- **Payment Plan Summary** Information including the following:
  - **Monthly Payment** The amount of the monthly payment.
  - **Amount Past Due** The amount past due.
  - **Payment Due** The amount of that is currently due.
  - **Due Date** The date the payment is due.
- Future Due Payment Plan Summary Information including the following:
  - **Original Bal.** The original account balance.
  - **Remain Bal.** The remaining account balance.
  - **Payment** Amount of the payment.
  - **Due Date** The date payment is due.

## **Posting Procedures**

Most of the time, you post procedures in the Chart module, and then once you complete an appointment, Easy Dental posts the procedures in the Accounts module. However, every now and then, you may need to post a procedure directly in the Accounts module. Easy Dental links all charges to specific ADA procedure codes.

#### To post a procedure

1. From the Accounts toolbar, click Select Patient, and from the **Select Patient** dialog box, select the patient that you want to post a procedure for.

2. From the Accounts toolbar, click Enter Procedure.

The Enter Procedure(s) dialog box appears.

| Enter Procedure(s)                                                          |                                                                                                    | ×                                                                                                    |
|-----------------------------------------------------------------------------|----------------------------------------------------------------------------------------------------|----------------------------------------------------------------------------------------------------|
| Date: 09/13/20                                                              | 12                                                                                                    |                                                                                                    |
| Procedure: 02150<br>Tooth:<br>Surfaces:<br>Amount: 161.00<br>Provider: 0DS1 | Procedure Description         Amalgam 2 Surface         Status         Treatment Plan         Completed         Override Proc Flags         Do Not Bill to Insurance         Start Date:         Completion Date: | Explosion Codes:<br>Bridge<br>DO Amalg.<br>DO Comp.<br>MOD Amalg<br>MOD Comp.<br>PerioExam<br>Perio-Low<br>Perio-Up<br>REAdult<br>REChild<br>REComp<br>TxRC/Crwn |
| Procedure List                                                              | Add Change Delete                                                                                                    |                                                                                                    |
|                                                                             |                                                                                                    | Add                                                                                                    |
| *Procedure requires addition                                                | al treatment information.                                                                                                    |                                                                                                    |

**3.** Click the **Procedure** search button.

The **Procedure Codes** dialog box appears.

- **4.** Select a category and a procedure code from their respective lists, and then click **OK**. The procedure description and amount appear in their respective fields.
- **5.** If necessary, do the following:
  - Type the appropriate tooth number.
  - Click the **Surfaces** search button.

The **Surface Selection** dialog box appears.

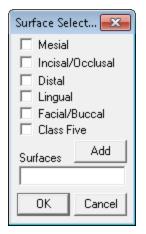

- Select the appropriate surfaces.
- Click **Add** and then **OK**.
- 6. Click Add to add this procedure to the Procedure List.
- 7. If necessary, do one or more of the following:
  - To change providers, click the **Provider** search button.
  - Select Treatment Plan or Completed under Status.
  - Select **Do Not Bill to Insurance**
  - Select Require Start/Completion Date
  - Select Override Proc Flags
- 8. Click OK/Post.

Easy Dental saves all of the procedures in the **Procedure List** to the Transaction Log.

## **Entering Payments**

Easy Dental considers payments received from patients and non-insurance sources as patient payments. You can attach payments to an account's head-of-household or to an individual patient on an account. You may enter payments and insurance payments in batches or for individual families or patients.

#### To enter a payment

- 1. From the Accounts toolbar, click Select Patient, and from the **Select Patient** dialog box, select the patient that you want to post a payment for.
- 2. From the Accounts toolbar, click Enter Payment.

The Enter Payment dialog box appears.

| Enter Payment                                                                   |                |                                                                                                    |
|---------------------------------------------------------------------------------|----------------|----------------------------------------------------------------------------------------------------|
| Date: 08/29/201<br>Amount: 0.00<br>Check #:<br>Bank/Branch #:<br>Provider: DDS1 | 12 Type:       | Check Payment - Thank You<br>Cash Payment - Thank You<br>Check Pmt at Visit - Thank You<br>VISA/MC Payment - Thank You<br>Discover Payment - Thank You<br>AMEX Payment - Thank You<br>Online Credit Card - Thank You<br>Electronic Check - Thank You<br>Payment from Collections |
| Patient: Family                                                                 |                | <b>•</b>                                                                                                    |
| Note:                                                                           | o Payment Plan | ~<br>~                                                                                                    |
| ,                                                                               |                | OK Cancel                                                                                                    |

- **3.** Do the following:
  - **Date** Type a new date to change the procedure date from the current date.
  - **Amount** Type the dollar amount of the payment.

**Note**: You can enter whole numbers without using a decimal point. For example, you can enter "\$36.00" as "36." Easy Dental will format the amount correctly. The field accepts up to 10 characters.

- **Check** # Type the check number (up to 20 characters).
- **Bank/Branch** # Type the bank and/or branch number.

Note: The information you enter here appears on all Deposit Slips.

- **Type** Select the appropriate type from the list.
- 4. To change the provider you want to apply the payment to, click the **Provider** search button.
  - a. Select the appropriate provider from the Select Provider dialog box.
  - **b.** Click **OK**.
- 5. To split the payment with another provider, click **Split Payment**.

Note: If you select one or more providers, the split payment only applies to the selected providers.

The **Split Payment** dialog box appears.

| Split Payment                                                                                                    | :                   |                    |             | ×                                                |  |
|----------------------------------------------------------------------------------------------------|---------------------|--------------------|-------------|--------------------------------------------------|--|
|                                                                                                    | Paym                | ent Amount:        | 100.00      | Add Provider                                     |  |
| Provider<br>DDS1                                                                                                    | Balance A<br>190.00 | cct Est*<br>190.00 | Pay<br>0.00 | Split Methods<br>Manual<br>%<br>FIFO<br>Acct Est |  |
| Remaining Amount: 100.00     The Account Estimate is the estimated account portion of the provider balance, based on pending dental insurance claims.     OK/Post Cancel |                     |                    |             |                                                  |  |

- 6. Click Add Provider.
  - a. From the Select Provider dialog box, select the provider you want to split the payment with.
  - **b.** Click **OK**.
- 7. Click one of the following buttons, and then click OK/Post:
  - Manual Lets you pay a specific portion of the payment to a specific provider.
  - % Divides the payment among the providers according to the provider's percentage of the total amount owed.
  - **FIFO** (First In First Out) Directs the payment toward the oldest completed procedures first. (Easy Dental applies adjustments, finance charges, and late charges first regardless of date.)
  - Acct Est Applies the payment to the provider who has a balance as an account portion (This option ignores balances for providers which Easy Dental estimates insurance will pay remaining balance).
  - = Splits the payment amount equally between providers with a balance.
- 8. From the **Patient** list, do one of the following:
  - Select **Family** to apply the payment to the head-of-household.
  - Select a specific patient to apply the payment to the patient.
- 9. If the payment requires clarification, type a note.
- 10. Click OK to post the payment.

## **Entering Adjustments**

Adjustments allow you to adjust an account to a higher or lower balance. You can enter adjustments on an account to correct errors or to offer discounts.

#### To enter an adjustment

- 1. From the Accounts toolbar, click Select Patient, and from the **Select Patient** dialog box, select the patient that you want to enter an adjustment for.
- 2. From the Accounts toolbar, click Enter Adjustment.

The Enter Adjustment dialog box appears.

| Enter Adjustment                                      |                                                                                                    | ×       |
|-------------------------------------------------------|----------------------------------------------------------------------------------------------------|---------|
| Date: 08/30/2012<br>Amount: 0.00<br>Provider: DDS1 >> | Type: Family/Friend Courtesy<br>-Full-Payment Courtesy<br>-Professional Courtesy<br>-Senior Citizen Courtesy<br>-Staff Courtesy<br>-Charitable Contribution<br>+Sales Tax<br>+Charge Adjustment<br>-Credit Adjustment | 4 III > |
| ·                                                     |                                                                                                    |         |
| Patient: Family                                       | <b>~</b>                                                                                                    |         |
| Note:                                                 |                                                                                                    | *       |
|                                                       | OK Cancel                                                                                                    | ]       |

- 3. Select the type of adjustment that you want to make from the Type list.
- **4.** Type the amount that you want to add to or subtract from the account balance according to the adjustment type that you selected.
- **5.** To attach the adjustment to a provider other than the guarantor's primary provider, click the **Provider** search button, and select the appropriate provider from the **Select Provider** dialog box.
- 6. From the Patient list, do one of the following:
  - To post the adjustment to the head-of-household's account, select Family.
  - To post the adjustment to someone other than the guarantor, select the patient's name.
- 7. Type a note explaining the reason for the adjustment.
- 8. Click **OK** to post the adjustment.

## **Entering Finance or Late Charges**

Easy Dental lets you post finance charges to payment plan accounts and late charges to delinquent accounts. Easy Dental always applies finance and late charges to the family's account balance and shows them on the guarantor's account.

- 1. From the Accounts toolbar, click Select Patient, and from the **Select Patient** dialog box, select the patient that you want to apply a finance or late charge to.
- 2. From the Accounts toolbar, click Enter Finance Charge/Late Charge.

The Enter Finance Charge or Late Charge dialog box appears.

| Enter Finance Charge or Late Charge |                                         | <b>X</b> |
|-------------------------------------|-----------------------------------------|----------|
| Date: 09/05/2012<br>Amount: 0.00    | Type: 💿 Finance Charge<br>C Late Charge |          |
| Provider: DDS1 >>                   |                                         |          |
| Note:                               |                                         | *        |
|                                     | OK Cancel                               |          |

- **2.** Select one of the following:
  - Finance Charge
  - Late Charge
- **3.** Type the **Amount** of the charge.
- **4.** To select a provider other than the guarantor's primary provider, click the **Provider** search button, and select the appropriate provider from the **Select Provider** dialog box.
- 5. In the **Note** field, type any necessary explanation for the charge.
- 6. Click **OK** to post the charge.

## **Entering Taxes and Discounts**

Once you set up tax and discount types, you can post them to a patient or a family. Easy Dental calculates and applies them on the current day's charges or a specified procedure date.

**Note:** If you calculate the tax or discount for all family members, Easy Dental displays it in the head-of-household's account. If you calculate the tax or discount for the current patient, Easy Dental displays it in that patient's Accounts module. Once you apply a tax or discount type, you can delete or edit it like any other transaction.

#### To enter a tax or discount

- 1. From the Accounts toolbar, click Select Patient, and from the **Select Patient** dialog box, select the patient that you want to apply a tax or discount to.
- 2. From the Accounts toolbar, click Enter Tax/Discount.

The Enter Tax/Discount dialog box appears.

| Enter Tax / Discount                                                                                                    |                                                                                       |
|----------------------------------------------------------------------------------------------------|---------------------------------------------------------------------------------------|
| Calculate for:<br>Current Patient<br>All Family Members<br>Selected Procedures<br>Provider: DDS1 >><br>Note:                                                                            | Tax / Discount Type:<br>Professional Courtesy<br>Sales Tax<br>Senior Citizen Courtesy |
| *A tax/discount will be posted based on the sum<br>of all charges for the current patient, for all family<br>members, or for the selected procedures for the<br>entered procedure date. | OK Cancel                                                                             |

3. To change the procedure date from the default current date, type the appropriate date.

If no procedures posted on the date selected, an error message appears, and you cannot apply a tax or discount.

- 4. Under Tax/Discount Type, select the type that you want to apply.
- 5. Under Calculate for, select one of the following:
  - Current Patient
  - All Family Members
  - Selected Procedures
- 6. If necessary, click the **Provider** search button to change the provider to attach the tax or discount type to.
- 7. In the Note field, type a note to clarify the tax or discount type for this patient or family.
- 8. Click OK to apply the tax or discount type.

The tax or discount type appears as a separate line in the Accounts module.

## **Editing Transactions**

You can edit or delete any current transaction in the Accounts module. A current transaction is one that you have posted since the last closed out month. Also, you cannot edit or delete procedures attached to an insurance claim until after you delete the corresponding claim.

#### To edit a transaction

- 1. From the Accounts toolbar, click Select Patient, and from the **Select Patient** dialog box, select the patient whose transaction you want to edit.
- 2. From the Transaction Log, double-click a transaction.

| Date       | Name            | Tooth | Code  | Description                | Amount | Prov | Ins | Balance |
|------------|-----------------|-------|-------|----------------------------|--------|------|-----|---------|
| 07/07/2000 | Brandon T Crawf |       | D1110 | +Prophylaxis-adult         | 38.00  | DDS1 | No  |         |
| 10/26/2006 | Brandon T Crawf |       | D1110 | Prophylaxis-adult »        | 38.76  | HYG1 | No  | 76.76   |
| 10/26/2006 | Brandon T Crawf |       | D1110 | Prophylaxis-adult »        | 38.76  | HYG1 |     | 115.52  |
| 10/26/2006 | Brandon T Crawf |       | D0274 | Bitewings-four films »     | 25.50  | HYG1 |     | 141.02  |
| 10/26/2006 | Brandon T Crawf |       | D0120 | Periodic oral evaluation » | 17.34  | HYG1 | No  | 158.36  |
| 11/08/2006 | Brandon T Crawf |       | Pay   | Insurance Payment          | -38.76 | HYG1 |     | 119.60  |
| 11/08/2006 | Brandon T Crawf |       | Pay   | Check Payment - Thank You  | 0.00   | DDS1 |     | 119.60  |

The **Edit or Delete Procedure** dialog box appears.

| Edit or Delete Procedure |                                                                | <b>—</b> ×                           |
|--------------------------|----------------------------------------------------------------|--------------------------------------|
| Date: 02/01/2012         |                                                                |                                      |
|                          | Description                                                    |                                      |
| Tooth: 29                | Procedure Status     Treatment Plan     Completed     Existing | Override Ins. estimate<br>Prim. Ins. |
| Amount: 995.00           | Do Not Bill to Insurance                                       |                                      |
| Provider: DDS1 >>        | Require Start/Completio                                        |                                      |
|                          | Start Date: Completion Date:                                   |                                      |
| Diagnoses: >>            |                                                                |                                      |
| Notes:                   |                                                                | A<br>7                               |
| Delete                   |                                                                | OK Cancel                            |

- 3. Make any necessary changes to the transaction, or do one of the following:
  - Click **Delete** to delete the procedure from the Transaction Log.
  - Click **Cancel** to return to the Accounts module without making any changes.
- 4. Click **OK** to accept the changes you made.

## **Invalidating History Transactions**

History transactions cannot be edited or deleted. Instead, you can invalidate the procedure and enter an adjustment with an explanatory note.

Easy Dental saves your office from repetitive data entry by posting procedures to both the Accounts module and the Chart; however, a different standard regarding record keeping exists for each module. The Accounts module serves as a financial record and follows Generally Accepted Accounting Principals (GAAP), which require that you correct an erroneous entry by posting an adjustment. In contrast, the Chart serves as a clinical record of patient care and needs to be completely accurate in regards to treatment.

To solve this discrepancy between the Accounts module and the Chart, you can invalidate procedures in history. Invalidating a procedure removes it from the Chart, while leaving it in the Accounts module.

#### To invalidate a history transaction

- 1. From the Accounts toolbar, click Select Patient, and from the **Select Patient** dialog box, select the patient whose transaction you want to invalidate.
- **2.** From the Accounts toolbar, click Include History Transactions, and then double-click the history procedure that you want to invalidate.

| Validate / Invalidate Procedure in History |                                                             |
|--------------------------------------------|-------------------------------------------------------------|
| Validate / Invalidate Procedure            | C Treatment Plan . Completed C Existing                     |
| Date: 02/01/2012                           |                                                             |
| Procedure: D0274 Procedure Description:    | Bitewing Four Films                                         |
|                                            | Override Ins. estimate                                      |
|                                            | Prim. Ins Sec. Ins                                          |
| Amount: 59.00                              | Do Not Bill to Insurance     Require Start/Completion Dates |
| Provider: DDS1                             | Start Date:                                                 |
| Diagnoses: >>                              | Completion Date:                                            |
| Notes: 4 BWX digitally taken.              | *<br>*                                                      |
|                                            | OK Cancel                                                   |

The Validate/Invalidate Procedure in History dialog box appears.

#### 2. Select Invalidate Procedure.

Easy Dental places a plus sign (+) in the line in the Transaction Log's history to denote that you invalidated the procedure.

#### 3. Click OK.

4. Enter a credit adjustment to credit the account for the amount of the procedure.

To learn more, see "Entering Adjustments" on page 166.

5. Re-add the correct procedure if necessary, changing the date to the original date.

# **Processing Insurance Claims**

You should create an insurance claim each time an insured patient receives treatment. You can create a pretreatment estimate claim any time a carrier requires pre-authorization or when an insured patient requests a pre-determination of benefits for recommended treatment.

An insurance claim or a pre-treatment estimate claim will have Not Sent, Sent, or Received as part of its description in the Transaction Log or when you print it. Easy Dental considers a claim Not Sent until you send it to the Batch Processor or print it. A claim is Received when a you record payment or pre-authorization for it. The **Ins** column of the Transaction Log shows "No" for procedures that are not attached to an insurance claim, and the column is blank for procedures that are attached to an insurance claim. If a procedure is marked "Do Not Bill to Insurance," an "X" appears in this column.

This section covers the following topics:

- Creating Primary Claims
- Changing Claim Information
- Editing Claims
- Entering Insurance Claims
- Posting Partial Insurance Payments
- Creating Secondary Claims
- Deleting Insurance Payments
- Indicating Benefits Used and Deductibles Met

## **Creating Primary Claims**

Create an insurance claim each time an insured patient receives treatment. You can create a claim immediately after a patient checks out, or you can create a batch of insurance claims at the end of the day.

**Note**: If you have not yet posted procedures to the account, you must post them before creating the claim. See "Posting Procedures" on page 161 for more information.

### To create a primary claim

- 1. From the Accounts toolbar, click Select Patient, and from the **Select Patient** dialog box, select the patient you want to create a claim for.
- **2.** To create a claim for all procedures for the selected patient with the current date, from the Accounts toolbar, click Create Insurance Claim.

The Primary Dental Insurance Claim window appears.

| 🗣 Primary Insurance Claim (07/23/2013) Created 🛛 💦                  |                    |            |        |                              |                                               |          |              |             |
|---------------------------------------------------------------------|--------------------|------------|--------|------------------------------|-----------------------------------------------|----------|--------------|-------------|
| 👜 😫 🧋                                                               | 1 🗐 🖶              | 💢 🚺        |        |                              |                                               |          |              |             |
| Subscriber: Crosby, Brent L Group                                   |                    |            |        |                              | er: Dental S<br>n: Pacific S<br>e of Info/As: |          | s)(Secondary | /Insurance) |
| Billing Provider: Smith, Dennis Claim Information: Standard         |                    |            |        |                              |                                               |          |              |             |
| Rendering Provider: Smith, Dennis Diagnosis:                        |                    |            |        |                              |                                               |          |              |             |
| Pay-To Provider: Smith, Dennis                                      |                    |            |        |                              |                                               |          |              |             |
| Tooth Surface                                                       | De                 | escription |        | Ľ                            | Date                                          | Code     |              | Ins Paid    |
|                                                                     | Periodic Evalua    | tion       |        | 02                           | 2/01/2012                                     | D0120    | 46.00        | 0.00 🔺      |
|                                                                     |                    |            |        |                              |                                               |          |              | -           |
| Total Billed                                                        | : 46.00            | Pmt Date   | Pmt Ar | nt                           | Bank/                                         | Branch # | Check ‡      | t Prov      |
| Est Ins Portion<br>Itemized Tota<br>Total Paid<br>Ded S/P/0         | l: 0.00<br>l: 0.00 |            |        |                              |                                               |          |              | *<br>•      |
| Status                                                              |                    |            | 2      | ทรเ                          | irance Pla                                    | n Note   |              |             |
| Create Date: 07/23/2013 Tracer:<br>Date Sent : On Hold:<br>Re-Sent: |                    |            |        | (No Note)                    |                                               |          |              |             |
| Claim Status Note:                                                  |                    |            |        | Remarks for Unusual Services |                                               |          |              |             |
| (No Note) (No Note)                                                 |                    |            |        |                              |                                               |          |              |             |
|                                                                     |                    |            |        |                              |                                               |          |              |             |

3. From the Primary Dental Insurance Claim window toolbar, click Print.

The **Insurance Claim** dialog box appears.

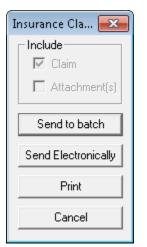

- **4.** Do the following:
  - If the claim has an attachment, select **Attachment(s)**.
  - To send the claim to the Batch Processor, click **Send to Batch**.

- To send the claim electronically using eTrans, click **Send Electronically**.
- To send the claim to the printer, click **Print**.

# **Changing Claim Information**

When you create an insurance claim, Easy Dental uses a standard set of information to fill out the claim. If you need to add non-standard information to a claim, you can edit the claim from the Primary Dental Insurance Claim window, which you can open from the Accounts module.

To open the Insurance Claim window, double-click an insurance claim from the Accounts module.

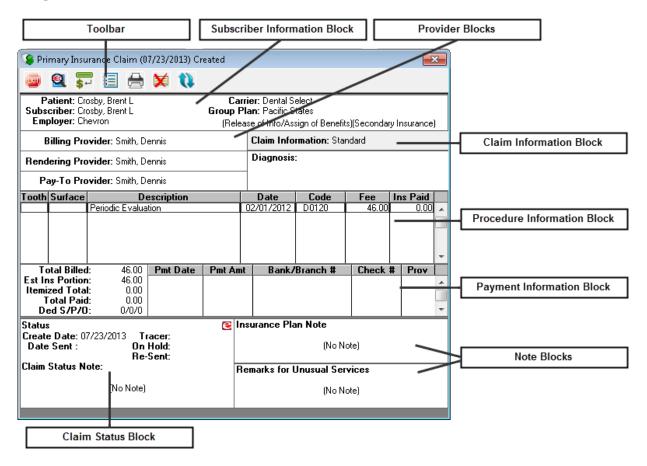

The Primary Dental Insurance Claim window consists of the following sections, called blocks: Subscriber Information, Billing Provider, Rendering Provider, Pay-To Provider, Claim Information, Diagnostic Codes, Procedure Information, Payment Information, Claim Status Information, Insurance Plan Notes, and Remarks for Unusual Services.

To edit a claim's information, double-click the appropriate information block and change the information as necessary. An explanation of each block follows.

### **Subscriber Information**

The Subscriber Information block located at the top of the Insurance Claim window, displays the patient name, subscriber name, employer, insurance carrier name, and the group plan name. The block also shows if there is secondary insurance and if the "Release of Information" and/or "Assignment of Benefits" boxes are selected.

### To edit subscriber insurance information

1. Double-click the Subscriber Information block.

The Patient/Insurance Information dialog box appears.

| Patient / Insurance Information                                                    |                                                                       |  |  |  |  |  |  |  |
|------------------------------------------------------------------------------------|-----------------------------------------------------------------------|--|--|--|--|--|--|--|
| Signature on File<br>Release of Information<br>Subscriber ID #: 000-00-0005        |                                                                       |  |  |  |  |  |  |  |
| Current Year's Previous Year'                                                      |                                                                       |  |  |  |  |  |  |  |
| Deductible Lifetime Annual Annual                                                  |                                                                       |  |  |  |  |  |  |  |
| Individ<br>Standard Required: 0.00                                                 | lual         Individual         Family           50.00         150.00 |  |  |  |  |  |  |  |
| Met: 0.00                                                                          | 0.00 0.00                                                             |  |  |  |  |  |  |  |
| Preventive Required: 0.00                                                          | 0.00 0.00                                                             |  |  |  |  |  |  |  |
| Met: 0.00                                                                          | 0.00 0.00                                                             |  |  |  |  |  |  |  |
| Other Required: 0.00                                                               | 0.00 0.00                                                             |  |  |  |  |  |  |  |
| Met: 0.00 0.00 0.00                                                                |                                                                       |  |  |  |  |  |  |  |
| Individual Family<br>Maximum Benefits: 1500.00 0.00<br>Benefits Applied: 0.00 0.00 |                                                                       |  |  |  |  |  |  |  |
| Benefits Applied: 0.00 0.00                                                        |                                                                       |  |  |  |  |  |  |  |

2. You may change the subscriber's insurance identification number (usually the Social Security number) that will print on the claim and select the option for **Release of Information** or **Assignment of Benefits** which indicates whether "Signature on File" is to print on the claim to authorize release of information and to authorize payment directly to the provider.

**Note**: Any changes to these fields will only affect the current claim. Changes will not cause the patient's insurance coverage information in the Patients window to change.

- **3.** Edit deductibles applied and benefits received for both individual and family. Click the **Previous Year's** tab to enter benefit and deductible information for the previous year.
- 4. Click OK.

**Note:** If you entered the secondary insurance information after you created the primary claim, the bottom left corner of this information window will show an **Update Secondary Insurance** check box. In this case you cannot create a secondary claim until you select this check box.

### **Provider Information**

There are three Provider Information blocks: Billing Provider, Rendering Provider, and Pay-To Provider. The default providers in each claim are determined by the Practice Default settings. See Setting up practice resources in the Easy Dental Help for more information.)

#### To change a provider for the claim

1. Double-click the desired provider block (Billing, Rendering, or Pay-To).

The **Select Provider** dialog box appears.

| elect Pro                                                    | vider                                                                                                    |        | (                                                                                      | ×   |
|--------------------------------------------------------------|----------------------------------------------------------------------------------------------------|--------|----------------------------------------------------------------------------------------|-----|
| ID                                                           | Name                                                                                                    |        | Status                                                                                 | •   |
| DDS1<br>DDS2<br>DDS3<br>END0<br>HYG1<br>ORTH<br>PED0<br>DED1 | Smith, Dennis<br>Smith Junior, Dennis<br>Cook, Maria<br>Evans, Erica<br>Hayes, Sally<br>Oliverson, Oscar<br>Childs, Brenda<br>Poarcon, Paula |        | Primary<br>Primary<br>Primary<br>Primary<br>Secondary<br>Primary<br>Primary<br>Primary | E F |
|                                                              | OK                                                                                                    | Cancel | ]                                                                                      |     |

- 2. From the list, select the appropriate provider.
- 3. Click OK.

### **Claim Information**

The Claim Information block displays information that is specific to a patient and an insurance claim; items numbered 27 through 35 on a standard ADA insurance claim form. The standard information prints on the claim unless it has been edited.

### To change claim information

1. Double-click the Claim Information block.

The Insurance Claim Information dialog box appears.

| Insurance Claim Information                                                                                                    |                                                                                                    |
|----------------------------------------------------------------------------------------------------|----------------------------------------------------------------------------------------------------|
| Place of Treatment       Pre-Authorization Number:         Image: Office in the second second sec | For Special/Medicaid Claims         Referring Prov:         Reason for Pre-Auth:         • Required © Services Exceed Max.         • Oral Surgery         Re-Evaluation         • Special Case         • Medicare         • CHDP         • Eligibility Pending |
| Radiograph(s) Enclosed:          • Model(s) Enclosed:          • • • • • • • • • • • • • • •                                                                                                    |                                                                                                    |
| Additional Information         Disabled       Date       Descriptions         Occup. Illness Or Injury :                                                                                                    | Other Subscriber Information     Remaining Patient Liability Amount:     Total Non-Covered Amount:     Primary Claim Adjustment Reason(s)                                                                                                    |
| Clear                                                                                                    | OK Cancel                                                                                                    |

- 2. Make changes to any of the information displayed in the **Insurance Claim Information** dialog box, including:
  - Place of Treatment
  - Attachments
  - Prosthesis
  - Disabled Option
  - Occupational Illness

- Orthodontic Treatment
- Student Status
- First Visit Date Current Series
- Pre-Authorization Number
- Accident Information

**Note**: Pre-authorization numbers print on most claim forms. If there is more than one number for the procedures on the claim, Easy Dental creates a claim for each set of procedures with a different pre-authorization number. If the patient is a student, the school name and city print on the insurance claim also.

3. Click OK.

**Note**: When claim information is entered or cleared from the Claim window, the changes apply only to the claim currently displayed in the Claim window and the associated primary or secondary claim.

### **Including Attachments with Claims**

In some cases, you may need to send attachments, such as letters or X-rays, to an insurance carrier with an insurance claim. Easy Dental lets you attach documents and images to claims and pre-authorizations that you send electronically. You can import these attachments from the Documents module, Perio Chart, Easy Image, or a text file.

### To include an attachment with a claim

- 1. From the Transaction Log, double-click the claim or pre-authorization (primary or secondary) that you want to include attachments with.
- 2. Double-click the Claim Information block.

The Insurance Claim Information dialog box appears.

| Insurance Claim Information                                                                                                    | x                                                                                                    |
|----------------------------------------------------------------------------------------------------|----------------------------------------------------------------------------------------------------|
| Place of Treatment       Pre-Authorization Number:            • Office       Hosp            • ECF       Other            • Original Reference Number (#):          • Original Reference Number (#):             Student Status           School, City:             Attachments           Model(s) Enclosed: | For Special/Medicaid Claims         Referring Prov:         Reason for Pre-Auth:         Image: Construction of the second second s |
| Oral Image(s) Enclosed:                                                                                                    | Prosthesis       Status:       No Prosthesis       Order Date:         Replace Reason:       Prior Date:       Prior Date:                                                                                                    |
| Additional Information         Disabled       Date         Docup. Illness Or Injury :         No Accident         Orthodontic Treatment:         Mos. Remain:         Services Covered by Another Ins Plan:                                                                                                  | Other Subscriber Information     Other Subscriber Information     Remaining Patient Liability Amount:     Total Non-Covered Amount:     Primary Claim Adjustment Reason(s)                                                                                                    |
| Clear                                                                                                    | OK Cancel                                                                                                    |

3. Under Attachments, select the number of radiographs, oral images, models, or other attachments that you are enclosing, and then click Include Attachments.

| The Include Attachment(s) dialog box appears. |  |
|-----------------------------------------------|--|
|-----------------------------------------------|--|

| Include Attach                |               |                 |                     |       | ×              |  |  |
|-------------------------------|---------------|-----------------|---------------------|-------|----------------|--|--|
| Document Center<br>Easy Image |               |                 | Perio Chart         | Non-  | Non-Electronic |  |  |
| Date                          | Category/Fil  | ename           | Origin              | Туре  | Note           |  |  |
| Attach                        |               | uchment is prir | nted or sent electr |       | ent            |  |  |
|                               | most recent v | ersion of the a | attachment will be  | used. | Close          |  |  |

- **4.** Do the following:
  - Documents Click to select an attachment that is assigned to the patient in the Documents module. •
  - Import File Click to attach a .txt or .rtf file to the claim. For organizational purposes, create a • subdirectory named Attachments under your standard Doc folder to store attachments in.

**Note**: Since .doc files may not be readable by most insurance companies, only files saved in .txt and .rtf format can be sent electronically with the claim. You can easily convert a doc file in Microsoft Word. Open the document in Word and click **File > Save As**. Change the File Type to .txt or .rtf and click **Save**.

- Import Perio Chart Click to attach a patient's periodontal exam to the claim. The Select Perio Exams dialog box appears, listing all periodontal exams saved for the patient.
- Easy Image Click if you have Easy Image installed and want to include a captured image.
- Non-Electronic Click if you want to send an attachment that is not an electronic format by mail. The Attachment Information dialog box appears. Type a note in the Attachment Note field, select the Attachment Type, Transmission Code, and type the Control Number for reference.
- 5. To include a note of up to 255 characters with an attachment, select the attachment and click Attachment Information.
- 6. To remove an attachment from a claim, select the attachment and click Remove Attachment.

A message appears.

7. Click **Yes** to remove the attachment.

### **Procedure Information**

The Procedure Information block lists all of the procedures attached to the claim, showing the tooth, surface, description, date, procedure code, fee, and insurance paid amount.

- The date column shows the date of completion for insurance claims and the treatment-planned date for pre-treatment estimate claims.
- The last column shows the amount that the insurance paid or pre-authorized for a received claim.
- The scroll bar to the right of the block can be used to view procedures not shown when there are more than six procedures listed.

When you double-click a procedure in the Procedures Information block, the **Insurance Coverage Update** or **Pre-Treatment Estimate Update** dialog box appears. You can edit the itemized payment or estimate for the procedure.

### **Payment and Estimate Information**

The Payment/Estimate Information block displays:

- The date you received the claim
- The check number (for payments) and the amount applied to the deductible
- The total of the itemized payments/estimates
- The total charges for procedures on the claim
- The estimated insurance portion
- The total payment or authorized amount

When you double-click an entry in the Payment/Estimate Information block the **Total Insurance Payment** or the **Total Insurance Pre-Estimate** dialog box appears which allows you to edit payment or estimate information.

### **Insurance Claim Status**

The Insurance Claim Status block displays the date you created the claim, the date you sent the claim, the

date you sent a tracer, the date you placed the claim on hold, and the date you re-sent the claim. When you create the claim, the create date defaults to the current system date. When you send the claim, Easy Dental automatically flags the status as Sent, and the sent date defaults to the current system date. When you receive the claim, Easy Dental automatically flags the status as Received, and the date defaults to the date for the payment or estimate. When you double-click the Insurance Claim Status block, the **Insurance Claim Status** dialog box appears.

| Insurance Claim Status  |                        |                 |        |
|-------------------------|------------------------|-----------------|--------|
| Create Date: 09/05/2012 | 2 Claim Status Note: - | Insert Dateline | Clear  |
| Status Date             |                        |                 | A      |
| Claim Sent :            |                        |                 |        |
| Tracer Sent :           |                        |                 |        |
| 🗖 On Hold :             |                        |                 |        |
| Re-Sent:                |                        |                 | -      |
| Voided :                |                        | ОК              | Cancel |

You can change the claim status and the date for each status manually from the **Insurance Claim Status** dialog box. When Easy Dental lists the claim in the Accounts module, the status of Not Sent, or Sent and the associated date will be displayed according to what you select here. The status and date for Received depends on the information entered for the total payment or estimate.

**Note**: Use this box to track contact with insurance companies regarding unpaid claims. If you re-send a claim or send a tracer, select those boxes. When you print the Insurance Aging report, those dates will print helping you when you make your collection calls.

### **Insurance Plan Notes**

The Insurance Plan Note block displays any notes that you entered for the insurance carrier from the Patients module or from another Insurance Claim window for the same insurance carrier.

**Note**: Any note you enter here is for the insurance carrier and will be changed permanently for the insurance carrier for all patients from all modules. This note will not print on the insurance claim.

### To edit an insurance plan note

1. Double-click the Insurance Notes block.

The Insurance Plan Note dialog box appears.

| Insurance Plan Note | <b>×</b>        |
|---------------------|-----------------|
|                     | Insert Dateline |
|                     | ۸<br>           |
| Clear               | OK Cancel       |

- **2.** Do one of the following:
  - Type additional notes
  - Click **Clear** to clear the current notes.
- 3. Click OK.

### **Remarks for Unusual Services**

The Remarks for Unusual Services block displays any narrative for the claim to document and/or explain treatment. These remarks print on the claim.

Note: When submitting claims electronically, only the first 125 characters of the note are transmitted.

### To include remarks for unusual services

1. From the Insurance Claim window toolbar, click Remarks or double-click the Remarks for Unusual Services block.

The Remarks for Unusual Services dialog box appears.

| Remarks for Unusual Services | <b>—</b>        |
|------------------------------|-----------------|
|                              | Insert Dateline |
|                              | *               |
|                              | Ψ.              |
| Clear                        | OK Cancel       |

- **2.** Do the following:
  - Click Insert Dateline to add a dateline to the note.
  - Type any notes necessary to document and/or explain the patient's treatment.
- 3. Click OK.

### Diagnosis

The Diagnosis block allows you to sort any attached diagnostic procedures for the claim. You may also select the option to not print the diagnostic codes on the claim.

**1.** Double-click the Diagnosis block.

The Sort Dental Diagnostic Codes dialog box appears.

| Sort           | Sort Dental Diagnostic Codes 🗾 🗾 🔤                      |                       |                      |        |  |  |  |  |  |
|----------------|---------------------------------------------------------|-----------------------|----------------------|--------|--|--|--|--|--|
| So             | Sort Diagnosis codes in the following order for claims: |                       |                      |        |  |  |  |  |  |
| 1)             | D4-51051                                                | Dental Fluorosis      |                      |        |  |  |  |  |  |
| 2)<br>3)<br>4) |                                                         |                       |                      |        |  |  |  |  |  |
| 4j             |                                                         |                       |                      |        |  |  |  |  |  |
|                | Move Up                                                 | Move Down             | ОК                   | Cancel |  |  |  |  |  |
|                |                                                         |                       |                      |        |  |  |  |  |  |
|                | 🔲 Do Not                                                | Print Dental Diagnost | ic Codes on this Cla | im     |  |  |  |  |  |

- 2. Select the code you want to move and then click **Move Up** or **Move Down** until the codes are in the order that you want.
- **3.** To prevent Easy Dental from printing the attached dental diagnostic codes on the insurance claim, select **Do Not Print Dental Diagnostic Codes on this Claim**.
- 4. Click OK.

# **Editing Claims**

When you create an insurance claim or a pre-treatment estimate, all of the insurance information for that claim or estimate is gathered at that time. Consequently, if the patient's insurance carrier, subscriber, or employer changes, or if you add secondary insurance, claims created previous to them will not reflect these changes. If you change only the name of the employer, insurance carrier, or group plan in the Patients window, without selecting a different employer or insurance carrier, the change will be reflected for current claims.

### To edit a claim

1. Double-click the claim you want to edit in the Transaction Log.

The Insurance Claim window appears.

| 🗣 Primary Insurance Claim (07/23/2013) Created 🛛 💽                  |                                              |            |       |           |                                               |             |               |             |    |
|---------------------------------------------------------------------|----------------------------------------------|------------|-------|-----------|-----------------------------------------------|-------------|---------------|-------------|----|
|                                                                     | 1 🗉 🖨                                        | 💢 🚺        |       |           |                                               |             |               |             |    |
| Subscriber: Crosby, Brent L Group                                   |                                              |            |       | Pla       | er: Dental S<br>n: Pacific S<br>e of Info/As: |             | ts)(Secondar, | y Insurance | .) |
| Billing Provider: Smith, Dennis Claim Information: Standard         |                                              |            |       |           |                                               |             |               |             |    |
| Rendering Pro                                                       | Rendering Provider: Smith, Dennis Diagnosis: |            |       |           |                                               |             |               |             |    |
| Pay-To Provider: Smith, Dennis                                      |                                              |            |       |           |                                               |             |               |             |    |
| Tooth Surface                                                       | De                                           | escription |       | T         | Date                                          | Code        | Fee           | Ins Paid    |    |
|                                                                     | Periodic Evalua                              |            |       | 02        | 2/01/2012                                     | D0120       | 46.00         | 0.00        |    |
|                                                                     |                                              |            | -     |           |                                               |             |               |             | +  |
| Total Billed                                                        |                                              | Pmt Date   | Pmt A | mt        | Bank/                                         | Branch #    | Check         | # Prov      |    |
| Est Ins Portion<br>Itemized Total<br>Total Paid<br>Ded S/P/0        | : 0.00<br>: 0.00                             |            |       |           |                                               |             |               |             | *  |
| Status                                                              |                                              |            | 8     | Insi      | irance Pla                                    | n Note      |               |             |    |
| Create Date: 07/23/2013 Tracer:<br>Date Sent : On Hold:<br>Re-Sent: |                                              |            |       | (No Note) |                                               |             |               |             |    |
| Claim Status Note:                                                  |                                              |            |       | Ren       | narks for l                                   | Jnusual Sei | vices         |             |    |
| (No Note)                                                           |                                              |            |       |           |                                               | (No N       | ote)          |             |    |

**2.** From the toolbar, click Delete.

**Note**: When Easy Dental deletes a claim, it first checks the Batch Processor for a copy of the claim, which Easy Dental deletes too.

3. From the Patients module, update the insurance information as necessary.

Note: To learn more, refer to "Working with dental insurance" in the Easy Dental Help.

4. Re-create the insurance claim. See "Creating Primary Claims" on page 171.

**Note**: If you select an insurance claim or payment that you moved to history, the Insurance Claim window still appears. You can print insurance claims in history and change any of the insurance claim information, except the payment. However, you cannot delete them. Easy Dental moves an insurance claim to history after you receive it and then perform the Month End update process.

# **Entering Insurance Payments**

When you enter insurance payments, Easy Dental lets you enter a total payment or itemize a payment by procedure.

- Total If you are not presented with an Explanation of Benefits (EOB) from the insurance carrier that shows itemized payment amounts for each procedure, post a total payment.
- Itemized Itemizing a payment allows you to enter a payment amount for each procedure attached to the claim. This method is beneficial because you can track how much an insurance carrier pays for a specific procedure. Being able to accurately estimate how much an insurance company will pay on a procedure is extremely important when presenting recommended treatment with insurance estimates to a patient and collecting payment after treatment.

### To enter an insurance payment

- 1. From the Accounts toolbar, click Select Patient, and from the **Select Patient** dialog box, select the patient you want to enter a payment for.
- 2. From the transaction log, double-click the insurance claim that you want to enter a payment for.

The **Primary Insurance Claim** dialog box appears.

| 🔇 Primary Inst                                | 🗣 Primary Insurance Claim (07/23/2013) Created 🛛 💽 |            |        |                                                                     |              |              |              |   |
|-----------------------------------------------|----------------------------------------------------|------------|--------|---------------------------------------------------------------------|--------------|--------------|--------------|---|
| ء 🗟 🎯                                         | - 🗉 🖨                                              | 💢 🚺        |        |                                                                     |              |              |              |   |
| Patient: Cr<br>Subscriber: Cr<br>Employer: Cr |                                                    |            | Group  | <b>rrier:</b> Dental S<br><b>Plan:</b> Pacific S<br>ease of Info/As | itates       | ts)(Secondar | y Insurance) | ) |
| Billing Pro                                   | <b>ovider:</b> Smith, D                            | ennis      |        | Claim Info                                                          | rmation: Sta | ndard        |              |   |
| Rendering Pro                                 | <b>vider:</b> Smith, D                             | ennis      |        | Diagnosis                                                           | :            |              |              |   |
| Pay-To Pro                                    | <b>ovider:</b> Smith, D                            | ennis      |        |                                                                     |              |              |              |   |
| Tooth Surface                                 | D                                                  | escription |        | Date                                                                | Code         | Fee          | Ins Paid     |   |
|                                               | Periodic Evalua                                    |            |        | 02/01/2012                                                          | D0120        | 46.00        | 0.00         |   |
|                                               |                                                    |            |        |                                                                     |              |              |              |   |
|                                               |                                                    |            |        |                                                                     |              |              |              | _ |
|                                               |                                                    |            |        |                                                                     |              |              |              |   |
|                                               |                                                    |            |        |                                                                     |              |              |              | Ŧ |
| Total Bille                                   |                                                    | Pmt Date   | Pmt An | nt Bank <i>i</i>                                                    | Branch #     | Check        | # Prov       |   |
| Est Ins Portion                               |                                                    |            |        |                                                                     |              |              |              |   |
| Itemized Tota                                 |                                                    |            |        |                                                                     |              |              |              |   |
| Total Paie<br>Ded S/P/0                       |                                                    |            |        |                                                                     |              |              |              | - |
|                                               | J. 0/0/0                                           |            |        | nsurance Pla                                                        | n Noto       |              |              | _ |
| Status<br>Create Date: 0                      | 7/23/2013 T                                        | racer:     | e      | isulance Fi                                                         | an nuce      |              |              |   |
| Date Sent : On Hold:                          |                                                    |            |        | (No Note)                                                           |              |              |              |   |
| Re-Sent:                                      |                                                    |            |        |                                                                     |              |              |              |   |
| Claim Status Note:                            |                                                    |            |        | Remarks for Unusual Services                                        |              |              |              |   |
|                                               | (No Note)                                          |            |        |                                                                     | (No N        | ote)         |              |   |
|                                               |                                                    |            |        |                                                                     |              |              |              |   |

- 3. From the toolbar, click Enter Payment and click one of the following:
  - Itemize by Procedure Go to step 4.

The **Insurance Coverage Update** dialog box appears.

| Insurance Coverage  | Update | <b>—</b>                           |
|---------------------|--------|------------------------------------|
| Amount Paid:        | 59.00  | Update Payment Table:<br>OYes • No |
| Pre-Treat Estimate: | 0.00   |                                    |
| Current Coverage:   |        | OK Cancel                          |

#### • Total Payment Only

The Total Insurance Payment dialog box appears. Go to step 5.

| Total Insurance Payment                                                                                                    | ×                               |
|----------------------------------------------------------------------------------------------------|---------------------------------|
| Enter Insurance Payment<br>Date 09/05/2012                                                                                        | Claim Totals<br>Pre-Auth Number |
| Check #                                                                                                    | Coverage Amount 59.00           |
| Bank/Branch #                                                                                                    | Total Amount Billed 59.00       |
| Provider Amounts                                                                                                    | Itemized Total 0.00             |
| Prov         Itemized         Balance - Amt Paid = New Bal           DDS1         0.00         190.00         0.00         190.00 | Total Amount Paid 0.00          |
|                                                                                                    | Enter Adjustment                |
| > Inactive Provider.<br>Payment Total 0.00                                                                                        | Total Amount                    |
| Add Edit Re-apply Amt Paid using FIFO                                                                                             |                                 |
| Deductible Applied For Claim<br>Standard Preventive Other                                                                         | Delete                          |
| 0.00 0.00                                                                                                    | OK/Post                         |
|                                                                                                    | Cancel                          |

- 4. To itemize the payment by procedure, do the following:
  - Amount Paid Type the amount paid for the procedure.
  - Update Payment Table Select Yes if the amount paid is different than the estimated payment.

**Important**: When you itemize payments, update the payment table only when the payment amount applies to all patients covered by that plan. For example, if the estimated insurance portion is different from the payment amount because money is being withheld toward a deductible, do not update the payment table. Similarly, if a patient exceeds his or her maximum benefits, or if payment is reduced because a missing tooth clause or time limitations apply, do not update the payment table.

• Click OK.

Each procedure prompts you for an itemized payment, and the **Total Insurance Payment** dialog box appears.

5. From the Total Insurance Payment dialog box, do the following:

- Check # Type the check number of the insurance payment. This information appears on your deposit slips.
- **Deductible Applied For Claim** Type the amount that was applied to the patient's deductible in the appropriate fields according to the Explanation of Benefits (EOB).
- 6. If you did not itemize payments and need to change the **Payment Total**, under **Provider Amounts**, select the provider from the list, and do the following:
  - To split the payment with another provider, click **Add**. From the **Provider Payment** dialog box, select the second provider, then type the amount paid, and click **OK**.
  - To change the payment total, click **Edit**. From the **Provider Payment** dialog box, type the amount paid, and click **OK**.
- 7. If you do not bill patients for the remaining balance after insurance, under Enter Adjustment, select Write-Off, and then do one of the following:
  - Select **\$** and type the amount of the adjustment in the **Total Amount** field. Click **OK/Post**.
  - Select % and type the percentage of the adjustment. Click OK/Post.

The Enter Adjustment dialog box appears.

| Enter Adjustment                                      |                                                                                                    | ×     |
|-------------------------------------------------------|----------------------------------------------------------------------------------------------------|-------|
| Date: 08/30/2012<br>Amount: 0.00<br>Provider: DDS1 >> | Type: -Family/Friend Courtesy<br>-Full-Payment Courtesy<br>-Professional Courtesy<br>-Senior Citizen Courtesy<br>-Staff Courtesy<br>-Charitable Contribution<br>+Sales Tax<br>+Charge Adjustment<br>-Credit Adjustment | • III |
| Patient: Family                                       | •                                                                                                    |       |
| Note:                                                 |                                                                                                    | *     |
|                                                       | OK Cancel                                                                                                    | ]     |

- 8. Select the type of adjustment from the list, and then click **OK**.
- **9.** From the **Total Insurance Payment** dialog box, click **OK/Post**, and then from the Insurance Claim window toolbar, click Exit.

If the patient has secondary coverage, Easy Dental prompts you to create a secondary claim.

# **Posting Partial Insurance Payments**

At times, an insurance carrier will send partial payment for an insurance claim while waiting for more information on certain procedures. In this situation, you can post two separate payments to the claim.

#### To post multiple payments to one insurance claim

- 1. From the Accounts module, select a patient.
- 2. Double-click the claim that you want to post another insurance payment to.

The Insurance Claim window appears.

| 🕼 Primary Insurance Claim (07/23/2013) Created                                                                                                    |                     |            |           |                              |               |       |          |   |
|----------------------------------------------------------------------------------------------------|---------------------|------------|-----------|------------------------------|---------------|-------|----------|---|
| 👜 🝳 💭                                                                                                    |                     | 💢 🚺        |           |                              |               |       |          |   |
| Patient: Crosby, Brent L         Carrier: Dental Select           Subscriber: Crosby, Brent L         Group Plan: Pacific States           Employer: Chevron         (Release of Info/Assign of Benefits)(Secondary Insurance) |                     |            |           |                              | ry Insurance  | )     |          |   |
| Billing Provid                                                                                                    | <b>er:</b> Smith, D | ennis      |           | Claim Info                   | rmation: Star | ndard |          |   |
| Rendering Provid                                                                                                    | er: Smith, D        | ennis      |           | Diagnosis                    | :             |       |          |   |
| Pay-To Provid                                                                                                    | er: Smith, D        | ennis      |           | 1                            |               |       |          |   |
| Tooth Surface                                                                                                    | De                  | escription |           | Date                         | Code          | Fee   | Ins Paid |   |
| Per                                                                                                    | iodic Evalua        | tion       |           | 02/01/2012                   | D0120         | 46.00 | 0.00     | * |
|                                                                                                    |                     |            |           |                              |               |       |          | • |
| Total Billed:                                                                                                    | 46.00               | Pmt Date   | Pmt An    | nt Bank/                     | Branch #      | Check | # Prov   |   |
| Est Ins Portion:                                                                                                    | 46.00               |            |           |                              |               |       |          | - |
| Itemized Total:<br>Total Paid:                                                                                                    | 0.00<br>0.00        |            |           |                              |               |       |          |   |
| Ded S/P/O:                                                                                                    | 0/0/0               |            |           |                              |               |       |          | Ŧ |
| Status                                                                                                    |                     |            | Ce li     | nsurance Pla                 | n Note        |       |          |   |
| Create Date: 07/23/2013 Tracer:<br>Date Sent : On Hold:<br>Re-Sent:                                                                                                    |                     |            | (No Note) |                              |               |       |          |   |
| Claim Status Note: R                                                                                                    |                     |            |           | Remarks for Unusual Services |               |       |          |   |
| (No Note)                                                                                                    |                     |            |           |                              | (No N         | ote)  |          |   |
|                                                                                                    |                     |            |           |                              |               |       |          |   |

**3.** From the Insurance Claim toolbar, click Enter Payment, and then from the menu, click **Enter Additional Payment**.

The Total Insurance Payment dialog box appears.

| Total Insurance Payment                                                                                                    |                                 |
|----------------------------------------------------------------------------------------------------|---------------------------------|
| Enter Insurance Payment<br>Date 09/05/2012                                                                                        | Claim Totals<br>Pre-Auth Number |
| Check #                                                                                                    | Coverage Amount 59.00           |
| Bank/Branch #                                                                                                    | Total Amount Billed 59.00       |
| Provider Amounts                                                                                                    | Itemized Total 0.00             |
| Prov         Itemized         Balance - Amt Paid = New Bal           DDS1         0.00         190.00         0.00         190.00 | Total Amount Paid 0.00          |
| > Inactive Provider.                                                                                                    | Enter Adjustment                |
| Payment Total 0.00                                                                                                    | Total Amount                    |
| Add Edit Re-apply Amt Paid using FIFO                                                                                             |                                 |
| Deductible Applied For Claim<br>Standard Preventive Other                                                                         | Delete                          |
| 0.00 0.00                                                                                                    | OK/Post                         |
|                                                                                                    | Cancel                          |

- 4. Type the **Date**, **Check** #, and **Bank/Branch** # for the additional payment.
- 5. Under **Provider Amounts** do one of the following:
  - Select the provider you want to credit the payment to from the list and click **Edit**. The **Provider Payment** dialog box appears.

| Provider Payment     |        |  |  |  |
|----------------------|--------|--|--|--|
| Provider: DDS1       | Delete |  |  |  |
| Itemized Total: 0.00 | ОК     |  |  |  |
| Amount Paid: 0.00    | Cancel |  |  |  |
|                      |        |  |  |  |

• Click **Add** if the provider is not listed.

The **Provider Payment** dialog box appears.

| Provider Payment     | <b>—</b> × |
|----------------------|------------|
| Provider: DDS1       | Delete     |
| Itemized Total: 0.00 | OK         |
| Amount Paid: 0.00    | Cancel     |

- Click the **Provider** search button.
- Select the provider from the list.
- 6. Type the amount of the check in the Amount Paid field, and then click OK.
- 7. Click OK/Post to post the payment and return to the Insurance Claim Information window.

**Note**: Once you post a payment to a claim, Easy Dental labels the claim received and no longer considers it in the pending insurance estimate for outstanding claims.

# **Creating Secondary Claims**

You can create a secondary insurance claim any time after creating the primary claim. You do not need to send or receive the primary claim before you create the secondary claim. When you receive a patient's primary claim, Easy Dental reminds you to create the secondary claim when the patient has secondary coverage if you have not yet created the secondary claim.

### To create a secondary claim

1. From the Accounts transaction log, double-click the primary claim you want to create a secondary claim for.

The Primary Insurance Claim window appears.

| 🗣 Primary Insurance Claim (0                                                 | 7/23/2013) Cr                | reated |                                                                      |              |             | ×            |   |
|------------------------------------------------------------------------------|------------------------------|--------|----------------------------------------------------------------------|--------------|-------------|--------------|---|
| 🗿 🕵 🛼                                                                        | 💢 🚺                          |        |                                                                      |              |             |              |   |
| Patient: Crosby, Brent L<br>Subscriber: Crosby, Brent L<br>Employer: Chevron |                              | Group  | r <b>rier:</b> Dental S<br><b>Plan:</b> Pacific S<br>ease of Info/As | itates       | s)(Secondar | y Insurance) |   |
| Billing Provider: Smith, D                                                   | ennis                        |        | Claim Info                                                           | rmation: Sta | ndard       |              |   |
| Rendering Provider: Smith, D                                                 | ennis                        |        | Diagnosis                                                            | :            |             |              |   |
| Pay-To Provider: Smith, D                                                    | ennis                        |        |                                                                      |              |             |              |   |
| Tooth Surface Do                                                             | escription                   |        | Date                                                                 | Code         | Fee         | Ins Paid     |   |
| Periodic Evalua                                                              | tion                         |        | 02/01/2012                                                           | D0120        | 46.00       | 0.00 .       | ~ |
|                                                                              |                              |        |                                                                      |              |             |              |   |
|                                                                              |                              |        |                                                                      |              |             | _            |   |
|                                                                              |                              |        |                                                                      |              |             |              |   |
|                                                                              |                              |        |                                                                      |              |             |              | - |
| Total Billed: 46.00                                                          | Pmt Date                     | Pmt An | nt Bank/                                                             | 'Branch #    | Check       | # Prov       |   |
| Est Ins Portion: 46.00                                                       |                              |        |                                                                      |              |             |              | ^ |
| Itemized Total: 0.00<br>Total Paid: 0.00                                     |                              |        |                                                                      |              |             |              |   |
| Ded S/P/0: 0/0/0                                                             |                              |        |                                                                      |              |             |              | - |
| Status                                                                       |                              |        |                                                                      |              |             |              |   |
| Create Date: 07/23/2013 Tracer:<br>Date Sent : On Hold:<br>Re-Sent:          |                              |        | (No Note)                                                            |              |             |              |   |
| Claim Status Note:                                                           | Remarks for Unusual Services |        |                                                                      |              | ٦           |              |   |
| (No Note)                                                                    |                              |        |                                                                      | (No N        | ote)        |              |   |

2. From the Primary Insurance Claim window toolbar, click Create Secondary.

Easy Dental creates the secondary claim, and the Secondary Insurance Claim window appears with the secondary coverage the patient had at the time the primary claim was created.

| 🔇 Secondary I                                                       | 🗣 Secondary Insurance Claim (07/23/2013) Created 🛛 💦 |            |       |                              |                                            |              |       |          |   |
|---------------------------------------------------------------------|------------------------------------------------------|------------|-------|------------------------------|--------------------------------------------|--------------|-------|----------|---|
| ء 壑 👜                                                               | 7 🗉 🔒                                                | 💢 🚺        |       |                              |                                            |              |       |          |   |
| Patient: Cr<br>Subscriber: Cr<br>Employer: Cł                       |                                                      |            | Group | Plar                         | r: Dental S<br>n: Pacific S<br>of Info/As: |              | ts)   |          |   |
| Billing Pro                                                         | <b>ovider:</b> Smith, D                              | ennis      |       | C                            | Claim Info                                 | rmation: Sta | ndard |          |   |
| Rendering Pro                                                       | <b>vider</b> : Smith, D                              | ennis      |       | C                            | )iagnosis:                                 | :            |       |          |   |
| Pay-To Pro                                                          | ovider: Smith, D                                     | ennis      |       |                              |                                            |              |       |          |   |
| Tooth Surface                                                       | D                                                    | escription |       | Ľ                            | Date                                       | Code         | Fee   | Ins Paid |   |
|                                                                     | Periodic Evalua                                      |            |       | 02                           | /01/2012                                   | D0120        | 46.00 | 0.00     |   |
|                                                                     |                                                      |            |       |                              |                                            |              |       |          | + |
| Total Billed                                                        |                                                      | Pmt Date   | Pmt A | mt 🛛                         | Bank/                                      | Branch #     | Check | # Prov   |   |
| Est Ins Portior<br>Itemized Tota<br>Total Paid<br>Ded S/P/C         | l: 0.00<br>l: 0.00                                   |            |       |                              |                                            |              |       |          | * |
| Status                                                              | Status 💽 Insurance Plan Note                         |            |       |                              |                                            |              |       |          |   |
| Create Date: 07/23/2013 Tracer:<br>Date Sent : On Hold:<br>Re-Sent: |                                                      |            |       | (No Note)                    |                                            |              |       |          |   |
| Claim Status Note:                                                  |                                                      |            |       | Remarks for Unusual Services |                                            |              |       |          |   |
|                                                                     | (No Note)                                            |            |       |                              |                                            | (No N        | ote)  |          |   |

3. From the Secondary Insurance Claim window toolbar, click Print.

The **Insurance Claim** dialog box appears. You can print the claim now or send it to the Batch Processor and either print it later with other documents or send it electronically.

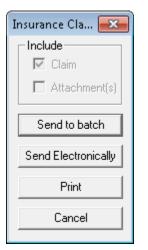

- **4.** Click one of the following:
  - **Send to Batch** To send the claim to the Batch Processor.
  - **Send Electronically** To send the claim electronically using eTrans.
  - **Print** To send the claim directly to the printer.
- **5.** From the toolbar, click Exit.

# **Deleting Insurance Payments**

If you made a mistake when posting an insurance payment, you can delete the payment so that you can reenter it correctly.

**Note**: If a claim has been paid and moved to history during month-end, the payment is also in history and you cannot delete it.

#### To delete an insurance payment

1. With a patient selected, from the transaction log, double-click the insurance payment that you want to delete.

The Insurance Claim window appears.

| Image: Series and Series and Series | 🗣 Primary Insurance Claim (07/23/2013) Created 🛛 💦 |                              |            |           |                              |               |              |              |
|----------------------------------------------------------------------------------------------------|----------------------------------------------------|------------------------------|------------|-----------|------------------------------|---------------|--------------|--------------|
| Subscriber: Crosby, Brent L<br>Employer: Chevron       Group Plan: Pacific States<br>(Release of Info/Assign of Benefits)(Secondary Insurance)         Billing Provider: Smith, Dennis       Claim Information: Standard         Rendering Provider: Smith, Dennis       Diagnosis:         Pay-To Provider: Smith, Dennis       Diagnosis:         Tooth Surface       Description       Date       Code         Periodic Evaluation       02/01/2012       D0120       46.00       0.00         Total Billed:       46.00       Pmt Date       Pmt Amt       Bank/Branch #       Check #       Prov         Total Billed:       46.00       Pmt Date       Pmt Amt       Bank/Branch #       Check #       Prov         Status       Create Date:       07/23/2013       Tracer:       On Hold:<br>Re-Sent:       (No Note)         Claim Status Note:       Remarks for Unusual Services       Remarks for Unusual Services       Remarks for Unusual Services                                                                                                    | 🎯 😫 💭                                              | 1 🗐 🔒                        | 💢 🚺        |           |                              |               |              |              |
| Rendering Provider: Smith, Dennis       Diagnosis:         Pay-To Provider: Smith, Dennis       Date       Code       Fee       Ins Paid         Image: Tooth Surface       Description       Date       Code       Fee       Ins Paid         Image: Periodic Evaluation       02/01/2012       D0120       46.00       0.00       Image: Periodic Evaluation         Image: Periodic Evaluation       02/01/2012       D0120       46.00       0.00       Image: Periodic Evaluation       Image: Periodic Evaluation<                                                                                                    | Subscriber: Cros                                   | sby, Brent L                 |            | Group F   | Plan: Pacific S              | tates         | s)(Secondar, | y Insurance) |
| Teintering intorportion: Smith, Dennis         Tooth Surface       Description       Date       Code       Fee       Ins Paid         Periodic Evaluation       02/01/2012       D0120       46.00       0.00       •         Total Billed:       46.00       Pmt Date       Pmt Amt       Bank/Branch #       Check #       Prov         Est Ins Portion:       46.00       •       •       •       •       •         Total Billed:       46.00       Pmt Date       Pmt Amt       Bank/Branch #       Check #       Prov         Est Ins Portion:       46.00       •       •       •       •       •         Total Billed:       0.00       •       •       •       •       •       •         Est Ins Portion:       46.00       •       •       •       •       •       •       •       •       •       •       •       •       •       •       •       •       •       •       •       •       •       •       •       •       •       •       •       •       •       •       •       •       •       •       •       •       •       •       •       •       •       • </th <th>Billing Prov</th> <th><b>vider:</b> Smith, D</th> <th>ennis</th> <th></th> <th>Claim Info</th> <th>rmation: Star</th> <th>ndard</th> <th></th>                                                                                                    | Billing Prov                                       | <b>vider:</b> Smith, D       | ennis      |           | Claim Info                   | rmation: Star | ndard        |              |
| Tooth Surface       Description       Date       Code       Fee       Ins Paid         Periodic Evaluation       02/01/2012       D0120       46.00       0.00       •         Total Billed:       46.00       Pmt Date       Pmt Amt       Bank/Branch #       Check #       Prov         Total Billed:       46.00       Pmt Date       Pmt Amt       Bank/Branch #       Check #       Prov         Est Ins Portion:       46.00       Insurance Plan Note       •       •       •       •         Total Paid:       0.00       Ceate Date:       07/23/2013       Tracer:       Insurance Plan Note       •       •         Status       Est Sent :       On Hold:       (No Note)       •       •       •         Claim Status Note:       Persent:       On Hold:       (No Note)       •       •       •                                                                                                    | Rendering Prov                                     | <b>vider:</b> Smith, D       | ennis      |           | Diagnosis                    | :             |              |              |
| Periodic Evaluation       02/01/2012       D0120       46.00       0.00         Total Billed:       46.00       Pmt Date       Pmt Amt       Bank/Branch #       Check #       Prov         Est Ins Portion:       46.00       Pmt Date       Pmt Amt       Bank/Branch #       Check #       Prov         Itemized Total:       0.00       000       Itemized Total:       0.00       Itemized Total:       0.00         Ded S/P/O:       0/0/0       0/0/0       Insurance Plan Note       Insurance Plan Note         Status       [No Note]       Re-Sent:       [No Note]         Claim Status Note:       Pmt Hold:       [No Note]                                                                                                    | Pay-To Prov                                        | <b>vider:</b> Smith, D       | ennis      |           | 1                            |               |              |              |
| Total Billed:       46.00       Pmt Date       Pmt Amt       Bank/Branch #       Check #       Prov         Est Ins Portion:       46.00       Itemized Total:       0.00       Itemized Total:       0.00       Itemized Total:       0.00       Itemized Total:       0.00       Itemized Total:       0.00       Itemized Total:       0.00       Itemized Total:       0.00       Itemized Total:       Itemized Total:                                                                                                    | Tooth Surface                                      | De                           | escription |           | Date                         | Code          | Fee          | Ins Paid     |
| Est Ins Portion:       46.00         Itemized Total:       0.00         Total Paid:       0.00         Ded S/P/0:       0/0/0         Status       Insurance Plan Note         Create Date:       07/23/2013         Tracer:       Date Sent :         Date Sent :       On Hold:         Re-Sent:       Remarks for Unusual Services                                                                                                    |                                                    | Periodic Evalua              | tion       |           | 02/01/2012                   | D0120         | 46.00        | 0.00 🔺       |
| Est Ins Portion:       46.00         Itemized Total:       0.00         Total Paid:       0.00         Ded S/P/0:       0/0/0         Status       Insurance Plan Note         Create Date:       07/23/2013         Tracer:       Date Sent :         Date Sent :       On Hold:         Re-Sent:       Remarks for Unusual Services                                                                                                    |                                                    |                              |            |           |                              |               |              |              |
| Est Ins Portion:       46.00         Itemized Total:       0.00         Total Paid:       0.00         Ded S/P/0:       0/0/0         Status       Insurance Plan Note         Create Date:       07/23/2013         Tracer:       Date Sent :         Date Sent :       On Hold:         Re-Sent:       Remarks for Unusual Services                                                                                                    |                                                    |                              |            |           |                              |               |              |              |
| Est Ins Portion:       46.00         Itemized Total:       0.00         Total Paid:       0.00         Ded S/P/0:       0/0/0         Status       Insurance Plan Note         Create Date:       07/23/2013         Tracer:       Date Sent :         Date Sent :       On Hold:         Re-Sent:       Remarks for Unusual Services                                                                                                    |                                                    |                              |            |           |                              |               |              |              |
| Est Ins Portion:       46.00         Itemized Total:       0.00         Total Paid:       0.00         Ded S/P/0:       0/0/0         Status       Insurance Plan Note         Create Date:       07/23/2013         Tracer:       Date Sent :         Date Sent :       On Hold:         Re-Sent:       Remarks for Unusual Services                                                                                                    |                                                    |                              |            |           |                              |               |              | <b>T</b>     |
| Itemized Total:       0.00         Total Paid:       0.00         Ded S/P/0:       0/0/0         Status       Insurance Plan Note         Create Date:       07/23/2013         Tracer:       Date Sent :         Date Sent :       On Hold:         Re-Sent:       Remarks for Unusual Services                                                                                                    |                                                    |                              | Pmt Date   | Pmt An    | nt Bank/                     | Branch #      | Check        | # Prov       |
| Total Paid:       0.00         Ded S/P/0:       0/0/0         Status       Insurance Plan Note         Create Date:       07/23/2013         Tracer:       Date Sent :         Date Sent :       On Hold:         Re-Sent:       Remarks for Unusual Services                                                                                                    |                                                    |                              |            |           |                              |               |              | <u> </u>     |
| Status     Insurance Plan Note       Create Date: 07/23/2013     Tracer:<br>Date Sent :     (No Note)       Be-Sent:     Re-Sent:     Remarks for Unusual Services                                                                                                    |                                                    |                              |            |           |                              |               |              |              |
| Create Date: 07/23/2013 Tracer:<br>Date Sent : On Hold: (No Note)<br>Re-Sent:<br>Claim Status Note: Remarks for Unusual Services                                                                                                    | Ded S/P/O:                                         | 0/0/0                        |            |           |                              |               |              | -            |
| Create Date: 07/23/2013 Tracer:<br>Date Sent : On Hold: (No Note)<br>Re-Sent:<br>Claim Status Note: Remarks for Unusual Services                                                                                                    | Status                                             | Status 💽 Insurance Plan Note |            |           |                              |               |              |              |
|                                                                                                    | Date Sent : On Hold:                               |                              |            | (No Note) |                              |               |              |              |
| (No Note) (No Note)                                                                                                    |                                                    |                              |            |           | Remarks for Unusual Services |               |              |              |
|                                                                                                    |                                                    | (No Note)                    |            |           |                              | (No N         | ote)         |              |

### **2.** Double-click the payment.

The Total Insurance Payment dialog box appears.

| Total Insurance Payment                                                                                                    |                                 |
|----------------------------------------------------------------------------------------------------|---------------------------------|
| Enter Insurance Payment<br>Date 09/05/2012                                                                                        | Claim Totals<br>Pre-Auth Number |
| Check #                                                                                                    | Coverage Amount 59.00           |
| Bank/Branch #                                                                                                    | Total Amount Billed 59.00       |
| Provider Amounts                                                                                                    | Itemized Total 0.00             |
| Prov         Itemized         Balance - Amt Paid = New Bal           DDS1         0.00         190.00         0.00         190.00 | Total Amount Paid 0.00          |
|                                                                                                    | Enter Adjustment                |
| > Inactive Provider.<br>Payment Total 0.00                                                                                        | Total Amount                    |
| Add Edit Re-apply Amt Paid using FIFO                                                                                             |                                 |
| Deductible Applied For Claim<br>Standard Preventive Other                                                                         | Delete                          |
| 0.00 0.00                                                                                                    | OK/Post                         |
|                                                                                                    | Cancel                          |

3. Under Provider Amounts, select the payment, and then click Delete.

A confirmation message appears.

- **4.** Click **OK** to confirm the deletion.
- 5. From the Insurance Claim window toolbar, click Exit.

## **Indicating Benefits Used and Deductibles Met**

Typically you will record when deductibles have been met when posting an insurance payment, and Easy Dental automatically tracks benefits used and deductibles met for patients. However, you may have patients who come to your practice mid-year. These patients may have met part or all of their deductibles for the year or used part or all of their maximum benefits.

To learn more, see "Subscriber Information" on page 173.

# **Printing Accounts Reports**

You can print a walkout statement, single billing statement, family accounts, or patient history for the current family directly from the Accounts module. You can print all Accounts module reports by clicking Print from the toolbar, and then selecting the following options from the menu:

- **Walkout** Lets you print three report types: Family Walkout, Walkout/Doctor's Statement, and Appointment Card. For more information, see "Printing walkout statements" in the Easy Dental Help.
- **Statement** Lets you print a single billing statement for the selected patient. For more information, see "Printing single billing statements" in the East Dental Help.

- **Family Account** Lets you print a report of the currently selected family's account. For more information, see "Printing family account reports" in the Easy Dental Help.
- **Patient History** Lets you print a report itemizing all patient transactions (including payments and adjustments) and containing a total account balance. For more information, see "Printing patient history reports" in the Easy Dental Help.

# **Searching for Payments**

Easy Dental allows you to search for payments in the Accounts module by check or bank number, amount, payment date, payment type, account, or insurance carrier name. You can print a report that lists the payments found by the search. Use this feature when you want to search for any patient or insurance payment, including batch payments.

### To search for a payment

1. From the Accounts toolbar, click Search Payments.

The Search Payments dialog box appears.

| 🖇 Search Paym                          | nents         |           |            |                                                                                                    |             |                                                                                                    |                                                                                                    |                                                |      |
|----------------------------------------|---------------|-----------|------------|----------------------------------------------------------------------------------------------------|-------------|----------------------------------------------------------------------------------------------------|----------------------------------------------------------------------------------------------------|------------------------------------------------|------|
| Check Informa<br>Check                 | #:            |           |            | Select Insurance Carrier -                                                                               | >>          | Select Payr                                                                                           | ment Types —<br>ment - Thank Y                                                                                                    | (ou                                            | ₩ AI |
| Bank/Branch #:<br>Select Date<br>From: |               |           |            | To: <all> <li>Amount</li> <li>From <all> <li>T</li> <li>Select Account</li> <li>T</li> </all></li></all> | x (ALL>     | Cash Payn<br>Check Pm<br>VISA/MCI<br>Discover F<br>AMEX Pay<br>Online Cre<br>Electronic<br>Payment fr | hent - Thank Yo<br>tat Visit - Than<br>Payment - Than<br>Payment - Thank<br>Yoment - Thank Y<br>dit Card - Thank<br>Check - Thank<br>om Collections | u<br>«You<br>k You<br>«You<br>ou<br>You<br>You |      |
| By: 💽 Pr                               | rocedure Date | C Entry D | ate        | <all></all>                                                                                              | >>><br>>>>  |                                                                                                    | Payment (pre-sy<br>Payment                                                                                                    | ustem)                                         |      |
| Proc Date                              | Entry Date    | Name      | Subscriber | Description                                                                                              | Ins Carrier | Bank/Branch                                                                                           | Check #                                                                                                    | Amount                                         | Prov |
|                                        |               |           |            |                                                                                                    |             |                                                                                                    |                                                                                                    |                                                |      |
|                                        |               |           |            |                                                                                                    |             |                                                                                                    |                                                                                                    |                                                |      |
|                                        |               |           |            |                                                                                                    |             |                                                                                                    |                                                                                                    |                                                |      |
|                                        |               |           |            |                                                                                                    |             |                                                                                                    |                                                                                                    |                                                |      |
|                                        |               |           |            |                                                                                                    |             |                                                                                                    |                                                                                                    |                                                |      |
|                                        |               |           |            |                                                                                                    |             |                                                                                                    |                                                                                                    |                                                |      |

- **2.** Do one or more of the following:
  - Check Information
    - **Check #** Type the check number. This field can contain up to 9 characters.
    - Bank/Branch # Type the bank or branch number. This field can contain up to 19 characters.
  - Select Date
    - From Specify a starting date for the search, or select All Dates to search without a start date.
    - To Specify a starting date for the search, or select All Dates to search without an end date.

- **Procedure Date** Select to search by the date the procedure was performed.
- Entry Date Select this option to search by the date the procedure was entered.
- Select Insurance Carrier Select the insurance carrier range that you want to search by in the From and To fields:
- Amount Type the amount range that you want to search by in the From and To fields.
- Select Account Click the search button and select a guarantor to search by an account.
- Select Payment Types Select the payment types that you want to search by from the list, or select All to include all payment types.

### 3. Click Search.

Easy Dental lists the search results.

Note: Click any column header to sort the search results by that column.

### 4. Click Open in Accounts.

The patient's payment appears in the transaction log of the Accounts module.

# **Easy Checkout**

Typically, most offices complete three tasks as a patient checks out after a visit. Easy Checkout combines these three tasks so that you can easily collect a payment, generate an insurance claim, and print a receipt.

For information on setting the options for Easy Checkout, see the Easy Dental Help.

### To check a patient out using Easy Checkout

- 1. From the Accounts toolbar, click Select Patient, and from the **Select Patient** dialog box, select the patient you want to check out.
- 2. Post the completed procedures for the day.

See "Posting Procedures" on page 161.

3. From the Accounts toolbar, click Easy Checkout.

The following occurs:

- The **Enter Payment** dialog box appears. Type the patient's payment and click **OK** or click **Cancel** if there is no payment due. See "Entering Payments" on page 163.
- If the patient has insurance, Easy Dental creates a claim automatically for procedures that you posted on the current day. Easy Dental sends the claim to the Batch Processor, sends it electronically, or prints it.
- Easy Dental prints a walkout statement.

# **Entering Batch Payments**

Depending on the number of payments you receive each day, processing them can be time consuming, especially when you receive payments from several insurance carriers that cover multiple claims for multiple patients. Easy Dental lets you process and post multiple claims for multiple patients quickly and easily whether you are entering payments made by your patients or their insurance carriers.

# **Entering Batch Account Payments**

Depending on your billing cycles, the arrival of the mail often generates a number of payments that you must enter. The Easy Dental Batch Account Payment feature allows you to group payments and enter them as a single batch—saving you valuable time.

1. From the Accounts toolbar, click Batch Payments, and then from the menu, click **Enter Batch Account Payments**.

| Batch Paymen  | t Entry     |              |        |      | x |
|---------------|-------------|--------------|--------|------|---|
| Patient Name: | >> Entries: | Batch Total: |        |      |   |
| Date          | Name        | Check #      | Amount | Prov |   |
|               |             |              |        |      | * |
| Edit          |             | (            | Close  |      |   |

The **Batch Payment Entry** dialog box appears.

2. Click the **Patient Name** search button, and then select the appropriate patient from the **Select Patient** dialog box.

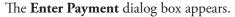

| Enter Payment                                               |              |            |                                                                                                    | × |
|-------------------------------------------------------------|--------------|------------|----------------------------------------------------------------------------------------------------|---|
| Date:<br>Amount:<br>Check #:<br>Bank/Branch #:<br>Provider: |              | Type:      | Check Payment - Thank You<br>Cash Payment - Thank You<br>Check Pmt at Visit - Thank You<br>VISA/MC Payment - Thank You<br>Discover Payment - Thank You<br>AMEX Payment - Thank You<br>Online Credit Card - Thank You<br>Electronic Check - Thank You<br>Payment from Collections |   |
| Patient:                                                    | Family       |            | •                                                                                                    |   |
| Note:                                                       | Apply to Pay | vment Plan |                                                                                                    | * |
|                                                             | ,            |            | OK Cancel                                                                                                    |   |

- 3. Enter the payment information as explained in "Entering Payments" on page 163.
- 4. Click **OK** to post the payment and return to the **Batch Payment Entry** dialog box.
- **5.** Repeat steps 2–4 for all other payments.

- **6.** When you finish entering payments, compare the number of entries to the number of payments. To make corrections to a payment, double-click the entry.
- 7. Click Close to close the Batch Payment Entry dialog box.

## **Entering Batch Insurance Payments**

An insurance carrier may settle claims by sending the provider one check to cover multiple claims. For example, your practice may have several patients who are covered under the same carrier and plan. The carrier will then settle claims coming from your practice for these patients by remitting only one check.

### **Entering Total Payments Only**

Easy Dental lets you post a total payment, or you can itemize payments by procedure.

### To enter a batch insurance payment – total payment only

1. From the Accounts toolbar, click Batch Payments, and then from the menu, click Enter Batch Ins. Payment.

| Batch Insurance Payment Entry |                           |         |           |           |          |          |   |
|-------------------------------|---------------------------|---------|-----------|-----------|----------|----------|---|
| Insurance Payment:            |                           |         |           |           |          |          |   |
| Date: 09/05/2012              | Date: 09/05/2012 Check #: |         |           |           |          |          |   |
| Amount: 0.00 Bank/            | Branch #:                 |         |           |           |          | Close    |   |
| Pending Claims:               |                           |         |           |           |          |          | - |
| Insurance Carrier Name: 0     | Group Plan:               | 0       | àroup #:  |           |          | Edit     |   |
| >>>                           |                           |         |           |           |          |          |   |
| Date Subscriber Name          | SS#                       | Pa      | atient    | Birthdate | Total    | Est.Ins. |   |
| Paid Claims:                  |                           |         |           |           |          |          | * |
|                               |                           |         |           |           |          | Edit     |   |
| Entries: 0 Batch Total: 0.0   |                           |         |           |           |          |          |   |
| Date Subscriber Name          | SS#                       | Patient | Birthdate | Total     | Est.Ins. | Paid     |   |
|                               |                           |         |           |           |          |          | * |

The Batch Insurance Payment Entry dialog box appears.

- 2. Type the Check #, Amount, and Bank Branch Number.
- 3. Click the Insurance Carrier Name search button.

The Select Dental Insurance Plan dialog box appears.

| nter Carrier Name:     | (° (                | ch By<br>Carrier Name C Group Plan<br>Employer C Group Number | C Local Numl<br>C Address | ber C PayorID    |                  |
|------------------------|---------------------|---------------------------------------------------------------|---------------------------|------------------|------------------|
| Carrier Name           | Group Plan          | Employer Name                                                 | Group #                   | Local # Payor ID | Address          |
| Aetna                  | Consumer Advoca     | Consumer Advocate Group                                       | 01278                     | 60054            | CT, Windsor      |
| Aetna                  | JC Penney           | JC Penney - Active                                            | 01278                     | 60054            | CT, Windsor      |
| American Western Life  | Carmike Cinemas     | Carmike Cinemas                                               | 23445                     | AHG01            | CA, San Matec    |
| American Western Life  | Central City Clinic | Central City Clinic                                           | 41336                     | AHG01            | CA, San Matec    |
| American Western Life  | Circuit City        | Circuit City                                                  | 98552                     | AHG01            | CA, San Matec    |
| Ameritas               | Allied Plumbing     | Allied Plumbing                                               | 11220                     | 47009            | NE, Lincoln      |
| Ameritas               | American Express    | American Express                                              | 11515                     | 47009            | NE, Lincoln      |
| Blue Cross Blue Shield | Allied              | Allied - Southwest                                            | 21774                     | 84101            | CO, Colorado S   |
| Blue Cross Blue Shield | Allied              | Allied Architects Inc.                                        | 21009                     | 84101            | CO, Colorado S   |
| Blue Cross Blue Shield | AT&T                | AT&T                                                          | 21440                     | 84101            | CO, Colorado S . |
| •                      |                     |                                                               |                           |                  | •                |

**4.** Select the appropriate carrier and plan from the list, and then click **OK**.

A list of all outstanding insurance claims for that carrier appears.

Note: You can select up to 150 different carriers; however, Easy Dental will only read the first 150 claims.

- Select the appropriate claim and click Edit. The Insurance Claim window appears.
- From the toolbar, click Enter Payment and then from the menu, click Total Payment Only. The Total Insurance Payment dialog box appears.

| Total Insurance Payment                                                                                                    | ×                                       |
|----------------------------------------------------------------------------------------------------|-----------------------------------------|
| Enter Insurance Payment<br>Date 09/05/2012                                                                                        | Claim Totals<br>Pre-Auth Number         |
| Check #                                                                                                    | Coverage Amount 59.00                   |
| Bank/Branch #                                                                                                    | Total Amount Billed 59.00               |
| Provider Amounts                                                                                                    | Itemized Total 0.00                     |
| Prov         Itemized         Balance - Amt Paid = New Bal           DDS1         0.00         190.00         0.00         190.00 | Total Amount Paid 0.00                  |
|                                                                                                    | Enter Adjustment<br>□ Write-Off ⓒ s C % |
| > Inactive Provider.<br>Payment Total 0.00                                                                                        | Total Amount                            |
| Add Edit Re-apply Amt Paid using FIFO                                                                                             |                                         |
| Deductible Applied For Claim<br>Standard Preventive Other                                                                         | Delete                                  |
| 0.00 0.00                                                                                                    | OK/Post                                 |
|                                                                                                    | Cancel                                  |

- 7. Do the following:
  - **Provider Amounts** Double-click the provider you want to apply the payment to. In the **Provider Payment** dialog box, type the amount paid and click **OK**.
  - **Deductible Applied For Claim** Type the amount the EOB (Explanation of Benefits) shows was applied to the patient's deductible. Enter the amount in the appropriate box for the deductible type.
- 8. Click OK/Post.
- 9. From the Insurance Claim window toolbar, click Exit.

The payment you entered appears under **Paid Claims**, and Easy Dental adds the payment to the **Batch Total** in the **Batch Insurance Payment Entry** dialog box.

10. Repeat the above steps until enter all of the insurance payments from a single check.

When you finish attaching claims to one payment, the Batch Total should equal the Check Amount.

**Note:** If you close Easy Dental, you will lose a saved batch entry. As long as Easy Dental remains open, you may reopen the **Batch Insurance Payment Entry** dialog box and complete the process at any time. When you finish entering the payment for one check and are ready to enter another, click **Next Check** to clear the dialog box of all entries.

### **Itemizing Batch Insurance Payments**

Easy Dental lets you post a total payment, or you can itemize payments by procedure.

#### To itemize a batch insurance payment

1. From the Accounts toolbar, click Batch Payments, and then from the menu, click Enter Batch Ins. Payment.

The Batch Insurance Payment Entry dialog box appears.

|              | Batch Insurance Payment Entry |           |                  |           |          |             |   |  |
|--------------|-------------------------------|-----------|------------------|-----------|----------|-------------|---|--|
| _Insurance P | Insurance Payment:            |           |                  |           |          |             |   |  |
| Date: [      | Date: 09/05/2012 Check #:     |           |                  |           |          |             |   |  |
| Amount:      | 0.00 Bank/Bra                 | anch #:   |                  |           |          | Close       |   |  |
| Pending Cla  | ims:                          |           |                  |           |          |             |   |  |
| Insurance (  | Carrier Name: Gro             | oup Plan: | Group #:         |           |          | Edit        |   |  |
|              | >>                            |           |                  |           |          |             |   |  |
| Date         | Subscriber Name               | SS#       | Patient          | Birthdate | Total    | Est.Ins.    |   |  |
|              |                               |           |                  |           |          |             | * |  |
| Deid Chines  |                               |           |                  |           |          |             | Ŧ |  |
| Paid Claims: |                               |           |                  |           |          | <b>F</b> 40 | 1 |  |
| Entries: 0   | Batch Total: 0.00             |           |                  |           |          | Edit        |   |  |
| Date         | Subscriber Name               | SS#       | Patient Birthdat | e Total [ | Est.Ins. | Paid        |   |  |
|              |                               |           |                  |           |          |             | * |  |

- 2. Type the Check #, Amount, and Bank Branch Number.
- 3. Click the Insurance Carrier Name search button.

The Select Dental Insurance Plan dialog box appears.

| nter Carrier Name:     |                     | sh By<br>arrier Name C Group Plan<br>mployer C Group Number |         | ber O Payor ID   |                  |
|------------------------|---------------------|-------------------------------------------------------------|---------|------------------|------------------|
| Carrier Name           | Group Plan          | Employer Name                                               | Group # | Local # Payor ID | Address          |
| Aetna                  | Consumer Advoca     | Consumer Advocate Group                                     | 01278   | 60054            | CT, Windsor      |
| Aetna                  | JC Penney           | JC Penney - Active                                          | 01278   | 60054            | CT, Windsor =    |
| American Western Life  | Carmike Cinemas     | Carmike Cinemas                                             | 23445   | AHG01            | CA, San Matec    |
| American Western Life  | Central City Clinic | Central City Clinic                                         | 41336   | AHG01            | CA, San Matec    |
| American Western Life  | Circuit City        | Circuit City                                                | 98552   | AHG01            | CA, San Matec    |
| Ameritas               | Allied Plumbing     | Allied Plumbing                                             | 11220   | 47009            | NE, Lincoln      |
| Ameritas               | American Express    | American Express                                            | 11515   | 47009            | NE, Lincoln      |
| Blue Cross Blue Shield | Allied              | Allied - Southwest                                          | 21774   | 84101            | CO, Colorado S   |
| Blue Cross Blue Shield | Allied              | Allied Architects Inc.                                      | 21009   | 84101            | CO, Colorado S   |
| Blue Cross Blue Shield | AT&T                | AT&T                                                        | 21440   | 84101            | CO, Colorado S , |
|                        | <u> </u>            | <u> </u>                                                    | 05004   | 00000            |                  |

4. Select the appropriate carrier and plan from the list, and then click OK.

A list of all outstanding insurance claims for that carrier appears.

Note: You can select up to 150 different carriers; however, Easy Dental will only read the first 150 claims.

- Select the appropriate claim from the Pending Claims list, and click Edit. The Insurance Claim window appears.
- From the toolbar, click Enter Payment and then from the menu, click Itemize by Procedure. The Insurance Coverage Update dialog box appears.

| Insurance Coverage  | Update | <b>—</b>                            |
|---------------------|--------|-------------------------------------|
| Amount Paid:        | 59.00  | Update Payment Table:<br>C Yes ⓒ No |
| Pre-Treat Estimate: | 0.00   |                                     |
| Current Coverage:   |        | OK Cancel                           |

7. If the amount paid differs from the amount of the estimated insurance amount, type the amount paid, under **Update Payment Table**, select **Yes**, and then click **OK**.

Easy Dental prompts you for an itemized payment for each procedure, and the **Total Insurance Payment** dialog box appears.

8. Click OK/Post.

The Insurance Claim window appears.

9. From the toolbar, click Exit.

The **Batch Insurance Payment Entry** dialog box appears with the payment you just posted in the **Paid Claims** list.

- **10.** Do one of the following:
  - Click **Next Check** to continue processing checks.
  - Click **Close** if you have finished processing checks.

# **Setting up Payment Plans**

Easy Dental gives you the flexibility to set up to types of payment plans:

- Payment Plans
- Future Due Payment Plans

## **Creating Payment Plans**

You can set up a payment plan after you complete treatment and the patient needs to pay the balance due over time. You can have only one payment plan per account in Easy Dental.

#### To create a payment plan

- 1. From the Accounts module, select the patient you want to create a payment plan for.
- 2. From the Accounts module toolbar, click Billing/Payment Plan.

The Billing/Payment Plan Information dialog box appears.

| Billing/Payment Pla                                            | n Information                                                                                                    |                                                                    |               |                                         | ×        |
|----------------------------------------------------------------|----------------------------------------------------------------------------------------------------|--------------------------------------------------------------------|---------------|-----------------------------------------|----------|
| 2: Star<br>3: No                                               | ndard Billing - finance charges<br>ndard Billing - no finance charg<br>Insurance<br>rrance Family - Dual Insurance | ges                                                                |               | ccount Note                             | 8        |
| 0>30 31>60<br>90.00 0.00                                       | 61>90         91>         Balan           0.00         0.00         90.0                                           | Amount 10                                                          |               | e: 08/30/2                              | 012      |
| Payment Plan (PP)-<br>Date: 08/30/2012                         | Terms                                                                                                    |                                                                    |               |                                         |          |
| Interval     Monthly     Semi-monthly     Bi-weekly     Weekly | Bal. for PP: 90.00<br>First Pmt Due: Payment Amt: Total # of Payments:                                             | Bal. Remaining:<br>Next Pmt Due:<br>Amt Past Due:<br>Remaining # d | 90.00<br>0.00 | Amt Due:<br>Missed I<br>Clear/N<br>Prin | ew PP    |
|                                                                |                                                                                                    |                                                                    |               | P1in                                    | <u>с</u> |
| Payment Plan Note<br>Note Date: 08/30/3                        | 2012 >>                                                                                                    | Copy Plan to Note                                                  | Insert D.     | ateline                                 |          |
|                                                                |                                                                                                    | 1                                                                  |               | <b>T</b>                                | ОК       |
| Clear                                                          | Previous Next                                                                                                    | Co                                                                 | py Note Co    | py All                                  | Cancel   |

- **3.** Do the following:
  - **Billing Type** Select the appropriate billing type from the list.
  - **Date** If necessary, under **Payment Plan (PP**), change the date of the payment plan from the default current date.
- 4. Click Terms.

The Payment Plan Terms dialog box appears.

| Payment Plan Terms                               | × |
|--------------------------------------------------|---|
| Select Type                                      |   |
| Annual Finance Charge Percent: 0.000             |   |
| Late Charge<br>Annual Late Charge Percent: 0.000 |   |
| Grace Period (days): 0                           |   |
| Minimum Late Charge: 0.00                        |   |
| Minimum Balance to Charge: 0.01                  |   |
| OK Cance                                         | : |

5. Click Select Type.

The Select Payment Plan Type dialog box appears.

| Select Payment Plan Type                                                               |                                     |                                     |                                |                               | <b>—</b> ×                              |
|----------------------------------------------------------------------------------------|-------------------------------------|-------------------------------------|--------------------------------|-------------------------------|-----------------------------------------|
| Туре                                                                                   | FC %                                | LC %                                | Min Bal                        | Min LC                        | Grace x                                 |
| Collections Agreement<br>Good Account Agreement<br>Standard Agreement<br>VIP Agreement | 21.000<br>12.000<br>18.000<br>0.000 | 21.000<br>12.000<br>18.000<br>0.000 | 5.00<br>15.00<br>10.00<br>0.01 | 10.00<br>0.50<br>5.00<br>0.00 | O days<br>30 days<br>10 days<br>30 days |
|                                                                                        |                                     |                                     | OK                             |                               | Cancel                                  |

- Select the appropriate plan type from the list.
- Click **OK**.

Easy Dental enters the terms for the selected type.

- **6.** To modify the terms, do the following:
  - Annual Finance Charge Percent Type a yearly percentage rate. Easy Dental automatically calculates a monthly charge.
  - Annual Late Charge Percent Type a yearly percentage rate. Easy Dental automatically calculates a monthly charge.
  - **Grace Period (days)** Type the number of days for a grace period (0 to 30) for the receipt of payment before Easy Dental assesses a late charge.
  - Minimum Late Charge Type the minimum amount to assess as a late charge.
  - **Minimum Balance to Charge** Type the minimum balance to assess a finance or late charge. Easy Dental defaults to a minimum balance of \$.01. You can increase the amount, but it may not be less than \$.01.
  - Click **OK** to return to the **Billing/Payment Plan Information** dialog box.
- 7. Do the following:
  - **Interval** Select one of the following:
    - **Monthly** Requires a payment once a month.
    - **Semi-Monthly** Requires a payment twice a month.
    - **Bi-Weekly** Requires a payment every two weeks.
    - Weekly Requires a payment once a week.
  - **Bal. for PP** The balance of the payment plan based on the guarantor's portion of the account balance. If necessary, you can change the amount.
  - **First Pmt Due** Type the date that the first payment is due.
  - **Payment Amount** Type the amount of the payment based on the payment interval. Easy Dental calculates the total number of payments based on this amount.
  - **Total # of Payments** Type the total number of payments. Easy Dental calculates the payment amount based on the number of payments and the payment interval.
  - **Bal Remaining** Easy Dental calculates this amount automatically each time you post a payment to the plan.

- Next Pmt Due Easy Dental calculates the date the next payment is due automatically.
- Amt Past Due Easy Dental calculates the amount of any past due payments, including late charges, automatically.
- **Remaining # of Pmts** Easy Dental calculates the number of remaining payments automatically as you post each payment.
- Amt Due Easy Dental calculates the amount due for the next payment.
- Missed Pmts Easy Dental calculates the number of missed payments.
- **Copy Plan to Note** Click to copy the payment plan to a note.

**Note**: Copying the payment plan to a note provides a documented copy of all payment arrangements that you established over the history of the account.

8. To print a report to give to the patient/guarantor, click **Print**.

The **Print for Payment Plan** dialog box appears.

| Print for Payment Plan                                                                                                    |
|----------------------------------------------------------------------------------------------------|
| <ul> <li>Truth in Lending Disclosure Statement</li> <li>Amortization of Payments and Finance Charges</li> <li>Coupon Book for Scheduled Payments</li> </ul> |
| Send to batch Print Cancel                                                                                                    |

Select one or more of the following, and then click Send to Batch or Print:

- **Truth in Lending Disclosure Statement** Discloses the terms of the agreement. It includes the annual percentage rate, the finance charge amount, the total amount financed, and the total amount paid at the end of the agreement.
- Amortization of Payments and Finance Charge Schedule Prints a schedule listing the interest accrued on the balance amount for each payment interval.
- **Coupon Book** Prints payment remittance coupons for the patient.
- 9. Click OK.

The payment plan information appears under Payment Plan Summary in the Accounts window.

## **Creating Future Due Payment Plans**

Future due payment plans allow you to complete treatment over time and charge an account monthly for work in progress, such as orthodontics. Unlike payment plans, you can set up future due payment plans for individual patients.

**Note**: Easy Dental charges future due payment plans monthly. Keep this in mind when you enter the number of charges for a payment plan.

### To create a future due payment plan

- 1. From the Accounts module, select the patient you want to create a future due payment plan for.
- 2. From the Accounts module toolbar, click Future Due Payment Plan.

The Select Payment Plan dialog box appears.

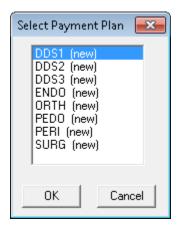

3. Select a provider for the payment plan from the list, and then click **OK**.

The Create Payment Plan dialog box appears.

| Create Payment Plan [DDS1]                                                                                                    | <b>—</b>                                                                                                    |
|----------------------------------------------------------------------------------------------------|----------------------------------------------------------------------------------------------------|
| Initial Agreement Information:<br>Date of Agreement: 08/30/2012<br>First Pay Due Date: 08/30/2012<br>Total Plan Amount:<br>Down Pay. Charge: | Current Plan Status:<br>Charged Remaining<br>Total Amount:<br># Monthly Charges:<br>Date Amount<br>Last Charge: |
| Monthly Charge Information:<br># of Charges:<br>Charge Amount:<br>Charge Proc. Code:<br>Auto Ins Claim  Auto Charge                          | Note:                                                                                                    |
| Manual Charge Entry:                                                                                                    | Print Payment Book     OK     Cancel                                                                            |

- **4.** Do the following:
  - **Date of Agreement** By default, Easy Dental sets this date to the current one. You can change the date.
  - First Pay Due Date By default, Easy Dental sets this date to the current one. You can change the date.
  - **Total Plan Amount** Type the total amount to charge.
  - **Down Pay Charge** Type the amount of a down payment, if any.
  - **# of Charges** Type the total number of charges. Easy Dental calculates the charge amount automatically.
  - **Charge Amount** Type the total amount of the charges. Easy Dental calculates the total number of charges automatically.
  - **Charge Proc Code** Type the procedure code for Easy Dental to use when posting the monthly charge, or click the search button and select the procedure code.

**Note**: If an ADA code does not exist for the type of charge you need to post, you can create one. For information on adding a procedure code, see "Setting up procedure codes" in the Easy Dental Help.

- Auto Ins Claim Select to generate an insurance claim when you post the monthly charge.
- Auto Charge Select to post a monthly charge to the account automatically.
- 5. Under Manual Charge Entry, click Down Payment to post the down payment.

The Down Payment Charge dialog box appears.

| Down Payment Charge 💦 🗾 |  |
|-------------------------|--|
| Amount: 20.00           |  |
| Date: 08/30/2012        |  |
| Procedure Code: >>>     |  |
| Post Charge Cancel      |  |

- **a.** If necessary, type a new amount and/or date, and/or procedure code.
- **b.** Type the appropriate procedure code, and then click **Post Charge**.
- 6. Type a note in the **Note** field.
- 7. To provide the patient with payment book, select Print Payment Book.
- 8. Click OK to create the payment plan.

If you selected **Print Payment Book**, the **Payment Book** dialog box appears.

| Payment Book       | <b>—</b> ×-          |  |  |
|--------------------|----------------------|--|--|
| Select Form Type   | Select Printer Type  |  |  |
| O Pre-Printed Form | • Laser Printer      |  |  |
| Plain Form         | C Dot Matrix Printer |  |  |
| Send to Batch      | Print Cancel         |  |  |

9. Select a form and a printer type, and then click Send to Batch or Print.

**Note**: During your month end processes, run the Future Due Payment Plans utility to post charges to individual accounts.

# **Entering Account Notes**

Account notes allow you to enter notes specific to a family's account and financial standing with your practice.

#### To enter an account note

- 1. From the Accounts module, select the patient you want to enter an account note for.
- 2. From the Accounts toolbar, click Account Notes.

The Account Notes dialog box appears.

| Account Notes                        |   | <b>—</b> ×-     |  |  |
|--------------------------------------|---|-----------------|--|--|
| Account Note                         |   |                 |  |  |
| l                                    | * | Insert Dateline |  |  |
|                                      |   | Clear           |  |  |
|                                      |   |                 |  |  |
|                                      |   |                 |  |  |
|                                      | - |                 |  |  |
|                                      |   |                 |  |  |
| Billing Statement Note               |   |                 |  |  |
|                                      | * | Clear           |  |  |
|                                      | ~ |                 |  |  |
| Print on Statement until: 09/29/2012 |   |                 |  |  |
| OK Cancel                            |   |                 |  |  |

- 3. Click **Insert Dateline** to provide a date for each account note.
- 4. Under Account Notes, type any notes relating to the patient's financial standing with your practice.
- 5. Under **Billing Statement Note**, type a note of up to 80 characters that you want to print on the patient's billing statement.
- 6. Type the date that you want the note to stop printing on the patient's billing statement in the **Print on Statement until** field.
- 7. Click **OK**.

# **Performing Month End**

You should perform month-end procedures at the end of each accounting period to apply finance charges and at the beginning of each month to update account balances for the previous month.

### Notes:

- Easy Dental will not allow you to update the accounts until after the month you want to update is concluded. For example, you cannot update the month of January on January 31st. You must wait until February 1st to update.
- Before you perform month end, back up your Easy Dental database. You must close Easy Dental on all but one computer. If an Easy Dental module is running at any workstation, the message, "Another Easy Dental module is active," appears.
- Easy Dental calculates year end totals when you close out the month your fiscal year ends. To learn more about setting the start and end of the fiscal year for your practice, refer to the Easy Dental Help.

This section covers the following topics:

- Applying Finance Charges
- Applying Late Charges Automatically
- Processing Future Due Payment Plans
- Running Month End Update

# **Running Month End Update**

Easy Dental allows you to close out your books quickly and easily each month.

### Notes:

- When you run a month-end update, Easy Dental ages each account balance and places all completed procedures, payments, adjustments, and received insurance claims that you entered during the previous month in history.
- The date of the close-out month defaults to the month immediately following the last month that you closed out. Easy Dental uses this date for the new balance forward date and as the cutoff for history transactions.
- If the computer you are running month-end update on is turned off, or if a power outage occurs during the update process, your files may be damaged. In these cases, as well as in user input error, you can restore your data to its original state before the update process began. This also applies to processing finance charges and future due payment plans.

### To run a month-end update

- 1. Complete a backup of your Easy Dental directory, and then open the Accounts module on one computer.
- 2. From the Accounts module toolbar, click Month End and then click Update from the menu.

The Close Out Month dialog box appears.

| Close Out Month                                          | <b>×</b>                                                            |  |  |  |  |
|----------------------------------------------------------|---------------------------------------------------------------------|--|--|--|--|
| Close Out Month:<br>02/2012                              | This process will move<br>current items in<br>Accounts to 'History' |  |  |  |  |
| Options:<br>Appointment Purge<br>Cutoff Date: 03/01/2011 |                                                                     |  |  |  |  |
| Reset Insurance Benefits for Mar.                        |                                                                     |  |  |  |  |
| OK                                                       | Cancel                                                              |  |  |  |  |

- 3. To purge all appointments in the Schedule prior to the cutoff date, select Appointment Purge.
- 4. To reset benefits for insurance carriers with the appropriate renewal date, select Reset Insurance Benefits.
- 5. Click OK to begin the update.

A reminder to backup the database appears, and if another Easy Dental module is open at any computer, that message also appears. If all modules are closed except on one computer, the **Running Update** dialog box appears showing a count as Easy Dental processes each account.

# **Applying Finance Charges**

You can apply finance charges to all or to a portion of your patients simultaneously, allowing Easy Dental to calculate the charges, or you can enter finance charges manually for individual patients.

Easy Dental calculates and creates finance charge entries for all accounts that meet the criteria that you set.

Note: Back up your database before applying finance charges to any group of patients.

#### To apply a finance charge

1. From the Accounts module toolbar, click Month End, point to **Finance Charge**, and then click **Apply Finance Charge**.

| Apply Finance Charges                                                                                                    | <b>—</b>                                                                                                    |
|----------------------------------------------------------------------------------------------------|----------------------------------------------------------------------------------------------------|
| Finance Charge Date:<br> 09/05/2012<br>Minimum Balance To Charge:<br> 10.00<br>Minimum Finance Charge:                      | Primary Providers: All DDS1 Smith, Dennis DDS2 Smith Junior, Dennis DDS3 Cook, Maria ENDO Evans, Erica ORTH Oliverson, Oscar PEDO Childs, Brenda                                                                                                    |
| .50                                                                                                    | Billing Types: 🔽 All                                                                                                    |
| Past Due Days to Charge<br>© Over 0 © Over 60<br>© Over 30 © Over 90<br>Finance Charge<br>Percent: 18<br>© Monthly © Yearly | 1: Standard Billing - finance char<br>2: Standard Billing - no finance c<br>3: No Insurance<br>4: Insurance Family - Dual Insura<br>5: Insurance Family - finance char<br>6: Payment Plan - finance charge<br>7: Payment Plan - no finance char<br>8: Bad Debt - at risk<br>9: Bad Debt - to collections |
|                                                                                                    | j Save As Default                                                                                                    |
| OK                                                                                                    | Cancel                                                                                                    |

The Apply Finance Charges dialog box appears.

- **2.** Set up the following options:
  - Finance Charge Date Defaults to the current system date. Easy Dental calculates finance charges according to the aging balance for each family account as of the finance charge date. Easy Dental also uses the finance charge date as the transaction date for each finance charge entry. If necessary, you can change this date.
  - Minimum Balance to Charge Defaults to \$10.00. Easy Dental compares the minimum balance to each aged account balance and only applies a finance charge to accounts with an aged balance greater than the minimum balance. You can change the minimum balance.
  - Minimum Finance Charge Defaults to 50 cents. Easy Dental applies the minimum finance charge when the calculated finance charge is less than the minimum. You can change the minimum finance charge.
  - **Past Due Days to Charge** Defaults to 0 days, meaning that charges are due the day they are incurred. Easy Dental calculates finance charges from the portion of each account balance that is past due according to the number of days you select and the aging of the account as of the finance charge date.
  - Finance Charge Easy Dental uses the percent you enter to calculate the amount of a finance

charge. Since Easy Dental always calculates finance charges monthly, if you select Yearly, Easy Dental divides the percentage entered by 12 months. For example, if you enter a yearly rate of 18%, Easy Dental applies a monthly rate of 1.5%. Or, if you prefer, you can select **Monthly**, and then enter a rate of 1.5% to arrive at the same 18% yearly rate.

- **Primary Providers** Select the primary providers of the patients you want to apply finance charges to.
- Billing Types Select the billing types of the patients you want to apply finance charges to.
- 3. To save the finance charge options you selected for the next time you run the utility, select Save As Default.
- **4.** Click **OK**.

A confirmation message appears.

5. Click **OK** to run the utility.

### **Applying Late Charges Automatically**

You can assess late charges to accounts with payment plans that have failed to make a payment within the grace period of the payment due date manually, or you can have Easy Dental apply the appropriate late charges to all or some of your patients automatically during month end.

#### Notes:

- For information on assessing late charges manually, refer to the Easy Dental Help.
- Easy Dental determines the late charge percentage according to the terms set up for each payment plan.

**Important**: You can run the Late Charge utility at month end (recommended) or at any time during the month. Regardless of when you choose the run the utility, run it consistently and at approximately the same time each month.

#### To apply a late charge automatically

- 1. Complete a backup of your Easy Dental directory.
- 2. Open the Accounts module on one computer.
- 3. From the Accounts module toolbar, click Month End, point to Late Charge, and then click Apply Late Charge.

The Apply Late Charges dialog box appears.

| Apply Late Charges                                                                                                    | <b>x</b> |
|----------------------------------------------------------------------------------------------------|----------|
| Charge Date 09/05/2012                                                                                                    |          |
| Select Provider:                                                                                                    | 🔽 All    |
| DDS1 Smith, Dennis<br>DDS2 Smith Junior, Dennis<br>DDS3 Cook, Maria<br>ENDO Evans, Erica<br>ORTH Oliverson, Oscar<br>PEDO Childs, Brenda<br>PERI Pearson, Paula<br>SURG Sorensen, Steve                                                                                                    |          |
| Billing Types:                                                                                                    | 🔽 All    |
| <ol> <li>Standard Billing - finance charges</li> <li>Standard Billing - no finance charges</li> <li>No Insurance</li> <li>Insurance Family - Dual Insurance</li> <li>Insurance Family - finance charges</li> <li>Payment Plan - finance charges</li> <li>Payment Plan - no finance charges</li> <li>Bad Debt - at risk</li> </ol> | 4 III +  |
| OK Cancel                                                                                                    |          |

- 4. Do the following, and then click **OK**:
  - Select Provider Select All, or from the list, select the primary providers whose patients should receive late charges.
  - **Billing Types** Select **All**, or from the list, select the billing types that should receive late charges. The Late Charge Utility runs.

### **Processing Future Due Payment Plans**

Running the Future Due Payment Plans utility lets you post charges to all accounts with a future due payment plan. You should run the utility monthly. Regardless of when you run the utility, make sure you run it consistently and at approximately the same time each month.

#### To process a future due payment plan

- 1. Close Easy Dental on all computers in the office.
- 2. Complete a backup of your Easy Dental directory.
- 3. Open the Accounts module on one computer.
- 4. From the toolbar, click Month End, and then click Future Due Payment Plan. The Future Due Payment Plan Update dialog box appears.

| Future Due Payment Plan Update                                                                                                    | <b>×</b>                                                                                                    |
|----------------------------------------------------------------------------------------------------|----------------------------------------------------------------------------------------------------|
| Charge Date: 08/30/2012                                                                                                    |                                                                                                    |
| Select Provider: 🔽 🖉 All                                                                                                    | Select Billing Type: 🔽 All                                                                                                    |
| DDS1 Smith, Dennis<br>DDS2 Smith Junior, Dennis<br>DDS3 Cook, Maria<br>END0 Evans, Erica<br>ORTH Oliverson, Oscar<br>PED0 Childs, Brenda<br>PERI Pearson, Paula | 1: Standard Billing - finance char<br>2: Standard Billing - no finance c<br>3: No Insurance<br>4: Insurance Family - Dual Insura<br>5: Insurance Family - finance char<br>6: Payment Plan - finance charge<br>7: Payment Plan - no finance char |
| ✓ Create Insurance Claim(s)                                                                                                    | OK Cancel                                                                                                    |

- **5.** Set up the following options:
  - **Charge Date** Defaults to the current date. Easy Dental uses the charge date as the transaction date for each charge entry.
  - **Select Provider** Select the providers of the patients you want to apply charges to.
  - **Select Billing Type** Select the billing types that you want to apply charges to.
  - **Create Insurance Claim(s)** Select to create insurance claims.
- 6. Click OK.

# **Chapter 9: Reports**

The Reports module provides several powerful tools to set up your practice and to enhance your management processes. For information on setting up your practice, see Chapter 2: "Introduction and Initial Setup."

This chapter covers the following topics:

- Changing Fee Schedules
- Maintaining Employers
- Maintaining Insurance
- The Batch Processor
- Generating Reports
- Generating Billing Statements
- Printing Blank ADA Forms
- Purging Exported Files
- Generating the Audit Trail Report
- Letters
- Creating Batch Insurance Claims

## **Reports Module Window**

The Reports module consists of the following areas:

- Batch Processor
- Toolbar

| Easy Dental |                                                                                                    | <b>×</b> |
|-------------|----------------------------------------------------------------------------------------------------|----------|
|             | Reports           Image: Image: Image |          |
|             | Batch Processor                                                                                                    |          |
|             | Date Description Status                                                                                                    |          |
| Tx-         | 09/19/2013 Procedure Code List<br>09/19/2013 Dental Diagnostic Code List<br>09/19/2013 New Patient List (Standard List) Not Printed                                                                                                    |          |
|             | 09/19/2013 Day Sheet (Chronological) Not Printed                                                                                                    |          |
| R           |                                                                                                    |          |
|             |                                                                                                    |          |
|             |                                                                                                    |          |
| 6           |                                                                                                    |          |
|             |                                                                                                    |          |
|             |                                                                                                    |          |
|             |                                                                                                    |          |
|             |                                                                                                    |          |
|             |                                                                                                    |          |

### **The Batch Processor**

From the Reports module, you can generate and print major reports and letters from the Batch Processor.

### The Reports Toolbar

The Reports module toolbar contains several buttons that allow you to perform setup functions, and preview or print reports, letters, and claims.

### 🗒 🚑 🖷 📚 😫 🖶 🗙 🔃 🖹 😫 🎯 INS 🗖 💩 🛠 🫬 🦓 🎒 🆓 🏈 🌐 😥

| Button | Name              | Function                          |
|--------|-------------------|-----------------------------------|
|        | Reference Reports | Opens the Reference Reports menu. |
|        | Patient Lists     | Opens the Patient Lists menu.     |
|        | Schedule Reports  | Opens the Schedule Reports menu.  |

| Button      | Name                        | Function                                                                                                    |  |
|-------------|-----------------------------|----------------------------------------------------------------------------------------------------|--|
| Z.          | Management Reports          | Opens the Management Reports menu.                                                                                                    |  |
| <b>E</b> \$ | Account Reports             | Opens the Account Reports menu.                                                                                                    |  |
| \$_         | Billing Statements          | Opens the Billing Statements menu.                                                                                                    |  |
|             | Preview Reports             | Lets you preview reports sent to the Batch Processor.                                                                                                    |  |
|             | Print Reports               | Lets you print reports sent to the Batch Processor.                                                                                                    |  |
| X           | Delete Reports              | Lets you delete reports from the Batch Processor.                                                                                                    |  |
| 0           | Refresh Batch               | Lets you refresh or update lists sent to the Batch Processor.                                                                                                    |  |
| R           | Letters                     | Opens the Letters menu.                                                                                                    |  |
| e<br>Bill   | Quick Bill                  | Lets you manage your billing through Henry Schein Practice Solutions (HSPS).                                                                                                    |  |
| ۲           | Electronic Claim Submission | Lets you submit insurance calims electronically.                                                                                                    |  |
| INS         | Create Insurance Claims     | Lets you create insurance claims.                                                                                                    |  |
|             | Henry Schein Dental         | Lets you order dental supplies from the Henry Schein website.                                                                                                    |  |
| ۵           | Audit Trail Reports         | Lets you print a report of all transaction entries that have been changed or deleted.                                                                                                    |  |
| 2           | Maintenance                 | Opens the Maintenance menu.                                                                                                    |  |
| ×.          | Practice Setup              | Lets you set up your practice.                                                                                                    |  |
| ×4          | Electronic Rx Task Mode     | Launches ePrescribe and redirects you to the task page of the<br>ePrescribe website. You must have registered for ePrescribe to<br>use this service.                                      |  |
| <u>\$</u>   | Practice Analysis           | Opens the Practice Analysis window from which you can review<br>statistical and financial information and set production goals to<br>help you increase the productivity of your practice. |  |
| <b>S</b>    | Collections Manager         | Lets you access and act upon collection information to reduce your accounts receivables.                                                                                                  |  |
| <b>(</b>    | Easy Web                    | Opens the WebSync Wizard from which you can set up<br>WebSync's options and features. WebSync lets you synchronize<br>Easy Dental information with eCentral.                              |  |
| ۲           | easylink                    | Links Easy Dental to digital X-ray and imaging systems.                                                                                                    |  |
|             | EasyMobile                  | Lets you export specific data to a handheld device.                                                                                                    |  |
|             | Easy Export                 | Lets you export daily deposit and receipt totals from Easy<br>Dental into accounting software.                                                                                            |  |

| Button      | Name                   | Function                                                                                                    |
|-------------|------------------------|----------------------------------------------------------------------------------------------------|
| $\bigoplus$ | Easy Dental on the Web | Lets you connect to Easy Dental on the web.                                                                                                    |
| 0           | Help                   | Opens the Help menu from which you can open the Easy<br>Dental Help system. You can also check for, install, and learn<br>about available updates and connect to the Resource Center. |

## **Changing Fee Schedules**

Easy Dental allows you to make alterations to an entire fee schedule, or specific segments of the fee schedule, without having to manually enter each amount in the Procedure Code Editor.

#### To change a fee schedule

1. From the Reports toolbar, click Maintenance, and then from the menu, click Fee Schedules.

The Automatic Fee Schedule Changes dialog box appears.

| Automatic Fee Schedule Changes 🗾 💌                  |  |  |  |
|-----------------------------------------------------|--|--|--|
| Select Fee Schedule: 1. Office >>                   |  |  |  |
| Select Procedure Code                               |  |  |  |
| From: <all> &gt;&gt; To: <all> &gt;&gt;</all></all> |  |  |  |
| Select Operation                                    |  |  |  |
| C Copy Fee Schedule To >>>                          |  |  |  |
| C Clear Fee Schedule                                |  |  |  |
| Change Fee Schedule                                 |  |  |  |
| Increase by 0.00 % Round To     Dollar              |  |  |  |
| C Increase by \$ C Dime                             |  |  |  |
| C Decrease by 💦 🖉 Penny                             |  |  |  |
| C Decrease by \$                                    |  |  |  |
| Minimum Amount to Increase: 0.00 \$                 |  |  |  |
| Change Close                                        |  |  |  |

Click the Select Fee Schedule search button.
 The Select Fee Schedule dialog box appears.

| Select Fee Schedule 📃 💌                                                                                                    |  |
|----------------------------------------------------------------------------------------------------|--|
| Search For<br>Provider Default<br>Insurance Default<br>Patient Default                                                                                |  |
| 1. Office         2. Aetna         3. BC / BS         4. Cigna         5. OrlSurg         6.         7.         8.         9.         10.         11. |  |
| Clear OK Cancel                                                                                                    |  |

- 3. Select the fee schedule that you want to change, and click OK.
- 4. Do the following:
  - Select Procedure Code Click the From and To search buttons, and select the procedure codes that you want to change.
  - Select Operation Select Change Fee Schedule.
- **5.** Select one of the following:
  - **Increase by** % Type the percentage of increase, and then type the Minimum Amount To Increase in dollars in the appropriate field.
  - **Increase by \$** Type the dollar amount of the increase.
  - **Decrease by %** Type the percentage of decrease, and then type the Minimum Amount To Decrease in dollars in the appropriate field.
  - **Decrease by \$** Type the dollar amount of the decrease.
- 6. Under Round To, select one of the following:
  - Dollar
  - Dime
  - Penny
- 7. Click Change.

The Automatic Fee Schedule Change Results dialog box appears.

| Automatic Fe      | e Schedule C     | hange Results       | <b>-X</b>    |
|-------------------|------------------|---------------------|--------------|
| Procedure<br>Code | Fee #1<br>Office | New Fee #2<br>Aetna | Difference   |
| 15000             | 0.00             | 0.00                | 0.00 🔺       |
| 15001             | 0.00             | 0.00                | 0.00         |
| 15002             | 0.00             | 0.00                | 0.00         |
| 15003             | 0.00<br>0.00     | 0.00<br>0.00        | 0.00<br>0.00 |
| 15004             | 0.00             | 0.00                | 0.00         |
| 15005             | 0.00             | 0.00                | 0.00         |
| 15007             | 0.00             | 0.00                | 0.00         |
| 15008             | 0.00             | 0.00                | 0.00         |
| 15009             | 0.00             | 0.00                | 0.00         |
| 15010             | 0.00             | 0.00                | 0.00         |
| 15011             | 0.00             | 0.00                | 0.00         |
| 15012             | 0.00             | 0.00                | 0.00         |
| 15100             | 0.00             | 0.00                | 0.00         |
| 15101             | 0.00             | 0.00                | 0.00         |
| 15102             | 0.00             | 0.00                | 0.00         |
| 15103             | 0.00             | 0.00                | 0.00         |
| 15104             | 0.00             | 0.00                | 0.00         |
| 15105             | 0.00             | 0.00                | 0.00         |
| 15106             | 0.00             | 0.00                | 0.00 🔻       |
|                   |                  |                     |              |
| Edit              |                  | Accept              | Reject       |

- **8.** Do one of the following:
  - To edit an individual fee, click **Edit**, type the correct fee, and click the check mark.
  - To save the changes, click Accept.
  - To reject the changes, click **Reject**.

## **Maintaining Employers**

Easy Dental lets you compile and maintain a database of employers so you only need to enter employer information once. After you enter an employer's information, you can then select a patient's employer in the Patients module.

This section covers the following topics:

- Joining Employers
- Purging Employers

For information on adding employers, see "Assigning Employers to Patients" in Chapter 3: Patients.

## **Joining Employers**

Joining employers merges two employers into one and moves all employees from the "source" employer to the selected "destination" employer. Easy Dental lets you compile and maintain a database of employers so you only need to enter employer information once. After you enter an employer's information, you can then select a patient's employer in the Patients module.

#### To join employers

1. Close Easy Dental on all computers, except the computer that you are working on.

2. From the Reports toolbar, click Maintenance, and then click Employer Maintenance.

The **Employer Maintenance** dialog box appears.

| Employer Maintenance                                                                                                    |                |         | <b>—</b> × |
|----------------------------------------------------------------------------------------------------|----------------|---------|------------|
| Enter Employer Name:                                                                                                    |                |         |            |
|                                                                                                    |                |         |            |
| Name                                                                                                    | Address        | ST City | Phone #    |
| Allied - Southwest<br>Allied Architects Inc.<br>Allied Plumbing<br>American Express<br>AT&T<br>Bureau of Reclamation<br>Carmike Cinemas<br>Central City Clinic<br>Chevron |                |         | E          |
| New Edit                                                                                                    | Join Employers | Purge   | Close      |

3. Click Join Employers.

The **Join Employers** dialog box appears.

| Join Employers                                                                                                    |
|----------------------------------------------------------------------------------------------------|
| Select Employers to Join<br>Source Employer:                                                                                                  |
| >>                                                                                                    |
| Destination Employer:                                                                                                    |
|                                                                                                    |
| WARNING: Clicking "Join" will cause all<br>patients associated with the Source Employer<br>to be associated with the Destination<br>Employer. |
| Join Cancel                                                                                                    |

- 4. Click the **Source Employer** search button, select the employer that you want to join to the destination employer, and then click **OK**.
- 5. Click the **Destination Employer** search button, select the destination employer that you want to join the source employer to, and then click **OK**.
- 6. Click Join.

A message appears stating that all employees from the source employer will be moved to the destination employer.

7. Click Yes.

A message appears stating either that all employees of the source employer will be moved to the destination employer or that no patients were assigned to the source employer.

### **Purging Employers**

Easy Dental lets you delete employers that are not attached to any patient.

#### To purge an employer

1. From the Reports toolbar, click Maintenance, and then click Employer Maintenance.

The **Employer Maintenance** dialog box appears.

| Emp | oloyer Maintenance                       |                |         | <b>—</b> × |
|-----|------------------------------------------|----------------|---------|------------|
| En  | ter Employer Name:                       |                |         |            |
|     |                                          |                |         |            |
| 1   |                                          |                |         |            |
|     | Name                                     | Address        | ST City | Phone #    |
|     | Allied - Southwest                       |                |         | =          |
|     | Allied Architects Inc.                   |                |         | =          |
|     | Allied Plumbing                          |                |         |            |
|     | American Express                         |                |         |            |
|     | AT&T                                     |                |         |            |
|     | Bureau of Reclamation<br>Carmike Cinemas |                |         |            |
|     |                                          |                |         |            |
|     | Central City Clinic<br>Chevron           |                |         |            |
|     | Chevion Chevion                          |                |         | *          |
|     |                                          |                |         |            |
|     | New Edit                                 | Join Employers | Purge   | Close      |
| -   |                                          |                |         |            |

2. Click Purge.

The Purge Employers dialog box appears.

| Purge Employers                                                                                                    |          | <b>—</b> X—          |
|----------------------------------------------------------------------------------------------------|----------|----------------------|
| Allied - Southwest<br>Bureau of Reclamation<br>Columbia Healthcare<br>Diamond Offshore Drilling<br>Diamond Welding | <b>•</b> | Delete<br>Delete All |
| Nestle<br>Pacific States                                                                                           | *        | Close                |

**Note**: If the employer you want to delete does not appear in the list, that employer is attached to a patient. You must clear the employer from the patient's file in the Patients module before you can delete it.

- **3.** Do one of the following:
  - To delete all of the listed employers, click **Delete All**.
  - Select the employer that you want to delete, and then click Delete.
- 4. Click Close.

## **Maintaining Insurance**

From the Reports module, you can manage insurance information from a central location. Managing insurance information from a central location helps prevent you from entering duplicate plans.

This section covers the following topics:

- Joining Insurance Carriers
- Purging Insurance Carriers
- Purging Used Dental Insurance Benefits

For information on adding insurance plans, see "Entering New Insurance Plans" in Chapter 3: Patients.

### **Joining Insurance Carriers**

Joining insurance carriers allows you to move all subscribers from one plan to another, essentially merging plans.

**Important**: You must close all Easy Dental modules on every computer in your practice before joining insurance carriers; otherwise, you risk corrupting your database.

#### To join insurance carriers

- **1.** Do the following:
  - Close Easy Dental on all computers, except the one you are working on.
  - From the Reports toolbar, click Maintenance, and then click Insurance Maintenance.

The Insurance Maintenance dialog box appears.

| Insurance Maintenance  |                     |                                                               |                           |                  |                  |
|------------------------|---------------------|---------------------------------------------------------------|---------------------------|------------------|------------------|
| Enter Carrier Name:    |                     | ch By<br>Carrier Name C Group Plan<br>imployer C Group Number | C Local Numb<br>C Address | er C Payor ID    |                  |
| Carrier Name           | Group Plan          | Employer Name                                                 | Group #                   | Local # Payor ID | Address 🔺        |
| Aetna                  | Consumer Advoca     | Consumer Advocate Group                                       | 01278                     | 60054            | CT, Windsor      |
| Aetna                  | JC Penney           | JC Penney - Active                                            | 01278                     | 60054            | CT, Windsor 😑    |
| American Western Life  | Carmike Cinemas     | Carmike Cinemas                                               | 23445                     | AHG01            | CA, San Matec    |
| American Western Life  | Central City Clinic | Central City Clinic                                           | 41336                     | AHG01            | CA, San Matec    |
| American Western Life  | Circuit City        | Circuit City                                                  | 98552                     | AHG01            | CA, San Matec    |
| Ameritas               | Allied Plumbing     | Allied Plumbing                                               | 11220                     | 47009            | NE, Lincoln      |
| Ameritas               | American Express    | American Express                                              | 11515                     | 47009            | NE, Lincoln      |
| Blue Cross Blue Shield | Allied              | Allied - Southwest                                            | 21774                     | 84101            | CO, Colorado S   |
| Blue Cross Blue Shield | Allied              | Allied Architects Inc.                                        | 21009                     | 84101            | CO, Colorado S   |
| Blue Cross Blue Shield | AT&T                | AT&T                                                          | 21440                     | 84101            | CO, Colorado S 🕳 |
|                        | - e i - i           | <u></u>                                                       | 05004                     | 00000            | ex or in         |
|                        |                     | III                                                           |                           |                  | •                |
| New Ins Data           | Cov Table Pm        | : Table Join Plans P                                          | urge                      |                  | Close            |

2. Click Join Plans.

The Join Insurance Plans dialog box appears.

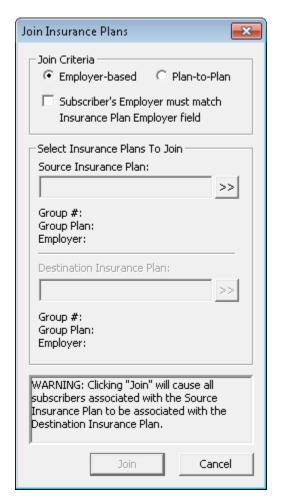

- **3.** Select one of the following:
  - **Employer-based** Moves all subscribers attached to one insurance plan linked to a specific employer to another insurance plan that is linked to the same employer.
  - **Plan-to-Plan** Joins insurance plans regardless of employers.
  - Subscriber's Employer must match Insurance Plan Employer field Moves only subscribers assigned to the same employer in the Patients module.
- 4. Click the Source Insurance Plan search button.

The Select Dental Insurance Plan dialog box appears.

| nter Carrier Name:     | (° (                | ch By<br>Carrier Name C Group Plan<br>Employer C Group Number | C Local Numl<br>C Address | ber O Payor ID   |                  |
|------------------------|---------------------|---------------------------------------------------------------|---------------------------|------------------|------------------|
| Carrier Name           | Group Plan          | Employer Name                                                 | Group #                   | Local # Payor ID | Address          |
| Aetna                  | Consumer Advoca     | Consumer Advocate Group                                       | 01278                     | 60054            | CT, Windsor      |
| Aetna                  | JC Penney           | JC Penney - Active                                            | 01278                     | 60054            | CT, Windsor :    |
| American Western Life  | Carmike Cinemas     | Carmike Cinemas                                               | 23445                     | AHG01            | CA, San Matec    |
| American Western Life  | Central City Clinic | Central City Clinic                                           | 41336                     | AHG01            | CA, San Matec    |
| American Western Life  | Circuit City        | Circuit City                                                  | 98552                     | AHG01            | CA, San Matec    |
| Ameritas               | Allied Plumbing     | Allied Plumbing                                               | 11220                     | 47009            | NE, Lincoln      |
| Ameritas               | American Express    | American Express                                              | 11515                     | 47009            | NE, Lincoln      |
| Blue Cross Blue Shield | Allied              | Allied - Southwest                                            | 21774                     | 84101            | CO, Colorado S   |
| Blue Cross Blue Shield | Allied              | Allied Architects Inc.                                        | 21009                     | 84101            | CO, Colorado S   |
| Blue Cross Blue Shield | AT&T                | AT&T                                                          | 21440                     | 84101            | CO, Colorado S - |
|                        | <u> </u>            | <u></u>                                                       | 05004                     | 00000            | ALC: P           |

5. Select the plan that you want to join with the destination plan, and click OK.

Easy Dental lists the plan's group number, group plan, and linked employer.

6. Click the **Destination Insurance Plan** search button.

The Select Dental Insurance Plan dialog box appears.

7. Select the plan that you want to join the source plan to, and click OK.

Easy Dental lists the plan's group number, group plan, and linked employer.

8. Click Join.

A warning appears stating that all subscribers of the source insurance plan will be changed to the destination insurance plan.

9. Click Yes.

A message appears when the merge is successful. If no subscribers match the criteria associated with the source insurance plan, a message appears indicating such.

### **Purging Insurance Carriers**

Easy Dental allows you to add, edit, join, and purge insurance carriers and enter and edit coverage and payment table information for dental insurance plans. To make the process of assigning insurance easier, Easy Dental compiles a database of insurance companies as you enter them. As a result, you only need to enter the insurance information once.

#### To purge an insurance carrier

1. From the Reports toolbar, click Maintenance, and then from the menu, click Insurance Maintenance.

The Insurance Maintenance dialog box appears.

| nter Carrier Name:                    |                     | sh By<br>Carrier Name C Group Plan<br>Imployer C Group Number | C Local Numb<br>C Address | ber C Payor ID   |                |
|---------------------------------------|---------------------|---------------------------------------------------------------|---------------------------|------------------|----------------|
| Carrier Name                          | Group Plan          | Employer Name                                                 | Group #                   | Local # Payor ID | Address        |
| Aetna                                 | Consumer Advoca     | Consumer Advocate Group                                       | 01278                     | 60054            | CT, Windsor    |
| Aetna                                 | JC Penney           | JC Penney - Active                                            | 01278                     | 60054            | CT, Windsor    |
| American Western Life                 | Carmike Cinemas     | Carmike Cinemas                                               | 23445                     | AHG01            | CA, San Matec  |
| American Western Life                 | Central City Clinic | Central City Clinic                                           | 41336                     | AHG01            | CA, San Matec  |
| American Western Life                 | Circuit City        | Circuit City                                                  | 98552                     | AHG01            | CA, San Matec  |
| Ameritas                              | Allied Plumbing     | Allied Plumbing                                               | 11220                     | 47009            | NE, Lincoln    |
| Ameritas                              | American Express    | American Express                                              | 11515                     | 47009            | NE, Lincoln    |
| Blue Cross Blue Shield                | Allied              | Allied - Southwest                                            | 21774                     | 84101            | CO, Colorado S |
| Blue Cross Blue Shield                | Allied              | Allied Architects Inc.                                        | 21009                     | 84101            | CO, Colorado S |
| Blue Cross Blue Shield                | AT&T                | AT&T                                                          | 21440                     | 84101            | CO, Colorado S |
| • • • • • • • • • • • • • • • • • • • | <u> </u>            | <u></u>                                                       | 05001                     | 00000            |                |

#### 2. Click Purge.

The Purge Dental Insurance Plans dialog box appears.

| Purge Dental Insurance Plans                   | <b>-X</b> - |
|------------------------------------------------|-------------|
| Blue Cross Blue Shield<br>Connecticut General  | Delete      |
| Delta Dental Plan<br>Delta Dental Plan         | Delete All  |
| Delta Dental Plan<br>Dental Select<br>Guardian |             |
|                                                | Close       |

- **3.** Do one of the following:
  - To delete a single carrier, select the carrier, and click **Delete**.
  - To delete every carrier on the list, click **Delete All**.

**Note**: If the carrier you want to delete is not listed, it may be attached to a patient or to an outstanding claim. You must clear that insurance from the patient's file before you can delete it.

- To find the patient, print the Insurance Carrier List for that plan.
- From the Reports toolbar, click Reference Reports, point to **Insurance Carrier List**, and then click **Include All Insured Patients**.
- 4. Click Close.

### **Purging Used Dental Insurance Benefits**

Insurance plans are based on 12-month periods. Since most insurance benefits expire at the end of each calendar year, Easy Dental lets you selectively zero out used insurance coverage benefits.

**Note**: During month-end update, Easy Dental can purge the benefits used for those insurance companies that reset in the next calendar month. If you complete this purge after the first of the month, any patients who have already come in during that month and have that particular month listed as their benefit renewal month will have their benefits used reset to zero.

#### To purge used insurance benefits

1. From the Reports toolbar, click Maintenance, and then from the menu, click **Purge Dental Insurance Benefits Used**.

The Purge Dental Insurance Benefits Used dialog box appears.

| Purge Dental Insurance Benefits Used          |  |  |
|-----------------------------------------------|--|--|
| Purge Dental Insurance Benefits For           |  |  |
| Insurance Plans with Renewal Month of: August |  |  |
| C Selected Insurance Plan:                    |  |  |
| >>                                            |  |  |
| OK Cancel                                     |  |  |

- **2.** Select one of the following:
  - **Insurance Plans with Renewal Month of** To purge the benefits of all insurance plans that renew on the month that you select.
  - Selected Insurance Plan To purge the benefits of a single insurance plan. Click the search button to select the plan that you want to purge.
- 3. Click OK.

Easy Dental purges the used insurance benefits.

## The Batch Processor

Reports that you send to the Batch Processor for printing appear in the Batch Processor list. The date shown is the date you generated the report. The description identifies the report, and the status shows if the report has been printed, displayed, or sent (if a claim was sent electronically).

If you are working on a network and someone at a different computer adds or deletes a report on the list, the Batch Processor may not reflect these changes on your screen until you click Refresh on the Reports toolbar.

This section covers the following topics:

- Printing Reports
- Previewing Reports
- Deleting Reports
- Refreshing the Batch Processor

### **Printing Reports**

From the Batch Processor, you can print reports, statements, and claims at any time.

#### To print a report from the Batch Processor

1. Select the report or reports that you want to print from the Batch Processor list.

Note: To select multiple reports, press the Ctrl key, and then click each report that you want to print.

From the Reports toolbar, click Print Reports.
 Easy Dental sends the selected reports to the printer.

### **Previewing Reports**

When Easy Dental displays a report, the display follows the format of the printed report as closely as possible. If Easy Dental displays a billing statement or an insurance claim that will print a form, Easy Dental displays the form too. You also have the options of printing only one page of a report, a range of pages, an entire report, or all reports selected for a preview session. You can also specify the number of copies that you want to print.

#### To preview a report

- 1. Select the report that you want to preview from the Batch Processor list.
- 2. From the Reports toolbar, click Preview Reports.

The Preview Reports window appears.

| Preview Reports File Options Help |                                                                                                    |                  |                    |         |                                   |
|-----------------------------------|----------------------------------------------------------------------------------------------------|------------------|--------------------|---------|-----------------------------------|
|                                   | Statements                                                                                                   | ] 100            | % 🕂 🖛 🔿            |         | Page: 3 of 27                     |
|                                   | STA                                                                                                    | TEMENT           | OF ACCOUNT         |         | <u> </u>                          |
|                                   | Dental Practice - Tutor Database<br>27 E Utah Valley Drive, #500<br>American Fork, UT 84003<br>(801)763-9300 | ļ                | CARD#              | 09/1    | PAGE NO.<br>1<br>G DATE<br>9/2012 |
| Ms. Ma<br>760 N 7<br>Apt. 304     |                                                                                                    | SIGNAT<br>TYPE ( |                    |         |                                   |
|                                   | TO INSURE PROPER CREDIT, PLEASE DETACH AND                                                                   |                  | HIS PORTION OF THE |         | R PAYMENT                         |
| DATE                              | DESCRIPTION                                                                                                  |                  | PATIENT'S NAME     | CHARGES | CREDITS                           |
| 08/19/2012                        | Balance Forward                                                                                              |                  |                    | 580.00  |                                   |

3. Click File, and then from the menu, click Print Report.

The Easy Dental Print dialog box appears.

| Easy Dent                       | al Print                                                     | 23         |  |  |  |
|---------------------------------|--------------------------------------------------------------|------------|--|--|--|
| Printer: -                      |                                                              |            |  |  |  |
| Name:                           | <default printer=""></default>                               | Properties |  |  |  |
| Туре:                           | 2nd Floor Copier (redirected 2)                              |            |  |  |  |
| Where:                          | TS012                                                        |            |  |  |  |
| Print Sele                      | ection:                                                      |            |  |  |  |
| C All Se                        | C All Scheduled Reports                                      |            |  |  |  |
| O Displ                         | <ul> <li>Displayed Report Only Billing Statements</li> </ul> |            |  |  |  |
| • 4                             | All Pages                                                    |            |  |  |  |
| C Page Range: From: 3 + To: 3 + |                                                              |            |  |  |  |
| Copies:                         |                                                              |            |  |  |  |
| Number                          | of Copies: 1 +                                               | Cancel     |  |  |  |
| ~                               | Collate Copies                                               | Caricei    |  |  |  |

- **4.** Do one or more of the following:
  - To print the currently selected report only to the default printer, click OK.
  - To print the currently selected report to different printer, select one from the list and click OK.
  - To print all scheduled reports, select All Scheduled Reports and click OK.
  - To print a range of pages, select **Page Range**, type a range of pages, and click **OK**.
  - To print more than one copy of the report, select the number of copies from the list, and click **OK**.

### **Deleting Reports**

You can delete a report from the Batch Processor at any time.

#### To delete a report

- 1. From the Batch Processor list, select the report that you want to delete.
- 2. From the Reports toolbar, click Delete Report(s).

The **Delete Options** dialog box appears.

| Delete Options 🛛 📃                              |   |  |
|-------------------------------------------------|---|--|
| Delete<br>C Selected Reports<br>Printed Reports |   |  |
| O Displayed Reports                             |   |  |
| C Sent Reports                                  |   |  |
| C All Reports                                   |   |  |
| OK Cancel                                       | ] |  |

- 3. Select the appropriate option, and then click **OK**.
  - Selected Reports Deletes all selected reports.
  - Printed Reports Deletes all reports with a printed status in the Batch Processor.
  - Displayed Reports Deletes all reports with a displayed status in the Batch Processor.
  - Sent Reports Deletes all electronic submissions with a sent status in the Batch Processor.
  - All Reports Deletes all reports, regardless of status.

### **Refreshing the Batch Processor**

If you are working in a network environment and someone at a different computer adds or deletes a report on the list, the Batch Processor does not reflect those changes immediately. Also, if you select reports in the batch and want to deselect them, refreshing the Batch Processor deselects all those reports.

#### To refresh the Batch Processor list

From the Reports toolbar, click Refresh.

**Tip**: Generally speaking, it is good practice to click Refresh from any of the Easy Dental module toolbars to ensure that you are always viewing the most current information.

## **Generating Reports**

Easy Dental provides several reports that you can use to gather, print, and analyze information from the database. These reports are grouped in the following categories:

- Reference Reports
- Management Reports
- Account Reports
- Patient List Reports

Note: For more information on the options available for running reports, refer to the Easy Dental Help.

### **Reference Reports**

To generate a reference report, from the Reports module toolbar, click References Report, and then from the menu, click one of the following:

- **Procedure Code List** Generates a list of procedure codes, including the code, description, abbreviated description, alternate codes, allotted time units, treatment area, and whether or not the procedure is billable to insurance.
- **Dental Diagnostic Code List** Generates a list of dental diagnostic codes entered in the system, including the code, description, and treatment area.
- **Explosion Code List** Generates a list of explosion codes, including the code, description, abbreviated description, allotted time units, code type, whether or not the code is enabled, and the procedure codes that make up each explosion code.
- Fee Schedule Prints a list of procedure codes, their descriptions, and their fees for the selected fee schedule.
- **Employer List** Prints a list of all employers including their names, addresses, and phone numbers. You can also list your patients according to their employers as well as the number of employees and each employee's name, birthday, chart number, Social Security number, and family status.
- Insurance Carrier List Prints a carrier's name, address, phone number, contact, and all related

insurance information. You can also include all insured subscribers and patients and print mailing labels for each insurance carrier.

- **Standard Coverage Tables** Prints the standard coverage tables set up in the Reports module. The report includes the coverage percentage, deductible, co-payment, and pre-authorization flag for each range of procedures.
- Insurance Coverage Tables Prints the coverage table for each insurance plan.
- **Updated Ins Pmt Table** Provides you with a list of the actual insurance payment from each insurance plan as recorded in the payment table.
- Provider IDs List Provides you with a list of providers and their associated insurance IDs.
- **Custom Practice Information** Prints a list of customized information that you set up in Definitions.
- **Registration Information** Lists your practice information and the serial number of your Easy Dental software.
- Blank ADA Form Allows you to print blank 1995, 2000, 2003, or 2007 claim forms.

### **Management Reports**

To generate a management report, from the Reports toolbar, click Management Reports, and then from the menu, click one of the following:

- **Day Sheet (Charges and Receipts)** Consists of five different report types: Chronological Day Sheet, Alphabetical Day Sheet, Receipts Only Day Sheet, Adjustment Only Day Sheet, and Deposit Slip. You can generate each report type simultaneously, but each type prints separately.
- **Analysis Summary** Prints the transaction totals that usually print at the bottom of a day sheet, by provider or by day for a specified provider range and date range.
- **Practice Analysis Reports** Provide statistical data for production, receivables, patients, and financial contracts (payment plans and future due payment plans).
- **Provider A/R Totals** Includes the transaction totals that usually print at the bottom of a day sheet, by provider for a specified provider range. Additionally, this report allows you to view adjustment types by either a production or collections category.
- **Practice Demographics Report** Prints valuable information on the makeup of your patient base. There are no filters for this report.
- **Finance Charge Report** Lists those patients who received finance charges according to the parameters you set. The report lists the date and amount of the charge, the account's name and provider, and the billing type. Easy Dental calculates a total of finance charges and lists it at the bottom of the report.
- Late Charge Report Lists those patients who received late charges according to the parameters you set. The report lists the date and amount of the charge, the account's name and provider, and the billing type. Easy Dental calculates a total of late charges and lists it at the bottom of the report.
- **Referred TO Doctor Report** Lists the patients of selected providers who were referred to another practice during the selected time period. Easy Dental organizes the report by doctors (the doctors whose practice you referred your patients to) and includes the doctors' names and addresses. The report also includes the patient's name and referral date.
- **Referred BY Doctor/Other Report** Prints a list of each referring doctor or other person who has referred a patient to the practice within the referring doctor/other range, provider range, and date ranges specified. The report prints each referring doctor or other person's name, address, total number of referrals, and the number of listed referrals. For each referring doctor/other, Easy Dental includes a list of referred patients with the patient's name, first visit date, treatment plan total, production total, and account balance.

• **Referred BY Patient** – Prints a list of patients who referred other patients to the practice within the referring patient range, provider range, and date ranges specified. The report prints each referring patient's name, address, total referrals, and number of listed referrals. For each referring patient, Easy Dental includes a list of referred patients with the referred patient's name, first visit date, treatment plan total, production total, and account balance.

### **Account Reports**

To generate an account report, from the Reports module toolbar, click Account Reports, and then from the menu, click one of the following:

- **Family Accounts** Allows you to print reports for family accounts. The report includes the date of treatment, tooth number, description, patient, charges, payments, and a running balance.
- **Patient's History** Allows you to print reports for individual patient accounts. The report includes the date of treatment, tooth number, description, patient, charges, payments, and a running balance.
- **Aging Report** Allows you to prepare a report for selected guarantors, providers, and billing types. Includes the guarantor's name, phone, billing type, last payment amount with date, last statement date, agreed payment amount and balances per aging period, insurance estimates, guarantor portion, and the total account balance. The report also provides totals and payments for each account.
- **Patient Balance Report** Lists every patient with his or her family balance and patient balance. This report includes patients with a \$0.00 balance.
- **Payment Plan Report** Provides you the means to monitor payment plans. The report includes information on terms remaining balances, last payment date and amount, and missed payments.
- **Insurance Aging Report** Prints each insurance carrier with outstanding claims, including the insurance plan name and group plan name. It also prints the insurance phone number and group number, and then lists each outstanding insurance claim for the insurance carrier.
- **Insurance Claims To Process** Shows all created insurance claims that have not sent to the Batch Processor, printed, or sent through eClaims. This report includes the range of patients, providers, and carriers and the claim date, type of claim (Primary/Secondary), patient name, insurance company name, claim amount and expiration date. Easy Dental prints a separate total amount for primary and secondary claims and a combined total at the end of the report.
- Secondary Ins Claims Not Created Creates a list of primary insurance claims for patients with secondary insurance claims that have not yet been created. The report includes the primary claim date, patient name, secondary insurance company, claim account, and the date the primary claim expires. It sorts the claims by expiration date and indicates the total of the claims accounts.
- **Procedures Not Attached To Insurance** Can save you thousands of dollars a year by showing you insured patients who have had treatment billed without having an insurance claim created.
- **Pre-Treatment Estimate Aging Report** Shows when you sent pre-treatment estimates to insurance carriers. You can specify the range of patients, providers, and carriers to include.
- **Future Due Payment Plan Report** Shows payments that you can expect based on established future due payment plans. This report includes the range of accounts, providers, billing types, and date ranges. You can also determine whether this is to be a standard report or a monthly totals report.
- Utilization Report Designed for use with managed care insurance plans. This report shows all procedures completed under selected insurance plans for selected date ranges. In addition, you can monitor co-payments versus the practice's regular fees.

### **Patient List Reports**

To generate a patient list report, from the Reports module toolbar, click Patient Lists, and then from the menu, click one of the following:

- **Patient List** Allows you to print a list of the patients in the practice. You may select ranges for providers and billing types to be included. A standard list, a chart number report, patient mailing labels, account only labels, and chart labels are available to print.
- **Birthday List** Prints a birthday list for a selected period. You can select the range of patients and providers to include and choose to print mailing labels.
- New Patient List Shows any patients who are new to the practice within a selected date range. You can also select the range of patients and providers to include. You can print mailing and chart labels for the list. The list includes the patient's name, address, and date of first visit.
- **Inactive Patient List** Lets you list patients who have no recall date and no future appointment, whose last visit occurred before a selected date, and who have an inactive patient status. The list includes the patient's name, address, insurance, phone numbers, chart #, provider, status, last visit date, birth date, Social Security number, gender, billing type, family position, and last appointment date.
- Archived Patient List Shows patients who have been archived within the parameters you select. This report includes extensive patient information, such as name, address, phone number, chart number, birth date, and gender.
- **Patient Notes Report** Prints all notes assigned to a patient including appointment notes, account notes, patient alert notes, and so on.
- Patient Privacy Requests List Prints a list of all patients who have requested privacy restrictions.
- **Perio Exam List** Prints a list of all patients who have had a periodontal exam within a specified date range.

## **Generating Billing Statements**

You can generate and print billing statements from Easy Dental.

#### To generate a billing statement

1. From the Reports module toolbar, click **Billing Statements**.

The Billing Statements dialog box appears.

| Billing Statements                                                                                                    | <b>X</b>                                                                                                    |
|----------------------------------------------------------------------------------------------------|----------------------------------------------------------------------------------------------------|
| Statement Date: 08/28/2012         Select Account         From: <all>       &gt;&gt;         To: <all>       &gt;&gt;         Select Primary Provider       &gt;&gt;         From: <all>       &gt;&gt;         Select Billing Type:       From: <all>         From: <all>       &gt;&gt;         Minimum Balance To Bill: 0.00</all></all></all></all></all> | Balance Forward Date: 07/28/2012<br>Options<br>Skip Accounts With Claim Pending<br>If Patient Portion Less Than: 20.00<br>Include Procs With Claim Pending<br>Print Insurance Estimate<br>Print Agreed Payment<br>Exclude Outstanding To Insurance<br>Print Practice Information<br>Print Account Aging<br>Allow Credit Card Payment<br>If Not Billed Since: 07/28/2012<br>Only Bill Accounts Aging: |
| <ul> <li>Include Credit Balances?</li> <li>Statements:</li> <li>Batch</li> <li>Print</li> <li>Send Electronically</li> </ul>                                                                                                    | Select Report Types                                                                                                    |
| Statement Message:<br>Insurance Estimates ("Ins. Est.") and "Please F<br>provided as a courtesy. In the event that your<br>amount, you are responsible for the unpaid bal                                                                                                    |                                                                                                    |
| Save As Default                                                                                                    | OK Cancel                                                                                                    |

- 2. Do the following:
  - Statement Date Billing cutoff date. Easy Dental bases all statement calculations on this date.
  - Balance Forward Date Easy Dental totals and prints the cost of all procedures posted before this date.
  - Select Account Set a range of accounts to bill.
  - Select Primary Provider Set a range of primary providers to generate billing statements for.
  - **Select Billing Type** Set a range of billing types to print.
  - Minimum Balance to Bill Type the minimum balance that you want to bill.
  - Include Credit Balances Select to print statements for patients who have credit balances.
  - **Statements** Select one of the following:
    - **Batch** Sends the statement to the Batch Processor.
    - **Send Electronically** Sends the statement to QuickBill. You must first set up an eServices account to use this feature.
    - **Print** Sends the statement to the printer.
    - **Options** Select one or more of the following:
      - Skip Accounts With Claim Pending Select to skip accounts that have pending insurance claims.
        - If Patient Portion Less Than Type the estimated amount a patient will pay. Easy Dental skips any accounts with a patient portion less than this amount.

- **Include Procs With Claim Pending** Select to itemize procedures that are attached to pending insurance claims, rather than including them in the balance forward amount.
- **Print Insurance Estimate** Select to print the amount that Easy Dental estimates the insurance company will pay.
- **Print Agreed Payment** Select to include a box labeled "Please Pay This Amount" on the statement. Easy Dental prints the payment plan amount or the estimated patient portion of the balance.
  - **Exclude Outstanding To Insurance** Select to ignore any transactions that are still billed to insurance. The statement only includes the amounts remaining on claims insurance has paid.
- **Print Practice Information** Select if you are using preprinted forms that do not include your practice's name and address.
- **Print Account Aging** Select to include an aging summary of the account. Account aging prints on preprinted forms if they are formatted to allow report aging.
- Allow Credit Card Payment Select to include credit card payment options.
- If Not Billed Since Select to include a last statement date. Type a date. Easy Dental compares this date to the last statement date for each account.
- **Only Bill Accounts Aging** Select and then select the number of days. Easy Dental only prints statements for accounts that are equal to or over the aging limit you select.
  - Over 30
  - Over 60
  - Over 90
- Select Report Types Select one of the following:
  - **Billing Statement** Select to print a billing statement.
  - **Mailing Labels** Select to print mailing labels, and then select the number of columns that you want to print.
- **Statement Message** To print a message, such as "Brush and floss regularly" or "All payments are due on or before the 5th day of the month," type the message in the text box.
- 3. To print statements using the same charges and options each time you bill, select Save As Default.
- 4. Click OK.

### **Printing Blank ADA Forms**

This option allows you to print a blank 1995, 2000, 2003, 2007 claim form.

1. From the Reports module toolbar, click References Report, and then from the menu, click **Blank ADA** Form.

The Easy Dental Reports dialog box appears.

| Easy Dental | Reports 🗾                               |
|-------------|-----------------------------------------|
|             |                                         |
|             | Send Blank ADA Form to Batch Processor? |
|             | 1995 Claim Form (CDT-2)                 |
|             | C 2000 Claim Form (CDT-3)               |
|             | 2003 Claim Form (CDT-4)                 |
|             | 2007 Claim Form (CDT 2007-2008)         |
|             | C 2012 Claim Form                       |
|             | 🔲 Save As Default Claim Form            |
|             | Yes No                                  |

- 2. Select the form that you want to print.
- 3. Select Save as Default Claim Form to save your selection for the next time it is printed.
- 4. Click **Yes** to print the form.

## **Purging Exported Files**

Easy Dental allows you to delete information that was exported, such as data from letters and reports that were selected to print to file.

#### To purge an exported file

1. From the Reports toolbar, click Maintenance, and then from the menu, click Purge Exported Files.

The Purge Exported Files dialog box appears.

| Purge Exported Files 🛛 🔤                                                                  |  |
|-------------------------------------------------------------------------------------------|--|
| 🔽 Purge data files for Letters/Quick Letters                                              |  |
| <ul> <li>Purge exported text and log files<br/>(from reports and utilities)</li> </ul>    |  |
| Clicking OK will remove the checked<br>exported data files from the EXPORTS<br>directory. |  |
| OK Cancel                                                                                 |  |

- 2. Select **Purge data files for Letters/Quick Letters** to delete any of the .out files (data) created during letter merges and stored in the Exports directory.
- **3.** Select **Purge exported text and log files (from reports and utilities)** to delete data in .txt and .log formats in the Exports directory.

Easy Dental stores reports that you chose to print to file as .txt files and saves logs from utilities that were run with Easy Dental Support as .log files.

Note: The default location of the Exports directory is C:\Program Files\EZDental\Doc\Exports.

4. Click **OK** to purge the selected data.

## **Generating the Audit Trail Report**

The Audit Trail Report allows you to print a report of all transaction entries that have been changed or deleted. Also included are appointment changes and limited patient changes.

#### To print an Audit Trail Report

1. From the Reports toolbar, click Audit Trail Reports.

The Audit Trail Reports dialog box appears.

| Report Date: 08/28/2012                                                                      | Select User:                                                                                                    | 🔲 List Inacti                                                 | ive     |
|----------------------------------------------------------------------------------------------|----------------------------------------------------------------------------------------------------|---------------------------------------------------------------|---------|
| Select Audit Date:<br>From: 08/21/2012<br>To: 08/28/2012<br>Select Report Types:<br>Standard | ID         Name           DDS1         Smith, Dennis           DDS2         Smith Junior, Dennis           DDS3         Cook, Maria           END0         Evans, Erica           HYG1         Hayes, Sally           MGR1         Taylor, Judy | Status<br>Primary<br>Primary<br>Primary<br>Secondary<br>Staff | + III + |
| Provider/Staff                                                                               |                                                                                                    |                                                               |         |
| Select Changes for<br>Standard Report:                                                       | Select Options for Provider/Staff Repoi<br>By Inactivated/Activated Pro<br>D By Replacement Provider/Sta<br>All                                                                                                    | vider/Staff                                                   | ive     |

2. Type the **Report Date** that you want to print on the report.

Note: The default **Report Date** is the current date.

- **3.** Do the following:
  - Select Audit Date Type the date range of the information that you want to audit in the From and To fields.
  - Select Report Types
    - **Standard** Select to generate a report of the selected changes made by the selected users within the specified date range.
    - **Provider/Staff** Select to generate a report of information for the selected providers and staff members who were inactivated or activated by the selected users within the specified date range.
- 4. Under Select User, do the following:
  - To print a report showing all changes or deletions made by specific users, select one or more user IDs from the list.
  - To print a report showing all changes and deletions for all users, select All.
  - To show inactivated providers and/or staff in the list, select List Inactive.
- 5. If you selected **Standard** in step 3, set the following options:
  - **Completed Procedures** Lists all changes or deletions to procedures posted as complete in Accounts.
  - Account Payments Lists all changes or deletions to posted guarantor payments in Accounts.
  - Insurance Payments Lists all changes or deletions to posted insurance payments in Accounts.
  - Insurance/Employer Join Lists insurance plans and employers that have been joined.

- Adjustments Lists all changes or deletions to posted adjustments in Accounts.
- **Patient Changes** Lists changes made to a patient's name, primary provider, and billing type in Patients.
- Appointment Changes Lists all changes or deletions to appointments from the Schedule.
- **Prescriptions** Lists all deletions made from the Prescriptions module.
- Password/Login Lists all login attempts.
- **Print to File** Generates and saves the report as a tab-delimited text document. Type the name of the report with a .txt extension in the field below.
- 6. If you selected **Provider/Staff** in step 3, set the following options:
  - **By Inactivated/Activated Provider/Staff** To include only information for providers/staff members who were inactivated or activated and selected under **Select User**.
  - **By Replacement Provider/Staff** To include only information for replacement providers/staff members, who are selected under **Select User**, for inactivated provider/staff.
  - All To include all providers and staff.
  - List Inactive To show inactivated providers/staff in the list.
  - **Print to File** To generate and save the report as a tab-delimited text document. Type the name for the report with a .txt extension in the field below.
  - **Include Details** To include detailed changes that occurred when a provider or staff member was inactivated.
- 7. Click **OK** to send the report to the Batch Processor.

## Letters

Easy Dental provides you with a very powerful interface between your patient database and Microsoft Word. This tool allows you to create any letters that are applicable to the success and development of your practice. You can merge your patient records automatically into your letters based on various ranges, parameters, and filters that you define.

Easy Dental comes complete with pre-defined letter templates in seven categories that you can use and modify. You can customize each letter using Microsoft Word. You can also produce your own letters and add them to any of the categories for future use.

This documentation assumes that you have a legally licensed version of Microsoft Word and that you are completely familiar with its use, particularly its merge functions. If you are unfamiliar with this product, please go through its tutorial and documentation now.

### **Merging Letters**

Easy Dental comes complete with pre-defined letter templates in seven categories that you can use and modify in conjunction with your patient database. If these letter templates don't meet your needs, you can design your own letter templates using the Easy Dental Letter Merge Fields toolbar and Microsoft Word.

#### To merge a letter

1. From the Reports module toolbar, click Letters.

The Letters dialog box appears.

| Letters 🗾        |  |
|------------------|--|
| Birthday         |  |
| Recall           |  |
| Referral         |  |
| Collection       |  |
| Inactive Patient |  |
| Welcome          |  |
| Misc             |  |
| EXIT             |  |

2. Click the category button corresponding to the type of letter that you want to create: A dialog box, such as **Birthday Letters**, appears.

| Birthday Letters                               |                            | ×           |
|------------------------------------------------|----------------------------|-------------|
| Select Letter                                  |                            |             |
| Birthday - Adult<br>Birthday - Child           | ezdim13.doc<br>ezdim14.doc | Edit<br>New |
|                                                |                            | Delete      |
| Birth Date Range                               |                            |             |
| 8/1-8/30 (<-1999) >><br>Create/Merge View List | [                          | Close       |

- 3. Select the letter that you want to merge from the list.
- **4.** Click the search button to set a date range.

You can set a date range for each category, except recall and miscellaneous.

5. Click Create/Merge.

The **Create/Merge Options** dialog box appears.

| Create/Merge Options                     |  |  |
|------------------------------------------|--|--|
| Create Data File and Merge Letters       |  |  |
| Add to Contacts                          |  |  |
| C Create Data File ONLY                  |  |  |
| 🗖 Open Data File in Microsoft Excel      |  |  |
| O Merge Letters using existing data file |  |  |
| OK Cancel                                |  |  |

6. Select Create Data File and Merge Letters and click OK.

Your computer will automatically start Microsoft Word and merge the letter with the data you requested. If you don't want to perform any of these functions, click **Cancel**. To add a Letter entry to the patient's Contacts, select **Add to Contacts**.

**Note**: As the patient data is retrieved from the Easy Dental database, the **Abort Query** dialog box appears, which gives a count of the number of records read, number of records selected, and an Abort button to terminate the query if desired.

## **Creating Batch Insurance Claims**

Many offices choose to create all insurance claims for that day at the same time instead of one patient at a time throughout the day. The **Create Insurance Claims** button in the Reports module allows you to create all primary insurance claims for procedures posted within the selected date range. This feature will exclude any procedure codes and insurance companies that are flagged "Do Not Bill to Insurance." (See the *Procedure Code Setup* section in this chapter for information on flagging procedure codes. See the *Working with Dental Insurance* section of the *Patients* chapter for information on flagging insurance companies.)

#### To create batch insurance claims

1. From the Reports module toolbar, click Create Insurance Claims.

The Create Batch Primary Insurance Claims dialog box appears.

| Create Batch Primary Insurance Claims                   | × |
|---------------------------------------------------------|---|
| Enter Procedure Date<br>From: 08/28/2012 To: 08/28/2012 |   |
| Include Procedures with 0.00 Amounts                    |   |
| OK Cancel                                               |   |

**2.** Type a procedure date range.

All procedures within the selected date range in the Accounts module will be included.

3. Click **OK** to generate the claims.

The Batch Insurance Claims Completed dialog box appears.

| Batch Insurance Claims Completed | × |
|----------------------------------|---|
| Number of Primary Claims Sent: 0 |   |
| ОК                               |   |

4. Click **OK** again to send the claims to the Batch Processor where you can print them or send them electronically.

# **Chapter 10: Documents**

Managing the constant flow of paper documents through your office can be a challenge. With the paper, printer ink, wear and tear on your printers, and office space needed to store your documents, there's a cost associated with storing documents on paper. Protecting that paper from fire, flood, or some other catastrophic event can also present a challenge. The solution is to store your documents electronically.

The Documents module helps your office to become paperless. Documents, such as patient information forms, health histories, HIPAA privacy forms, treatment and other consent forms, patient letters, referral letters, X-rays, and insurance explanation of benefits (EOBs) can be scanned, captured, and imported. You can attach these documents to patients, providers, insurance carriers, and referral sources. The documents can also be attached to multiple sources, or they can be printed, e-mailed, or sent electronically.

For security reasons, the Documents module documents in a proprietary encrypted format so they can be accessed only through the Documents module. However, you can export any document to open and view in other programs or to send as an e-mail attachment.

When opened with a patient already selected, the Documents module displays that patient's attached documents. If no patient is currently selected, the Documents module will prompt you to select a provider, and all attached documents for that provider will be displayed. When opened, the Documents module will begin loading the documents according to the filters and view selected. This may take a few minutes depending on the number of attachments. You may click Stop at any time to view a partial list consisting of what was loaded.

To make viewing documents even easier, the Documents module enables you to view attached documents by patients, providers, employers, insurance carriers, and referral sources. Filters can be selected to view documents acquired within a certain date range and assigned to a certain document type. The Documents Viewer allows you to add pages to a document, sort the pages, and adjust the color, brightness, and contrast of the image or document. The following sections will explain how to setup, acquire, and view documents within the Documents module.

This chapter covers the following topics:

- Documents Module Window Areas
- Setting Up the Documents Module
- Acquiring Documents
- Viewing Documents
- Editing Document Information
- Printing and Exporting Documents

## **Documents Module Window Areas**

The Documents module contains the following areas:

| e Easy Der | intal                                   |             |
|------------|-----------------------------------------|-------------|
|            | Documents - Davis, Kelly (DA0003)       |             |
|            | ¥ 2 ∞   👰   Ç Q 🥢 🐙 🕞 🔟 👘 🔃 合   Q   🔷 🗼 |             |
|            |                                         |             |
| EXIT       |                                         |             |
|            | By Patient - All Dates - All Types      | Page 1 of 1 |

- **Document Tree** The Document Tree area lists the selected document source (patient, provider, and so forth), any Document Types that have been used, and the associated documents. The + and symbol next to the source or Document Type indicates whether the list is expanded or collapsed. Click the + symbol to view the contents under the source or type. Click the sign to hide the contents underneath. This window is where the documents will be selected to view, edit, print, and so forth.
- **Preview Panel** The Preview Panel displays the document that is selected in the Document Tree. If the document has multiple pages, use the arrows on the toolbar to switch between the pages.
- **Toolbar** The toolbar consists of several buttons for working in the Documents module:

| Button   | Name                           | Function                                                                                                |
|----------|--------------------------------|----------------------------------------------------------------------------------------------------|
| 2        | Select Patient\View by Patient | Lets you select the patient whose document attachements you want to view.                               |
| 2        | View                           | Lets you view the document attachment by patients, providers, insurance carriers, and referral sources. |
| <b>3</b> | Setup\change current filter    | Lets you specify document filters based on document types and attachments and reference dates.          |

| Button         | Name                   | Function                                                                                                    |
|----------------|------------------------|----------------------------------------------------------------------------------------------------|
| NO.            | Acquire                | Lets you acquire or import documents from various sources,<br>such as scanners, digital cameras, files, or the Windows<br>Clipboard. |
| J.             | Documents Setup        |                                                                                                    |
|                | Documents Viewer       |                                                                                                    |
| <i>.</i>       | Edit Selected Document |                                                                                                    |
| 1              | Expand List            |                                                                                                    |
| 7              | Collapse List          |                                                                                                    |
|                | Hide/Show Preview      |                                                                                                    |
|                | Refresh                |                                                                                                    |
| <del>A</del>   | Print                  |                                                                                                    |
| 2              | Help                   |                                                                                                    |
| $\langle \neg$ | Previous Page          |                                                                                                    |
|                | Next Page              |                                                                                                    |

## **Setting Up the Documents Module**

Before using the Documents module, there are several options that should be set up in the program. This section covers the following topics:

- Setting Up Document Types
- Setting Up Preferences

### **Setting Up Document Types**

All documents within the Documents module must be assigned a Document Type. These types are used to categorize as well as describe the type of document. You can add, edit, or delete Document Types at any time.

#### To add a type

1. From the Documents toolbar, click Documents Setup, and then from the menu, click **Document Types Setup**.

The **Document Types Setup** dialog box appears.

| Document Types Setup                                                                                                    | ×                       |
|----------------------------------------------------------------------------------------------------|-------------------------|
| Description:                                                                                                    |                         |
| Correspondence<br>EOB - Primary Insurance<br>EOB - Secondary Insurance<br>HIPAA Privacy/Forms<br>Miscellaneous<br>Patient Health History<br>Patient Information<br>Patient Insurance<br>Patient Picture | Add<br>Change<br>Delete |
|                                                                                                    | Close                   |

- 2. In the **Description** field, type the definition of the Document Type you want to add.
- 3. Click Add.

Note: For information on editing and deleting document types, see those topics in the Easy Dental Help.

### **Setting Up Preferences**

You can set up preferences and other important document options, including selecting a scanner or camera source for acquiring documents.

#### To set up preferences for the Documents module

1. From the Documents toolbar, click Documents Setup, and then from the menu, select **Documents Preferences**.

The **Documents Preferences** dialog box appears.

| Documents Preferences                                   | ×     |
|---------------------------------------------------------|-------|
| Scanner   Digital Camera   Compression   General   Zoom |       |
|                                                         |       |
|                                                         | - I   |
| Documents: C:\EZDENTAL\TUTOR\DocFiles\                  |       |
|                                                         |       |
| Print Scaling                                           |       |
| <ul> <li>Scale to Fit Page</li> </ul>                   |       |
| C Scale to One-third Page                               |       |
| C Print Actual Size                                     |       |
|                                                         |       |
|                                                         |       |
|                                                         |       |
| C                                                       | ancel |

- 2. Click the Scanner tab, and from the installed scanners list, select the scanner that you want to use.
- **3.** Click the **Digital Camera** tab, and from the installed camera sources list, select the camera source that you want to use.
- 4. Click the **Compression** tab and select the type of compression that you want to use to store documents.

Note: Use Perfect Quality JPEG for best results.

- 5. Click the **General** tab and specify the following options:
  - **Directory** The path listed here is where all documents in the Documents module are saved on your computer. This path can be edited if necessary.
  - **Print Scaling** When documents are printed from the Documents module, you can select which scale to use:
    - Scale to Fit Page Scales the entire image so it fits on one page when printed.
    - Scale to One-third Page Scales the image so it fits on one-third of a printed page.
    - **Print Actual Size** Prints the image using its original size.
- 6. Click the **Zoom** tab to select the Zoom Factor and Zoom options. When zooming documents in the Documents Viewer, the size increases with each click by the selected factor (10%, 25%, 50%, or 100%).
  - Select Double-Click Document to View Full Screen.

This option brings the image to full screen when you double-click it in the Documents Viewer.

7. Click OK to save your changes.

## **Acquiring Documents**

You can import documents into the Easy Dental Documents module in many convenient ways. The following sections describe how to acquire documents using several different sources and methods:

- Importing Documents From a Scanner
- Importing From a Digital Camera
- Importing From a File
- Importing From Patient Picture
- Pasting From the Windows Clipboard

### **Importing Documents From a Scanner**

A scanner must be installed properly and selected in the Documents module Preferences prior to importing images from it.

#### To import the document into the Documents module

- From the Documents toolbar, click Acquire, and then from the menu, select Scanner. The third-party scanner software opens.
- 2. Scan the image according the scanner software instructions.

When the scanning is complete, the **Document Information** dialog box appears.

| Document Information                                                                  | <b>×</b>                            |
|---------------------------------------------------------------------------------------|-------------------------------------|
|                                                                                       | Attach Document To:                 |
| Reference Date: 09/19/2012 Total # of Pages:                                          | Patient<br>Crosby, Brent L (CR0001) |
| Document File Name:<br><new document=""><br/>Document Type:<br/>Patient Picture</new> |                                     |
| Photograph of patient                                                                 |                                     |
| Note:                                                                                 | ,                                   |
|                                                                                       | A<br>                               |
| Orientation: <none></none>                                                            | OK Cancel                           |

3. To change the reference date from the default current date, type it in the **Reference Date** field.

Note: The reference date for this document displays on the Documents List and when it is printed.

- 4. From the **Document Type** list, select the document type that you want to assign to the document.
- 5. In the **Description** field, type a description of up to 40 characters for the document.

Note: This description displays when you view the Documents module list and the document.

6. In the Note field, type a note of up to 255 characters pertaining to the document.

**Note:** This note does not display in the Documents module list but will display when it is printed from the Documents List.

- 7. If applicable, from the **Orientation** list, select the orientation of the image you are attaching.
- To attach the scanned document, click Attach Document To. The Modify Document Attachments dialog box appears.

| Modify Document Attachments                                                                           |                                                              |
|----------------------------------------------------------------------------------------------------|--------------------------------------------------------------|
| Attach Document By<br>Patient<br>Provider<br>Employer<br>Insurance Plan<br>Referred BY<br>Referred TO | Document Attachments:<br>Patient<br>Crosby, Brent L (CR0001) |
| Select Patient                                                                                        | Remove Attachment OK Cancel                                  |

You can attach the document to the following:

- Patient
- Provider/Staff
- Employer
- Insurance Plan
- Referred BY
- Referred TO
- **9.** Select the appropriate option, and then click **Select** to select the appropriate source of attachment. The listed attachments appear under Document Attachments.
- 10. Continue to attach the document to the appropriate sources.
- 11. Click **OK** to save the scanned document and attachment associations.

### **Capturing from a Digital Camera**

You can import documents into Easy Dental's Documents module from a digital camera.

Note: You must install and configure a digital camera and set up preferences prior to importing images from it.

#### To import a document from a digital camera

- 1. From the Documents toolbar, click Acquire, and then from the menu, click **Digital Camera**. The third-party scanner software opens.
- Capture the image according to the camera's software instructions.
   When the capture is complete, the **Document Information** dialog box appears.

**Note:** For information on using the **Document Information** dialog box, see steps 2 through 10 above under "Importing Documents From a Scanner".

### **Importing from a File**

You can import images in electronic format into the Documents module.

**Note**: Import from File will only create a single page document in the Documents module. To acquire a multiple page document using this function, you will need to acquire the first page, then use the Add Page feature described in the Viewing Documents section.

#### To import an image from a file

- From the Documents toolbar, click Acquire, and then from the menu, select Import from File. The Open dialog box appears.
- 2. From the Look in list, select the directory where the file is stored.

Tip: Use the Files of type list to select a different file format if necessary.

3. Select the file that you want to import, and then click **Open**.

The **Document Information** dialog box appears.

**Note:** For information on using the **Document Information** dialog box, see steps 2 through 10 above under "Importing Documents From a Scanner".

### **Importing from Patient Picture**

When viewing the Documents module for a specific patient, you can have the Documents module search for an associated patient picture and import it.

#### To import from Patient Picture

From the Documents toolbar, click Acquire, and then from the menu, click Import from Patient Picture.

The **Document Information** dialog box appears.

| Document Information       |                                     |
|----------------------------|-------------------------------------|
|                            | Attach Document To:                 |
| Reference Date: 09/19/2012 | Patient<br>Crosby, Brent L (CR0001) |
| Total # of Pages:          |                                     |
| Document File Name:        |                                     |
| <new document=""></new>    |                                     |
| Document Type:             |                                     |
| Patient Picture            |                                     |
| Description:               |                                     |
| Photograph of patient      |                                     |
| Note:                      |                                     |
|                            | A                                   |
|                            | Ŧ                                   |
| Orientation: <none></none> | OK Cancel                           |

**Note:** For information on using the **Document Information** dialog box, see steps 2 through 10 above under "Importing Documents From a Scanner."

## **Pasting from the Windows Clipboard**

The Paste from Clipboard function will save the most recent contents of the Windows Clipboard (using the Copy command in Windows) as a VNS file. Due to the nature of the Windows Clipboard, text that is copied and imported into the Documents module will not be formatted and will not have margins. Paste from Clipboard works best if you copy a graphic to the Clipboard or if the text is acceptable without margins.

#### To paste from the Windows Clipboard

- 1. Copy the desired graphic or text.
- 2. Open the Documents module, and from the Documents toolbar, click Acquire, and then from the menu, select **Paste from Clipboard**.

The contents of the Windows Clipboard transfer to a VNS file and the **Document Information** dialog box appears.

**Note:** For information on using the **Document Information** dialog box, see steps 2 through 10 above under "Importing Documents From a Scanner."

# **Viewing Documents**

The Documents module enables you to view attached documents by patients, providers, insurance carriers, and referral sources. You can select filters to view documents acquired within a specific date range and assigned to a particular document type.

#### To view documents in the Documents module

1. From the Easy Dental toolbar, click Documents.

The **Select Provider** dialog box appears.

| S | elect Prov   | vider                           |           |                    | x  |
|---|--------------|---------------------------------|-----------|--------------------|----|
|   | ID           | Name                            |           | Status             |    |
|   | DDS1         | Smith, Dennis                   |           | Primary            | ĥ. |
|   | DDS2         | Smith Junior, Dennis            |           | Primary            |    |
|   | DDS3<br>ENDO | Cook, Maria<br>Evans, Erica     |           | Primary<br>Primary | =  |
|   | HYG1         | Hayes, Sally                    | Secondary |                    |    |
|   | ORTH         | Oliverson, Öscar                |           | Primary            |    |
|   | PEDO         | Childs, Brenda<br>Poprop, Poulo |           | Primary<br>Primary | Ψ. |
|   |              |                                 |           |                    |    |
|   |              |                                 |           | 1                  |    |
|   |              | ОК                              | Cancel    |                    |    |

**Note**: If you open the Documents module while a patient specific module, such as Patients, is open, the Documents module displays documents attached to the currently selected patient, and the patient's name appears on the title bar. To select a different patient, click Select Patient\View by Patient from the Documents toolbar.

2. Select the appropriate provider and click **OK**.

The provider's name appears on the title bar.

## **Switching Views and Changing Filters**

The Documents module enables you to view attached documents by patients, providers, insurance carriers, and referral sources. You can select filters to view documents acquired within a specific date range and assigned to a particular document type.

#### To switch views and change filters

- 1. From the Documents toolbar, click View, and from the menu, select one of the following options:
  - By Patient
  - By Provider/Staff
  - By Employer
  - By Referred BY
  - By Referred TO
  - By Insurance
- **2.** From the dialog box that appears, select the appropriate patient, provider, employer, referral, or insurance carrier.
- 3. From the Documents toolbar, click Setup/change current filter.

The View By Filters dialog box appears.

| View By Patient Filter                                                                                                    | <b>—</b>                                                                                                    |
|----------------------------------------------------------------------------------------------------|----------------------------------------------------------------------------------------------------|
| Select Document Types<br>Correspondence<br>EOB - Primary Insurance<br>EOB - Secondary Insurance<br>HIPAA Privacy/Forms<br>Miscellaneous<br>Patient Health History<br>Patient Information<br>Patient Information<br>Patient Insurance<br>Patient Picture<br>Patient Treatment<br>Pre-Treatment Estimates<br>X-rays | Include Documents Attached To<br>Patient's Provider<br>Patient's Employer<br>Patient's Referred BY<br>Patient's Referred TO<br>Patient's Dental Insurance<br>Reference Date |
|                                                                                                    | From: 09/19/2012<br>To: 09/19/2012<br>✓ All Dates                                                                                                    |
| All Document Types                                                                                                    | 🔲 Save as default                                                                                                    |
| OK                                                                                                    | Cancel                                                                                                    |

- 4. Specify the filters you want to use:
  - Document Types Select the Document Types you want to view or select All Document Types.
  - Include Documents Attached To This option is only available when you select By Patient. Select the appropriate options to include documents attached to the patient's provider, employer, insurance, and/or referral sources.
  - **Reference Date** Enter a date range of the documents you want to view, or click **All Dates**.

- Save as Default Click Save as Default to save the settings you have selected for the next time you open the Documents module.
- 5. Click OK.

# **Editing Document Information**

Once documents have been added to the Documents module, you can edit their document information such as reference date, document type, description, and note.

#### To edit document information

- 1. From the Documents module, select the document you want to edit from the Document Tree.
- 2. From the Documents toolbar, click Edit Selected Document, and from the menu, click Edit Document Information.

The **Document Information** dialog box appears.

- 3. Make the necessary changes to the Reference Date, Document Type, Description, and Note.
- 4. Click OK to save your changes.

# **Printing and Exporting Documents**

This section covers the following topics:

- Printing the Documents List
- Printing Documents
- Exporting Documents

### **Printing the Documents List**

The Documents list consists of the contents of the Document Tree for the current view. It lists all attached documents according to the filters selected.

#### To print the Documents list for the current view

- From the Documents toolbar, click Print, and then from the menu, select Print Documents List. The Print dialog box appears.
- 2. Select the printer that you want to use.
- 3. Click OK.

### **Printing Documents**

You can print documents from the Documents module.

#### To print a specific document

- 1. From the Document Tree, select the document that you want to print.
- From the Documents toolbar, click Print, and then from the menu, select Print Document. The Print dialog box appears.

- 3. Select the printer that you want to use.
- 4. Click OK.

### **Exporting Documents**

You can export documents from Easy Dental's Documents module to files that you can use elsewhere.

#### To export a document as a file

- 1. From the Document Tree, select the document that you want to export.
- 2. From the Documents toolbar, click Edit Selected Document, and then from the menu, select **Export Document**.

#### The Export Document As dialog box appears.

- 3. Select where you want to save the file.
- 4. Change the file name and file type if necessary.
- 5. Click OK.

# **Chapter 11: Other Features**

This chapter provides an overview of several other Easy Dental features and add-ons not covered in the previous chapters:

- **eDex** The eDex module is a contact manager that lets you mange and quickly search for Easy Dental contacts, such as patients, providers, staff, labs, insurance carriers, and contacts that are not currently stored in the Easy Dental database. You can search by first or last name, address, email address, or phone number. You can also add custom notes or append notes to a patient note.
- **Patient Alerts** The patient alerts are customizable alerts that you can attach to patients or family members. A patient alert appears as a message whenever you access information about a patient or family with an alert and as an icon on a corresponding patient's appointments.
- **Prescriptions** The Prescriptions module helps you quickly enter prescriptions and accurately track medicines prescribed to your patients.
- **Treatment Manager** The Treatment Manager helps you realize potential revenue from treatment plans. With the Treatment Manager, you can generate a list of patients with treatment-planned procedures who meet certain criteria.
- **Collections Manager** The Collections Manager helps you increase your practice's revenue by decreasing your accounts receivables. With the Collections Manager, you can generate a list of accounts that need to be contacted.
- Lab Case Manager The Lab Case Manager, which is directly linked to the Schedule module, allows you to create a case for a patient, ship it to the lab, and track its progress.
- **Contacts** The Contacts module allows you to keep a record of contact made between your office and your patients. Automatic entries are added for letters, billing statements, appointments, payment plan notes, payments, and privacy requests.
- **Time Clock** The Time Clock lets office employees punch in and out for their shifts and provides reports containing information on hours worked and wages earned.
- Quick Letters Quick Letters lets you create a letter for a patient quickly.
- Quick Labels Quick Labels lets you print a variety of labels for a patient quickly.
- Send Message The Send Message feature makes it easy for you to create and send e-mail messages to patients.
- **EasyWeb toolbar** The EasyWeb toolbar provides you with the tools necessary to connect your Easy Dental software to the Internet. Using the EasyWeb toolbar, you can set up an attractive and professional website.

• **Other Easy Dental add-ons** – These include various software products from Henry Schein that work with Easy Dental.

More detailed information on each of these features is available in the Easy Dental Help.

## eDex

eDex is an electronic contact manager and directory to which you can attach patient notes. You can use eDex to manage and quickly search lists of patients (active, inactive, or archived), employers, insurance carriers, labs, non-patients, providers, staff, referrals, and any other contact you may want to remember. eDex allows you to create custom contacts and contact categories to filter the Contacts List. You can even locate a patient's next appointment using eDex. For more information on the eDex module and its features, see the Easy Dental Help.

## **Adding Contacts**

You can add contacts to eDex and organize them by category. By default, eDex adds all new contacts to the My Contacts category, but you can add categories as necessary to organize your contacts according to the criteria you define. You can also set filters that allow you to search by the categories that you have defined.

#### To add a contact

1. From the eDex toolbar, click the New Contact button.

The Add New Contact dialog box appears.

| Add New Cor        | itact    |        |         |          |                                              |
|--------------------|----------|--------|---------|----------|----------------------------------------------|
| Category:          |          |        |         | - [      | Category Setup                               |
| - Contact Info     | ormation |        |         |          |                                              |
| Contact Na         | ame:     |        |         |          |                                              |
| Company Na         | ame:     |        |         |          |                                              |
| Email Addr         | ress:    |        |         |          |                                              |
| -Address In        | fo:      |        |         |          |                                              |
| Street1:           |          |        |         |          |                                              |
| Street 2           | :        |        |         |          |                                              |
| City<br>Phone Info |          | State: | Z       | Zip:     |                                              |
| Preferred:         | ·        |        | Fax: (  | <u> </u> | <u></u>                                      |
| Work:              | <u> </u> |        | Cell: ( | <u> </u> | <u>.                                    </u> |
|                    |          |        |         |          |                                              |
| Save               |          |        |         |          | Close                                        |

- **2.** Do one of the following:
  - **Category** Select a category from the list.
  - Category Setup Click to add a category.
- **3.** Type the following **Contact Information**:
  - Contact Name
  - Company Name
  - Email Address
- 4. Type the following Address Info:
  - Street 1
  - Street 2
  - City

- State
- Zip
- 5. Type the following Phone Info:
  - Preferred
  - Work
  - Fax
  - Cell
- 6. Click Save.

### **Adding Categories**

eDex comes with 13 default categories. You can add to these categories, and you can delete any categories that you create, but you cannot delete any of the default categories.

#### To add a category

1. From the eDex toolbar, click the Edit Contact Categories button.

The Edit Contact Categories dialog box appears.

| Edit Contact Categories                                                        |                                 |
|--------------------------------------------------------------------------------|---------------------------------|
| Active Patients<br>Archived Patients                                           | L Update                        |
| Deleted Contacts<br>Employers                                                  | Delete                          |
| Inactive Patients<br>Insurance Carriers                                        | E Add New                       |
| Labs<br>My Contacts<br>Non Patients<br>Providers<br>Referred By<br>Referred To | Name<br>Home: Number<br>Street1 |
| Catagory Details                                                               |                                 |
| Description:                                                                   |                                 |
| Active Patients                                                                |                                 |
| Select Color:                                                                  | Select Image:                   |
|                                                                                | Close                           |

2. Click Add New.

The **Category Setup** dialog box appears.

| Category Setup                   |               |                                 |
|----------------------------------|---------------|---------------------------------|
| Catagory Details<br>Description: |               | Name<br>Home: Number<br>Street1 |
| Select Color:                    | Select Image: | OK Cancel                       |

- **3.** Type a description of the category.
- 4. Click the **Select Color** square.

The **Color** dialog box appears.

| Color 🔀                 |
|-------------------------|
| Basic colors:           |
|                         |
|                         |
|                         |
|                         |
|                         |
|                         |
| Custom colors:          |
|                         |
|                         |
| Define Custom Colors >> |
| OK Cancel               |

- 5. Select the color that you want from the palette, or click **Define Custom Colors** and create a custom color.
- 6. Select an image from the Select Image list, and then click OK.

# **Patient Alerts**

Patient Alerts are customizable alerts that you can attach to patients or family members when you want a flag for certain conditions. This alert appears whenever you access information about the patient or family, and a symbol appears on the patient's appointments. Patient Alerts are essential for respecting a patient's privacy and disclosure of information requests. Patients and family members can have an unlimited number of alerts.

## **Opening Patient Alerts**

You can create and manage Patient Alerts using the **Patient Alerts** dialog box, which you can accessed from the toolbar of most Easy Dental modules, including the Patients, Schedule, Chart, Accounts, Collections Manager, and Treatment Manager.

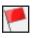

The color of the Patient Alert button indicates whether you created an alert for the patient or not. When the Patient Alerts button is red, no patient alerts exist for the patient or family. When the patient alert flag is blue, one or more patient alerts exist for the patient or family.

## **Creating Patient Alerts**

You can create a patient alert for a single patient, an entire family, or selected members of a family. You can set a time limit on patient alerts so that you only see patient alerts when the information is timely. You can specify which modules display the alert so that you only see the alert when it is relevant.

#### To create a patient alert

- 1. In any patient-specific Easy Dental module, select the patient for whom you want to create an alert.
- 2. From the toolbar, click the Patient Alerts button.

Depending on whether the patient has previous alerts set up, either the **Patient Alert** or the **Create Patient Alert** dialog box appears.

| Patient Alert -          | (Davis, Kelly)         |                       | <b>X</b>    |
|--------------------------|------------------------|-----------------------|-------------|
| Start Date<br>09/28/2012 | End Date<br>09/28/2013 | Description<br>Asthma | New<br>Edit |
|                          |                        |                       | Delete      |
|                          |                        |                       | Close       |

Note: You can create a new patient alert, edit an existing patient alert, or delete an existing patient alert.

3. Click New to create a new patient alert.

The Create Patient Alert dialog box appears.

| Create Patient Alert - (Davis, Kelly)                                     | <b>—</b>                                                                                                    |
|---------------------------------------------------------------------------|----------------------------------------------------------------------------------------------------|
| Select Date<br>Start: 09/28/2012 End: 09/28/2013<br>Always<br>Description | Patient Alert should display for the patient in the following areas:  All  Accounts Module  Chart  Contacts  Create Insurance Claim  Create New Appointment Documents Module |
| Note                                                                      | EasyWeb<br>Edit Existing Appointment                                                                                                    |
|                                                                           | Options<br>Show Symbol on<br>Appointment<br>Display Aged Balance<br>with Note                                                                                                |
| ОК                                                                        | Cancel                                                                                                    |

- 4. Use the following options in the Create Patient Alert dialog box to set up a patient alert:
  - Select Date In the Start field, specify the date you want the alert to start appearing, and in the End field, specify the date you want the patient alert to stop appearing. If you want the patient alert to always be active, select Always.
  - **Description** Use this field to type a description for the alert (up to 15 characters). The description can be used for the type of alert, such as "Collections" or "Pre-Medicate."
  - Note Use this field to type a detailed note about the alert (up to 4,000 characters).
  - Under **This Patient Alert should be displayed in the following areas**, select which Easy Dental modules and areas you want to display the patient alert, or select **All** to have it display in all areas.
  - **Options** Select the options you want to apply to this alert:
    - Show Symbol on Appointment Select if you want an alert icon to appear on the patient's

appointment.

| - |                             |
|---|-----------------------------|
| - | Mr. Crosby, Brent 💘         |
| - | Ex                          |
| - | Ex<br>H:555-1234<br>DDS1 \$ |
| - | DDS1 +                      |

• **Display Aged Balance with Note** – Select if you want to have the family's aged account balance appear in the alert pop-up.

| 0>30               | 31>60 | 61>90     | 91>                  | Family Balance |
|--------------------|-------|-----------|----------------------|----------------|
| 0.00               | 0.00  | 224.00    | 0.00                 | 224.00         |
| Paymen<br>Bill Typ |       | NA<br>(1) | Amt Past<br>Last Pay |                |

5. Click **OK** to create the alert.

## **Viewing Patient Alerts**

Once you have created a patient alert, it automatically appears when you access the modules you specified when defining the patient alert. Depending on the options you selected when you set up the alert, the alert appears as follows:

| Patient Alert             | - (Crosby,     | Brent L)     |                              |                                 | ×          |
|---------------------------|----------------|--------------|------------------------------|---------------------------------|------------|
| Description<br>Balance Ov | verdue         |              |                              | Start: Always<br>End: Always    |            |
| Note                      |                |              |                              | ,                               |            |
| appointmen                | ts for this fa |              | s before sch<br>surance is n | eduling<br>lot reliable at all. | *          |
| Balance Info              | 31>60          | 61>90        | 91>                          | C: D-I                          |            |
| 0>30<br>190.00            | 0.00           | 0.00         | 0.00                         | Family Balar<br>190.00          | nce        |
| 130.00                    | 0.00           | 0.00         | 0.00                         | 130.00                          | _          |
| Paymen<br>Bill Typ        |                | NA<br>(1)    | Amt Past<br>Last Pay         |                                 | NA<br>).00 |
| Do Not S                  | Show This A    | lert Again T | oday                         | OK                              |            |

If you do not want the alert to appear again today, select **Do Not Show This Alert Again Today**. Click **OK** to close the patient alert.

### **Suspending Patient Alerts**

You can suspend all Patient Alerts on a specific workstation. When you select this option, the computer will not display patient alerts for any patients.

#### To suspend patient alerts

1. From the Reports toolbar, click Maintenance, and then from the menu, click Preferences.

The **Preferences** dialog box appears.

| Preferences                                                                    | x  |
|--------------------------------------------------------------------------------|----|
| General Options   Print Options   Statement Forms   Paths                      |    |
| Initial Window to Launch<br>Schedule                                           |    |
| Default Assignment of Payments/Adjustments to:     Account     Current Patient |    |
| Additional Options                                                             |    |
| Automatically Check for Updates                                                |    |
| Suspend Patient Alerts                                                         |    |
| ✓ Start Time Clock on System Startup                                           |    |
| Hide Social Security Number                                                    |    |
|                                                                                |    |
| OK Cance                                                                       | ;I |

- 2. On the General Options tab, under Additional Options, select Suspend Patient Alerts.
- 3. Click **OK** to save your changes.

## **Prescriptions**

The Prescription module helps you quickly create prescriptions and accurately track medicines prescribed to your patients. Using the Prescriptions module, you can refill and reprint prescriptions. You can also print a prescriptions report.

#### To create a prescription for a patient

- 1. From any Easy Dental module (except the Reports window), select a patient.
- 2. From the Easy Dental module toolbar, click the Prescriptions button.

The Patient Prescription window appears.

| Easy I   | ental                                                          |  |
|----------|----------------------------------------------------------------|--|
|          | Rx - Davis, Kelly                                              |  |
|          |                                                                |  |
| \$       |                                                                |  |
| Tx.      |                                                                |  |
|          |                                                                |  |
| R        | Prescriptions for: Kelly Davis                                 |  |
| B        | Date Description Drug Name Prescriber                          |  |
|          |                                                                |  |
| <b>A</b> |                                                                |  |
|          | ✓ Not a standard prescription                                  |  |
| 2        | Electronic Rx     New     View     Delete     Reports     Help |  |
| ٢        |                                                                |  |
| EXIT     |                                                                |  |
|          |                                                                |  |

3. Click New.

The  $\ensuremath{\textbf{New Patient Prescription}}$  dialog box appears.

| New Patient Prescription             |
|--------------------------------------|
| Description:                         |
| Drug Name:                           |
| Sig :                                |
| Disp:<br>Disp:<br>Befills:<br>Notes: |
|                                      |
| Prescriber:<br>DDS1 Smith, Dennis    |
| Print OK Cancel                      |

- **4.** Click the down arrow to the right of the **Description** field. A list of available prescriptions appears. Select the desired prescription type.
- 5. If desired, customize the prescription information for the patient.
  - Change the drug name by modifying the **Drug Name** box.
  - Change the dosage interval and instructions by modifying the SIG box.
  - Change the amount to dispense by modifying the **Disp** box.
  - Change the refill amount by modifying the **Refills** box.
  - Change the drug substitution by marking the desired options.
  - Change the patient instructions by modifying the **Notes** box.
- 6. Select the provider who is prescribing the drug.
- 7. Click **Print** to print the prescription. The prescription will print to the printer selected in the Prescription Setup window. The prescription will be added to the list of patient prescriptions in the Patient Prescription window.

**Note**: For information on adding prescription types, editing and deleting prescriptions, selecting and setting up prescription printers, and printing the Prescription Report, see the Easy Dental Help.

## **Treatment Manager**

Many offices spend significant time and money to attract new patients as a means of increasing revenue. Yet, many offices already have a substantial amount of potential revenue sitting untouched in patient treatment plans. Capitalizing on that revenue source can be a cost-effective way to increase your practice's bottom line.

The Treatment Manager helps you realize that potential income by allowing you to quickly generate a list of patients who meet the criteria that you specify so you can easily contact them concerning their treatment plans. The Treatment Manager gives you access to vital patient information, including treatment-planned work, account balance, payment information, entries in the Contacts module, insurance information, and so forth. With this information at your fingertips, you can then determine how you want to contact the patient: through a letter, phone call, or e-mail message. Once you contact the patient, you can easily make notes regarding the contact, create an appointment, or make changes to the patient's treatment plan.

### **Starting the Treatment Manager**

You can start Treatment Manager from the Schedule module.

#### To start the Treatment Manager

From the Schedule toolbar, click the Treatment Manager button.
 The Treatment Manager View dialog box appears.

| Treatment Manager View                                                        |                                                                                 |                                                                                                    |                                                                | ×                                                                                                    |
|-------------------------------------------------------------------------------|---------------------------------------------------------------------------------|----------------------------------------------------------------------------------------------------|----------------------------------------------------------------|----------------------------------------------------------------------------------------------------|
|                                                                               | PEDO<br>PERI<br>SURG<br>nt<br>Patient                                           | Treatment Plan Dated From: <all> To: <all> Min TP Total: 0.01 Min TP Ins Est: 0.00 Procedure Code From: <all> &gt;&gt; To: <all> &gt;&gt; Contacts Previous Entry Before: 08/19/2012</all></all></all></all> | Appt<br>Reason: R<br>With TP<br>With REI<br>Both TP<br>Unsched | om: <all> To: <all> To: <all> All Type: ✓ All ASAP Fixed BREC Open luled Appts an Unsched Appt</all></all></all> |
| Insurance Coverage:  All Insurance Coverage:  All Insurance Primary Secondary | n Primary Insurand<br>I From:<br>ALL><br>r<br>Secondary Insu<br>I From:<br>ALL> | ce<br>To: <all> Min Benefit Rem: 0<br/>&gt;&gt; To: <all></all></all>                                                                                                    | .00                                                            | Show Columns<br>Show Totals<br>OK<br>Cancel<br>Help                                                              |

- 2. Set up a view for Treatment Manager, or click **OK** to accept the default view.
- 3. To continue, click **Yes** when the message appears.

The Treatment Manager window appears.

| 87 | 8 | Treatment Manage | r            |          |         |         |     |         |         | • •       |
|----|---|------------------|--------------|----------|---------|---------|-----|---------|---------|-----------|
| ļ  | 2 | 2 🗎 🖹 🔱          | <b>F F</b> @ | 7 🖀      | 🧞 🔯     | ۴ 🚺     |     | )       | ۹       |           |
|    | * | Patient          | Last TP      | TP Total | Ins Est | Pat Est | # F | ri Rem  | Sec Rem | Prv Cont. |
|    | * | Brown, Mary      | 02/01/2012   | 2025.00  | 1291.50 | 733.50  | 7   | 2000.00 | N/A     |           |
|    | * | Crosby, Brent L  | 07/17/2013   | 3274.00  | 1525.00 | 1749.00 | 5   | 1500.00 | 1500.00 | 01/31/200 |
|    |   | Little, Carol    | 02/01/2012   | 995.00   | 970.00  | 25.00   | 1   | 1500.00 | 2000.00 |           |
|    | * | Little, Dean     | 02/01/2012   | 995.00   | 497.50  | 497.50  | 1   | 2000.00 | N/A     |           |
|    |   |                  |              |          |         |         |     |         |         |           |
|    |   |                  |              |          |         |         |     |         |         |           |
|    |   |                  |              |          |         |         |     |         |         |           |
|    |   |                  |              |          |         |         |     |         |         |           |
|    |   |                  |              |          |         |         |     |         |         |           |
|    |   |                  |              |          |         |         |     |         |         |           |
|    |   |                  |              |          |         |         |     |         |         |           |
|    |   |                  |              |          |         |         |     |         |         |           |
|    |   |                  |              |          |         |         |     |         |         |           |
|    | ٠ |                  |              |          |         |         |     |         |         | - F       |
|    |   |                  |              |          |         |         |     |         |         |           |
|    |   |                  |              |          |         |         |     |         |         |           |
|    |   |                  |              |          |         |         |     |         |         |           |
|    |   |                  |              |          |         |         |     |         |         |           |

### Setting up a Treatment Manager View

Before you can use Treatment Manager, you must first set up a view. Setting up a view allows you to filter out certain accounts so that only the accounts you want to contact display. Once you have selected your view options, you can choose what account information you want to display in the Treatment Manager list.

#### To set up the Treatment Manager view

- 1. After starting the Treatment Manager, use the following options in the **Treatment Manager View** dialog box to filter the accounts so you view only those that meet the criteria you are interested in.
  - Select Patient Use the From and To fields to filter the list alphabetically by specifying a range of patients. This option is useful when you have a very large patient database and want to limit the list size. You can work one week on the A J names, and the next week you can work on the K S names, and so on.
  - Select Billing Type Use this option to select which billing types you want to view. By default, all billing types are included on the list. To choose only certain billing types, press the Ctrl key while clicking each billing type you want to include (up to 10).
  - Select Patient Prov1 Use this option to select the primary provider for the accounts you want to view. To select certain providers, press the Ctrl key and click each provider you want to include. Only patients with the selected provider will appear on the list.
  - **Treatment Plan** Use the **Date From** and **To** fields to filter patients based on when their treatment plan was entered. Only patients with treatment planned work entered on or between the days you specify will appear on the list.
  - **Min TP Total** Enter the minimum dollar amount the patient must have in treatment-planned work to appear on the list.
  - Min TP Ins Est Enter the minimum dollar amount the patient's total treatment plan insurance estimate must be equal to or exceed to appear on the list.
  - **Procedure Code** Enter a range of procedure codes. Only patients with the specified procedures in their treatment plans will appear on the list.
  - Next Appt Use the Dated From and To fields to specify a date range. Only patients with scheduled appointments within the date range appear on the list.
  - Appt Reason If you select All, Easy Dental includes patients regardless of the reason for their scheduled appointment. If you select With TP, the patient's next appointment must have at least one treatment-planned procedure as the reason for the appointment. If you select With REC, the patient's next appointment must be attached to Continuing Care for the patient to appear on the list. If you select Both TP & REC, then the patient's next appointment must be attached to Continuing Care and have at least one treatment plan reason.
  - **Appt Type** If you select **All**, Easy Dental lists all patients regardless of the type of their next scheduled appointment. If you select one or more items, patients must have the selected Appointment Type(s) for their next appointment to appear on the list.
  - Unscheduled Appts If you select All, Easy Dental lists all patients regardless of whether or not they have an unscheduled appointment. If you select With an Unsched Appt, patients must have an unscheduled appointment to appear on the list. If you select Without an Unsched Appt is selected, patients cannot have an unscheduled appointment to appear on the list.
  - **Patient Age** Use the **From** and **To** fields to specify a starting and ending age for patients. Only patients within the specified patient age range appear on the list.
  - **Patient Status** Patient Status lets you exclude non-patients and inactive patients from the list. Select the statuses you want to appear on the list. If you want all statuses to appear, select **All**.

- **Contacts** If you select **Previous Entry Before**, you must enter a date. Patients appear on the list if their last manual Contacts entry is dated before the date entered, or they do not have an existing Contacts entry.
- Insurance Coverage If you select All, Easy Dental includes patients regardless of whether or not they have insurance coverage. If you select No Insurance, Easy Dental lists only patients with no insurance coverage. If you select Primary Insurance, Easy Dental lists only patients with a primary dental insurance carrier. If you select Secondary Insurance, Easy Dental lists only patients with secondary dental coverage. If you select Primary w/o Secondary, Easy Dental lists only patients with a primary dental carrier and no secondary carrier. You can select more than one item at a time by pressing the CTRL key and clicking each item.
- For Patients with Primary/Secondary Dental Insurance In these sections you can specify:
  - **Benefit Renewal** In the **From** and **To** fields, enter a range of months. A patient's primary insurance benefits must renew in the month range to appear on the list.
  - **Min Benefit Rem** Enter the minimum dollar amount that the patient must have in remaining insurance benefits for the year to appear on the list.
  - **Insurance Carrier** In the **From** and **To** fields, enter a range of insurance carriers. Patients must be covered by a carrier within the specified range to appear on the list.
- Show Totals Select to display a Totals row at the bottom of the list. For each column displayed, Easy Dental adds an item that displays the total for that column.

**Note**: If the list does not include patients you expect to see, you probably added a filter that excluded those patients. Re-check your filter selections to be sure you only selected your most essential options.

 To determine what information for the selected patients you want to display, click Show Columns. The Show Columns dialog box appears.

| Show Columns                                                                                                    |                     |                                                                                                    |              | × |
|----------------------------------------------------------------------------------------------------|---------------------|----------------------------------------------------------------------------------------------------|--------------|---|
| Available Columns:<br>Best Time to Call<br>Billing Type<br>Birthday & Age<br>Chart#<br>E-mail address<br>Family Position<br>Home Phone<br>Preferred Name<br>Pri Renewal Month<br>Provider 1<br>Provider 2<br>Recall Date<br>Recall Type<br>Sec Renewal Month | Add -><br><- Remove | Show these columns in this or<br>Guarantor Flag<br>Patient Name<br>Last TP Date<br>TP Total Amount<br>TP Ins Estimate<br>TP Patient Estimate<br># TP Procedures<br>Pri Ins Benefits Rem.<br>Sec Ins Benefits Rem.<br>Sec Ins Benefits Rem.<br>Prev. Contact Entry<br>Prev Contact Entry<br>Prev Contact Entry Type<br>Future Reminder Date<br>Future Rem. Type<br>Next Appt Date<br>Move Up | OK<br>Cancel |   |

3. Use the Add and Remove buttons to specify which columns to display in the list.

**Note**: Columns that appear under **Show these columns in this order** will appear in the Treatment Manager list when you click **OK**. For descriptions of these columns, see the "Setting up columns" information in the Easy Dental Help.

- 4. Click **OK** to save your column options and return to the **Treatment Manager View** dialog box.
- 5. Click **OK** to save your view settings.

| 2 | Treatment Manage | :r           |          |         |           |         |              | ×      |
|---|------------------|--------------|----------|---------|-----------|---------|--------------|--------|
| 8 | 2 🖨 📋 😣          | <b>F F</b> @ | 7 🖀      | ân 123  | 1 🎙       | n 🗐     | ۹            |        |
| * | Patient          | Last TP      | TP Total | Ins Est | Pat Est # | Pri Rem | Sec Rem Prv  | Cont.  |
| * | Brown, Mary      | 02/01/2012   | 2025.00  | 1291.50 | 733.50 7  | 2000.00 | N/A          |        |
| * | Crosby, Brent L  | 07/17/2013   | 3274.00  | 1525.00 | 1749.00 5 | 1500.00 | 1500.00 01/3 | 31/200 |
|   | Little, Carol    | 02/01/2012   | 995.00   | 970.00  | 25.00 1   | 1500.00 | 2000.00      |        |
| * | Little, Dean     | 02/01/2012   | 995.00   | 497.50  | 497.50 1  | 2000.00 | N/A          |        |
|   |                  |              |          |         |           |         |              |        |
| 4 |                  |              |          |         |           |         |              | •      |
|   |                  |              |          |         |           |         |              | r      |

All patients who meet your selected criteria appear in the Easy Dental Treatment Manager window.

**Tip**: To sort the list, click the column headings you want to sort by. To automatically resize columns to fit the data in that column, double-click the right edge of the column heading you want to resize. To resize columns manually, drag the right edge of the column heading.

### **Contacting Patients**

Once you have generated a list of patients who need to be contacted, Easy Dental can assist you in contacting a patient in any of the following three ways: phone calls, letters, and e-mail messages. Options for contacting patients in the Treatment Manager list are available on the Treatment Manager toolbar. For more information on contacting patients, the Treatment Manager toolbar, and using Treatment Manager, see the Treatment Manager information in the Easy Dental Help.

# **Collections Manager**

The Collections Manager gives you easy access to collection information so you can better manage your practice's account receivables. Based on criteria you specify, the Collections Manager displays a list of accounts that need to be contacted. From this list, you have access to all information for the account, including aged balance, payment information, Contacts entries, insurance estimates, and so forth.

Having this information readily available will help you to determine how you want to contact the patient: a letter, phone call, or e-mail message. To make collections even simpler, the Collections Manager can merge a letter, dial a phone number, or open a new e-mail message.

Once you contact the patient, you can easily make notes regarding the contact, set up a Payment Agreement, or change a Billing Type. Pulling all of this information and functionality into one window makes the collections process smoother, more efficient, and more productive.

## **Starting the Collections Manager**

You can start the Collections Manager from the Reports module.

#### To start the Collections Manager

1. From the Reports toolbar, click the **Collections Manager** button.

The **Collections Manager View** dialog box appears.

| Collections Manager View                                                                                                    |                                      |                              | <b>—</b>                                     |
|----------------------------------------------------------------------------------------------------|--------------------------------------|------------------------------|----------------------------------------------|
| From: KALL>                                                                                                    |                                      | Select<br>Provider: 🔽 🥡      | All Min Balance: .01                         |
| To: <all></all>                                                                                                    | >                                    | DDS1<br>DDS2<br>DDS3<br>END0 | Last Pmt Before:<br>08/20/2012               |
| Select Billing Type:                                                                                                    | ing Types<br>ges                     | ORTH<br>PEDO<br>PERI<br>SURG | If Not Billed Since:<br>08/20/2012           |
| <ol> <li>Romstalaice</li> <li>Insurance Family - Dual Insurance</li> <li>Insurance Family - finance charge</li> <li>Payment Plan - finance charges</li> <li>Payment Plan - no finance charge</li> </ol> | e 🛄                                  |                              | Last Visit Before:                           |
| Skip Accounts Wit                                                                                                    | h Claim Pending                      |                              | Previous Contact Entry Before:<br>08/20/2012 |
| - Select # of Pmts Missed                                                                                                    | rs Frian.  _20.00<br>⊢Minimum Days P | ant Due                      | Ins Min Days Past Due                        |
| No pmts missed     O or more     O 2 or more     O 1 or more     O 3 or more                                                                                                    | Over 0                               | C Over 30<br>C Over 90       | Over 0 Over 30     Over 60 Over 90           |
|                                                                                                    | All                                  |                              | ОК                                           |
| With a Payment Plan<br>With a Future Due Payment Plan<br>With Both a PA and a FD                                                                                                    |                                      | Show Column:                 | s Cancel                                     |
| Without a Payment Plan<br>Without a Future Due Payment Plan<br>Without a PA and without a FD                                                                                                    |                                      | Show Totals                  | Help                                         |
|                                                                                                    |                                      |                              |                                              |

2. Set a view for the Collections Manager, or click **OK** to accept the default view.

The Collections Manager window appears.

| 💱 Collections M | anager  |         |            |        |      |                                       |        |
|-----------------|---------|---------|------------|--------|------|---------------------------------------|--------|
| 20              | & ⋥     | @ 🎸     | <b>e</b> 5 | A 🚩    | 🚺 💋  | A A A A A A A A A A A A A A A A A A A |        |
| Acc Name        | Balance | 0->30   | 31->60     | 61->90 | 91-> | PA Rem                                | To Ins |
| Brown, Mary     | 580.00  | 580.00  | 0.00       | 0.00   | 0.00 | N/A                                   | 0.00   |
| Crosby, Brent L | 190.00  | 190.00  | 0.00       | 0.00   | 0.00 | N/A                                   | 0.00   |
| Hansen, Core    | 580.00  | 580.00  | 0.00       | 0.00   | 0.00 | N/A                                   | 0.00   |
| Hayes, Sally    | 580.00  | 580.00  | 0.00       | 0.00   | 0.00 | N/A                                   | 0.00   |
| Little, Dean    | 1860.00 | 1860.00 | 0.00       | 0.00   | 0.00 | N/A                                   | 0.00   |
| Reeves, Joshua  | 190.00  | 190.00  | 0.00       | 0.00   | 0.00 | N/A                                   | 0.00   |
| <               | 111     |         |            |        |      |                                       | •      |
|                 |         |         |            |        |      |                                       |        |

### Setting up a Collections Manager View

Before you begin using the Collections Manager, you must first set up a view. Using the **Collections Manager View** dialog box, you can filter certain accounts so that only the accounts you want to contact appear. Once you selected your view options, you can choose what account information you want displayed in the list.

#### To set up the Collections Manager view

- 1. After starting the Collections Manager, use the following options in the **Collections Manager View** dialog box to filter the accounts so you view only those that meet the criteria you are interested in.
  - Select Guarantor Use the From and To fields to filter the list alphabetically by specifying a range of names. This option is useful if you have a very large patient database and want to limit the list size. You can work one week on the A J names, and the next week you can work on the K S names, and so on.
  - Select Billing Type Use to select the billing types you want to view. By default, all billing types appear on the list. To select only certain billing types, press the CTRL key while clicking each billing type you want to include (up to 10).
  - **Select Provider** Use to select the primary provider for the accounts you want to view. To select certain providers, press the CTRL key and click each provider you want to include (up to 10). Only patients with the selected provider appear on the list.
  - Min. Balance To exclude accounts with a balance under a certain amount, enter the amount in the Min. Balance text field. Any accounts with a balance less than the amount you specify will be excluded from the list.
  - Last Pmt Before You can exclude guarantors who are making regular payments toward their account balance from the list. To filter the list by a last payment date, select Last Pmt Before. Next, enter the last date a payment could have been posted to allow the account to be excluded from the list (for example, if you are allowing guarantors 30 days to make a payment, then set the date to be one month previous to the current date).

- If Not Billed Since You can exclude accounts that have recently received a billing statement from the list. To do this, select If Not Billed Since. Next, enter the last date an account could have received a billing statement to allow the account to be excluded from the list (for example, if you only want to include accounts that have received a billing statement over two weeks ago, set the date to be two weeks previous to the current date).
- Last Visit Before You can exclude accounts with patients you have seen recently. To use this filter, select Last Visit Before. Next, enter the last date a family member could have been seen to allow the account to be excluded from the list.
- **Previous Contact Entry Before** You can exclude accounts based on the last manual entry in the Contacts module. To use this filter, select **Previous Contact Entry Before**. Next, enter the last date the guarantor could have a manual Contacts entry to be excluded from the list. (Contacts entries with a future date are not considered.)
- Skip Accounts With Claim Pending If you choose to wait for insurance to pay before collecting from an account, you may want to use this option. When you select Skip Accounts With Claim Pending, Easy Dental excludes accounts that have outstanding insurance claims as long as the guarantor portion of the balance is less than the specified amount in the If Patient Portion Less Than text field. The default amount is 20.00, but you can enter a different amount.
- Select # of Pmts Missed To include accounts that have missed a certain number of payments toward their Payment Agreement, select the desired number of payments.
- **Minimum Days Past Due** To filter accounts based on the oldest aged balance, select the number of days past due the account must be in order to appear on the list.
- Ins Min Days Past Due To filter accounts based on the age of outstanding insurance claims, select the number of days under Ins Min Days Past Due. If you use this filter, Easy Dental only includes accounts that have outstanding insurance claims aged according to the selection.
- For Payment Agreement (PA) & Future Due Payment Plans (FD) If you select All, Easy Dental includes all accounts regardless of whether or not you set up a Payment Agreement or Future Due Payment Plan. To limit the list to only view certain types of accounts, select the filters you want in the For Payment Agreement (PA) & Future Due Payment Plans (FD) pane. Easy Dental includes an account only if it matches at least one of the selected criteria.
- To determine what information for the selected patients you want to display, click Show Columns. The Show Columns dialog box appears.

| Show Columns                                                                                                    |                     |                                                                                                    | <b>X</b>     |
|----------------------------------------------------------------------------------------------------|---------------------|----------------------------------------------------------------------------------------------------|--------------|
| Available Columns:<br>Account Provider<br>Best Time to Call<br>Billing Type<br>Birthday & Age<br>Chart #<br>E-mail address<br>Family Position<br>Guarantor City<br>Guarantor State<br>Guarantor Zip Code<br>Home Phone<br>Last Statement Date<br>Soc Sec #<br>Work Phone&Ext | Add -><br><- Remove | Show these columns in this order:<br>Account Name<br>Acct Balance<br>0->30 Balance<br>31->60 Balance<br>91-> Balance<br>PA Rem Balance<br>Amt Billed to Ins<br>Insurance Estimate<br>Guarantor Estimate<br>Last Payment Date<br>Last Payment Amount<br>PA Amount Due<br># Pmts Missed<br>Prev. Contact Entry<br>Prev. Contact Entry<br>Prev. C | OK<br>Cancel |
|                                                                                                    |                     | Move Up Move Down                                                                                                    |              |

3. Click the Add and Remove buttons to specify which columns to display in the list.

**Note**: Columns that appear under **Show these columns in this order** will appear in the Collections Manager list when you click **OK**. For descriptions of these columns, see the "Setting up columns" information in the Easy Dental Help.

- 4. Click OK to save your column options and return to the Collections Manager View dialog box.
- 5. Click **OK** to save your view settings.

All patients who meet your selected criteria now appear in the Collections Manager window.

| 💱 Collections M | anager  |         |            |        |      |                             |        |
|-----------------|---------|---------|------------|--------|------|-----------------------------|--------|
| 20              | & F5    | 0 🖉     | <b>e</b> 5 | 🗛 🏴    | 🚺 🛍  | A Contraction (Contraction) | )      |
| Acc Name        | Balance | 0->30   | 31->60     | 61->90 | 91-> | PA Rem                      | To Ins |
| Brown, Mary     | 580.00  | 580.00  | 0.00       | 0.00   | 0.00 | N/A                         | 0.00   |
| Crosby, Brent L | 190.00  | 190.00  | 0.00       | 0.00   | 0.00 | N/A                         | 0.00   |
| Hansen, Core    | 580.00  | 580.00  | 0.00       | 0.00   | 0.00 | N/A                         | 0.00   |
| Hayes, Sally    | 580.00  | 580.00  | 0.00       | 0.00   | 0.00 | N/A                         | 0.00   |
| Little, Dean    | 1860.00 | 1860.00 | 0.00       | 0.00   | 0.00 | N/A                         | 0.00   |
| Reeves, Joshua  | 190.00  | 190.00  | 0.00       | 0.00   | 0.00 | N/A                         | 0.00   |
| •               | III     |         |            |        |      |                             | •      |
|                 |         |         |            |        |      |                             |        |

Tip: To sort the list, click the column headings you want to sort by. To manually re-size columns, drag the right edge of the column heading.

### **Contacting Patients**

Once you have generated a list of patients who need to be contacted, Easy Dental can assist you in contacting a patient in any of the following three ways: phone calls, letters, and e-mail messages. Options for contacting patients in the Collections Manager list are available on the Collections Manager toolbar. For more information on contacting patients, the Collections Manager toolbar, and using Collections Manager, see the Collections Manager information in the Easy Dental Help.

# Lab Case Manager

Tracking lab cases in Easy Dental is easy with the Lab Case Manager. The Lab Case Manager is directly linked to the Schedule module and allows you to create a case for the patient, ship it to the lab, and track its progress.

## Starting the Lab Case Manager

The Lab Case Manager is accessed from the Schedule or Chart module. To open the Lab Case Manager, click the Lab Case Manager button located on the Schedule or Chart module toolbar.

You can open the Lab Case Manager from the Schedule or Chart module.

#### To open the Lab Case Manager

On the Schedule or Chart module toolbar, click the Lab Case Manager button.

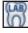

## The Lab Case Manager Window

The Lab Case Manager window includes a menu bar and two toolbars.

| C     | ase List Toolbar                           | Case          | e List                   | Toolbar                 |
|-------|--------------------------------------------|---------------|--------------------------|-------------------------|
| 🔛 Lab | ) Case Manager                             |               |                          |                         |
| 20    | y 🖶 🖵 🖵 🔍 I                                | nd 🚩 🖀 [      | 🗋 🕑 🖏 🌘                  | 2                       |
|       | Easy Dental Laboratory                     | Little, Carol |                          |                         |
|       | Lab                                        | Patient       | Create D                 | Sent Onli Receive Cates |
|       | Easy Dental Laborat<br>Easy Dental Laborat |               | 07/11/2012<br>07/11/2012 | Crowr<br>Crowr          |
|       |                                            |               |                          |                         |
|       |                                            |               |                          | ۱                       |
|       |                                            |               |                          |                         |

The main toolbar across the top of the window contains buttons that are found in other Easy Dental modules:

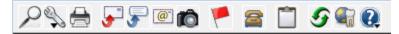

The Case List toolbar down the left side of the window contains buttons specific to the Lab Case Manager:

- New Case Click to create a new lab case.
- Edit Case Click to edit an existing case.
- **Receive Case** Click to make a record of a case being received from the lab.
- Finish Case Click to record all the information about a case and finish the case.
- **Delete Case** Click to delete the selected case.
- Attach Appointment Click to attach an appointment to the selected case.
- Send Selected Lab Case(s) Via Web Click to send the selected case(s) to a lab electronically.
- Send All Unsent Lab Case(s) Via Web Click to send all cases that have not been sent electronically.
- **Case Pickup Request** Click to request a pickup from an online lab.
- **DDX** Click to connect to the DDX website.

## Setting up the Lab Case Manager

You should complete several setup options before using the Lab Case Manager to send and receive lab cases. The setup options allow you to customize the view, shipping method, shade guides, lab treatment categories, enclosures, custom notes, and lab to meet the needs of your office. For information on setting up the Lab Case Manager options, see the Lab Case Manager Setup information in the Easy Dental Help.

### **Creating** a Lab Case

#### To create a new lab case in the Lab Case Manager

- 1. From the Lab Case Manager toolbar, click the New Case button.
- In the Select Patient dialog box, select the patient for whom you are preparing a lab case, and then click OK. The New Case dialog box appears with the patient's name in the title bar.

| New Case - Crosby, Brent L                                                                        |                                                                                                    |
|---------------------------------------------------------------------------------------------------|----------------------------------------------------------------------------------------------------|
|                                                                                                   | ocedure Information Proc Date Tooth Surface Proc Code Description >>                                                                                                    |
| Case Note                                                                                         | Custom Notes     Insert Dateline       Old crown       Patients denture       Picture /X-Rays       Shade tab                                                                                                    |
| Send Information Lab: [(In-House)  Shipping Method  Shipping Tracking Nu Ryan for Easy Dental Lab | Sent Date       Information From Lab         x       9/25/2012       Image: Try-in         mber       Shipping Cost       Emergency         Receive From Lab Date:       9/25/2012         Image: Call Doctor       9/25/2012 |
| Appt Date Appt Time                                                                               | Close Options<br>Print Case<br>Send Online Attachments OK Cancel                                                                                                    |

- 2. Use the following options in the New Case dialog box to create the lab case:
  - Create Date Displays the current date by default. Click the down arrow to change the date.
  - **Provider** If the case is attached to an appointment, the provider for the appointment will be selected. If there is not an attached appointment, the provider defaults to the patient's primary provider selected in his or her family in the Patients module. Click the search button to change the provider.
  - **Category** Select the lab treatment category you want to assign this case. For information on setting up a category, see "Setting up lab treatment categories" and related topics in the Easy Dental Help.
  - **Procedure Information** Click the search button, select the appropriate procedure codes or codes to attach to the lab case, and then click **Close**.
  - Shades Click to select shade information for the attached procedure code. The Shade Information dialog box appears, showing six anterior teeth. For more information, see "Setting up shade guides and shades" in the Easy Dental Help.

• **Case Notes** – Type any case notes you want to include (or click **Custom Notes** to set up or select a custom case note).

Tip: You can add a new line when entering a case note by pressing the CTRL key and ENTER.

- **Enclosures** Select the enclosures you need. For information on adding an enclosure, see "Adding lab case enclosures" in the Easy Dental Help.
- **Lab** Select the lab where the case will be sent. For information on adding a lab, see "Setting up labs" in the Easy Dental Help.
- Sent Date Enter the date you will send the case to the lab. The date is blank by default.
- Try In Select to indicate a "try-in" lab case.
- **Emergency** Select if the lab case is an emergency situation.
- **Call Doctor** Select to flag notifying the doctor regarding the case.
- Shipping Method If you have selected a Lab, use the Shipping Method to select the shipping method you will use to send the lab case. For information on shipping methods, see "Setting up shipping methods" in the Easy Dental Help.
- Shipping Tracking Number Enter the shipping tracking number in this field for reference.
- Shipping Cost Enter the cost to ship the lab case.
- Lab Assigned Case # Enter the case number from the lab. If it is an Internet lab, Easy Dental enters the Lab Assigned Case # automatically when the lab is sent electronically.
- **Receive from Lab Date** Select the date when the case should be back from the lab. If it is an Internet lab, Easy Dental enters the date automatically when the case is sent electronically.
- Next Lab Appointment Information This shows the patient's next appointment date and time. If there is more than one appointment, click **Change Appt** and select the correct appointment associated with this lab case.
- **Print Case** Select to print the case upon closing.
- Send Online Select to send the case electronically upon closing.
- Attachments If you have documents stored in the Documents module that you want to attach, click Attachments to select a patient's image that you want to include with the lab case.
- 3. Click **OK** to save the new case.

### Sending a Lab Case Electronically to DDX

To send it electronically, you must set up the lab attached to the case with DDX and have a valid user name and password attached. The practice must receive a valid user name and password from a lab participating with DDX in order to send a case electronically. Labs can register at www.labnetonline.com. You can search for an affiliated lab using the **Search DDX** button in the **New Lab** dialog box when you set up the lab (for more information, see "Sending lab cases electronically using DDX" in the Easy Dental Help). You need to contact the lab to obtain a user name and password.

#### To send cases electronically

1. In the Lab Case Manager window, select the cases that you want to send electronically.

Note: Only cases that are attached to an Internet lab with a user name and password can be sent electronically.

2. Click Send Selected to send the selected cases over the Internet.

### **Requesting Case Pickup**

#### To have a case pickup request sent electronically to an Internet lab

- Click the Case Pickup Request button on the Lab Case Manager toolbar. The Case Pickup Request dialog box appears.
- 2. Under Request Case Pickup from, select the lab that you want to send the request to.
- 3. Click **Request Pickup** to send a request to the selected lab to have a courier pick up the case.

If the lab receives the request, "Lab has Received the Request" appears. If the lab did not receive the request, "Lab Not Connected to the Internet" appears.

### **Receiving Lab Cases**

When a case has been returned from the lab, you can record this in the Lab Case Manager.

#### To receive a lab case

1. Select the outstanding lab case in the Case List pane and click the **Receive Case** button on the Lab Case Manager toolbar.

The **Receive Case** dialog box appears.

| Receive Case - Little, Car       | ol                             |                              |
|----------------------------------|--------------------------------|------------------------------|
| Received Date:                   | 9/25/2012 👻                    | Received By:                 |
| Received from Method:            | Ryan for Easy Dental Lab 🔹     | Lab Fee:                     |
| Lab Assigned Case #:             |                                | Running Balance: 0.00        |
| Est. Received Date:              |                                | Days Early/Late:             |
| Enclosure(s) Sent:               | Picture / X-Rays               |                              |
| Enclosure(s) Received:           |                                | >>                           |
| Case Note<br>Note Date: 9/25/201 | 2  Previous Next               | Custom Notes Insert Dateline |
|                                  |                                | ~                            |
| Case Status                      | C Finish Case C Return Case to | o Lab                        |
| View Case Online                 |                                | OK Cancel                    |

- 2. Use the following options in the Receive Case dialog box to record the lab case details:
  - **Received Date** This defaults to the current date. You can type or select a new date from the calendar.
  - Received By Select the provider who received the lab case.
  - **Received from Method** Select the shipping method used.
  - Lab Fee Specify any lab fees for this case. (The lab fee is added to the running balance.)
  - Lab Assigned Case Specify the case number assigned by the lab.
  - Enclosure(s) Sent/Received In these two fields, specify any enclosures that were sent and/or received with the lab case.
  - **Case Note Date** Use these options to include a note about the lab case. You can use the **Note Date** to specify the date the note was added. Click **Insert Dateline** to include the date in the note. You can either type your note or click **Custom Notes** to attach a predefined note to the case.
  - Case Status If you received the case but it is not yet finished, select Receive Case. If the case is finished, select Finish Case. If you need to return the case to the lab for more work, select Return Case to Lab.

Tip: To finish a case, from the Edit menu, click Finish Case. The Receive Case dialog box appears with the Finish Case option selected.

3. Click OK.

### **Attaching Appointments to Lab Cases**

You can easily attach existing appointments to a case from the Lab Case Manager. Sometimes it may be necessary to attach multiple appointments to a case before any work is completed to ensure that the appointments will already be scheduled for a certain time frame.

#### To attach appointments

- 1. Select the desired lab case in the Lab Case Manager.
- 2. Click the Attach Appt button.

The **Attach Appointments** dialog box appears, listing all appointments for the patient that have not been set complete.

| Attach Appoin            | tments           |                               |                            | × |
|--------------------------|------------------|-------------------------------|----------------------------|---|
| Date                     | Time             | Provider                      | Proc Code(s)               | Τ |
| 07/13/2012<br>07/10/2012 | 1:00pm<br>8:00am | Evans, Erica<br>Smith, Dennis | D7140<br>D0120,D0274,D1110 |   |
|                          |                  |                               | OK Cancel                  |   |

- 3. Select the appointments that you want to attach to the lab case.
- 4. Click **OK** to save the attached appointments with the lab case.

For more information about the Lab Case Manager, see Lab Case Manager in the Easy Dental Help.

# Contacts

The Contacts module acts as a contact manager for your office. All correspondence and contacts made with a patient can be recorded and tracked. Like a journal of your daily activities, the Contacts module has two main functions: to keep a record of past events and to log reminders of future events.

Letters, billing statements, appointments, payment plan notes, and payments will be automatically entered. You can input manual entries, such as reminders, phone calls, or miscellaneous notes. Each contact type is represented by a different symbol.

You can open the Contacts module by clicking the Contacts icon on the Easy Dental toolbar.

### The Contacts Module Window

The Contacts module consists of a toolbar, entry list, and information viewing area.

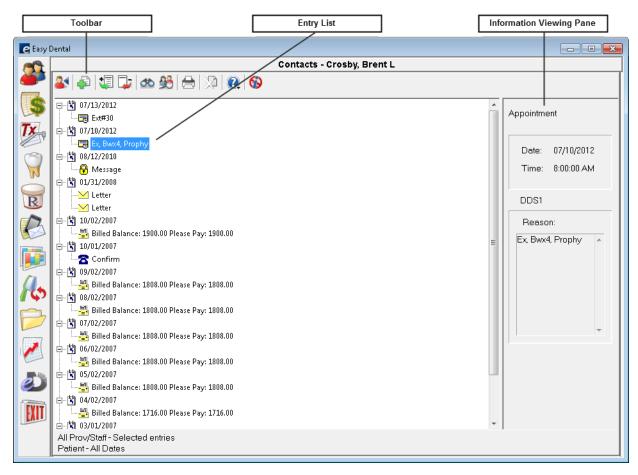

## **Changing View Filters**

To customize what types of entries are displayed in the Contacts module

1. From the Contacts module toolbar, click the View Filters button.

The View Filters dialog box appears.

| View Filters                                                                                                    |                                                                                                    | ×                                                                                                    |
|----------------------------------------------------------------------------------------------------|----------------------------------------------------------------------------------------------------|----------------------------------------------------------------------------------------------------|
| Select Contacts Entry Types:                                                                                                    | Select Provider/Staff                                                                                                    | List Inactive                                                                                                    |
| Appointments - Purged<br>Appointments - Scheduled<br>Billing Statements<br>Broken Appointments<br>EZWeb Communications<br>EZWeb Eligibility Requests<br>EZWeb Referrals<br>EZWeb Uploads<br>Financing Requests<br>HIPAA Privacy<br>Insurance Payments | IDNameDDS1Smith, DennisDDS2Smith Junior, DennisDDS3Cook, MariaEND0Evans, EricaHYG1Hayes, SallyORTHOliverson, OscarPED0Childs, BrendaPERIPearson, PaulaSURGSorensen, Steve | Status  Primary Primary Primary Primary Secondary Primary Primary Primary Primary Primary Primary Primary Primary Primary Primary Primary Primary Primary |
| Entries Dated After: <a href="https://www.entries.com"></a>                                                                                                    |                                                                                                    | OK Const                                                                                                    |
| Save as Default                                                                                                    |                                                                                                    | OK Cancel                                                                                                    |

- 2. Select the Contact Entry Types that you want to display or select the All Contact Entry Types option. You can view the following Contact Entry Types: Appointments (purged and scheduled), Billing Statements, Broken Appointments, EZWeb Communications, EZWeb Eligibility Requests, EZWeb Referrals, EZWeb Uploads, Financing Requests, HIPAA Privacy, Insurance Payments, Letters, Miscellaneous, Patient Payments, Payment Plan Notes, Phone Calls, and Reminders.
- 3. Select the Providers and Staff members you want to view or select For All Prov/Staff.
- 4. To only display items after a certain date, type the desired date in the Entries Dated After field.
- 5. To save the options selected as the default viewing options, select Save as Default.
- 6. Click OK to save your settings and return to the Contacts module.

### **Adding a Manual Entry**

#### To add a manual entry

1. Click the Add Contact button.

The Add Contact Entry dialog box appears.

| Add Contact Entry - Crosby, Bi           | rent L                                                            |                                                                                                    |
|------------------------------------------|-------------------------------------------------------------------|----------------------------------------------------------------------------------------------------|
| Type Prov/Staff DDS1 >> Description Note | Date (mm/dd/yyyy)<br>09/19/2012<br>Time (hh:mm:ss)<br>11:17:53 AM | Auto Dial         Work: 555-6600         Home: 555-5969         Mobile: 555-1212         Other: 555-5900         Fax: 555-6669         Dial |
| OK                                       | Cancel                                                            |                                                                                                    |

- 2. From the **Type** list, select the appropriate type.
  - **Phone Call** Use if you are making a phone call to a patient. Record information regarding the conversation.
  - **Reminder** Use with a future date to remind the office about a contact with a patient.
  - Miscellaneous Use for any other contact with the patient for which you want to keep a record.
  - **HIPAA Privacy** Use to track patient information disclosure history, and to track other privacy related notes for patients, providers, staff, and referrals.
- **3.** Click the **Prov/Staff** search button and then select the provider or staff member to be assigned to this Contact type.
- 4. Type a short description for the contact entry in the **Description** box.
- 5. Type a comprehensive description for the contact entry in the Note box.
- 6. If desired, you can change the date of the contact entry.
- 7. If desired, you can change the time of Phone Call and Miscellaneous contact entries. Type the correct time.
- 8. Click OK to save your changes and return to the Contacts module.

For information on viewing, filtering, adding, editing, and deleting Contacts information, see the Contacts information in the Easy Dental Help.

## **Time Clock**

Using the Easy Dental Time Clock, office employees can punch in and out for their shifts to record the time they work. The Time Clock also provides reports containing information on hours worked and wages earned. After you install Easy Dental and reboot your computer, a new icon appears in the notification area of the Windows taskbar (located in the lower right corner of your Windows Desktop).

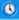

#### To open the Time Clock

Right-click the Time Clock icon to display a menu with three options:

- Employee Clock In/Out Lets employees clock in and out.
- Setup Time Clock Lets you configure the Time Clock options.
- Close Time Clock Closes the Time Clock. (You can restart it from the Start menu by pointing to All Programs > Easy Dental and clicking Time Clock.)

The following sections will explain how to set up and use the Time Clock module.

### **Setting up the Time Clock**

You must set up each employee in the Time Clock individually, including entering the regular and overtime pay.

#### To set up the Time Clock

1. Right-click the Time Clock icon in the notification area of the Windows taskbar, and click **Setup Time Clock**.

The Time Clock Setup dialog box appears.

**Note**: If passwords are enabled, the user must have password rights to "Time Clock, Setup" to access the **Time Clock Setup** dialog box.

| 🕓 Time Clock Setup                                                                                                    | ×                                 |  |  |
|----------------------------------------------------------------------------------------------------|-----------------------------------|--|--|
| Select Employee                                                                                                    | Regular Pay                       |  |  |
| IDNameStatusDDS1Smith, DennisPrimaryDDS2Smith Junior, DennisPrimaryDDS3Cook, MariaPrimaryEND0Evans, EricaPrimaryHYG1Hayes, SallySecondaryMGR1Taylor, JudyStaffOFC1Jones, SusanStaff                                                                                                    | Hourly     Annual Pay Rate \$0.00 |  |  |
| Auto Punch Out Settings       Image: Construction of the setting setting sett |                                   |  |  |
| OK Cancel                                                                                                    |                                   |  |  |

- 2. Use the options in the Time Clock Setup dialog box to set up the time clock options for an employee:
  - Select Employee Select the employee that you want to set up. All providers and staff members that you added in the Practice Resource Setup dialog box appear in the list.

- Auto Punch Out Settings Select one of the following options:
  - **Do Not Use Auto Punch Out** This option requires an employee to punch out each day. If an employee forgets to punch out, Easy Dental calculates all hours.
  - **Auto Punch Out Time** This option allows you to select a time that Easy Dental will automatically clock out for the employee. Set the appropriate time in the field provided.
- **Regular Pay** Select one of the following options:
  - **Salary (Annual)** Select this option if the employee is paid a salary or annual amount. Enter the annual amount in the **Annual Pay Rate** field.
  - **Hourly** Select this option if the employee is paid by the hour. Enter the hourly rate in the **Hourly Pay Rate** field.
- **Overtime Pay** Choose one of the following options:
  - **Do Not Calculate Overtime** Select this option if you do not want Easy Dental to automatically calculate overtime hours and wages.
  - % of Pay Rate Select this option and enter a percentage to have Easy Dental automatically calculate overtime hours and wages. For example, if you pay an employee "time and a half" for overtime hours worked, you enter 150%. When you use this option, you need to enter the number of hours in the workweek (for example, 40). Easy Dental considers hours worked beyond that as overtime.

**Note**: The percentage of pay rate must be between 100 and 1000. A valid workweek must be between 0 and 168. If you enter an invalid figure in either of these fields, a blinking red arrow appears. This indicator remains until you enter a valid number.

3. Click **OK** to save your changes and exit. Or, select another employee, and from the message box, click **Yes** to save your changes and set up the next employee.

## **Clocking In/Out**

If you are using passwords in the office, each employee will need rights to "Time Clock, Clock In/Out" to clock in or out. It is recommended that you assign "Verify user before access" status to this option so that each employee will be required to enter his or her password to clock in and out. For more information, see "Setting up passwords" in the Easy Dental Help.

#### To clock in and out

1. Right-click the Time Clock icon in the notification area of the Windows taskbar, and click **Employee Clock In/Out**.

The Select Employee dialog box appears.

| Select Emp                                                   | oloyee                                                                                                    |        |                                                                                    | ×        |
|--------------------------------------------------------------|----------------------------------------------------------------------------------------------------|--------|------------------------------------------------------------------------------------|----------|
| ID                                                           | Name                                                                                                    |        | Status                                                                             | <b>^</b> |
| DDS1<br>DDS2<br>DDS3<br>END0<br>HYG1<br>MGR1<br>OFC1<br>OFC1 | Smith, Dennis<br>Smith Junior, Dennis<br>Cook, Maria<br>Evans, Erica<br>Hayes, Sally<br>Taylor, Judy<br>Jones, Susan |        | Primary<br>Primary<br>Primary<br>Primary<br>Secondary<br>Staff<br>Staff<br>Primary | H        |
|                                                              | OK                                                                                                    | Cancel |                                                                                    |          |

- 2. Select the employee.
- 3. Click OK.

The Time Clock dialog box for the selected employee appears.

| 🕓 Time Clock - Smith, Dennis 🗧   | × |
|----------------------------------|---|
| Current History Reports          |   |
|                                  | 1 |
|                                  |   |
|                                  |   |
| Note:<br>Today's Date: 9/19/2012 |   |
|                                  |   |
| User ID: DDS1                    |   |
| Last Punch:                      |   |
| Current Time: 4:48 PM            |   |
|                                  |   |
|                                  |   |
| Clock In Clear                   |   |
|                                  |   |
|                                  |   |
|                                  |   |
|                                  |   |
| Close                            |   |

**4.** The **Current** tab displays the current date, current user ID, last punch, and the current time. If the last punch was to "clock out," then the button is labeled "Clock In." If the last punch was a "clock in," the button is labeled "Clock Out." Click the **Clock In** or **Clock Out** button and record any notes if necessary.

For more information on using the Time Clock, see the Time Clock information in the Easy Dental Help.

# **Quick Letters**

Easy Dental makes it easy to merge information from your patient database into letter templates created in Microsoft Word. You can choose from twelve pre-defined letter templates or customize one in Microsoft Word to better represent the image your office wants to project. And, if Easy Dental does not have a letter for what you are trying to do, you can create your own custom Quick Letter.

**Note**: To use Quick Letters, you must have a legally licensed version of Microsoft Word and be familiar with its use and merge functions. Easy Dental integrates with the latest versions of Microsoft Word. For information on which versions of Microsoft Word are supported, refer to the Easy Dental System Requirements document.

#### To merge a letter for a patient

1. From most Easy Dental modules, with a patient selected, click the Quick Letters button on the toolbar.

The **Quick Letters** dialog box appears.

| Quick Letters - (Brown, Mary)                                                                                                    |                                                                                                    | <b>—</b> ×-   |
|----------------------------------------------------------------------------------------------------|----------------------------------------------------------------------------------------------------|---------------|
| Select Letter                                                                                                    | Merge Letter                                                                                                    |               |
| Letter Name                                                                                                    | Template                                                                                                    | Print         |
| Address on envelope (form feed)<br>Appointment Super Bill<br>Blank Letter Form                                                                                                    | ezdenvl.doc<br>ezdsprbl.doc<br>ezdlm34.doc                                                                           | Build/View    |
| Collection Notification<br>Congratulations - Graduation<br>Congratulations - Marriage<br>Congratulations - New Baby<br>Internet Communications Consent<br>New Patient Welcome<br>Patient Information - Consent<br>Referred By Doctor | ezdim34.doc<br>ezdim08.doc<br>ezdim12.doc<br>ezdim10.doc<br>ezdim10.doc<br>ezdim02.doc<br>ezdim02.doc<br>ezdim02.doc | Open Template |
| New Edit                                                                                                    | Delete                                                                                                    | Close         |

2. From the list, select the letter you want to merge. Or, to add other letters to the list, click New.

**Note**: For information on adding Quick Letters, see "Adding letters to Quick Letters" in the Easy Dental Help.

- **3.** Do one of the following:
  - To create and print the letter without reviewing it, click **Print**.

Easy Dental opens Word, merges the letter, prints the letter, and then closes the letter.

• To create and review the letter prior to printing it, click **Build/View**.

Easy Dental opens Word and merges the letter. Once the letter has been successfully merged, make any changes and then click **Print**.

**4.** After the letter prints, close it.

From the Microsoft Word menu bar, select **File**, then **Close**. A message box appears and asks if you want to save the changes. Click **No**. (If you click **Yes**, all merge code information is replaced.)

5. From the Microsoft Word menu bar, select File, and then Exit to exit Microsoft Word.

**Note**: After the letter prints, Easy Dental automatically adds an entry in the Contacts module, indicating that a letter has been sent to the patient.

For more information about Quick Letters, see the Quick Letters information in the Easy Dental Help.

# **Quick Labels**

Quick Labels allows you to quickly print a variety of labels for the selected patient.

#### To print a Quick Label

 From most Easy Dental modules, with a patient selected, click the Quick Labels button on the toolbar. The Quick Labels dialog box appears.

| Quick Labels                                                                                                    | ×     |
|----------------------------------------------------------------------------------------------------|-------|
| Select Label(s)<br>Patient Mailing Label<br>Guarantor Mailing Label<br>Patient Chart Label<br>Abbreviated Chart Label<br>Patient Name Chart Label<br>Detailed Chart Label<br>Primary Dental Insurance Label<br>Appointment Reminder Label | Print |
|                                                                                                    | Close |

- 2. Select the label you want to print. Following is a description of each label:
  - **Patient Mailing Label** Prints a mailing label for the currently selected patient.
  - Guarantor Mailing Label Prints a mailing label for the currently selected patient's head of house.
  - **Patient Chart Label** Prints a chart label for the currently selected patient, including his or her name, chart number, home phone, work phone, and address.
  - Abbreviated Chart Label Prints a chart label for the currently selected patient, including his or her name, SS#, date of birth, first visit date, chart number, home phone, and work phone.
  - **Patient Name Chart Label** Prints a chart label containing the currently selected patient's name.
  - **Detailed Chart Label** Prints a chart label for the currently selected patient, including his or her name (in large, bold letters), SS#, date of birth, primary provider, chart number, first visit date, marital status, gender, address, home phone, work phone, employer, primary insurance, and secondary insurance.
  - **Primary Dental Insurance Label** Prints a mailing label addressed to the patient's primary dental insurance company.
  - Appointment Reminder Label Prints a reminder label listing the patient's next appointment date and time.

**Note**: The insurance labels will only be listed if the patient has that particular insurance set up in the Patients module.

3. To print the selected label to the label printer click **Print**.

For more information about Quick Labels, see the Quick Labels information in the Easy Dental Help.

## Send Message

Easy Dental's Send Message tool allows you to easily create electronic mail messages for patients.

**Note**: To use the Send Message tool, you need Internet access and an e-mail software program installed. Your selected e-mail software program should support MAPI function calls. Programs such as Microsoft Exchange, Eudora, and Netscape Messenger meet this requirement.

#### To send an e-mail message

1. From most Easy Dental modules, with a patient selected, click the Send Message button.

Easy Dental attempts to open your e-mail program, which may take a few seconds. If an e-mail address has been added for the patient in the Patients module, the patient's e-mail address is automatically added in the **To** line. If no e-mail address has been added for the patient, you must enter the address.

2. Write the text of your message and click **Send**.

# EasyWeb Toolbar

The EasyWeb toolbar connects your Easy Dental practice management software with web-based eServices tools, making it easy for you and your patients to interact with Easy Dental via the Internet.

#### To open the EasyWeb toolbar

Click the EasyWeb button located in any of the Easy Dental modules.

The EasyWeb toolbar appears and provides access to the following tools and options:

| 0 | Easy Dental Web – Opens your default Internet browser and connects to the Easy Dental website.                                                                                                    |
|---|----------------------------------------------------------------------------------------------------|
| 0 | <b>Web Site Manager</b> – Helps you build and manage a website for your practice, check statistics about your website, manage your eCentral account, and administer patient account access.                                                                                                    |
| 0 | <b>Insurance Manager</b> – Lets you log in to eCentral, where you can use the Insurance Manager tools to manage insurance claims you have sent electronically, view reports about the electronic claims you have sent, and view claim statistics.                                                                                                    |
|   | <b>Patient Eligibility</b> – Lets you log in to eCentral, where you can search for patient insurance eligibility.                                                                                                    |
|   | <b>Communication Manager</b> – Helps you set up correspondence templates, create and view patient surveys, manage correspondence you have sent, create a patient newsletter, send and view referrals, and view your practice statistics.                                                                                                    |
| * | <b>Referral Manager</b> – Lets you log in to eCentral where you can send electronic referrals to other dental professionals and collect referrals patients send to your practice. Once you have sent referrals, you can track the professional referrals sent, professional referrals received, and patient referrals received. You can also edit the e-mail message that will be sent to referred patients. |

| 1 contraction | Settings – Lets you configure the following settings:                                                                                                    |
|---------------|----------------------------------------------------------------------------------------------------|
| 2             | • WebSync Wizard – Helps you set up the WebSync options that synchronize your Easy Dental data with your web-based eServices so you can transfer information between Easy Dental and your eCentral website.                                                                                                    |
|               | • <b>EasyWeb Updates</b> – Connects to the Internet and checks for updates to the EasyWeb toolbar.<br>If updates are available, the <b>EasyWeb Toolbar Update</b> dialog box appears and shows you information about the new version of the EasyWeb Toolbar. You can either download the update immediately or be reminded to download later.                                                                                        |
|               | • <b>Patient Setup</b> – Displays the <b>Patient Settings</b> dialog box where you can update correspondence information for your patients, specify patient preferences for correspondence from your practice, record a web consent date, and set a password to access the information via the web.                                                                                                    |
|               | • <b>Referral Setup</b> – Displays the <b>Select Referred To</b> dialog box, where you can set up the providers to whom you will be sending referrals.                                                                                                    |
|               | <b>Upload</b> – Lets you configure various upload options that govern how you upload information to the web.                                                                                                    |
|               | EasyWebSync – Lets you configure the following settings:                                                                                                    |
|               | • <b>WebSync</b> – The WebSync contains a list of options that can be performed (or not) during the WebSync, depending on your selections.                                                                                                    |
|               | • <b>Process Patient Imports</b> – Patients can submit information to your practice website. You will not see this information in your Easy Dental system until that information has been imported through a WebSync. Occasionally, you may need to import patient information at a time other than when you normally run the WebSync. In these cases, you can use the Process Patient Imports option to import patient information. |
|               | • <b>Correspondence Upload</b> – Using eCentral, you can send appointment reminders to your patients via letters, postcards, e-mail, or text messages. When you run the WebSync, all correspondence is sent to all patients who meet the correspondence criteria. When you run a Correspondence Upload, you can exclude certain patients from the upload or only upload certain types of correspondence.                             |
|               | <b>Supplies</b> – Connects you to Henry Schein Dental, where you can order dental and office supplies using Henry Schein's supplies online ordering system.                                                                                                    |
|               | <b>Patient Financing</b> – Lets you set up patient financing, so patients can make online payments through your eCentral website. Patient Financing allows you to set up payment and adjustment types for online payments and enter your merchant number for patient financing.                                                                                                    |
|               | <b>Continuing Education</b> – Opens a web page where you can learn about various opportunities for continuing education in dentistry.                                                                                                    |
| \$            | <b>Leasing</b> – Opens a web page where you can apply for leasing to obtain equipment for your practice.                                                                                                    |

You can customize the EasyWeb Toolbar to meet your needs. For more information about using the EasyWeb Toolbar and eCentral, see the EasyWeb information in the Easy Dental Help and the eCentral Help.

# **Easy Dental Add-ons**

The following products and packages are available as add-ons or integrated technologies for Easy Dental:

• **eTrans** – eTrans simplifies the insurance claim process so you get paid faster by allowing you to submit insurance claims to your payors electronically. For more information, refer to the *eTrans for Easy Dental* 

User's Guide available in the Easy Dental Resource Center.

- **QuickBill** QuickBill automates mailing billing statements. Through QuickBill, you can send statements to a clearinghouse where they are professionally printed, folded, and mailed. For more information, refer to the *QuickBill for Easy Dental User's Guide* available in the Easy Dental Resource Center.
- **eBackUp** eBackUp allows you to back up your practice's and patients' data online automatically. For more information, refer to the *eBackUp for Easy Dental Backup Recommendations* available in the Easy Dental Resource Center.
- **PowerPay** PowerPay lets you process credit and debit cards from within Easy Dental. You can authorize a charge and post the payment directly to the Accounts module. For more information, refer to the *PowerPay Installation Guide* (available in the Easy Dental Resource Center) and the PowerPay Help.
- Guru Guru is a patient education software program that integrates with the Easy Dental Chart.

**Note**: For information on using any of these products, consult the user's guide or Help provided with that product. For information on obtaining any of the products listed here, contact Henry Schein at 1-800-824-6375, or visit www.easydental.com.

# Index

### A

account notes 204 account reports 228 accounts adding family members 49 adding new family 46 Accounts module printing reports 191 setting up 17 toolbar 158 transaction log 160 viewing account detail 160 window 158 ADA forms 231 adjustments, entering 166 adjustment types 30 alerts 105 viewing 105 appointment reasons 31 appointments adding to the ASAP List 98 breaking 95 finding 93 finding available times 83, 112 list 91 managing 93 moving 94 rescheduling 96 scheduling 86 setting complete 89

Appointments List 91 appointment types 106 ASAP List 92 Audit Trail Report 232 automatic chart numbers 35

#### В

backing up the database 42 Batch Processor 223 deleting reports 225 previewing reports 224 printing reports 223 refreshing 226 billing statements 229 billing types setting up 31

### С

Chart 115 graphic chart 118 printing dental 129 procedure buttons 118 procedure category buttons 118 status buttons 119 toolbar 116 window 116 chart numbering 35 claims changing information 173 creating primary 171 creating secondary 188 diagnosis block 181 editing 181 estimate information block 178 including attachments with 176

information block 175 insurance claim status block 178 insurance plan note block 179 payment information block 178 procedure information block 178 provider information block 174 remarks for unusual services 180 subscriber information block 173 clinical notes 128 Collections Manager contacting patients 266 overview 261 setting up the view 263 starting 262 Contacts module adding a manual entry 273 changing view filters 272 overview 272 window overview 272 conversion 7 customer support 3

### D

database backing up 42 with eBackUp 282 converting 7 tutor 3 data conversion 7 DDX 269 defaults for operatories 16 for providers 15 for the practice 33 for the practice schedule 14 dental diagnostic codes setting up 25 dentition changing views 126 diagnostic codes attaching to treatment plans 151 diagnostic cross codes setting up 26 digital camera 243 discounts, entering 167 documentation 1 printed manuals 2 documents importing from a digital camera 243 from a file 244 from a scanner 241 from Windows Clipboard 245 Documents module document types 239 preferences 240 setting up 239 window overview 238

#### Ε

Easy Checkout setting up options 19 Easy Day Planning 106 activating 111 Easy Dental backing up with eBackUp 282 customer support 3 documentation 1 overview 6 Resource Center 2 starting 9 training 3 website 2 EasyWeb toolbar 280 eBackUp 282 eDex 250 adding categories 251 adding contacts 250 employers 216 assigning to patients 57 changing 58 joining 216 purging 218 estimates 152 estimator 130 toolbar 131 eTrans 281 events 89 examinations periodontal 141 comparing 145 saving 144 explosion codes setting up 27

### F

family relationships managing 50 fee schedules 214 files purging exported 232 finance charges applying 206 entering 167 future due payment plans creating 202 processing 209

### G

Guru 282

### Η

Help 1, 2 Hover window 80

#### L

installation guide 1 insurance 218 assigning to non-subscribers 65 assigning to subscribers 63 benefits used 191 changing carrier information 66 clearing coverage 68 creating batch claims 236 deductibles met 191 entering new plans 60 joining carriers 219 processing claims 171 purging carriers 221 purging used benefits 222 working with 59

#### L

Lab Case Manager starting 266 window overview 267 lab cases attaching appointments to 271 creating 268 receiving 270 requesting pickup 270 sending with DDX 269 late charges applying automatically 208 entering 167 letters 234 merging 234 logging in 37

#### Μ

management reports 227 medical alerts 52 month end 205 running update 206

#### Ν

notes adding clinical 128 entering procedure 127 viewing 105

#### 0

operatory closures 89 operatory defaults 16

#### Ρ

passwords changing and clearing 38 enabling 38 setting up 37

creating 252 opening 252 suspending 254 viewing 254 patient information transferring 7 patient list reports 229 patient notes 54 entering 55 report, printing 55 patient pictures importing 244 opening 53 patient route slips 101 patients adding new with appointments 49 archiving 73 reactivating 74 referring 72 searching for archived 51 selecting 50 Patients module 43 family member list 45 information blocks 44 toolbar 44 window 44 payment plans creating 199 creating future due 202 processing future due 209 payments deleting insurance 190 entering 163 entering batch 193 entering batch insurance 195 entering insurance 183 itemizing batch insurance 198 posting partial insurance 186 searching for 192 payment types 32 Perio Chart data entry controls 137 navigation controls 136 script settings 139 toolbar 134 tooth indicator controls 136 window overview 133 perio reports 145 PowerPay 282 practice defaults 33 practice definitions 29 editing 30 practice hours 102 practice information 10 practice resources

setting up 9

patient alerts

practice schedule defaults 14 practice schedules 102 prescriptions 255 pre-treatment estimates 152 printed manuals 2 printers setting up 36 printing documents 247 patient route slips 101 perio reports 145 the Documents List 247 the Schedule View 99 procedure codes customizing 108 setting up 22 procedure notes 127 procedures deleting completed 125 invalidating in history 125 posting 161 progress notes 119 provider defaults 15 providers vacation days 104

### Q

QuickBill 282 Quick Labels 279 Quick Letters 278

### R

recall appointment types 20 assigning 68 status 32 reference reports 226 referrals assigning 70 entering patient 70 release guide 1 reports 226 account 228 deleting 225 management 227 patient list 229 previewing 224 printing 223 reference 226 Reports module Batch Processor 212 setting up 20 toolbar 212 window 212 rescheduling appointments 96 Resource Center 2

### S

scanning documents 241 Schedule Clipboard 81 schedule lists 91 Schedule module date bar 80 day search buttons 80 provider tracking columns 80 setting up 14 toolbar 78 views changing 83 setting custom 81 view toolbar 80 window 78 scripts Perio Chart 139 security rights 40 Send Message 280 Social Security numbers hiding 34 starting Easy Dental 9 surface painting 124 system requirements 1

### Т

tax and discount types 17 taxes, entering 167 time blocks 109 Time Clock 274 clocking in/out 276 toolbars Accounts module 158 Chart module 116 EasyWeb 280 estimator 131 Patients module 44 Perio Chart 134 Schedule module 78 training 3 transactions editing 169 invalidating history 170 transferring patient information 7 treatment adding with procedure category buttons 121 deleting 122 editing 122 editing in history 124 entering using procedure buttons 120 Treatment Manager contacting patients 261 overview 257 setting up the view 259 starting 257

Treatment Plans attaching diagnostic codes 151 entering 149 window overview 148 tutor database 3

### U

Unscheduled List 93 user rights 37, 40 user's guide 2

### V

vacation days 104 views, changing 83